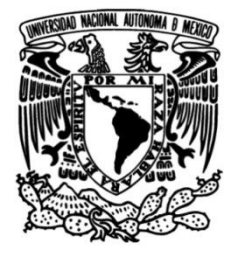

# **UNIVERSIDAD NACIONAL AUTÓNOMA DE MÉXICO**

# **FACULTAD DE INGENIERÍA**

# **Sistema de información para la administración de recursos de tecnología informática**

Que para obtener el título de **TESIS Ingeniero en Computación**

## **P R E S E N T A N**

Araujo Moctezuma Juan Manuel Bernal Cruz Rogelio Marcelo

## **DIRECTOR DE TESIS**

Ing. Juan José Carreón Granados

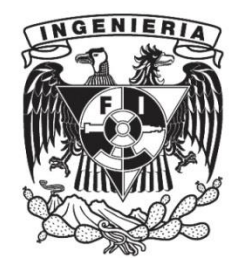

**Ciudad Universitaria, Cd. Mx., 2004**

## *AGRADECIMIENTOS*

*Al M. en C. Jesús Sosa Iglesias...* 

*Ingeniero Jesús, sin su asesoría éste proyecto de tesis no se hubiera realizado. Muchas gracias por su tiempo, su dedicación y el gusto de compartir sus conocimientos conmigo.* 

*Al Instituto Mexicano del Petróleo por su apoyo integro.* 

*Al Ingeniero Juan José Carreón Granados por apoyarnos al tomar la dirección de esta tesis.* 

*A los profesores, compañeros y amigos que dejaron en mi cosas positivas durante mis estudios en la Facultad de Ingeniería, a todos los recuerdo con cariño.* 

*Pero sobre todo a mis padres Juan y Adela y a mi hermana Brenda...* 

*No creo que exista algo en el mundo para expresarles mi infinita gratitud por soportarme, comprenderme, escucharme, apoyarme y creer en mi durante todos estos largos años.* 

*Sin ustedes no sería la persona que ahora soy. Recuerden que los amo mucho.* 

*A TODOS GRACIAS, MUCHAS GRACIAS...* 

*JUAN MANUEL* 

#### *Agradecimientos*

*Principalmente quiero agradecer a mi bisabuelo Jorge Bernal, porque fue él quien tuvo la idea de ser mejores cada día y de esforzarnos constantemente para lograr*  lo que queremos. Idea que fue pasando a mi abuelo Rogelio Bernal, a mi padre *Conrado Bernal, a mí; y posteriormente, a las futuras generaciones... Bisabuelo Jorge, aquí está tu esfuerzo hecho realidad.* 

*A mis padres quienes me infundieron la ética y el rigor que guían a transitar por la vida.* 

*A mi hermana por confiar en mí.* 

*Quiero agradecerle a M. en C. Jesús Sosa Iglesias no sólo por toda su paciencia, sino por todo el tiempo que dedicó a ayudarme, por el material, las correcciones y los consejos brindados, y por las contestaciones tan detalladas a mis preguntas y dudas.* 

*No quiero terminar sin referirme a las personas (han sido numerosas, que corro el riesgo de olvidar a alguna de ellas, por lo que pido disculpas por adelantado) que han hecho posible la realización de este estudio.* 

*Mi gratitud al Instituto Mexicano del Petróleo por permitirme realizar éste trabajo de tesis, por sus instalaciones, equipo y material brindado.* 

#### *ROGELIO BERNAL*

### **CONTENIDO**

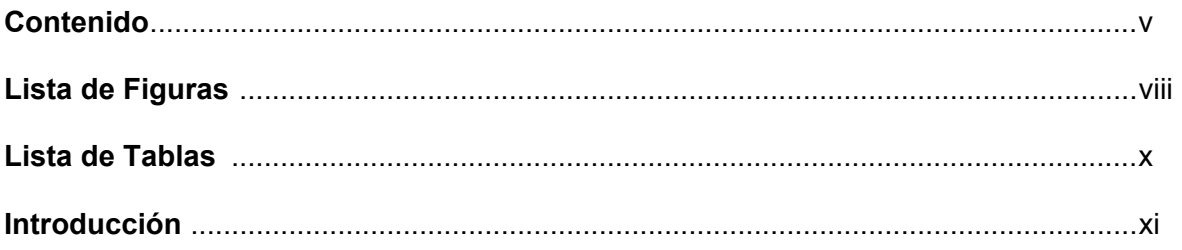

#### **CAPÍTULO 1. SISTEMA DE INFORMACIÓN PARA LA ADMINISTRACIÓN DE RECURSOS DE TECNOLOGÍA INFORMÁTICA** .................................................................................1

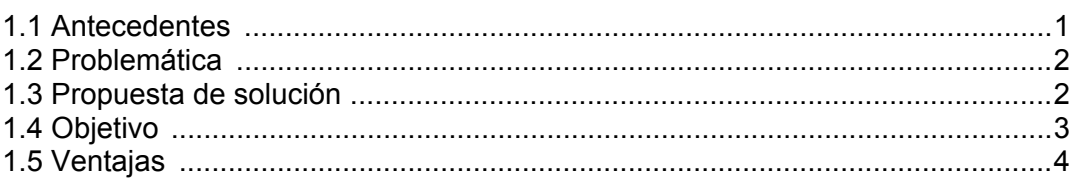

# **CAPÍTULO 2. ANÁLISIS DEL SISTEMA DE INFORMACIÓN** .......................................5

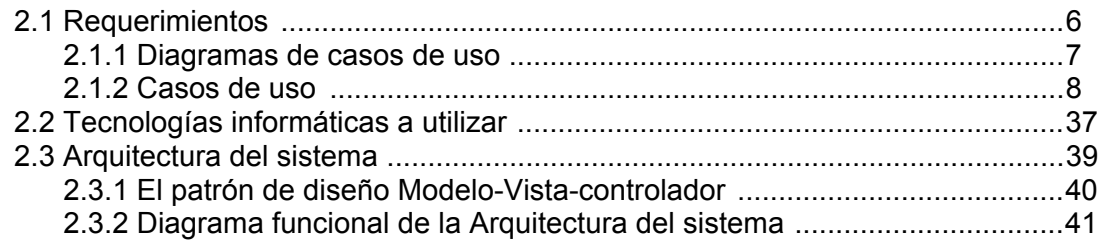

## **CAPÍTULO 3. DISEÑO DEL SISTEMA DE INFORMACIÓN** ..........................................42

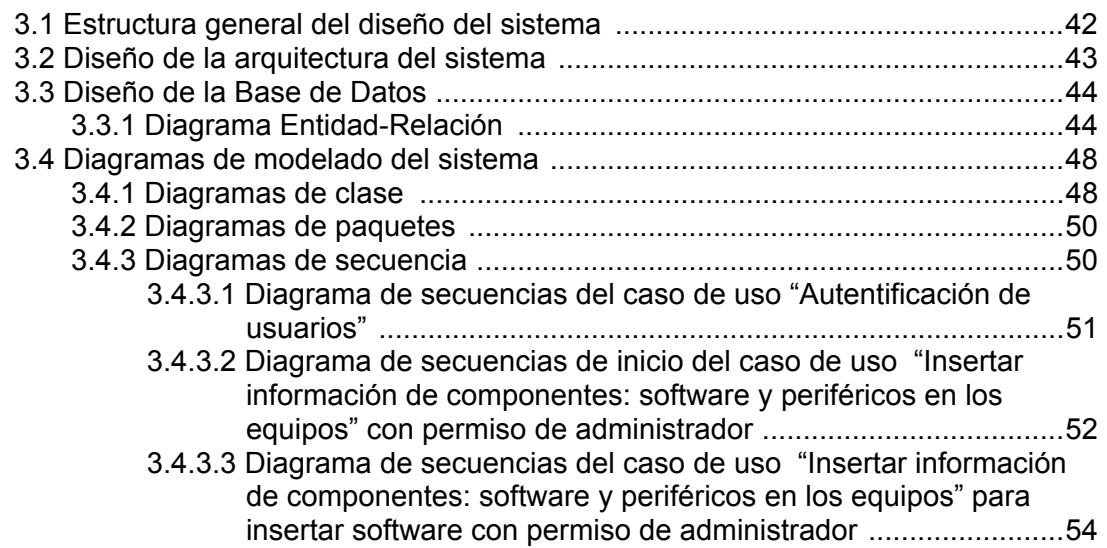

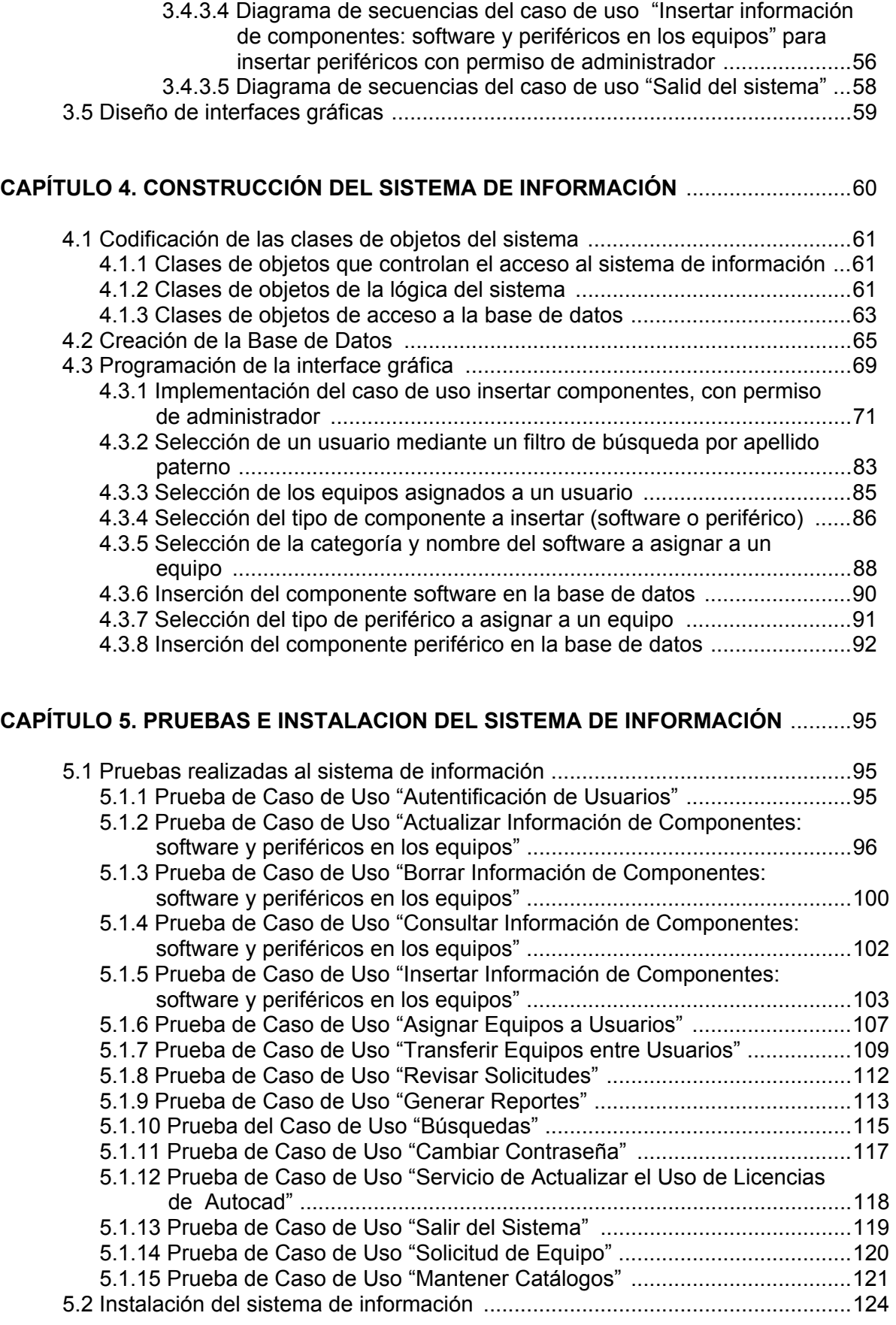

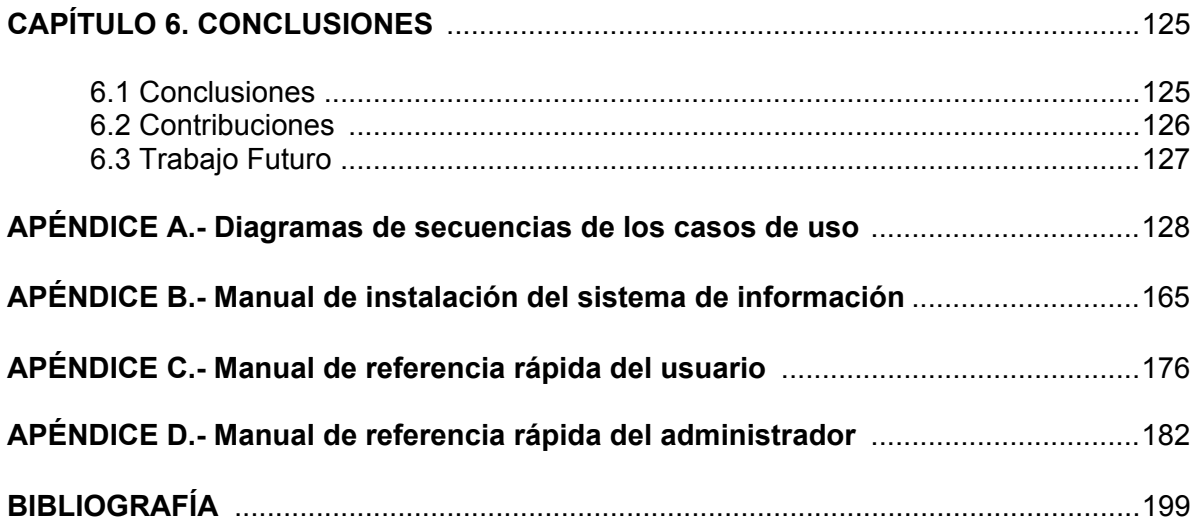

## **LISTA DE FIGURAS**

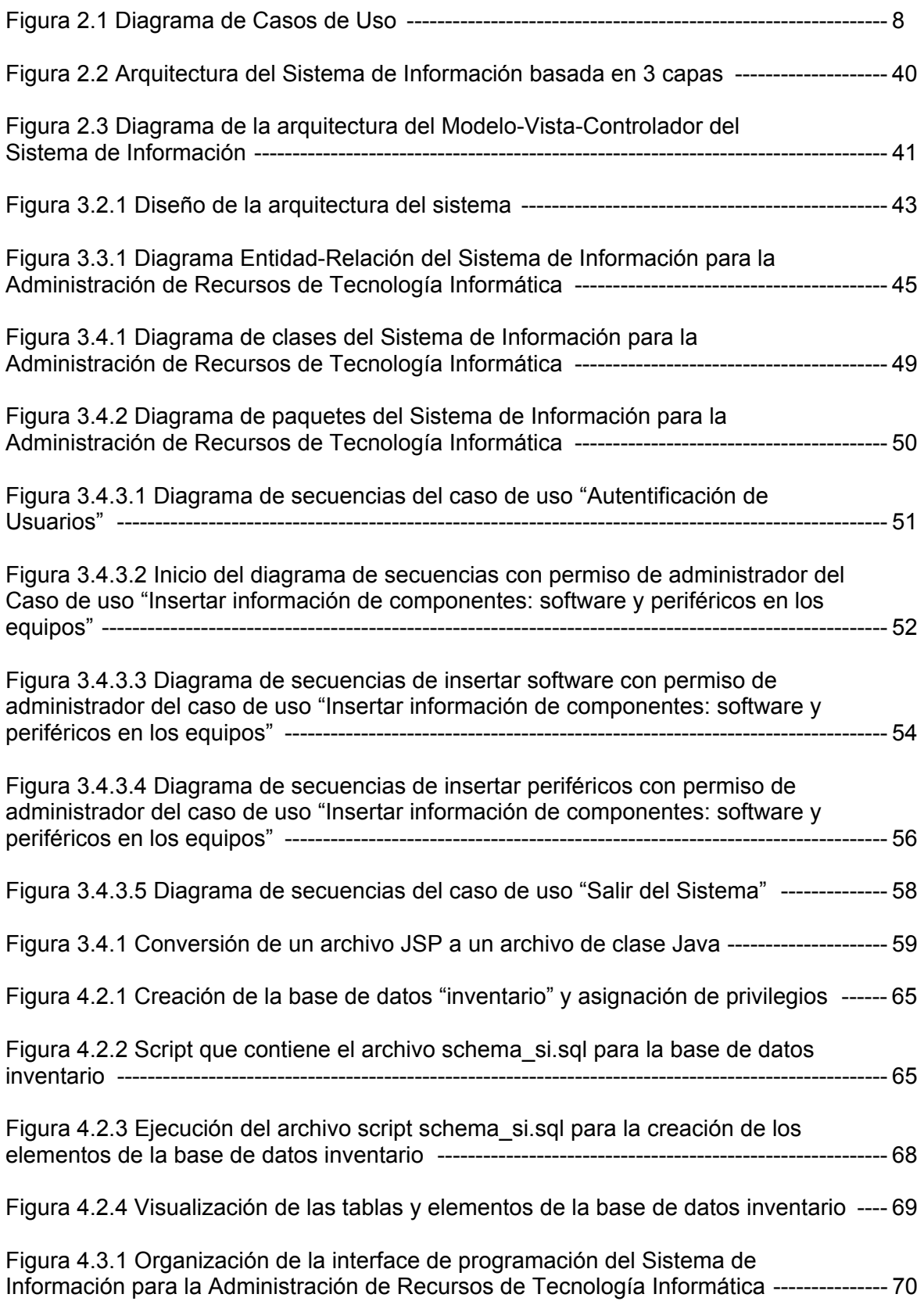

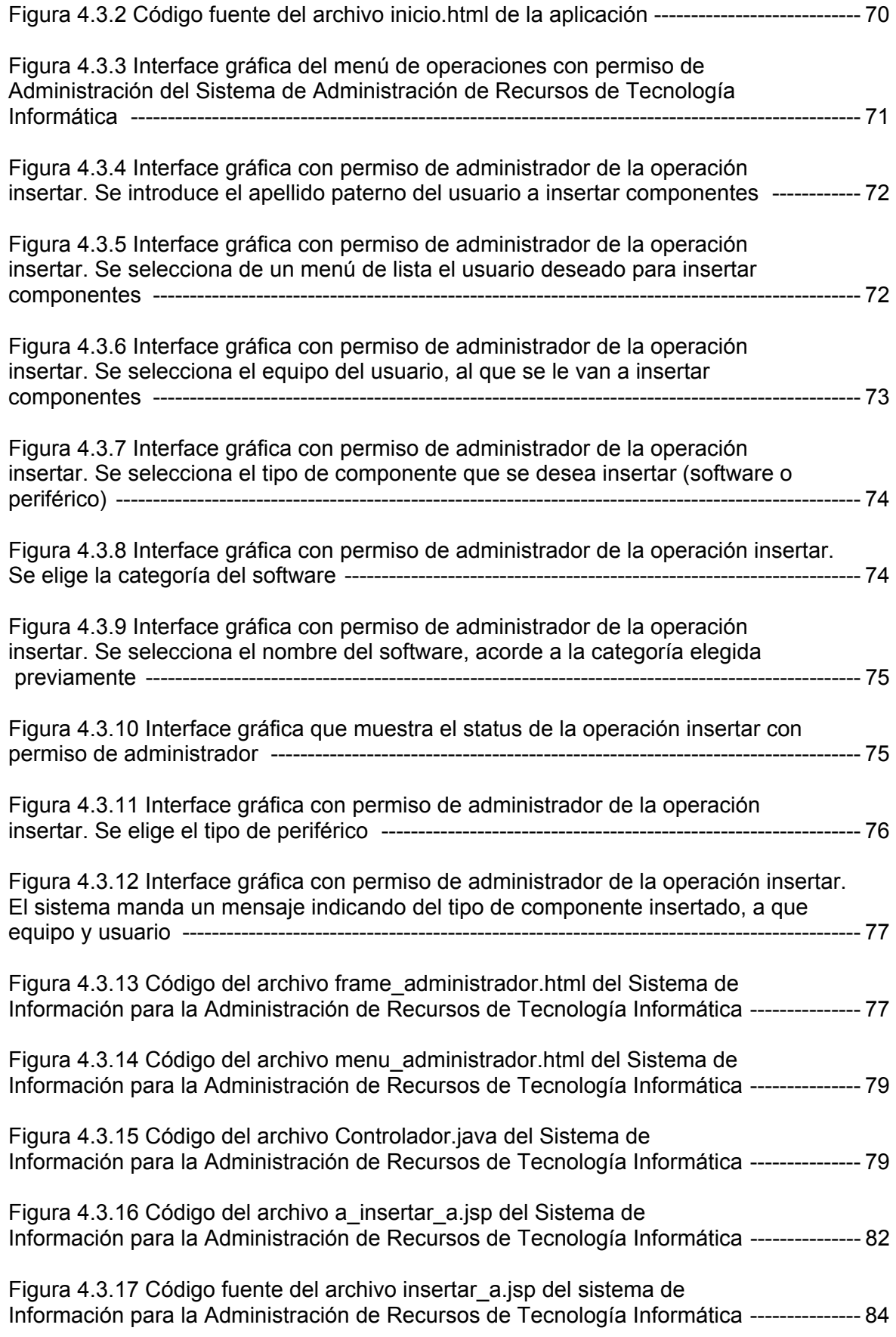

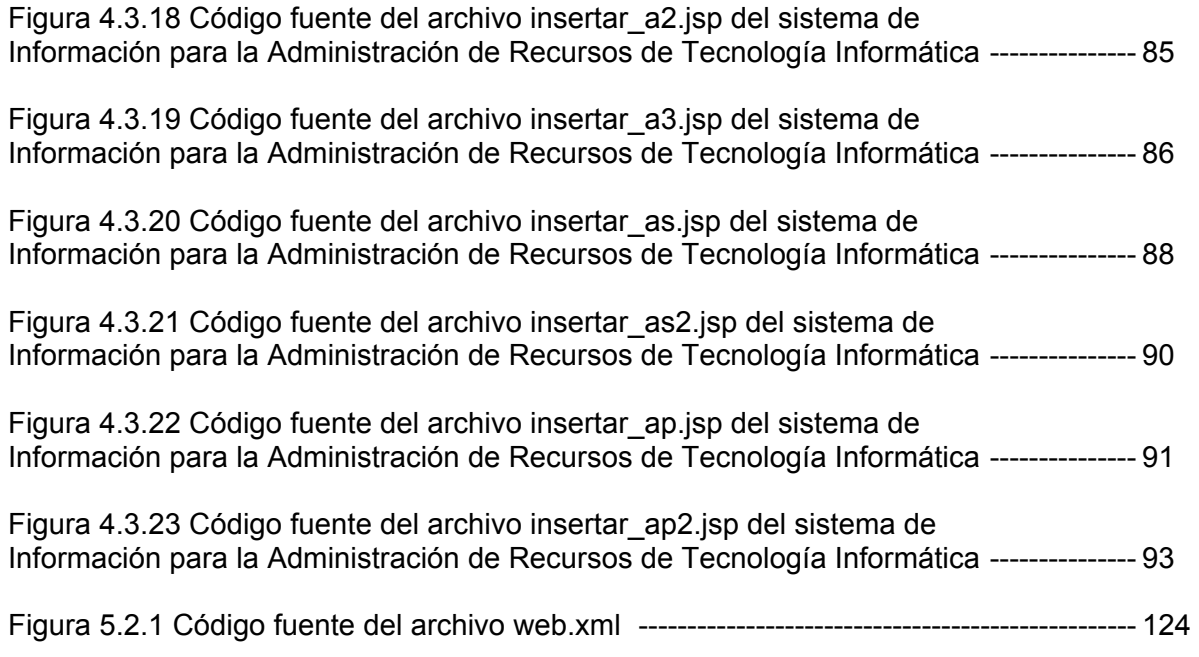

### **LISTA DE TABLAS**

Tabla 2.1 Tecnologías Informáticas a utilizar en el Sistema de Información para la Administración de Recursos de Tecnología Informática ----------------------------------------- 37

Tabla 3.3.1 Entidades y su descripción del diagrama Entidad-Relación del Sistema de Información para la Administración de Recursos de Tecnología Informática --------------- 46

## **INTRODUCCIÓN**

La Competencia de Ingeniería Asistida por Computadora, del Instituto Mexicano del Petróleo, es la encargada de la ingeniería de detalle, del diseño de plantas de proceso y plataformas marinas de exploración y explotación del petróleo. Para lograrlo participan los especialistas de tuberías, proceso, instrumentación, civil acero y civil concreto.

Como parte de las actividades del diseño de la ingeniería de detalle, los aproximadamente 400 ingenieros de las distintas especialidades, utilizan computadoras y software específico de ingeniería de análisis y detalle.

El Departamento de Apoyo Informático de la Competencia de Ingeniería Asistida por Computadora se encarga actualmente de prestar apoyo y servicios de instalación, configuración y licencias del uso de los programas de ingeniería a los distintos equipos asignados a los empleados de la competencia.

Debido al gran número de dispositivos de cómputo, software y usuarios existentes, se tiene detectada una problemática por no haber un control y registro de estos recursos.

Es por este motivo que se propone la creación de un sistema de información adecuado para resolver el tipo de problemática que se expone, el cual garantice tanto un buen control, como un confiable registro de los recursos de cómputo y humanos actualmente disponibles en la Competencia de Ingeniería Asistida por Computadora.

Con la información expuesta anteriormente, el presente trabajo de tesis tiene como objetivo hacer el análisis, diseño, construcción y puesta en marcha de un sistema de administración de recursos de tecnología informática, acorde a las necesidades de la Competencia de Ingeniería Asistida por Computadora.

En el Capítulo 1 se justifica la necesidad de crear un sistema de información de recursos informáticos para la Competencia de Ingeniería Asistida por Computadora, se menciona las deficiencias que existen en el control actual y la importancia de realizar un sistema de información que dé solución a la problemática, para llevar a cabo un mejor control de los recursos de cómputo, así mismo se indican las ventajas que presenta realizar un proyecto de tesis de este tipo, además de señalar el alcance que se le pretende dar a esta tesis.

El Capítulo 2 plantea el análisis del sistema de información, donde se explica la arquitectura propuesta, los recursos del instituto para poder crear el sistema, qué tecnologías informáticas se emplearán en la elaboración de éste sistema, a la vez que se indican las ventajas al utilizar éstas tecnologías.

El Capítulo 3 hace referencia al diseño del sistema de información, mostrando el diseño de la base de datos, cómo se realizó el modelado de las clases de objetos a utilizar en el sistema de información con los diagramas de colaboración y el diseño de la interface de usuario del programa.

El Capítulo 4 indica cómo se llevó a cabo la parte correspondiente a la construcción del sistema, describiendo la creación de la base de datos a utilizar, así como la programación de los objetos y de las interfaces gráficas.

El Capítulo 5 corresponde a la instalación, configuración y puesta en marcha del sistema de información, además presenta las pruebas finales realizadas al sistema.

Y por último en el Capítulo 6 se señalan las conclusiones finales del proyecto elaborado, en donde se mencionan los logros obtenidos, los objetivos alcanzados, las contribuciones realizadas y las perspectivas a futuro del sistema de información.

# CAPÍTULO 1

# *SISTEMA DE INFORMACIÓN PARA LA ADMINISTRACIÓN DE RECURSOS DE TECNOLOGÍA INFORMÁTICA*

En este primer capítulo se plantea el desarrollo de un Sistema de Información para la Administración de Recursos de Tecnología Informática. Dicho sistema se propone con base en los antecedentes y la problemática expuesta; a su vez, se establece el alcance que tendrá esta tesis mediante la descripción de la propuesta de solución, el objetivo y las ventajas que tendrá la creación de un proyecto de este tipo.

#### **1.1 ANTECEDENTES**

Actualmente el Instituto Mexicano del Petróleo [Web1] cuenta con una gran cantidad de recursos de computó que son registrados por un sistema de información generalizado. Cabe mencionar que a este sistema sólo tienen acceso el personal del área de Informática institucional y el tipo de información no esta adecuado a las necesidades de la Competencia de Ingeniería Asistida por Computadora, la cual, tiene como objetivo principal dar servicio y apoyo a los usuarios que requieran emplear software de análisis de ingeniería asistida por computadora (SACS, Ceaser, STAAD-III, SAP 2000, STAAD.Pro), diseño asistido por computadora (Autocad, MicroStation); además, de los diversos equipos (servidores, PC's, estaciones de trabajo), periféricos (impresoras, plotters, scanners, monitores, tarjetas de red, etc.), y demás herramientas de cómputo que tenga a su resguardo (Outlook, Eudora y sistemas operativos que van desde Windows 95 hasta Unix). Ya que en ésta competencia, los responsables de los equipos continuamente son movidos a otros proyectos, la asignación de un equipo, software y periférico se puede hacer en cualquier momento entre los usuarios; además, no hay información disponible sobre los periféricos y software con licencia que están asignados a algún equipo, sin dejar de mencionar que no existe la posibilidad de generar reportes sobre los usuarios que emplean alguna licencia del software que tiene a cargo la competencia.

Por otra parte, el contar con un gran número de empleados y recursos informáticos implica llevar a cabo un control más complejo sobre los diversos recursos que los trabajadores emplean en la realización de sus proyectos, de tal manera que actualmente no se tiene ningún tipo de información o registro referente a esta situación en el instituto.

#### **1.2 PROBLEMÁTICA**

En la actualidad no existe en la Competencia de Ingeniería Asistida por Computadora del Instituto Mexicano del Petróleo ningún sistema que sea capaz de administrar simultáneamente equipo de tecnología informática, programas de cómputo y su relación con los empleados de la competencia.

La existencia de un sistema de inventario general al que sólo personal de una determinada área puede accesar hace difícil y complicado un correcto control de los recursos de cómputo y del personal al que estos son asignados.

A continuación se exponen los principales problemas por lo cual la creación de un sistema, como el que se propone llevar a cabo, es necesario:

- La asignación tan dinámica que tiene los usuarios con los equipos, debido al constante cambio que existe entre el personal que es asignado de un proyecto a otro, sin dejar de mencionar que se da el mismo caso con los equipos y dispositivos de cómputo.
- El no existir un registro que nos pueda decir cuántos usuarios existen de un determinado programa de cómputo. Esto se hace necesario al haber un cierto número de licencias por la que se paga una determinada cantidad de dinero.
- Conocer la ubicación de los usuarios que tengan a su resguardo; tanto equipo como dispositivos informáticos; además, de saber qué programas con licencia tienen estos equipos.
- Generar reportes de diversa índole para contar con información que pueda ser útil.
- No contar con un sistema de información que permita la administración de recursos de tecnología informática.

#### **1.3 PROPUESTA DE SOLUCIÓN**

El contar con un gran número de empleados y recursos informáticos implican la creación de un sistema de información más especializado que satisfaga las necesidades dinámicas de la asignación y uso de recursos de cómputo del Instituto Mexicano del Petróleo.

Es por este motivo que crear un sistema de información en el que se administre y especifique a detalle, los distintos equipos de cómputo especiales que existen, sus características y cómo interactúan estos con otros dispositivos, sin dejar de mencionar el controlar el uso de los diversos programas de cómputo instalados y licencias de uso de software; además poder conocer a que persona han sido asignados dichos recursos y generar reportes.

El sistema propuesto está enfocado, principalmente, a llevar una eficaz administración y mayor control de los diversos equipos de computó, periféricos y software del instituto, debido a que en la actualidad casi todas las personas que laboran dentro del mismo cuentan con una o varias PC.

La elaboración de un sistema de información de este tipo puede llevarse a cabo por varios caminos; sin embargo, se optó por utilizar el lenguaje Java, que al ser un lenguaje enfocado a la programación orientada a objetos, posee múltiples librerías y herramientas que nos ayudan a la creación de un proyecto de este tipo.

Al ser Java uno de los lenguajes más usados en la actualidad cuenta con muchas vertientes que nos auxiliarán para elaborar este proyecto, desde interactuar con la base de datos, hasta presentar la información mediante una interfase gráfica.

Para llevar a cabo este proyecto se planea usar el software Rational Rose el cual sirve para analizar y diseñar programas orientados a objetos empleando el UML (Lenguaje de Modelado Unificado). Para almacenar todos los datos que nos ayuden a llevar el control del sistema de información, se usará una base de datos creada con el sistema manejador de base de datos MySQL; y ésta a su vez, se conectará con el lenguaje Java mediante un manejador JDBC.

La creación y manipulación de los datos se llevará a cabo con el lenguaje Java usando clases de importación del paquete java.sql.\* que permiten el uso del lenguaje SQL (Lenguaje de Consulta Estructurado) y por medio de Beans de Java. La interfase gráfica se plantea elaborar mediante JSP (JavaServer Page), lo cual tiene la versatilidad de emplear el lenguaje Java y HTML para crear interfaces gráficas de fácil interacción con el usuario. Por último se plantea el uso del servidor web Jakarta-Tomcat, el cual es capaz de soportar óptimamente una aplicación desarrollada bajo las tecnologías informáticas descritas, que permiten crear un proyecto de este tipo. Sin dejar de señalar que todas estás herramientas informáticas mencionadas son de uso de software de distribución libre.

Con la realización de este proyecto, se pretende tener un registro íntegro, confiable, eficiente y rápido de los recursos informáticos existentes; así como facilitar la administración de los mismos, que se tienen a resguardo por el personal que labora dentro de la Competencia de Ingeniería Asistida por Computadora.

Para elaborar este proyecto, se pretende emplear la tecnología web, porque con la ayuda de ésta, se garantiza un servicio accesible, rápido, seguro y confiable al momento de utilizar el sistema.

Aunque en un principio se planea que el sistema de información se emplee para la Competencia de Ingeniería Asistida por Computadora, posteriormente éste puede ser adaptado por otras competencias o a nivel institucional, además de ser susceptible de mejoras futuras. Todo esto gracias a la escalabilidad computacional con la que se implementará dicho proyecto.

#### **1.4 OBJETIVO**

Elaborar un sistema de información mediante tecnología web, para la Competencia de Ingeniería Asistida por Computadora, capaz de ser manipulado y administrado mediante la Intranet de la institución, por personal autorizado, con el fin de tener un mejor control en la administración de los diversos recursos de cómputo: equipo, software, periféricos y uso de software, con los que cuenta la competencia.

Para alcanzar este objetivo se pretende definir claramente el problema que se presenta actualmente al no tener un registro y control fiable de los recursos tecnológicos que se tienen. Posteriormente se planteará un análisis y diseño del sistema a construir, acorde con las necesidades de la Competencia de Ingeniería Asistida por Computadora, esto se realizará con herramienta tales como: UML, Casos de Uso, Diagramas de Secuencias, MySQL y HTML.

Finalmente se llevará a cabo la construcción e implementación del sistema, con la ayuda de las siguientes herramientas de informáticas: Java, JSP's, JavaBeans, JDBC y Jakarta-Tomcat, ya comentadas anteriormente.

#### **1.5 VENTAJAS**

Las principales ventajas de realizar un sistema de información de este tipo son las siguientes:

- $\checkmark$  Administración y registro de los equipos de computó, periféricos, software y usuarios.
- $\checkmark$  Dar un mejor soporte técnico a los usuarios al contar con mayor información de su localización, además de qué equipo, software y periféricos tienen a su resguardo.
- $\checkmark$  Seguro al ser accesado mediante la Intranet del instituto, sólo por personal autorizado.
- $\checkmark$  Generación de reportes de uso e instalación de software y de equipo asignado a los usuarios.
- $\checkmark$  Capacidad de ser escalable, mejorado e implementado en otras áreas o a nivel institucional.
- $\checkmark$  Demostrar que el uso de software libre para el desarrollo de aplicaciones no presenta obstáculo alguno para su elaboración.

# CAPÍTULO 2

## *ANÁLISIS DEL SISTEMA DE INFORMACIÓN*

En este capítulo se lleva a cabo un análisis detallado de lo que será el sistema de información propuesto. El propósito de llevar a cabo este estudio, es recabar toda la información necesaria por parte del cliente, de esta forma se podrán conocer sus problemas y necesidades; y así poder brindarles una solución viable.

Se realiza un análisis a fondo del sistema, abarcando todas aquellas partes que lo conformarán y que son necesarias de conocer; como son los requerimientos que se necesitan para elaborarlo (casos de uso), los recursos que el instituto pueda brindar, las tecnologías informáticas que se van a utilizar y porque; así como, presentar la arquitectura del funcionamiento del mismo, basada en tres capas que son la capa de negocios, la de cliente y la de datos, sin dejar de mencionar la separación lógica por patrón de diseño MVC (modelo-vistacontrolador), además de presentar los diagramas de funcionamiento del sistema.

Todo esto con la finalidad de establecer bases sólidas que servirán para plantear el diseño de este proyecto y su posterior implementación.

Además, el sistema de información propuesto, se llevará a cabo tomando como base el método de ingeniería de programación llamado Proceso Unificado de Rational (RUP) [JBR00, Web2, Web3], también conocido como Objectory (Object Factory), el cual ha sido desarrollado por la compañía Rational Rose Corporation.

Dicho proceso, parte del lenguaje estándar conocido como UML (Unified Modeling Language) o Lenguaje de Modelado Unificado. El cual, tiene una notación gráfica muy expresiva, que permite representar en mayor o menor medida todas las fases de un proyecto informático.

El Proceso Unificado de Rational es un método de desarrollo de software que contempla las siguientes etapas, mismas que se ocuparán para crear el sistema de información:

- 1. *Análisis*: Consiste en obtener los requerimientos (casos de uso) por parte del cliente, para entender claramente que va a hacer el sistema.
- 2. *Diseño*: Creación de los elementos y clases que va a utilizar el sistema.
- 3. *Implementación*: Programar las clases y componentes del sistema.
- 4. *Pruebas*: Realizar el correcto funcionamiento de todos los elementos del sistema.

#### **2.1 REQUERIMIENTOS**

Una de las partes importantes en el desarrollo de cualquier aplicación informática, es sin duda, la captura y documentación de requerimientos del cliente; puede que incluso sea la más importante, ya que dependiendo del correcto entendimiento de los requerimientos del sistema, depende el éxito o fracaso del mismo.

De acuerdo a los requerimientos (casos de uso de acuerdo a la metodología de ingeniería de programación a utilizar) de nuestro cliente, el sistema de información debe realizar las acciones que se describen a continuación:

1.- *Actualizar información de componentes*: software y periféricos en los equipos. Permitir que el usuario seleccione del sistema los elementos existentes del catálogo de componentes, con la finalidad de actualizar los diversos recursos: software y periféricos que el usuario utiliza.

2.- *Asignar equipos a usuarios.* Permitir que el administrador introduzca al sistema la información de un determinado equipo, para asignarlo a un usuario.

3.- *Autentificación de los usuarios*. Validar que los usuarios estén registrados en el sistema.

4.- *Borrar información de componentes*: software y periféricos en los equipos. Permitir que el usuario seleccione del sistema los elementos existentes del catálogo de componentes, con la finalidad de borrar los diversos recursos: software y periféricos que el usuario utiliza.

5.- *Búsquedas*. El administrador podrá realizar búsquedas de diferente tipo, para poder conocer cierto tipo de información que se requiera.

6.- *Cambio de contraseña*. El usuario puede cambiar su contraseña, por razones de seguridad.

7.- *Consultar información de componentes*: software y periféricos en los equipos. Permitir que el usuario consulte del sistema los elementos de cada equipo que tiene asignado, como es el software y periféricos, con la finalidad de tener información sobre los diversos recursos de los equipos que el usuario cuenta.

8.- *Generar Reportes*. El administrador podrá realizar reportes de usuarios, software, equipos y periféricos, de acuerdo a la información que él requiera.

9.- *Insertar información de componentes*: software y periféricos en los equipos. Permitir que el usuario seleccione del sistema los elementos existentes del catálogo de componentes: software y periféricos, para poder asignarlos al equipo correspondiente, con la finalidad de tener información sobre los diversos recursos de software y periféricos que un equipo de computó tiene asignados.

10.- *Mantener Catálogos*. El administrador puede realizar las operaciones de actualizar, borrar e insertar datos en los diferentes catálogos que posee el sistema, que son: Equipo, Software, Periférico y Usuario.

11.- *Revisar solicitudes*. El administrador podrá revisar las peticiones de solicitud de software, periféricos y equipos de los usuarios, con la finalidad de procesarlas o no. Mantener los catálogos de software, periféricos y equipo.

12.- *Salir del Sistema*. El usuario termina la sesión de una forma adecuada.

13.- *Sistema de servicio de licencias de Autocad*. Actualizar constantemente los registros correspondientes al uso de software Autocad, empleando el archivo ADML, que genera el servidor de Autocad.

14.- *Solicitud de Equipo*. El usuario puede solicitar al administrador, la asignación de un equipo.

15.- *Transferir equipos entre usuarios*. Permitir al administrador asignar equipos de un usuario a otro.

#### **2.1.1 Diagrama de Casos de Uso**

Una vez obtenidos los requerimientos del sistema de información, mediante su descripción general, se procede a elaborar el *Diagrama de Casos de Uso* [FS99], el cual no es más que una representación gráfica de los mismos.

Este Diagrama de Casos de Uso tiene las siguientes características:

- *Casos de Uso.* Son la interacción típica entre los actores y el sistema. Se representan mediante elipses, indicando en la parte inferior, el nombre de la función a realizar cuando el sistema interactúa con el actor.
- *Actores.* Son usuarios o software que desempeñan un papel frente al sistema. Están representados mediante figuras humanas.
- *Interacciones con el Sistema.* Indican que Caso de Uso puede ser llevado a cabo por un determinado actor. Se representan mediante flechas unidireccionales.
- *Vínculos.* Señalan la dependencia que existe entre un Caso de Uso y otro. Se representa mediante la palabra extends o uses y una flecha de generalización.

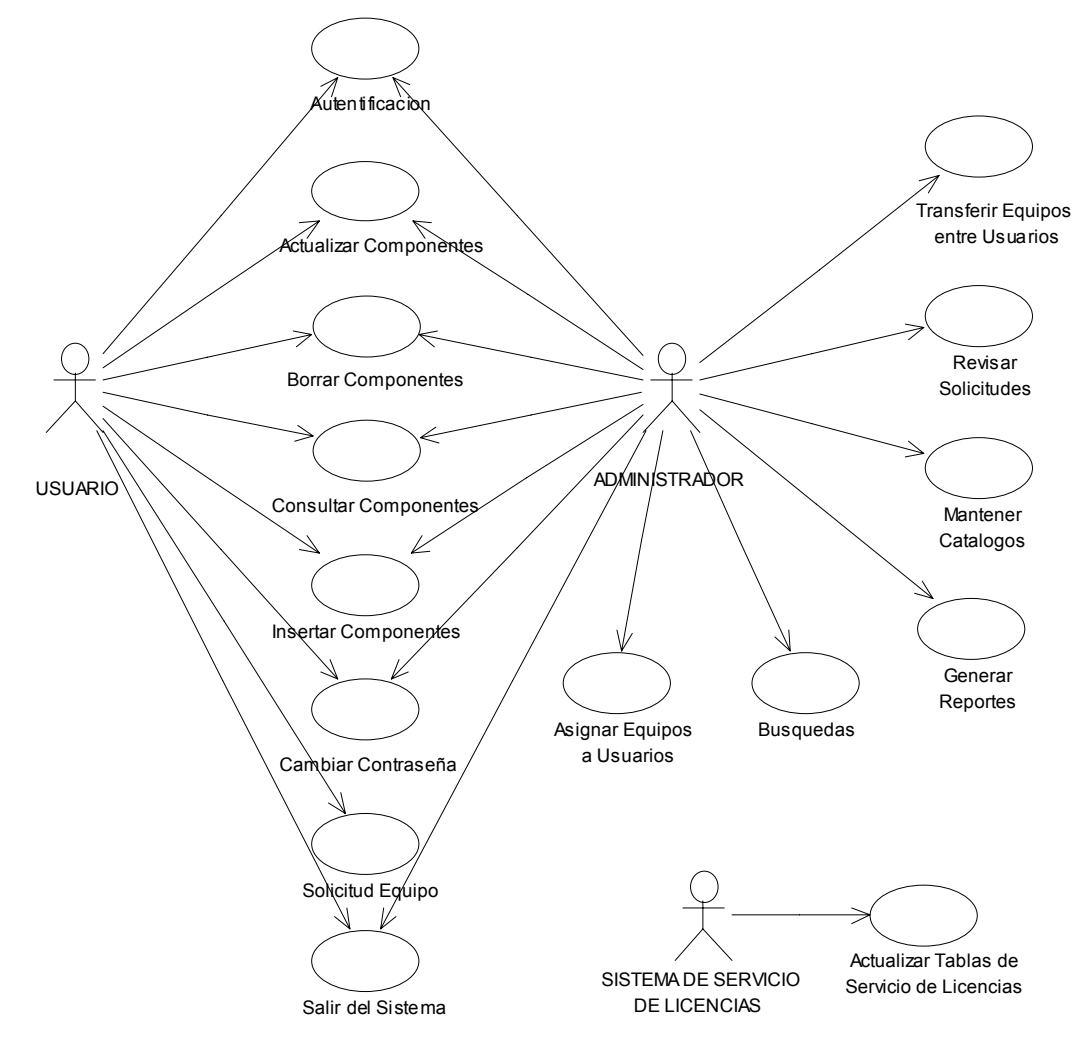

**Figura 2.1. Diagrama de Casos de Uso**

## **2.1.2 Casos de Uso**

En el sistema de información a implementar, uno de los primeros pasos en la fase de análisis, es el modelado de requisitos mediante *Casos de Uso*, tomado como base su correspondiente diagrama. Los cuales se usarán para documentar las funciones que el cliente quiera que el sistema lleve a cabo.

Los Casos de Uso [FS99] son descripciones narrativas donde se explica la secuencia de eventos y acciones que ocurren entre un usuario y un sistema, que interactúan para cumplir un objetivo. De tal manera, que cualquier persona que lea el documento, pueda entender claramente como se realiza el comportamiento del sistema paso por paso. A continuación, se presentan los quince casos de uso que según los requisitos del cliente debe tener el sistema de información:

## **1. AUTENTIFICACIÓN DE USUARIOS**

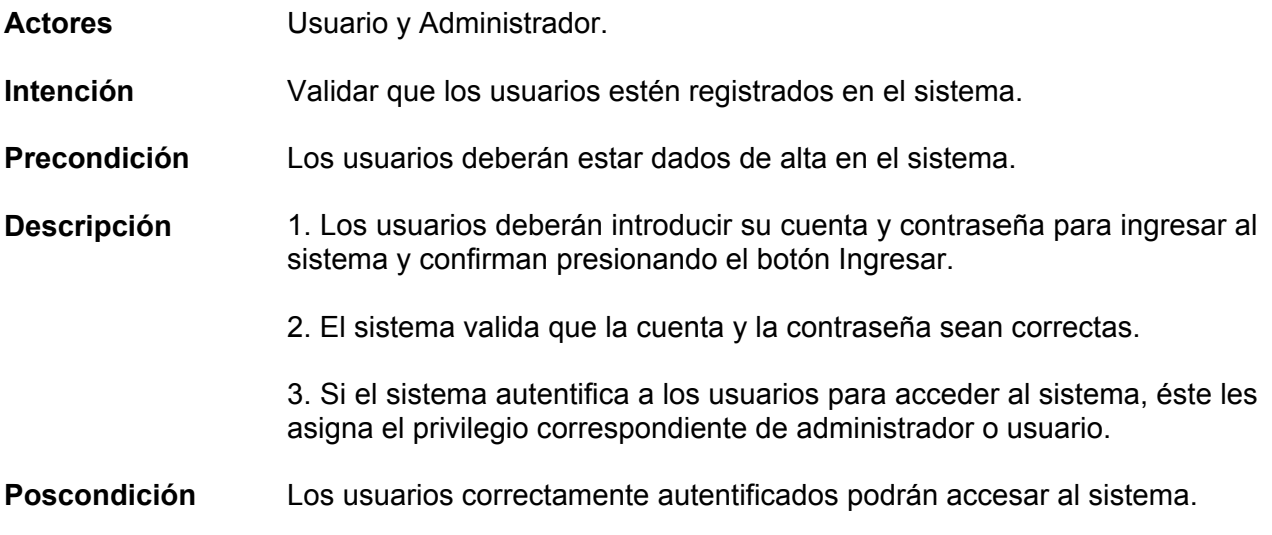

#### **2. ACTUALIZAR INFORMACION DE COMPONENTES: SOFTWARE Y PERIFERICOS EN LOS EQUIPOS**

- **Actores** Usuario y Administrador.
- **Intención** Permitir que el usuario seleccione del sistema los elementos existentes del catálogo de componentes, con la finalidad de actualizar los diversos recursos: software y periféricos que el usuario utiliza.
- **Precondición** El usuario deberá estar autentificado en el sistema para poder realizar ésta operación.
- **Descripción** 1. El sistema muestra un menú con una lista de operaciones a realizar: Actualizar, Borrar, Consultar e Insertar, los componentes: software y/o periféricos; así como las operaciones Cambiar Contraseña, Solicitud de Equipo y Salir del Sistema, además si el usuario tiene privilegio de administrador, aparecen las operaciones de: Asignar Equipos, Búsquedas, Generar Reportes, Mantener Catálogos, Revisar Solicitudes y Transferir Equipos, de donde el usuario debe dar un clic sobre el botón Actualizar.

2. Si el usuario tiene privilegio de administrador, debe introducir el apellido paterno de la persona a la que se le va actualizar el software y/o periféricos de su equipo y realiza una búsqueda por apellido paterno presionando el botón Buscar.

2.1 El sistema muestra un menú de lista con los nombres completos de los usuarios, comenzando con el apellido paterno, los cuales concuerdan con el apellido buscado anteriormente, de donde el usuario debe seleccionar el nombre correcto, al cual, se le va actualizar el software y/o periféricos de su equipo; validando la selección presionando el botón Aceptar.

3. El sistema muestra un menú con una lista de equipos, mostrando la marca y el número de inventario del equipo, asignados al usuario; si el usuario tiene privilegio de administrador; el sistema despliega también la clave y el nombre completo del usuario seleccionado anteriormente.

4. El usuario debe seleccionar el equipo al que desea actualizar sus componentes: software o periférico; el usuario confirma la selección presionando el botón Aceptar.

5. El sistema muestra la marca y el número de inventario del equipo seleccionado por el usuario anteriormente, y si el usuario tiene privilegio de administrador; el sistema despliega también la clave y el nombre completo del usuario seleccionado anteriormente, además el sistema despliega una lista de componentes: software y periféricos asignados a éste equipo.

6. El usuario debe dar un clic sobre un componente de la lista de software o periférico a modificar:

 $\Rightarrow$  Si el usuario seleccionó un componente de Software:

El sistema muestra el nombre completo del usuario, la marca y el número de inventario del equipo seleccionado anteriormente, y si el usuario tiene privilegio de administrador; el sistema despliega también la clave del usuario seleccionado anteriormente, además muestra dos menús de lista, indicando por default, en ambas listas, la categoría de software y el nombre de software, que el usuario seleccionó con un clic anteriormente, donde:

- A) La primera lista corresponde a la categoría de software.
- B) La segunda lista corresponde al nombre de software acorde a la categoría de la primera lista.

De donde el usuario puede moverse entre la categoría (presionando el botón Aceptar) y/o el nombre del software, el usuario sólo podrá modificar el nombre del software. El usuario confirmará la modificación presionando el botón de Actualizar.

- $\Rightarrow$  Si el usuario no encuentra el software que desea actualizar, debe dar un clic en la liga para solicitarlo:
	- El sistema muestra campos de llenado, para que el usuario capture la siguiente información: La categoría del software y el nombre del software. El usuario valida la información presionando el botón Enviar.
	- Si el usuario capturó información incorrecta, debe limpiar la información presionando el botón Limpiar.
	- El sistema guarda la información de la solicitud realizada, referente al software.
	- El sistema despliega en pantalla el status de la operación realizada, mostrando la información capturada en la solicitud. TERMINA CASO DE USO.

 $\Rightarrow$  Si el usuario seleccionó un componente de Periférico:

El sistema muestra el nombre completo del usuario, la marca y el número de inventario del equipo seleccionado anteriormente, y si el usuario tiene privilegio de administrador; el sistema despliega también la clave del usuario seleccionado anteriormente, además muestra un menú de lista que corresponde al tipo de periférico, indicando por default, el periférico que el usuario seleccionó con un clic anteriormente.

De donde el usuario puede modificar una opción del tipo de periférico asignado al equipo. El usuario confirmará la modificación presionando el botón de Actualizar.

 $\Rightarrow$  Si el usuario no encuentra el tipo de periférico que desea actualizar, debe dar un clic en la liga para solicitarlo:

- El sistema muestra un campo de llenado, para que el usuario capture la siguiente información: El tipo de periférico. El usuario valida la información presionando el botón Enviar.
- Si el usuario capturó información incorrecta, debe limpiar la información presionando el botón Limpiar.
- El sistema guarda la información de la solicitud realizada, referente al periférico.
- El sistema despliega en pantalla el status de la operación realizada, mostrando la información capturada en la solicitud. TERMINA CASO DE USO.

7. El sistema guarda la información referente al software o periférico actualizado.

8. El sistema despliega en pantalla el status de la operación realizada, y si el usuario tiene privilegio de administrador; el sistema despliega también la clave y el nombre completo del usuario seleccionado anteriormente; así mismo, el sistema despliega el componente software o tipo de periférico mostrando la actualización realizada. TERMINA CASO DE USO.

#### **3. ASIGNAR EQUIPOS A USUARIOS**

**Actores Administrador.** 

- **Intención** Permitir que el administrador introduzca al sistema la información de un determinado equipo, para asignarlo a un usuario.
- **Precondición** El administrador deberá estar autentificado en el sistema para poder realizar ésta operación.
- **Descripción** 1. El sistema muestra un menú con una lista de operaciones a realizar: Actualizar, Borrar, Consultar e Insertar, los componentes: software y/o periféricos, además de las operaciones: Asignar Equipos, Búsquedas, Cambiar Contraseña, Generar Reportes, Mantener Catálogos, Revisar Solicitudes, Transferir Equipos y Salir del Sistema, de donde el usuario debe dar un clic sobre el botón Asignar Equipos.

2. El usuario debe introducir el apellido paterno del usuario al que se le va asignar el equipo y realiza una búsqueda por apellido paterno presionando el botón Buscar.

3. El sistema muestra un menú de lista con los nombres completos, comenzando con el apellido paterno, los cuales concuerdan con el apellido buscado anteriormente, de donde el usuario debe seleccionar el nombre correcto del usuario, al cual, se va asignar el equipo y valida la selección presionando el botón Aceptar.

4. El sistema despliega en pantalla la siguiente información del usuario seleccionado anteriormente: Clave, Apellido paterno, Apellido materno, Nombre, Ubicación, Extensión y E-mail.

5. El usuario debe capturar la información que el sistema le solicita, referente al equipo que se va asignar al usuario previamente seleccionado: Número de Inventario, Número de serie, Marca, Modelo, Arquitectura, Memoria RAM, Capacidad Disco Duro, IP y Observaciones.

6. El usuario valida la información del equipo presionando el botón Aceptar para asignar el equipo al usuario seleccionado anteriormente.

• Si el usuario capturó la información incorrecta, debe limpiar la información presionando el botón Limpiar.

7. El sistema guarda la información referente a la asignación realizada.

8. El sistema despliega en pantalla el status de la operación realizada, mostrando la información capturada del equipo asignado al usuario: la clave y nombre completo del usuario a quien se le asignó el equipo, además del Número de Inventario, Número de serie, Marca, Modelo, Arquitectura, Memoria RAM, Capacidad Disco Duro, IP y Observaciones del equipo. TERMINA CASO DE USO.

#### **4. BORRAR INFORMACION DE COMPONENTES: SOFTWARE Y PERIFERICOS EN LOS EQUIPOS**

- **Actores** Usuario y Administrador.
- **Intención** Permitir que el usuario seleccione del sistema los elementos existentes del catálogo de componentes, con la finalidad de borrar los diversos recursos: software y periféricos que el usuario utiliza.
- **Precondición** El usuario deberá estar autentificado en el sistema para poder realizar ésta operación.
- **Descripción** 1. El sistema muestra un menú con una lista de operaciones a realizar: Actualizar, Borrar, Consultar e Insertar, los componentes: software y/o periféricos; así como las operaciones Cambiar Contraseña, Solicitud de Equipo y Salir del Sistema, además si el usuario tiene privilegio de administrador, aparecen las operaciones de: Asignar Equipos, Búsquedas, Generar Reportes, Mantener Catálogos, Revisar Solicitudes y Transferir Equipos, de donde el usuario debe dar un clic sobre el botón Borrar.

2. Si el usuario tiene privilegio de administrador, debe introducir el apellido paterno de la persona a la que se le va a borrar el software y/o periféricos de su equipo y realiza una búsqueda por apellido presionando el botón Buscar.

2.1. El sistema muestra un menú de lista con los nombres completos, comenzando con el apellido paterno, los cuales concuerdan con el apellido buscado anteriormente, de donde el usuario debe seleccionar el nombre correcto, al cual, se le va a borrar el software y/o periféricos de su equipo; validando la selección presionando el botón Aceptar.

3. El sistema muestra un menú con una lista de equipos, mostrando la marca y el número de inventario del equipo, asignados al usuario, y si el usuario tiene privilegio de administrador; el sistema despliega también la clave y el nombre completo del usuario seleccionado anteriormente.

4. El usuario debe seleccionar el equipo al que desea borrar sus componentes: software o periférico; el usuario confirma la selección presionando el botón Aceptar.

5. El sistema muestra la marca y el número de inventario del equipo seleccionado por el usuario anteriormente, y si el usuario tiene privilegio de administrador; el sistema despliega también la clave y el nombre completo del usuario seleccionado anteriormente, además el sistema despliega una lista de componentes: software y periféricos asignados a éste equipo.

6. El usuario debe escoger un componente de la lista de software o periférico a eliminar:

 $\Rightarrow$  Si el usuario seleccionó un componente de Software:

El sistema muestra el nombre completo del usuario, la marca y número de inventario del equipo seleccionado anteriormente, y si el usuario tiene privilegio de administrador; el sistema despliega también la clave del usuario seleccionado anteriormente, además muestra la categoría de software y el nombre de software seleccionado por el usuario para borrar. El sistema pregunta al usuario si realmente desea borrar el componente de software. El usuario valida la operación presionando el botón Aceptar.

 $\Rightarrow$  Si el usuario seleccionó un componente de Periférico:

El sistema muestra el nombre completo del usuario, la marca y número de inventario del equipo seleccionado anteriormente, y si el usuario tiene privilegio de administrador; el sistema despliega también la clave del usuario seleccionado anteriormente; y el tipo de periférico seleccionado por el usuario para borrar. El sistema pregunta al usuario si realmente desea borrar el componente de periférico. El usuario valida la operación presionando el botón Aceptar.

7. El sistema guarda la información referente al software o periférico eliminado.

8. El sistema despliega en pantalla el status de la operación realizada, y si el usuario tiene privilegio de administrador; el sistema despliega también la clave y el nombre completo del usuario seleccionado anteriormente; así mismo, el sistema despliega un componente de software o tipo de periférico, mostrando el borrado realizado, TERMINA CASO DE USO.

#### **5. BÚSQUEDAS**

#### Actores **Administrador.**

#### **Intención** El administrador podrá realizar búsquedas de diferente tipo, para poder conocer cierto tipo de información que requiera.

- **Precondición** El administrador deberá estar autentificado en el sistema para poder realizar ésta operación.
- **Descripción** 1. El sistema muestra un menú con una lista de operaciones a realizar: Actualizar, Borrar, Consultar e Insertar, los componentes: software y/o periféricos, además de las operaciones: Asignar Equipos, Búsquedas, Cambiar Contraseña, Generar Reportes, Mantener Catálogos, Revisar Solicitudes, Transferir Equipos y Salir del Sistema, de donde el usuario debe dar un clic sobre el botón Búsquedas.

2. El sistema muestra un menú de lista con las opciones de búsqueda: Clave de Empleado, Apellido del Empleado, IP de la Computadora, Número de Inventario y Software. De donde el usuario debe escoger una sola opción y valida la selección presionando el botón Aceptar.

- $\Rightarrow$  Si el usuario selecciona la opción Clave de Empleado, debe capturar ésta y confirma presionando botón Buscar.
	- El sistema muestra la clave del usuario y el nombre completo del usuario buscado, además la marca y número de inventario del equipo asignado a éste.
- $\Rightarrow$  Si el usuario selecciona la opción Apellido del Empleado, debe capturar el apellido paterno y confirma presionando el botón Buscar.
	- El sistema muestra el nombre completo del usuario y la clave del usuario buscado, además marca y número de inventario del equipo asignado a éste.
- $\Rightarrow$  Si el usuario selecciona la opción IP de la Computadora, debe capturar ésta y confirma presionando botón Buscar.
	- El sistema muestra la IP de la computadora buscada, además el nombre completo del usuario, la marca y número de inventario del equipo asignado al usuario.
- $\Rightarrow$  Si el usuario selecciona la opción Número de Inventario, debe capturar éste y confirma presionando botón Buscar.

El sistema muestra el número de inventario buscado, además el nombre completo del usuario, clave del usuario, la marca e IP del equipo asignado al usuario.

 $\Rightarrow$  Si el usuario selecciona la opción Software, debe capturar el nombre de éste y confirma presionando botón Buscar.

• El sistema muestra el nombre del software buscado, además el nombre del usuario, clave del usuario, número de inventario y la IP, que tiene asignado dicho software.

3. El usuario puede dar un clic sobre la información mostrada por el sistema. Mediante ésta acción, podrá conocer la información que él requiera.

- $\Rightarrow$  Si el usuario da un clic sobre la clave del usuario o nombre del usuario.
	- El sistema muestra la siguiente información referente al usuario: Apellido paterno, Apellido materno, Nombre, Ubicación, Extensión y E-mail.
- $\Rightarrow$  Si el usuario da un clic sobre la marca, número de inventario o IP del equipo asignado.
	- El sistema muestra la siguiente información referente al equipo: Número de Inventario, Número de Serie, Marca, Modelo, Arquitectura, RAM, Disco Duro, IP y Observaciones.

3.1 Además, el sistema muestra más opciones para conocer otro tipo de información, como es: la información del equipo, la información del usuario, del software y de los periféricos. En donde el usuario puede dar un clic sobre la información que quiera conocer.

- $\Rightarrow$  Si el usuario da un clic sobre Usuario.
	- El sistema muestra la siguiente información referente al usuario: Apellido paterno, Apellido materno, Nombre, Ubicación, Extensión y E-mail.
- $\Rightarrow$  Si el usuario da un clic sobre Equipo.
	- El sistema muestra la siguiente información referente al equipo: Número de Inventario, Número de Serie, Marca, Modelo, Arquitectura, RAM, Disco Duro, IP y Observaciones. También el sistema muestra información referente a: Usuario, Software y Periféricos.
- $\Rightarrow$  Si el usuario da un clic sobre Software.
	- El sistema muestra la Categoría y Nombre del Software que tiene el equipo asignado al usuario. También el sistema muestra información referente a: Usuario, Equipo y Periféricos.
- $\Rightarrow$  Si el usuario da un clic sobre Periféricos.
	- El sistema muestra el Tipo de Periféricos que tiene el equipo asignado al usuario. También el sistema muestra información referente a: Usuario, Equipo y Software.

4. TERMINA CASO DE USO.

#### **6. CAMBIAR CONTRASEÑA**

- **Actores** Usuario y Administrador.
- **Intención** El usuario puede cambiar su contraseña actual, por razones de seguridad.
- **Precondición** El usuario deberá estar autentificado en el sistema para poder realizar ésta operación.
- **Descripción** 1. El sistema muestra un menú con una lista de operaciones a realizar: Actualizar, Borrar, Consultar e Insertar, los componentes: software y/o periféricos; así como las operaciones Cambiar Contraseña, Solicitud de Equipo y Salir del Sistema, además si el usuario tiene privilegio de administrador, aparecen las operaciones de: Asignar Equipos, Búsquedas, Generar Reportes, Mantener Catálogos, Revisar Solicitudes y Transferir Equipos, de donde el usuario debe dar un clic sobre el botón Cambiar Contraseña.

2. El sistema muestra en pantalla campos de llenado, donde el usuario debe capturar la nueva contraseña y, posteriormente, confirmarla capturándola nuevamente. El usuario debe presionar el botón Cambiar Contraseña Usuario, o en su caso Cambiar Contraseña Administrador, para realizar el cambio de contraseña.

3. El sistema guarda la información referente a la nueva contraseña introducida por el usuario.

4. El sistema despliega en pantalla el status de la operación realizada; mostrando la nueva contraseña. TERMINA CASO DE USO.

#### **7. CONSULTAR INFORMACION DE COMPONENTES: SOFTWARE Y PERIFERICOS EN LOS EQUIPOS**

**Actores** Usuario y Administrador.

- **Intención** Permitir que el usuario consulte del sistema los elementos de cada equipo que tiene asignado, como es el software y periféricos, con la finalidad de tener información sobre los diversos recursos de los equipos que el usuario cuenta.
- **Precondición** El usuario deberá estar autentificado en el sistema para poder realizar ésta operación.
- **Descripción** 1. El sistema muestra un menú con una lista de operaciones a realizar: Actualizar, Borrar, Consultar e Insertar, los componentes: software y/o periféricos; así como las operaciones Cambiar Contraseña, Solicitud de Equipo y Salir del Sistema, además si el usuario tiene privilegio de administrador, aparecen las operaciones de: Asignar Equipos, Búsquedas, Generar Reportes, Mantener Catálogos, Revisar Solicitudes y Transferir Equipos, de donde el usuario debe dar un clic sobre el botón Consultar.

2. Si el usuario tiene privilegio de administrador, debe introducir el apellido paterno de la persona a la que se le va a consultar el software y/o periféricos de su equipo y realiza una búsqueda por apellido presionando el botón Buscar.

2.1 El sistema muestra un menú de lista con los nombres completos, comenzando con el apellido paterno, los cuales concuerdan con el apellido buscado anteriormente, de donde el usuario debe seleccionar el nombre correcto, al cual, se le va a consultar el software y/o periféricos de su equipo; validando la selección presionando el botón Aceptar.

3. El sistema muestra un menú con una lista de equipos, mostrando la marca y el número de inventario del equipo, asignados al usuario, si el usuario tiene privilegio de administrador; el sistema despliega también la clave y el nombre completo del usuario seleccionado anteriormente.

4. El usuario debe seleccionar el equipo que desea consultar sus componentes: software o periférico; el usuario confirma la selección presionando el botón Aceptar.

5. El sistema muestra el nombre completo del usuario, la marca y el número de inventario del equipo seleccionado por el usuario, y si el usuario tiene privilegio de administrador; el sistema despliega también la clave del usuario seleccionado anteriormente, además el sistema despliega una lista de componentes: software y periféricos asignados a éste equipo. TERMINA CASO DE USO.

#### **8. INSERTAR INFORMACION DE COMPONENTES: SOFTWARE Y PERIFERICOS EN LOS EQUIPOS**

**Actores** Usuario y Administrador.

- **Intención** Permitir que el usuario seleccione del sistema los elementos existentes del catálogo de componentes: software y periféricos, para poder asignarlos al equipo correspondiente, con la finalidad de tener información sobre los diversos recursos de software y periféricos que un equipo de computó tiene asignados.
- **Precondición** El usuario deberá estar autentificado en el sistema para poder realizar ésta operación.
- **Descripción** 1. El sistema muestra un menú con una lista de operaciones a realizar: Actualizar, Borrar, Consultar e Insertar, los componentes: software y/o periféricos; así como las operaciones Cambiar Contraseña, Solicitud de Equipo y Salir del Sistema, además si el usuario tiene privilegio de administrador, aparecen las operaciones de: Asignar Equipos, Búsquedas, Generar Reportes, Mantener Catálogos, Revisar Solicitudes y Transferir Equipos, de donde el usuario debe dar un clic sobre el botón Insertar.

2. Si el usuario tiene privilegio de administrador, debe introducir el apellido paterno de la persona a la que se le va actualizar el software y/o periféricos de su equipo y realiza una búsqueda por apellido presionando el botón Buscar.

2.1. El sistema muestra un menú de lista con los nombres completos, comenzando con el apellido paterno, los cuales concuerdan con el apellido buscado anteriormente, de donde el usuario debe seleccionar el nombre correcto, al cual, se le va a insertar el software y/o periféricos en su equipo; validando la selección presionando el botón Aceptar.

3. El sistema muestra un menú con una lista de equipos, mostrando la marca y el número de inventario del equipo, asignados al usuario, y si el usuario tiene privilegio de administrador; el sistema despliega también la clave y el nombre completo del usuario seleccionado anteriormente.

4. El usuario debe seleccionar el equipo al que desea insertar sus componentes: software o periférico; el usuario confirma la selección presionando el botón Aceptar.

5. El sistema muestra la marca y el número de inventario del equipo seleccionado por el usuario, y si el usuario tiene privilegio de administrador; el sistema despliega también la clave y el nombre completo del usuario seleccionado anteriormente.

6. El usuario debe escoger de un menú una opción de insertar componentes: software o periférico y confirmar presionando el botón Aceptar:

 $\Rightarrow$  Si el usuario seleccionó un componente de Software:

El sistema muestra el nombre completo del usuario, la marca y el número de inventario del equipo seleccionado anteriormente, y si el usuario tiene privilegio de administrador; el sistema despliega también la clave del usuario seleccionado anteriormente, además muestra dos menús de lista, donde:

- A) La primera lista corresponde a la categoría de software.
- B) La segunda lista corresponde al nombre de software acorde a la categoría de la primera lista.

De donde el usuario puede modificar una opción de la categoría (presionando el botón Aceptar) y/o el nombre del software asignado al equipo. El usuario confirmará la inserción presionando el botón Insertar.

- $\Rightarrow$  Si el usuario no encuentra el software que desea insertar, debe dar un clic en la liga para solicitarlo:
	- El sistema muestra campos de llenado, para que el usuario capture la siguiente información: La categoría del software y el nombre del software. El usuario valida la información presionando el botón Enviar.
	- Si el usuario capturó información incorrecta, debe limpiar la información presionando el botón Limpiar.
	- El sistema guarda la información de la solicitud realizada, referente al software.
	- El sistema despliega en pantalla el status de la operación realizada, mostrando la información capturada en la solicitud. TERMINA CASO DE USO.
- $\Rightarrow$  Si el usuario seleccionó un componente de Periférico:

El sistema muestra el nombre completo del usuario, la marca y el número de inventario del equipo seleccionado anteriormente, y si el usuario tiene privilegio de administrador; el sistema despliega también la clave del usuario seleccionado anteriormente, además muestra un menú de lista, donde:

La lista corresponde al tipo de periférico.

De donde el usuario debe seleccionar una opción del tipo de periférico. El usuario confirmará la inserción presionando el botón Insertar.

- $\Rightarrow$  Si el usuario no encuentra el tipo de periférico que desea insertar, debe dar un clic en la liga para solicitarlo:
	- El sistema muestra un campo de llenado, para que el usuario capture la siguiente información: El tipo de periférico. El usuario valida la información presionando el botón Enviar.
- Si el usuario capturó información incorrecta, debe limpiar la información presionando el botón Limpiar.
- El sistema guarda la información de la solicitud realizada, referente al periférico.
- El sistema despliega en pantalla el status de la operación realizada, mostrando la información capturada en la solicitud. TERMINA CASO DE USO.

7. El sistema guarda la información referente al software o periférico insertado.

8. El sistema despliega en pantalla el status de la operación realizada, y si el usuario tiene privilegio de administrador; el sistema despliega también la clave y el nombre completo del usuario seleccionado anteriormente; así mismo, el sistema despliega un componente de software o periféricos mostrando la inserción realizada. TERMINA CASO DE USO.

#### **9. GENERAR REPORTES**

- **Actores Administrador.**
- **Intención** El administrador podrá realizar reportes de usuarios, software, equipos y periféricos, de acuerdo a la información que él requiera.
- **Precondición** El administrador deberá estar autentificado en el sistema para poder realizar ésta operación.
- **Descripción** 1. El sistema muestra un menú con una lista de operaciones a realizar: Actualizar, Borrar, Consultar e Insertar, los componentes: software y/o periféricos, además de las operaciones: Asignar Equipos, Búsquedas, Cambiar Contraseña, Generar Reportes, Mantener Catálogos, Revisar Solicitudes, Transferir Equipos y Salir del Sistema, de donde el usuario debe dar un clic sobre el botón Generar Reportes.

2. El sistema muestra un menú de lista con las opciones de generar reportes: Uso de Autocad, Lista de Equipos General y Equipos Asignados a Usuarios. De donde el usuario debe escoger una sola opción y confirma presionando el botón Aceptar.

- $\Rightarrow$  Si el usuario selecciona la opción Uso de Autocad:
	- El usuario debe seleccionar un rango de fechas, mediante dos menús de lista, en formato año, mes y día, para ver el uso de las licencias de Autocad en dicho rango y confirma presionando el botón generar reportes.
- El sistema muestra la fecha y hora de generación del reporte, una opción de impresión del mismo, además de los registros del uso de licencias de Autocad en forma de lista, con la siguiente información: Uso del Software, Clave del Software, Fecha de conexión, Tiempo
	- $\Rightarrow$  Si el usuario selecciona la opción Lista de Equipos General:

de conexión, Usuario Nombre de la máquina.

• El sistema muestra la fecha y hora de generación del reporte, una opción de impresión del mismo, además de todos los usuarios con sus respectivos equipos y el software y periféricos asignados a los equipos, en forma de listado con tablas, con la siguiente información:

Usuario: Nombre completo del usuario, Ubicación, Extensión, y Email.

Equipo(s) asignado al usuario: Número de Inventario, Número de Serie, Marca, Modelo, Arquitectura, RAM, Disco Duro, IP, Observaciones.

Software asignado a dicho equipo: Categoría y Nombre del Software.

Periféricos asignado a dicho equipo: Tipo de Periférico.

- $\Rightarrow$  Si el usuario selecciona la opción Equipos Asignados a Usuarios:
	- El sistema muestra un menú de lista con las opciones de generar reportes: Software, Equipo y Usuario. De donde el usuario debe escoger una sola opción y confirma presionando el botón Aceptar.
- $\Rightarrow$  Si el usuario selecciona la opción Software:
	- El sistema muestra dos menús de lista, donde:
	- A) La primera lista corresponde a la categoría de software.
	- B) La segunda lista corresponde al nombre de software acorde a la categoría de la primera lista.
	- El usuario puede seleccionar una opción de la categoría y/o el nombre del software para generar los reportes. El usuario confirmará la selección presionando el botón de Generar Reporte.
	- El sistema muestra la fecha y hora de generación del reporte, una opción de impresión del mismo, además de la siguiente información de acuerdo a la selección previamente hecha por el usuario: Clave del Usuario, Nombre Completo del Usuario, Número de Inventario, Categoría y Nombre del Software.
- $\Rightarrow$  Si el usuario selecciona la opción Equipo:
	- El usuario debe capturar el número de inventario del equipo del cual se desea generar un reporte, confirma presionando el botón Buscar.
	- El sistema muestra el número de inventario y la marca del equipo buscado. El usuario confirma la información del equipo presionando el botón Generar Reporte.
	- El sistema muestra la fecha y hora de generación del reporte, una opción de impresión del mismo, además de la siguiente información: Clave del Usuario, Nombre Completo del Usuario, Número de Inventario, Marca, Memoria RAM, Disco Duro e IP.
- $\Rightarrow$  Si el usuario selecciona la opción Usuario:
	- El sistema permite realizar dos tipos de búsqueda. En la primera el usuario debe capturar la clave del usuario y en la segunda el apellido paterno del usuario, en ambas búsquedas confirma presionando el botón Buscar.
- $\Rightarrow$  Si el usuario hace la búsqueda por apellido paterno, el sistema muestra un menú de lista con los nombres completos, comenzando con el apellido paterno, los cuales concuerdan con el apellido buscado anteriormente, de donde el usuario debe seleccionar el nombre correcto de la persona de la cual se va a generar el reporte; valida la selección presionando el botón Aceptar
- El sistema muestra la clave del usuario y el nombre completo del usuario buscado.
- El usuario debe de dar un clic sobre la clave del usuario o sobre el nombre del usuario, para generar el reporte.
- El sistema muestra la fecha y hora de generación del reporte, una opción de impresión del mismo, además de la siguiente información del usuario previamente seleccionado: Usuario seleccionado anteriormente: Clave del usuario, Nombre Completo Usuario.

Equipo(s) asignados a éste usuario: Número de Inventario, Marca, Memoria RAM, Disco Duro e IP.

Software asignado a cada uno de los equipos que tiene el usuario: Categoría y Nombre del software.

Periféricos asignados a cada uno de los equipos que tiene el usuario: Tipo de periférico.

- 3. TERMINA CASO DE USO.
- **Poscondición** El usuario puede realizar una nueva operación o salir del sistema.

#### **10. MANTENER CATÁLOGOS**

- **Actores Administrador.**
- **Intención** El administrador puede actualizar, borrar e insertar los diferentes catálogos que posee el sistema, que son: Equipo, Software, Periférico y Usuario.
- **Precondición** El usuario deberá estar autentificado en el sistema para poder realizar ésta operación.
- **Descripción** 1. El sistema muestra un menú con una lista de operaciones a realizar: Actualizar, Borrar, Consultar e Insertar, los componentes: software y/o periféricos, además de las operaciones: Asignar Equipos, Búsquedas, Cambiar Contraseña, Generar Reportes, Mantener Catálogos, Revisar Solicitudes, Transferir Equipos y Salir del Sistema, de donde el usuario debe dar un clic sobre el botón Mantener Catálogos.

 2. El sistema despliega en pantalla un menú de lista de los catálogos existentes en el sistema: equipo, software, periférico y usuario; de donde el usuario debe escoger una opción y confirma la selección presionando el botón Aceptar.

- $\Rightarrow$  Si el usuario seleccionó la opción de Software:
- El sistema muestra un menú de lista con las siguientes operaciones: Insertar y Borrar; de donde el usuario debe escoger una operación y confirma la selección presionando el botón Aceptar.
	- ¾ Si el usuario seleccionó Insertar:

El sistema muestra un menú de lista con las opciones de insertar: Categoría y Nombre. De donde el usuario debe escoger una opción y confirma la selección presionando el botón Aceptar.

- Si el usuario escogió la opción de Categoría debe capturar el nombre de la categoría a ingresar y confirma la información presionando botón Insertar.
- Si el usuario escogió la opción de Nombre debe primero seleccionar la categoría del software y después capturar el nombre del software correspondiente a dicha categoría. Confirma la información presionando el botón Insertar.
- $\triangleright$  Si el usuario seleccionó Borrar:

El sistema muestra dos menús de lista, donde:

La primera lista corresponde a la categoría de software.

La segunda lista corresponde al nombre de software acorde a la categoría de la primera lista.

De donde el usuario debe seleccionar primero la categoría del software y posteriormente debe escoger el nombre del software correspondiente a dicha categoría para borrar. Confirma presionando el botón de Aceptar.

- $\Rightarrow$  Si el usuario seleccionó la opción de Periférico:
	- El sistema muestra un menú de lista con las siguientes operaciones: Insertar y Borrar; de donde el usuario debe escoger una operación y confirma la selección presionando el botón Aceptar.
		- $\triangleright$  Si el usuario seleccionó Insertar:

El usuario debe capturar el nombre del tipo de periférico a ingresar y confirma presionando botón Insertar.

¾ Si el usuario seleccionó Borrar:

El sistema muestra un menú de lista, que corresponde a los tipos de periféricos existentes en el sistema.

De donde el usuario debe seleccionar el tipo de periférico para borrar. Confirma presionando el botón Borrar.

- $\Rightarrow$  Si el usuario seleccionó la opción de Equipo:
	- El sistema muestra un menú de lista con las siguientes operaciones: Actualizar y Borrar; de donde el usuario debe escoger una operación y confirma la selección presionando el botón Aceptar.
		- ¾ Si el usuario seleccionó Actualizar:

El usuario debe introducir el número de inventario del equipo para actualizar y confirma presionando el botón Buscar.

El sistema despliega en pantalla la siguiente información del equipo buscado para actualizar: Número de Inventario, Número de serie, Marca, Modelo, Arquitectura, Memoria RAM, Capacidad Disco Duro, IP y Observaciones.

El usuario puede modificar la información referente al equipo y confirma presionando el botón Actualizar.

¾ Si el usuario seleccionó Borrar:

El usuario debe introducir el número de inventario del equipo a borrar y confirma presionando el botón Buscar.

El sistema despliega en pantalla la siguiente información del equipo buscado para borrar: Número de Inventario, Clave del usuario perteneciente a éste equipo, Número de serie, Marca, Modelo, Arquitectura, Memoria RAM, Capacidad Disco Duro, IP y Observaciones.

Si el usuario quiere borrar el equipo mostrado por el sistema debe presionar el botón Aceptar.

- $\Rightarrow$  Si el usuario seleccionó la opción de Usuario:
	- El sistema muestra un menú de lista con las siguientes operaciones: Actualizar, Borrar e Insertar; de donde el usuario debe escoger una operación y confirma la selección presionando el botón Aceptar.
		- ¾ Si el usuario seleccionó Actualizar:

El usuario debe introducir el apellido paterno del usuario del que se le va actualizar su información y realiza una búsqueda por apellido paterno presionando el botón Buscar.

El sistema muestra un menú de lista con los nombres completos, comenzando con el apellido paterno, los cuales concuerdan con el apellido buscado anteriormente, de donde el usuario debe seleccionar el nombre correcto del usuario a actualizar; validando la selección presionando el botón Aceptar.

El sistema despliega en pantalla la siguiente información del usuario buscado para actualizar: Clave del usuario, Apellido paterno, Apellido materno, Nombre, Ubicación, Extensión, Email, Password y Permiso.

El usuario puede modificar la información referente al usuario y confirma presionando el botón Actualizar.

 $\triangleright$  Si el usuario seleccionó Insertar:

El sistema despliega campos de llenado donde el usuario debe llenar la siguiente información: Clave del usuario, Apellido paterno, Apellido materno, Nombre, Ubicación, Extensión, Email, Password y Permiso. El usuario valida la información presionando el botón de Insertar.

¾ Si el usuario seleccionó Borrar:

El usuario debe introducir el apellido paterno del usuario del que se le va actualizar su información y realiza una búsqueda por apellido paterno presionando el botón Buscar.

El sistema muestra un menú de lista con los nombres completos, comenzando con el apellido paterno, los cuales concuerdan con el apellido buscado anteriormente, de donde el usuario debe seleccionar el nombre correcto del usuario a borrar; validando la selección presionando el botón Aceptar.

El sistema despliega la información del usuario previamente seleccionado para borrar: Clave del usuario, Apellido paterno, Apellido materno, Nombre, Ubicación, Extensión, E-mail, Password y Permiso. El usuario valida la información presionando el botón de Aceptar.

5. El sistema guarda la información referente a la operación realizada.

6. El sistema despliega en pantalla el status de la operación realizada. TERMINA CASO DE USO.

**Poscondición** El usuario puede realizar una nueva operación o salir del sistema

#### **11. REVISAR SOLICITUDES**

- Actores **Administrador.**
- **Intención** El administrador podrá revisar las peticiones de los usuarios, con la finalidad de mantener los catálogos de: software, periféricos y equipo.
- **Precondición** El administrador deberá estar autentificado en el sistema para poder realizar ésta operación.
- **Descripción** 1. El sistema muestra un menú con una lista de operaciones a realizar: Actualizar, Borrar, Consultar e Insertar, los componentes: software y/o periféricos, además de las operaciones: Asignar Equipos, Búsquedas, Cambiar Contraseña, Generar Reportes, Mantener Catálogos, Revisar Solicitudes, Transferir Equipos y Salir del Sistema, de donde el usuario debe dar un clic sobre el botón Revisar Solicitudes.

2. El sistema muestra en forma de tabla los diferentes tipos de solicitudes (software, periférico y equipo) desplegando la siguiente información: Número de Solicitud, Clave del Usuario, Tipo, Número de Inventario, Categoría/Marca, Nombre/Tipo/Modelo, Número de Serie, Arquitectura, Disco Duro, Memoria RAM, IP y Observaciones.

3. Si el usuario desea procesar la solicitud, presiona el botón Aceptar; de lo contrario, presiona el botón Borrar, para eliminar la solicitud sin ser procesada.

4. El sistema guarda la información referente a la solicitud procesada.

5. El sistema despliega en pantalla el status de la operación realizada, mostrando la información de la solicitud procesada. TERMINA CASO DE USO.

**Poscondición** El usuario puede realizar una nueva operación o salir del sistema.

#### **12. TRANSFERIR EQUIPOS ENTRE USUARIOS**

- **Actores Administrador.**
- **Intención** Permitir al administrador transferir equipos entre usuarios.
- **Precondición** El administrador deberá estar autentificado en el sistema para poder realizar ésta operación.
- **Descripción** 1. El sistema muestra un menú con una lista de operaciones a realizar: Actualizar, Borrar, Consultar e Insertar, los componentes: software y/o periféricos, además de las operaciones: Asignar Equipos, Búsquedas, Cambiar Contraseña, Generar Reportes, Mantener Catálogos, Revisar Solicitudes, Transferir Equipos y Salir del Sistema, de donde el usuario debe dar un clic sobre el botón Transferir Equipos.

2. El usuario debe introducir el apellido paterno del usuario del que se le va a quitar el equipo y realiza una búsqueda por apellido paterno presionando el botón Buscar.

3. El sistema muestra un menú de lista con los nombres completos, comenzando con el apellido paterno, los cuales concuerdan con el apellido buscado anteriormente, de donde el usuario debe seleccionar el nombre correcto de la persona de la cual se va a quitar el equipo; validando la selección presionando el botón Aceptar.

4. El sistema muestra en pantalla la clave y el nombre completo del usuario seleccionado anteriormente.

5. El sistema muestra un menú de lista con el equipo asignado al usuario seleccionado, de donde el usuario debe seleccionar el equipo que se va a transferir, validando la selección presionando el botón Aceptar:

6. El sistema despliega en pantalla la siguiente información:

- Del usuario que se le va a quitar el equipo: Clave, Apellido paterno, Apellido materno, Nombre, Ubicación, Extensión y E-mail.
- Del equipo seleccionado para transferir: Número de Inventario, Número de serie, Marca, Modelo, Arquitectura, Memoria RAM, Capacidad Disco Duro, IP y Observaciones.

7. El sistema pregunta al usuario que si son correctos el usuario que se le va a quitar el equipo y el equipo a transferir, el usuario valida la información presionando el botón Aceptar.

8. Posteriormente el usuario debe introducir el apellido paterno del usuario al que se le va a transferir el equipo y realiza una búsqueda por apellido paterno presionando el botón Buscar.

9. El sistema muestra un menú de lista con los nombres completos, comenzando con el apellido paterno, los cuales concuerdan con el apellido buscado anteriormente, de donde el usuario debe seleccionar el nombre correcto del usuario al que se va a transferir el equipo; validando la selección presionando el botón Aceptar.

10. El sistema muestra la clave y nombre completo del usuario seleccionado anteriormente; así como la marca y el número de inventario del equipo que se le va a transferir.

11. El usuario valida la información del usuario seleccionado para transferir; así como del equipo a transferir presionando el botón Aceptar.

12. El sistema guarda la información referente a la transferencia realizada.

13. El sistema despliega en pantalla el status de la operación realizada, además de la siguiente información: el nombre completo del usuario al que se le quitó el equipo, el nombre completo del usuario al que se le transfirió el equipo y la marca y número de inventario del equipo transferido. TERMINA CASO DE USO.

**Poscondición** El usuario puede realizar una nueva operación o salir del sistema.

#### **13. SISTEMA DE SERVICIO DE LICENCIAS DE AUTOCAD**

- Actores **Programa de servicio de licencias.**
- **Intención** Actualizar constantemente los registros correspondientes al uso del software Autocad, empleando el archivo ADML que genera el servidor de Autocad.
- **Precondición** El programa debe estar en corriendo en el servidor, mientras el servicio del sistema de información este ejecutándose.
- **Descripción** 1. El programa abre el archivo ADML.
	- 2. El programa consulta el archivo ADML.

 3. Posteriormente el programa y hacen un análisis de la información que contiene el archivo ADML

 4. El programa inserta la siguiente información: Clave del uso del software, Clave del software, Fecha de conexión, Tiempo de conexión, Usuario y Nombre de la máquina, en la tabla Servicio Licencias de la base de datos del sistema de información.

 5. El programa guarda la información insertada. TERMINA CASO DE USO.

**Poscondición** El administrador generará los reportes del uso de Autocad.

#### **14. SOLICITUD DE EQUIPO**

- **Actores** Usuario.
- **Intención** El usuario puede solicitar al administrador, la asignación de un equipo.
- **Precondición** El usuario deberá estar autentificado en el sistema para poder realizar ésta operación.
- **Descripción** 1. El sistema muestra un menú con una lista de operaciones a realizar: Actualizar, Borrar, Consultar e Insertar, los componentes: software y/o periféricos, además de las operaciones Cambiar Contraseña, Solicitud de Equipo y Salir del Sistema, de donde el usuario debe dar un clic sobre el botón Solicitud Equipo.

2. El sistema muestra en pantalla campos de llenado, donde el usuario debe capturar la siguiente información: Número de Inventario, Número de serie, Marca, Modelo, Arquitectura, Memoria RAM, Capacidad Disco Duro, IP y Observaciones. El usuario valida la información presionando el botón Enviar.

3. El sistema guarda la información referente a la información del equipo solicitado.

4. El sistema despliega en pantalla el status de la operación realizada; así mismo, el sistema despliega la información capturada por el usuario del equipo. TERMINA CASO DE USO.

**Poscondición** El usuario puede realizar una nueva operación o salir del sistema.

#### **15. SALIR DEL SISTEMA**

- **Actores** Usuario y Administrador.
- **Intención** El usuario puede salir del sistema, para terminar su sesión correctamente.
- **Precondición** El usuario deberá estar autentificado en el sistema para poder realizar ésta operación.
- **Descripción** 1. El sistema muestra un menú con una lista de operaciones a realizar: Actualizar, Borrar, Consultar e Insertar, los componentes: software y/o periféricos; así como las operaciones Cambiar Contraseña, Solicitud de Equipo y Salir del Sistema, además si el usuario tiene privilegio de administrador, aparecen las operaciones de: Asignar Equipos, Búsquedas, Generar Reportes, Mantener Catálogos, Revisar Solicitudes y Transferir Equipos, de donde el usuario debe dar un clic sobre el botón Salir del Sistema.

2. El sistema termina la sesión con la aplicación, direccionando al usuario a la página web de inicio del sistema de información. TERMINA CASO DE USO.

# **2.2 TECNOLOGÍAS INFORMÁTICAS A UTILIZAR**

Para llevar a cabo el sistema de información expuesto, existen diversas tecnologías informáticas que podemos utilizar, por lo que se hace necesario mencionar las ventajas más sobresalientes de cada una de ellas. Las cuales se presentan a continuación en la siguiente tabla.

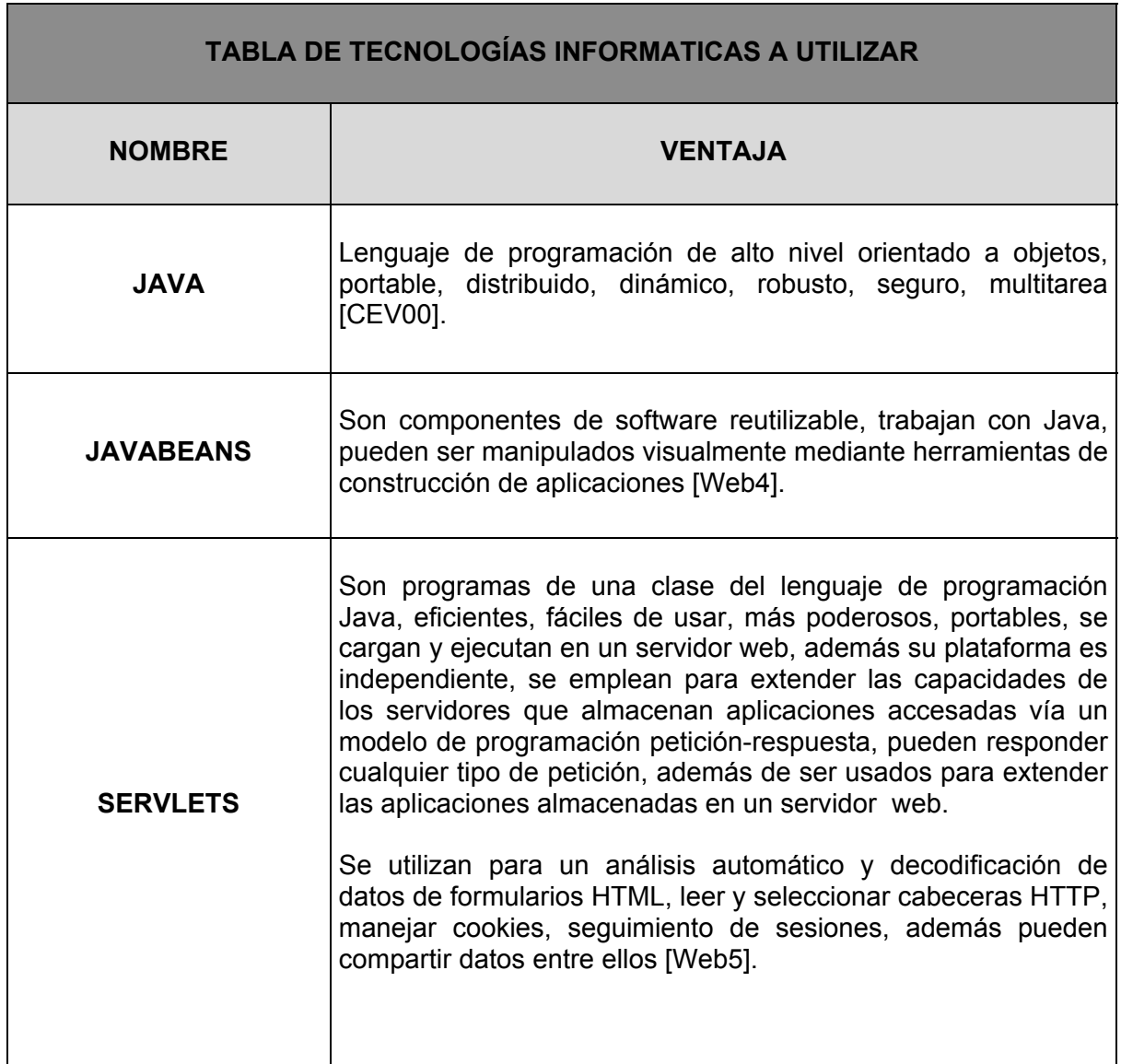

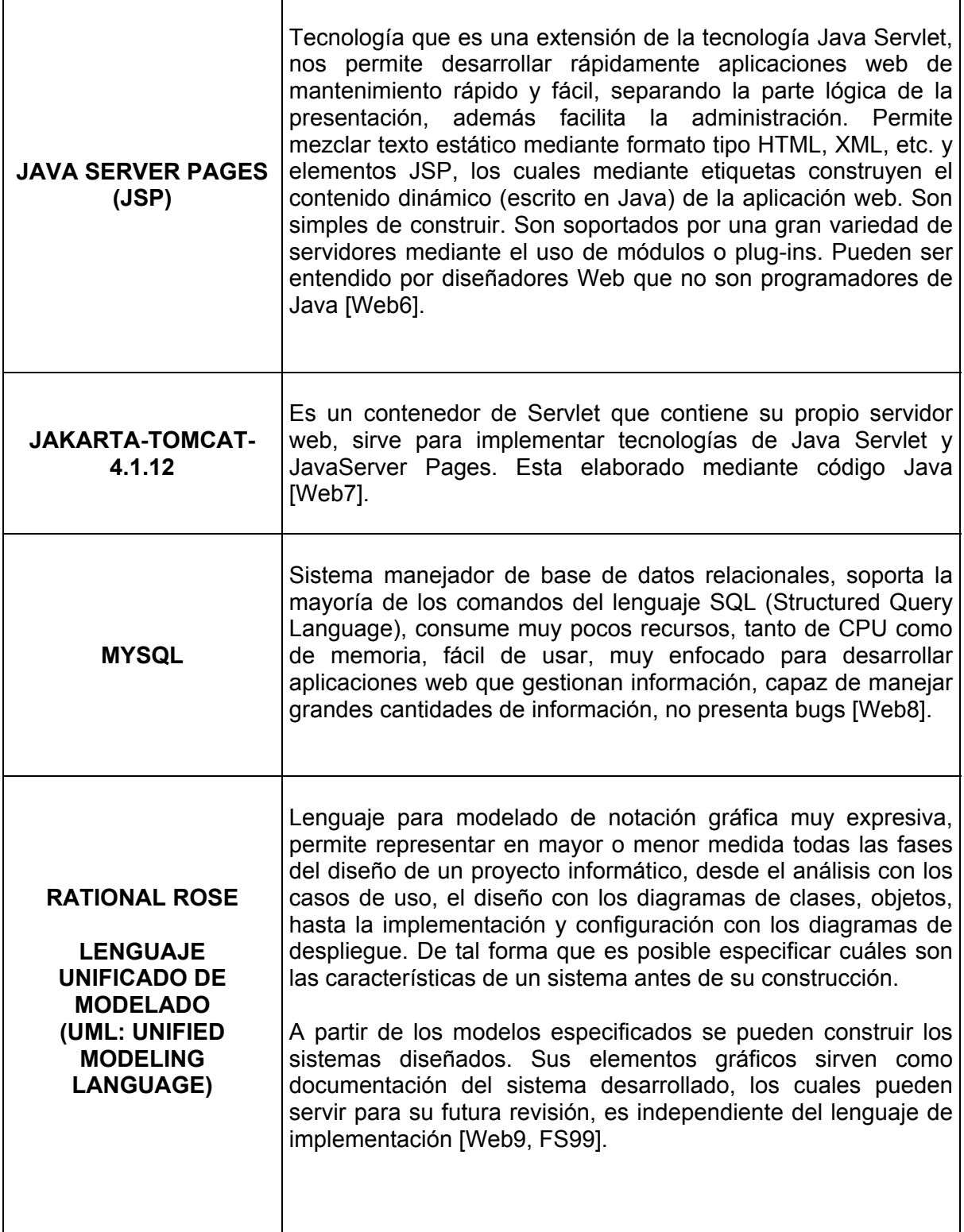

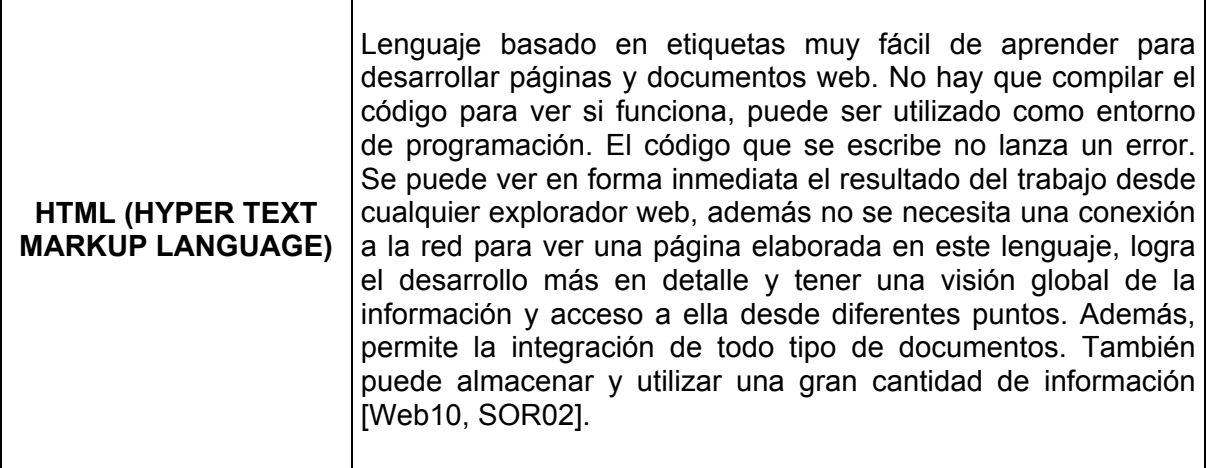

#### **Tabla 2.1. Tecnologías Informáticas a utilizar en el Sistema de Información para la Administración de Recursos de Tecnología Informática**

En la elaboración del sistema de información, se planea utilizar en gran medida el software de distribución libre, con excepción del programa UML - Rational Rose. Esto se debe principalmente, a que de esta manera, no se destinan recursos innecesarios, en la adquisición o uso de licencias, por parte del Instituto. Además, el tiempo de desarrollo se reduce por la facilidad que presenta el software libre, de ser adquirido en Internet, teniendo a la mano los programas y herramientas necesarias.

#### **2.3 ARQUITECTURA DEL SISTEMA**

Desde hace algún tiempo se ha venido imponiendo el empleo de tecnologías de componentes, pera realizar aplicaciones web. En el lenguaje de programación Java, el cual es la tecnología informática base a utilizar para desarrollar el sistema de información propuesto, es habitual realizar una división de la arquitectura de las aplicaciones principalmente en tres o más capas [Web11], que principalmente son las siguientes:

#### **→** *Capa de Presentación*

Esta capa es la encargada de interactuar con el usuario y corresponde a lo que tradicionalmente se le llama interface de usuario.

#### **→** *Capa de Aplicación*

En esta capa es donde se localiza la lógica de negocio. Esta capa recibe la petición del usuario a través de la capa de presentación, y se encarga de darle curso atendiendo, si es necesario, a los contenedores de información de la aplicación.

#### $\rightarrow$  *Capa de Datos*

Esta capa se encarga de dar acceso a los contenedores de información de la aplicación.

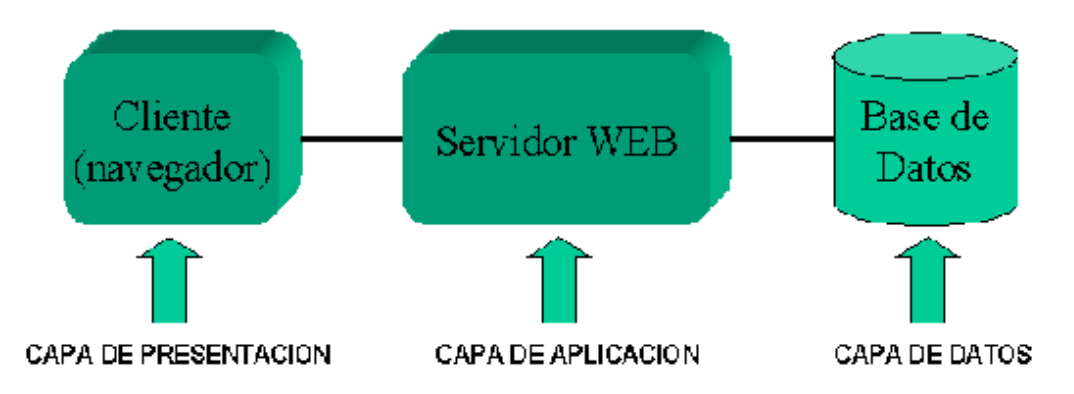

**Figura 2.2. Arquitectura del Sistema de Información basada en 3 capas** 

Esta arquitectura de capas presenta la gran ventaja de producir código modular en el que la modificación de uno de sus componentes, no requiere modificar ninguno de los elementos de las otras capas. Es por esta razón que al realizar el análisis del sistema de información a elaborar, se opta por realizarlo bajo el tipo de arquitectura descrito.

#### **2.3.1 El Patrón de Diseño Modelo-Vista-Controlador**

Para llevar a cabo el diseño de la aplicación web del sistema de información, se seguirá la arquitectura funcional descrita anteriormente. En donde la capa de presentación se implementará según el patrón de diseño Modelo-Vista-Controlador (MVC) [Web12, Web13], cuyo principal objetivo es separar la presentación, de la lógica de negocio.

De esta manera, tomando como base el patrón de diseño mencionado, descompondremos la aplicación del sistema de información, en tres grandes bloques, los cuales son los siguientes:

• El **modelo**, el cual contiene los datos y la funcionalidad de la aplicación. Este es independiente de la representación de los datos.

La parte del Modelo del sistema comprende todos los objetos de negocio donde se implementa la lógica de negocio y donde se debe soportar todos los requisitos funcionales del sistema, sin mezclarlo con partes correspondientes al Controlador. En general, el desarrollo de los componentes del Modelo se enfocará en la creación de clases de JavaBeans, que soporten todos los requerimientos de funcionalidad.

• Las **Vistas**, las cuales muestran la información al usuario de un cierta forma.

La parte de la vista del sistema de información estará construida usando tecnología JavaServer Pages (JSP) y HTML.

• El **Controlador**, que generalmente es un Servlet, que recibe como entrada las peticiones de los usuarios y determina la vista a usar para presentar los resultados.

La parte del controlador en el sistema de información está enfocada en las solicitudes recibidas por el cliente, que en este caso será, un usuario ejecutando un navegador web. El controlador decidirá que función de la lógica de negocios se va a utilizar (JavaBean) y luego,

delega la responsabilidad para producir la siguiente interfase de usuario en un componente de la Vista (JSP, HTML) apropiado.

#### **2.3.2 Diagrama Funcional de la Arquitectura del Sistema**

La aplicación web del sistema de información propuesto esta basada en el patrón de diseño Modelo-Vista-Controlador. A continuación se presenta un diagrama que muestra como estas partes interactúan entre si. Seguido de su correspondiente explicación.

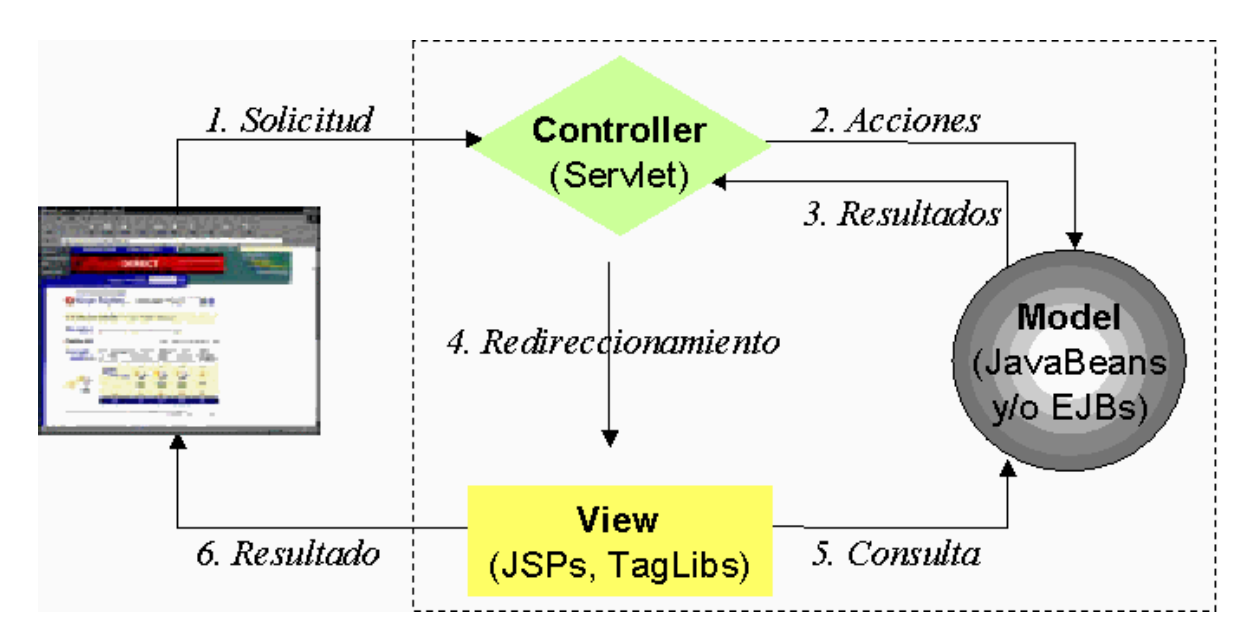

**Figura 2.3. Diagrama de la arquitectura del Modelo-Vista-Controlador del Sistema de Información** 

La arquitectura Modelo-Vista-Controlador trabaja de la siguiente forma: El navegador web del usuario (en su petición HTTP), genera en principio una solicitud, que es atendida por el Controlador. El Controlador analiza las entradas y llama a los objetos correspondientes del Modelo (los JavaBeans). El modelo se encarga de ejecutar las solicitudes y posteriormente genera los resultados que mostrarán las Vistas. Según el resultado que retorne el Modelo, el Controlador realiza un redireccionamiento a una o más página JSP o HTML, que son las Vistas que se le muestran al usuario, las cuales podrán consultar los Modelos con el fin de hacer su tarea adecuadamente. Donde finalmente el resultado es presentado al usuario.

La elaboración de la arquitectura del sistema de información según el patrón MVC, simplifica notablemente la implementación de la aplicación; ya que separa muy bien la administración de la aplicación, del modelo de objetos de negocio y de la generación de interfaces.

# CAPÍTULO 3

# *DISEÑO DEL SISTEMA DE INFORMACIÓN*

Una vez llevado a acabo el análisis del sistema de información, la siguiente etapa en la construcción del mismo consiste en realizar el diseño. Esta etapa se enfoca en cinco partes, que son las siguientes:

- 1. Diseño de la arquitectura del sistema.
- 2. Diseño de la base de datos.
- 3. Diseño de la clase de objetos y su construcción.
- 4. Diagramas de secuencias para cada uno de los casos de uso.
- 5. Diseño de la interface gráfica.

En el diseño se detalla el análisis de los requerimientos mediante diagramas en UML (Lenguaje Unificado de Modelado), para que una vez terminada esta etapa se proceda a la construcción de la aplicación.

Es de gran importancia llevar a cabo un buen diseño del sistema de información, ya que existe el riesgo de construir un sistema inestable el cual puede presentar problemas futuros.

#### **3.1 ESTRUCTURA GENERAL DEL DISEÑO DEL SISTEMA**

El diseño del Sistema de Información para la Administración de Recursos de Tecnología Informática se dividirá en cinco partes.

En la primera parte correspondiente al *diseño de la arquitectura del sistema* se plantea como estará organizado el funcionamiento del sistema con los distintos módulos que lo conforman, a su vez, usando UML se especifica un elemento importante de la arquitectura del sistema, el diagrama de paquetes, que esquematiza como están organizadas las distintas clases del sistema.

La parte correspondiente al *diseño de la base de datos* consiste en la realización de un modelo que establece el funcionamiento y la relación de los datos mediante un diagrama Entidad-Relación.

La parte del *diseño de la clase de objetos y su construcción* consiste en llevar a cabo el modelo del sistema, en el cual se usará la herramienta UML, para llevar a cabo el diagrama de clases que describe el tipo de clases que componen al sistema y como están relacionadas.

En lo referente a la parte de *diagramas de secuencias para cada uno de los casos de uso,* se describe mediante una notación gráfica con su correspondiente explicación el funcionamiento de cada uno de los casos de uso del sistema, que ya fueron descritos en el capítulo 2 de está tesis y que nos servirán de guía para la codificación de las clases.

Por último, en la parte de *diseño de la interface gráfica*, se presenta como se diseñaron las interfaces gráficas que tendrá el sistema, las cuales serán parte de la aplicación que interactua directamente con los usuarios.

## **3.2 DISEÑO DE LA ARQUITECTURA DEL SISTEMA**

El sistema de información a desarrollar al estar basado en tecnologías Java, presenta una serie de características en su diseño que citamos a continuación:

- Esta basado en Web.
- Tiene la arquitectura Modelo-Vista-Controlador.
- Desarrollo en múltiples capas.
- Consta de varios módulos.
- Presenta patrones de diseño.

De acuerdos a los puntos anteriores podemos decir que el sistema propuesto, al ser construido bajo el lenguaje Java; y considerando que este fue creado principalmente para desarrollar aplicaciones web, presenta la facilidad de ser soportado por la misma, a su vez que por las mismas características que presenta dicha tecnología, podemos tomar la arquitectura Modelo-Vista-Controlador para modelar las partes del sistema y basándonos en la misma arquitectura haremos un separación de sus capas teniendo tres de estas, que son la capa de presentación, la capa de aplicación y la capa de datos. Además, la aplicación, tendrá varios módulos que la forman; para la separación de estos, se toma como referencia el diagrama de paquetes, donde se puede visualizar las clases del sistema. Sin dejar de mencionar que el sistema presenta los típicos patrones de diseño mediante JSP´s y HTML, para su visualización por medio de la Web.

La figura siguiente muestra el diseño de la arquitectura del sistema de información.

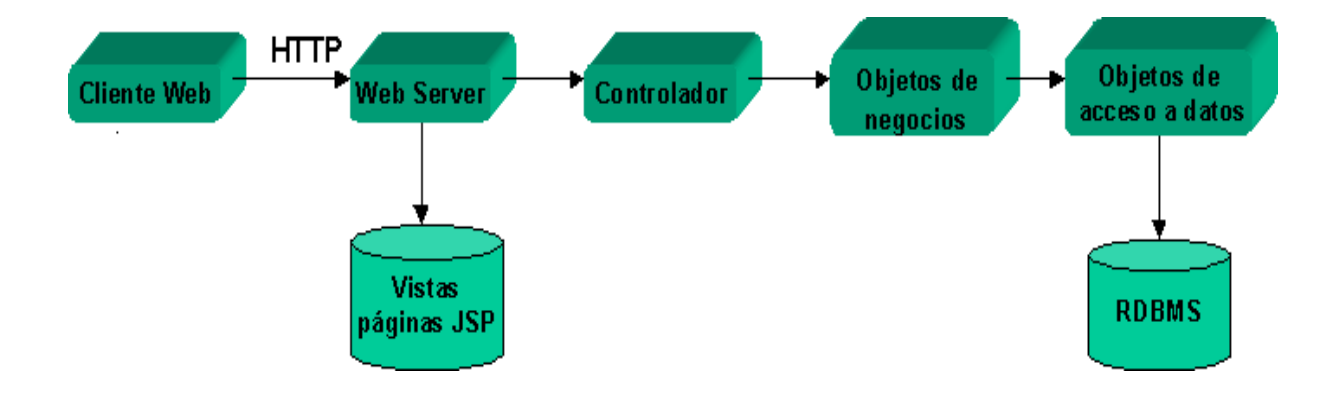

**Figura 3.2.1 Diseño de la arquitectura del sistema** 

## **3.3 DISEÑO DE LA BASE DE DATOS**

Una de las características principales del sistema de información a elaborar, es el manejo de grandes cantidades de datos, los cuales de no estar bien organizados no servirían de mucho para el cumplimiento adecuado de su objetivo: manipular rápida y fácilmente el conjunto de información almacenada.

Por este motivo el uso de una base de datos es de vital importancia para la viabilidad de este proyecto. Con base en los requerimientos de información del cliente presentados en el capítulo anterior, se lleva a cabo un modelo de datos conceptual, resultado del análisis de dicha información.

## **3.3.1 Diagrama Entidad-Relación**

El estudio de los requerimientos ya expuestos en el apartado 2.1 del Capitulo 2, nos lleva a la creación de un diagrama Entidad-Relación [MAS00], el cual consiste en aterrizar las ideas abstractas en un modelo o concepción gráfica. Este forma parte primordial en la elaboración de cualquier base de datos, ya que define los aspectos importantes de la información que la aplicación necesita saber o tener, además de mostrar las relaciones existentes entre dicha información.

A continuación se muestra el diagrama Entidad-Relación del sistema de información a implementar.

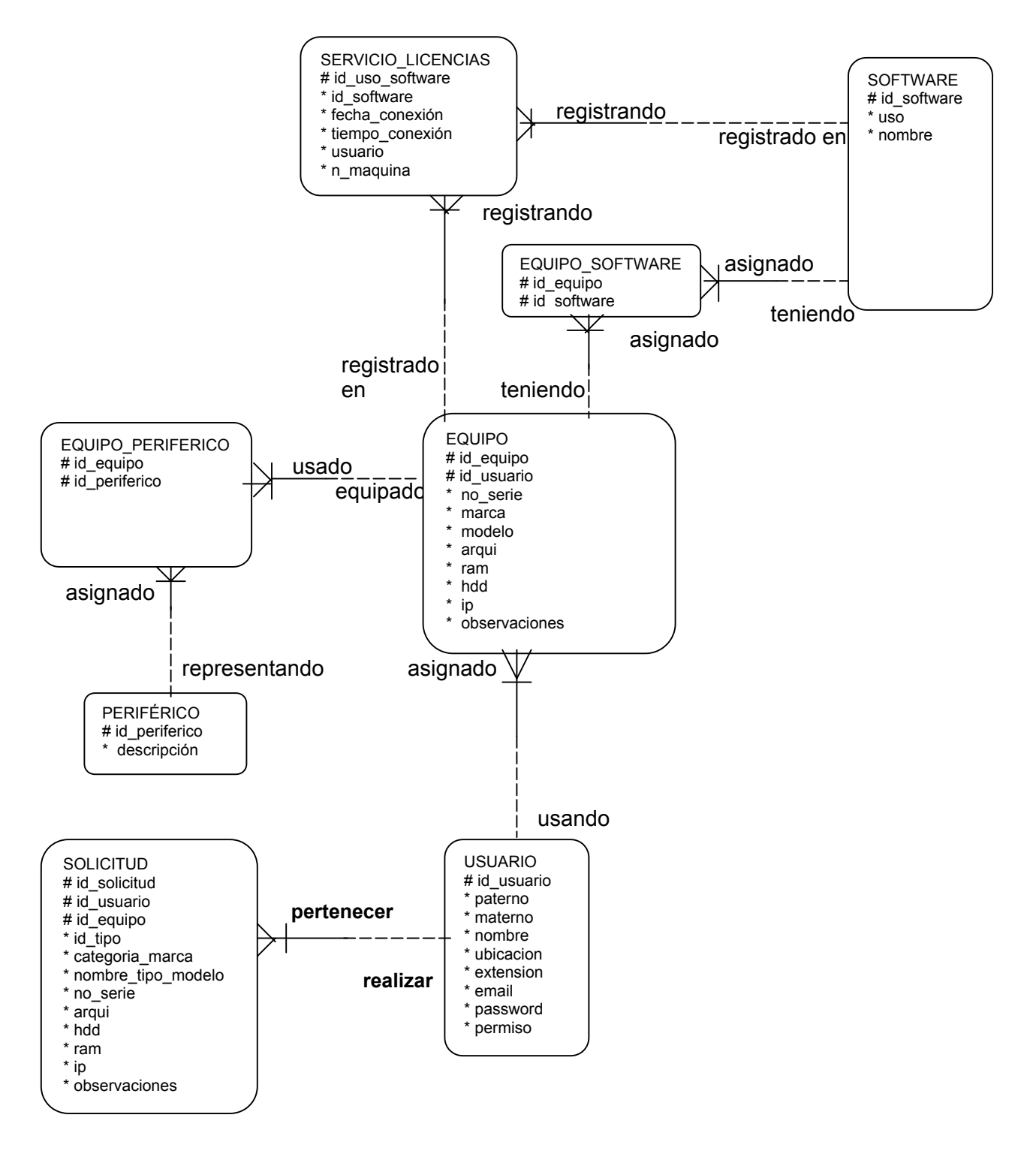

**Figura 3.3.1. Diagrama Entidad-Relación del Sistema de Información para la Administración de Recursos de Tecnología Informática** 

Enseguida se hace una descripción de cada una de las entidades del diagrama Entidad-Relación que se transformarán en tablas, además de señalar la función que estas tienen en el sistema de información.

<u> 1989 - Johann Stein, marwolaethau a bhann an t-Amhair an t-Amhair an t-Amhair an t-Amhair an t-Amhair an t-A</u>

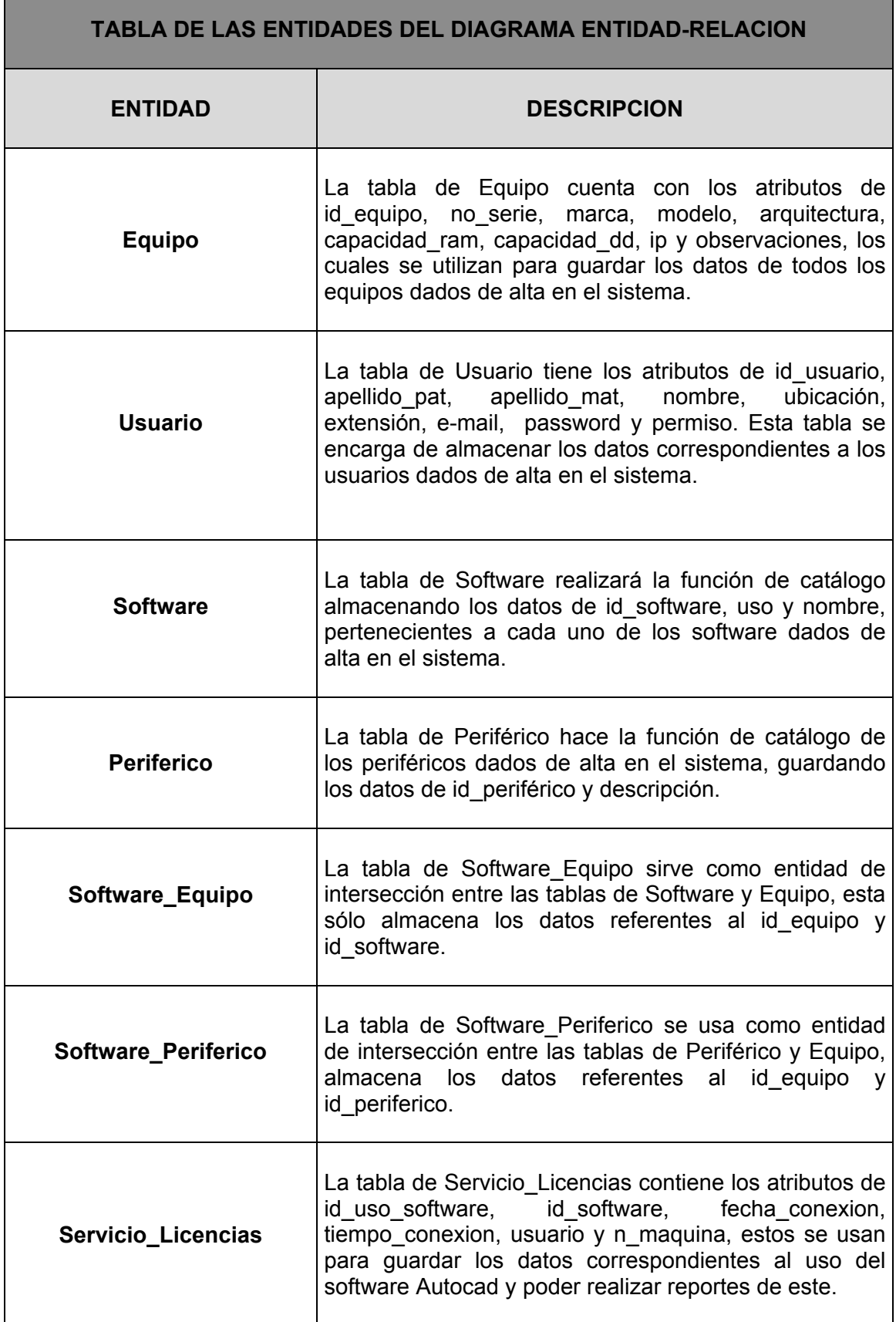

п

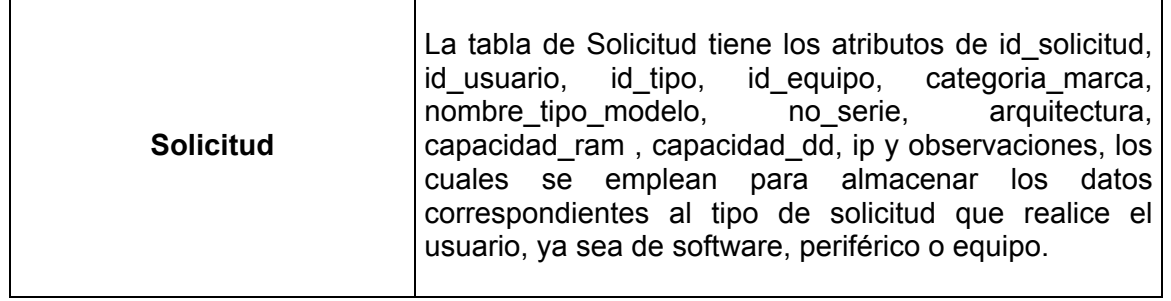

#### **Tabla 3.3.1. Entidades y su descripción del diagrama entidad-relación del Sistema de Información para la Administración de Recursos de Tecnología Informática**

#### **3.4 DIAGRAMAS DEL MODELADO DEL SISTEMA**

Esta parte del diseño del sistema de información toma como base el uso del Lenguaje de Modelado Unificado (UML) [FS99], el cual es un lenguaje de modelado orientado a objetos que tiene una notación principalmente gráfica y nos permite especificar, representar, construir y documentar de una forma más clara todos los objetos del sistema a elaborar.

Para llevar a cabo esta parte correspondiente al modelado del sistema, utilizaremos los diagramas más usados del Lenguaje de Modelado Unificado, como son el diagrama de clases, diagrama de paquetes y diagramas de secuencias, con los cuales tendremos un diseño adecuado, para que basándonos en estos se pueda proceder a la construcción de la aplicación propuesta.

#### **3.4.1 Diagrama de clases**

Los diagramas de clases [FS99] son una representación gráfica de estructura estática que muestran las clases del sistema, sus atributos, operaciones y sus relaciones (incluyendo agregación, asociación, dependencia y generalización).

Los diagramas de clase son la técnica básica del modelado con UML, siendo sujetos a la más amplia gama de conceptos de modelado y utilizados tanto para mostrar lo que el sistema puede hacer (análisis), como para mostrar cómo puede ser construido (diseño). El diagrama de clases de más alto nivel (main class diagram), será lógicamente un dibujo de los paquetes que componen el sistema. A su vez cada paquete tendrá un main class diagram que muestra las clases del paquete.

El diagrama de clases nos da una concepción más clara de la estructura del sistema, además especifica lo que será el funcionamiento de todas las clases del mismo. A continuación se describe de forma general el funcionamiento del sistema de información.

En este sistema los usuarios tienen asignados uno o varios equipos, a su vez cada equipo tiene asignado uno o varios periféricos que se clasifican según su tipo, de igual forma dichos equipos tienen asignados uno o varios tipos de software, los cuales están clasificados por categoría, estos componentes pueden ser manipulados de los equipos por medio de actualizaciones, borrados, inserciones y consultas. Por otra parte, en el sistema se podrán manipular usuarios, equipos, periféricos y software mediante operaciones de insertar, borrar y actualizar, además se podrán solicitar o dar de alta los mismo e incluso es factible transferir equipos de un usuario a otro y cambiar las contraseñas de estos mismos. Sin dejar de mencionar que se pueden generar reportes y realizar búsquedas tanto de los componentes como de los usuarios. Todo esto siempre y cuando los usuarios del sistema se autentifiquen con un cierto permiso, que les permitirá la realización de estas operaciones.

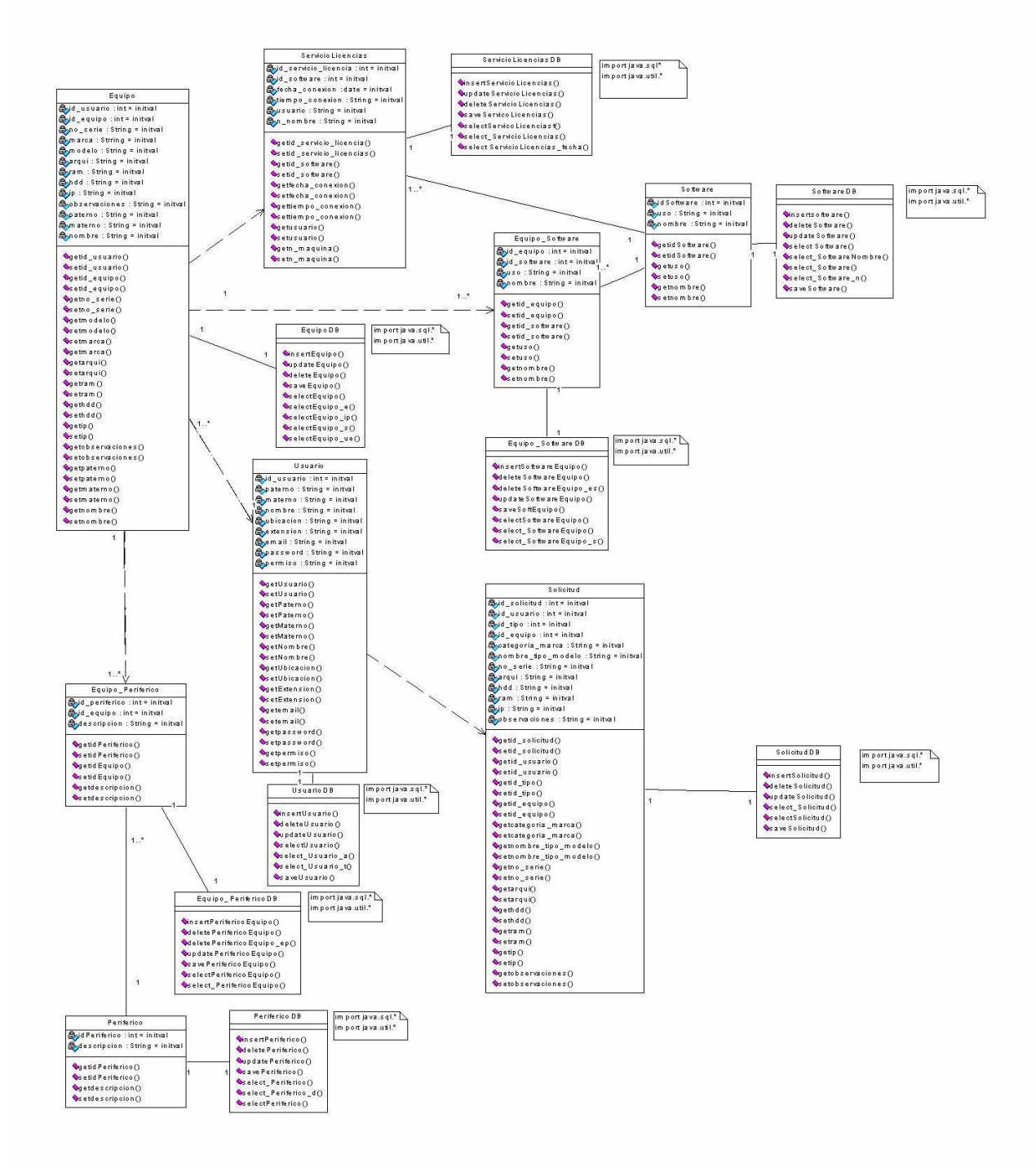

#### **Figura 3.4.1. Diagrama de clases del Sistema de Información para la Administración de Recursos de Tecnología Informática**

De acuerdo a la explicación del funcionamiento del sistema y al diagrama de clases expuesto, se puede observar que el sistema de información cuenta con varias clases para cumplir las funciones especificas ya mencionadas, las cuales pueden separarse en dos tipos principales.

El primer tipo de clases hace referencia a los JavaBeans u objetos de la lógica de negocios (bussines logic objects), estas cuentan con variables o atributos característicos, además cuentan con los métodos getAttribute y setAttribute, para trabajar con dichas variables. El segundo tipo de clases existente son las clases de objetos de acceso a datos (data access objects), que manipulan la información entre la aplicación y el RDBMS (Sistema Manejador de Base de Datos relacional) mediante diversos métodos de consulta, acordes a la función de cada clase (ver capítulo 4 de esta tesis para una explicación más afondo sobre cada una de las clases existentes).

#### **3.4.2 Diagrama de Paquetes**

Los diagramas de paquetes [FS99] son una representación gráfica que muestra como se agrupan los paquetes de clases y las dependencias entre ellos. Aunque de acuerdo a lo expuesto en el subtema 3.4.1. los paquetes y sus dependencias son elementos que pertenecen a un diagrama de clases, por lo que un diagrama de paquetes es otra forma de representar el diagrama de clases.

A continuación se muestra el diagrama de paquetes para el sistema de información:

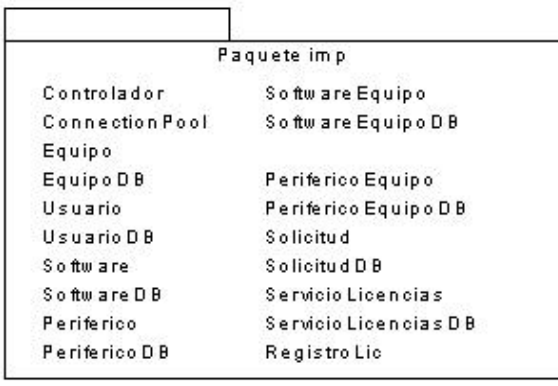

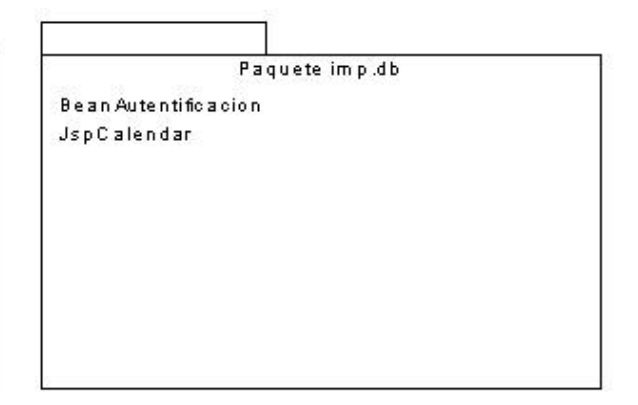

#### **Figura 3.4.2. Diagrama de paquetes del Sistema de Información para la Administración de Recursos de Tecnología Informática**

Cabe indicar que en un principio para la elaboración del sistema de información no se planeo la creación de varios paquetes que agruparan las clases. De esta forma sólo se crearon dos paquetes, que son los mostrados en la figura 3.4.2. con sus respectivas clases. Sin embargo, la aplicación tendría una mejor organización jerárquica de sus archivos con la creación de otros paquetes.

#### **3.4.3 Diagramas de secuencia**

Los diagramas de secuencia [FS99] son las representaciones gráficas más efectivas del UML. Modelan y muestran la secuencia de interacciones que existen entre los objetos y los mensajes que se envían entre si en el tiempo, todo esto con la finalidad de representar cada caso de uso o escenario de la aplicación. Tendremos tantos diagramas de secuencias, como casos de uso tenga la aplicación a diseñar.

A continuación, se presentan los diagramas de secuencias del sistema de información correspondientes a la autentificación de usuarios, insertar componentes con permiso de administrador y salir del sistema, con la finalidad de ejemplificar su realización y funcionamiento. Los restantes diagramas de secuencias del sistema pueden ser consultados en el Apéndice A de este trabajo de tesis.

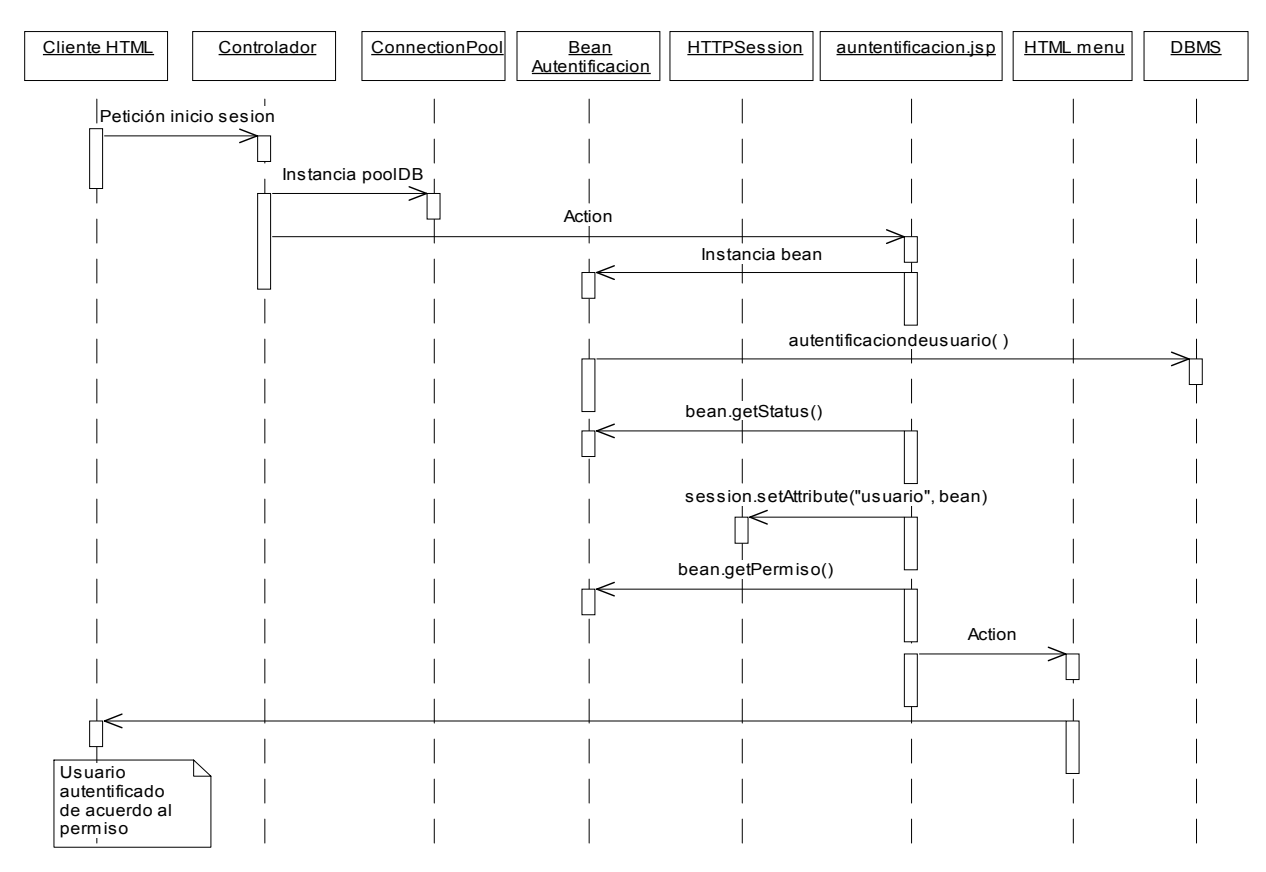

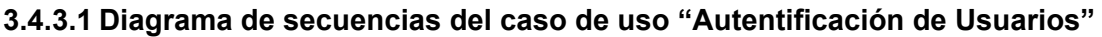

**Figura 3.4.3.1 Diagrama del caso de uso "Autentificación de Usuarios"** 

Este diagrama de secuencias especifica como interactuan algunos objetos y métodos existentes en la aplicación, para llevar a cabo la autentificación de los usuarios en el sistema de información.

Como se puede ver en el esquema, los objetos necesarios para llevar a cabo la acción de autentificación son: Cliente HTML, Controlador, ConnectionPool, BeanAutentificacion, HTTP Session, autentificacion.jsp, HTML menu y DBMS.

Todos estos objetos envían y reciben mensajes o métodos para comunicarse. De esta manera el Cliente HTML hace la petición de inicio de sesión que recibe el Controlador, este a su vez instancia un poolDB del objeto ConnectionPool y la información es procesada por el objeto autentificacion.jsp que instancia un bean y dos método, bean.getStatus() y bean.getPermiso(), todos del objeto BeanAutentificacion, que a su vez se comunica con el DBMS con la ayuda del método autentificacionusuario(). También el objeto autentificacion.jsp, inicia una sesión en

HTTP mediante el método session.setAttribute("usuario", bean) y por último de acuerdo al tipo de usuario identificado se direcciona a un objeto HTML menú.

#### **3.4.3.2 Diagrama de secuencias de inicio del caso de uso "Insertar información de componentes: software y periféricos en los equipos" con permiso de administrador.**

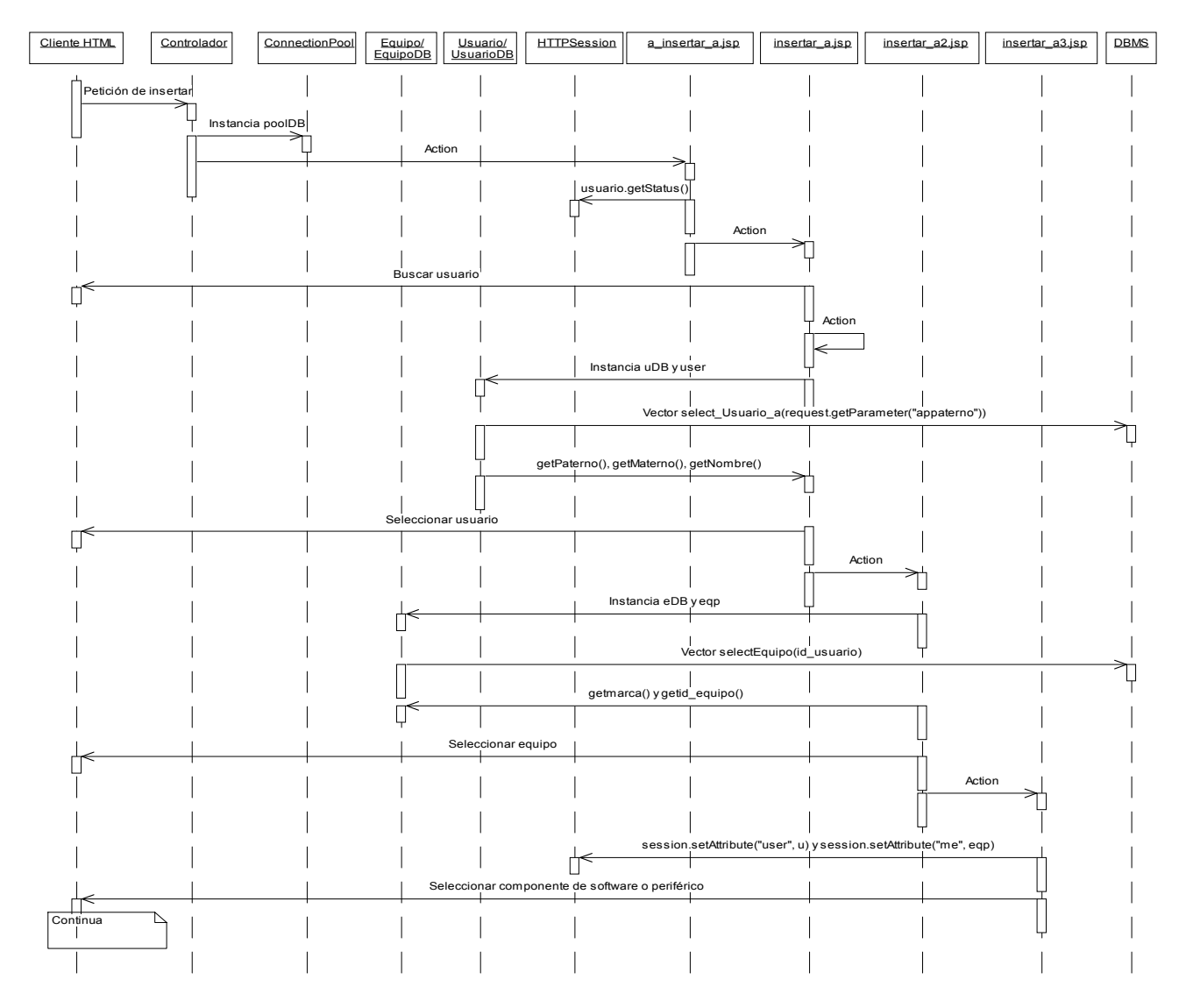

**Figura 3.4.3.2 Inicio del diagrama de secuencias con permiso de administrador del caso de uso "Insertar información de componentes: software y periféricos en los equipos".** 

Por medio del diagrama de secuencias especificamos como deben comunicarse los métodos con los objetos, para llevar a cabo el inicio de inserción de componentes cuando se tiene permiso de administrador.

Los objetos involucrados en esta parte de la aplicación son Cliente HTML, Controlador, ConnectionPool, Equipo / EquipoDB, Usuario / UsuarioDB, HTTP Session, a\_insertar\_a.jsp, insertar\_a.jsp, insertar\_a2.jsp, insertar\_a3.jsp y DBMS.

El uso de todos estos objetos depende de cómo los métodos los invoquen. De esta manera, esta operación se inicia cuando el Cliente HTML hace una petición de inserción que es atendida por el Controlador, que se encarga de invocar al poolDB de tipo ConnectionPool y a su vez hace un direccionamiento al objeto a inserta a.jsp que verifica el permiso del usuario mediante el método usuario.getStatus del objeto HTTP Session. Si la información es válida hace un redireccionamiento al objeto inserta\_a.jsp que instancia los objetos uDB y user, del tipo Usuario / UsuarioDB, este objeto emplea un método Vector select\_Usuario\_a() que se encarga de hacer una consulta al DBMS, con esto el objeto insertar a.jsp utiliza los métodos getPaterno(), getMaterno() y getNombre() del tipo Usuario / UsuarioDB.

Posteriormente se hace una selección de usuario y se hace un direccionamiento al objeto insertar a2.jsp que se ocupa de crear objetos eDB y eqp del tipo Equipo / EquipoDB, este objeto emplea el método Vector selectEquipo() que hace una consulta al DBMS y con esto el mismo objeto insertar a2.jsp llama a los métodos getmarca() y getid equipo() del tipo Equipo / EquipoDB. Finalmente, se hace una selección de equipo y se envía la información a otro objeto que es insertar a3.jsp, en este objeto mediante los métodos session.setAttribute("user", u) y session.setAttribute("me", eqp) se crean instancias hacia el HTTP Session, para que de acuerdo a estas se pueda hacer una selección de inserción entre software o periférico.

#### **3.4.3.3 Diagrama de secuencias del caso de uso "Insertar información de componentes: software y periféricos en los equipos" para insertar software con permiso de administrador.**

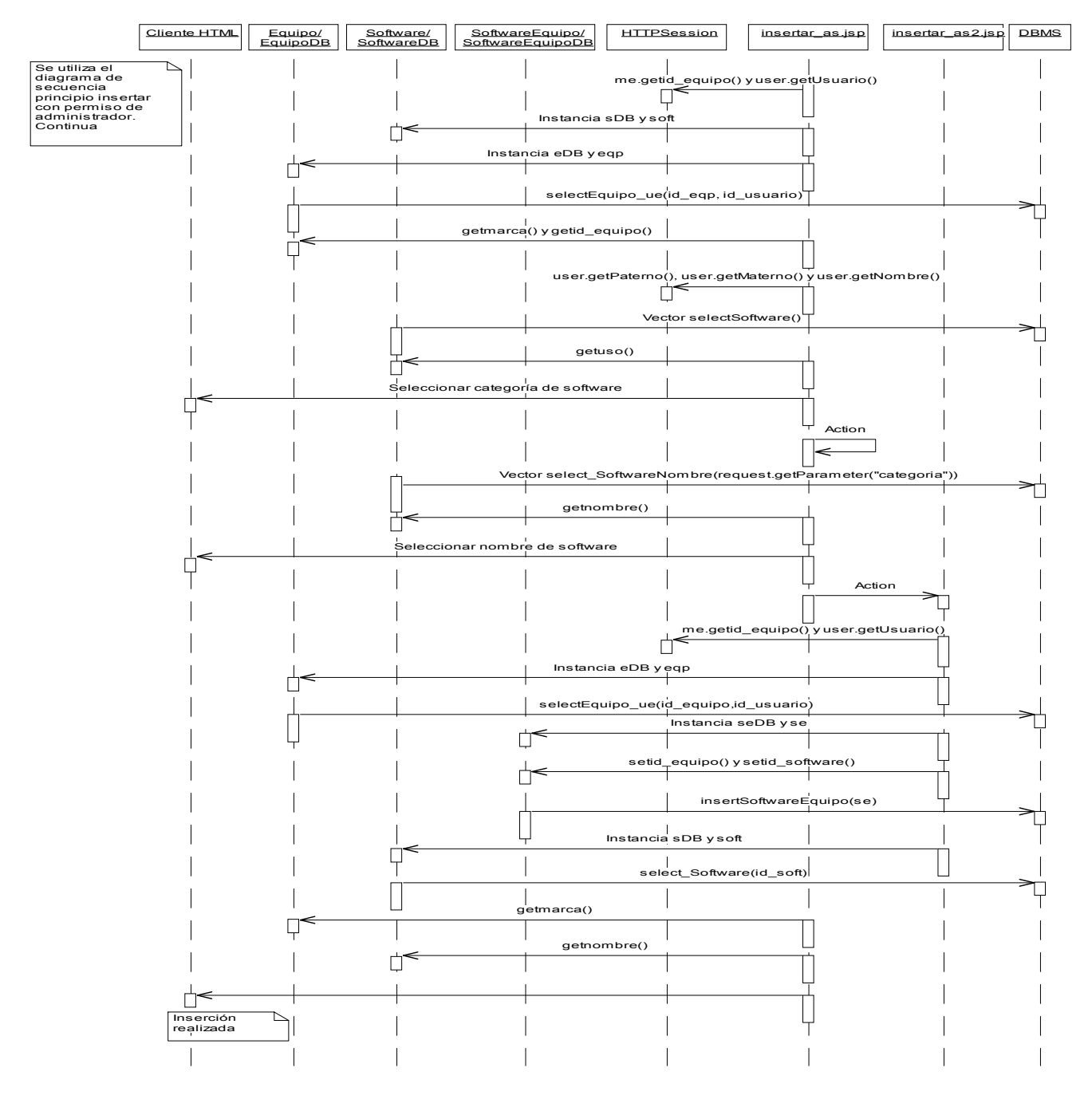

**Figura 3.4.3.3 Diagrama de secuencias de insertar software con permiso de administrador del caso de uso "Insertar información de componentes: software y periféricos en los equipos".** 

Por medio del presente diagrama de secuencias se especifica como debe ser la comunicación de los métodos con los objetos para hacer la inserción de componentes de software cuando se tiene permiso de administrador.

Los objetos que se usan en esta parte de la aplicación son Cliente HTML, Equipo / EquipoDB, Software / SoftwareDB, SoftwareEquipo / SoftwareEquipoDB, HTTP Session, insertar as.jsp, insertar\_as2.jsp y DBMS.

En principio el objeto insertar as.jsp invoca con los métodos me.getid equipo() y user.getUsuario() las instancias creadas. Este mismo objeto instancia sDB y soft del objeto Software / SoftwareDB, y eDB y eqp del objeto Equipo / EquipoDB, que mediante el método selectEquipo\_ue() hace una consulta al DBMS e invoca los métodos getmarca() y getid\_Equipo. Por otra parte el objeto insertar\_as.jsp instancia los métodos user.getPaterno(), user.getMaterno() y user.getNombre() del objeto HTTP Session. El objeto Software / SoftwareDB con ayuda del método Vector selectSoftware() obtiene con una consulta al DBMS el método getuso(), para seleccionar la categoría de software; posteriormente este mismo objeto con el método Vector select\_SoftwareNombre() realiza una consulta al DBMS para así obtener el nombre del software con el método getnombre() y poder seleccionarlo.

Con esto se lleva a cabo un direccionamiento al objeto insertar\_as2.jsp que instancia nuevamente los métodos me.getid equipo() y user.getUsuario(). Este mismo objeto instancia eDB y eqp del objeto Equipo / EquipoDB que mediante el método selectEquipo\_ue() hace una consulta al DBMS que obtiene el método getmarca(). De igual forma, se instancia sDB y soft del objeto Software / SoftwareDB que mediante el método select\_Software() realiza una consulta al DBMS y obtiene el método getnombre(). Finalmente se instancia seDB y se del objeto SoftwareEquipo / SoftwareEquipoDB que mediante los métodos setid\_equipo(), setid\_software() e insertSoftwareEquipo() se logra la inserción del software.

#### **3.4.3.4 Diagrama de secuencias del caso de uso "Insertar información de componentes: software y periféricos en los equipos" para insertar periféricos con permiso de administrador.**

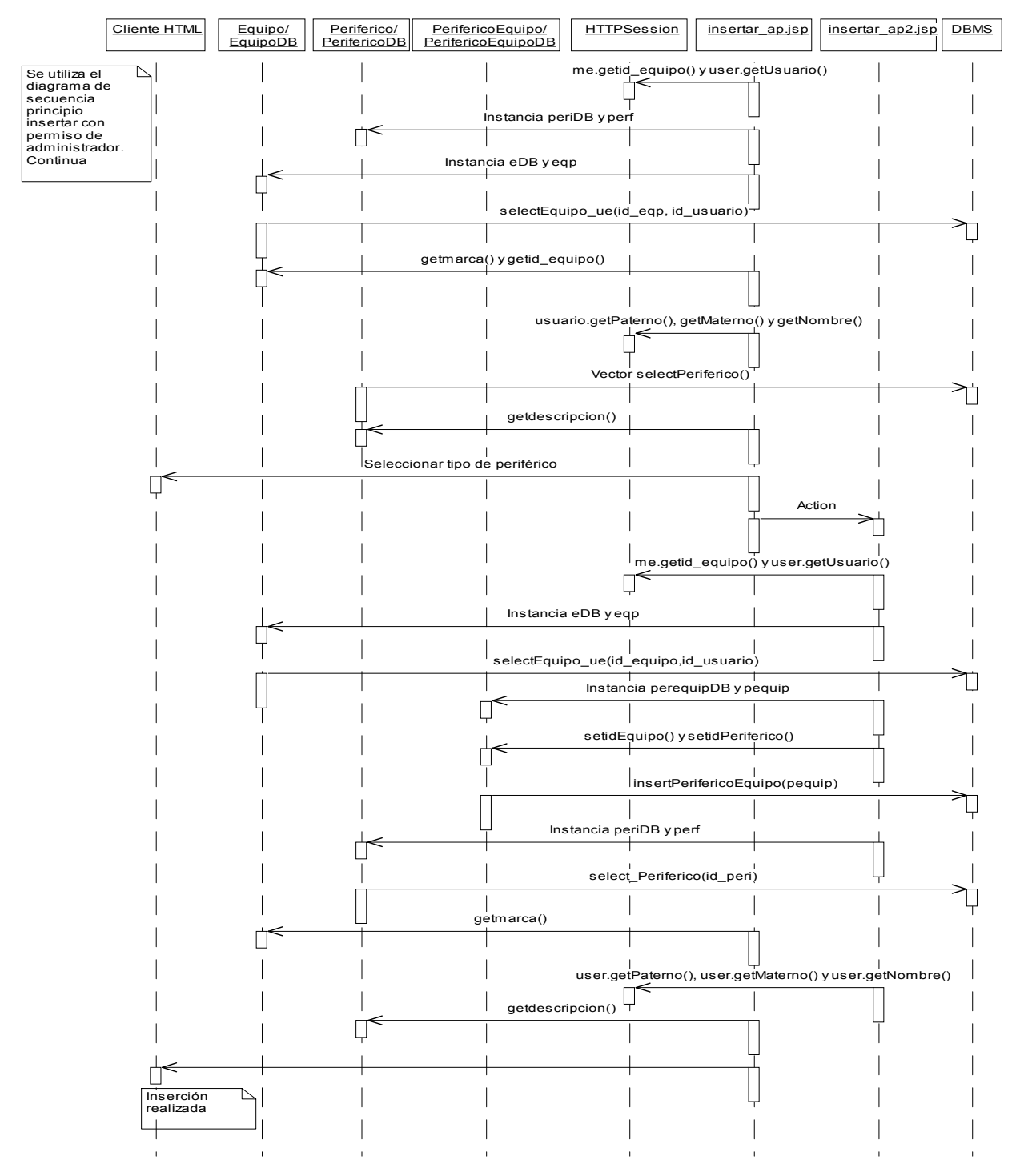

**Figura 3.4.3.4 Diagrama de secuencias de insertar periféricos con permiso de administrador del caso de uso "Insertar información de componentes: software y periféricos en los equipos".** 

El anterior diagrama de secuencias esquematiza como debe ser el funcionamiento entre los objetos y métodos para realizar la inserción de componentes periféricos cuando se tiene permiso de administrador.

Los objetos que se usan en esta parte de la aplicación son Cliente HTML, Equipo / EquipoDB, Periferico / PerifericoDB, PerifericoEquipo / PerifericoEquipoDB, HTTP Session, insertar\_ap.jsp, insertar\_ap2.jsp y DBMS.

El objeto insertar\_ap.jsp invoca mediante los métodos me.getid\_equipo() y user.getUsuario() las instancias creadas. Este mismo objeto instancia a periDB y perf del objeto Periferico / PerifericoDB e igualmente eDB y eqp del objeto Equipo / EquipoDB, que mediante el método selectEquipo ue() lleva a cabo una consulta al DBMS, obteniendo los métodos getmarca() y getid equipo. Además, el objeto insertar ap.jsp instancia los métodos user.getPaterno(), user.getMaterno() y user.getNombre() del objeto HTTP Session. Posteriormente el objeto Periferico / PerifericoDB con ayuda del método Vector selectPeriferico() hace una consulta al DBMS y llama al método getdescripcion(), para obtener la descripción del periférico y poder seleccionarlo.

Hecho esto se hace un direccionamiento al objeto insertar ap2.jsp que instancia nuevamente los métodos me.getid equipo() y user.getUsuario(). Este mismo objeto instancia eDB y eqp del objeto Equipo / EquipoDB que mediante el método selectEquipo\_ue() hace una consulta al DBMS obteniendo el método getmarca(). De igual forma, se instancia periDB y perf del objeto Periferico / PerifericoDB que valiéndose del método select Periferico() realiza una consulta al DBMS obteniendo el método getdescripcion(). Por último se realiza la instancia de perequipoDB y pequip pertenecientes al objeto PerifericoEquipo / PerifericoEquipoDB que usando los métodos setidEquipo(), setidPeriferico() e insertPerifericoEquipo() logran la inserción del periférico.

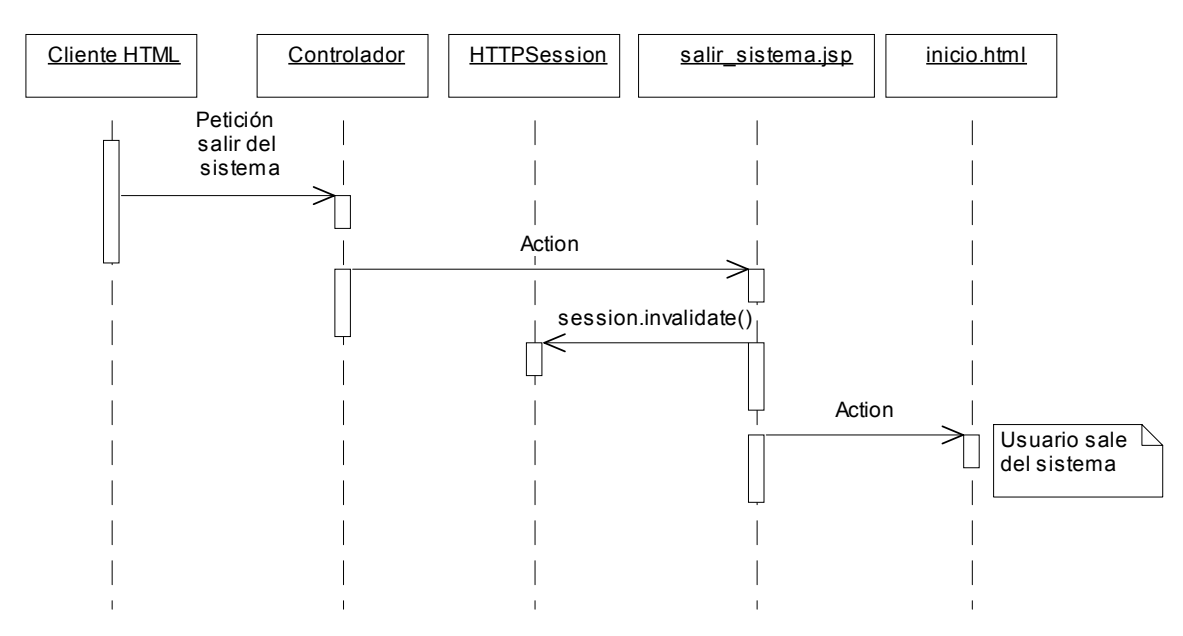

#### **3.4.3.5 Diagrama de secuencias del caso de uso "Salir del sistema"**

**Figura 3.4.3.5 Diagrama de secuencias del caso de uso "Salir del sistema"** 

Esta esquematización de objetos y métodos especifican como se realiza la salida del sistema de información por parte de los usuarios.

Para esto se emplean los objetos Cliente HTML, Controlador, HTTP Session, salir\_sistema.jsp e inicio.html.

En principio el Cliente HTML hace la petición salir del sistema que es recibida por el Controlador y este pasa la información al objeto salir\_sistema.jsp, que usa el método session.invalidate() para terminar la sesión del objeto HTTP Session y hace un redireccionamiento al objeto inicio.html.

# **3.5 DISEÑO DE INTERFACES GRÁFICAS**

Para llevar a cabo el diseño de las interfaces gráficas de este sistema de información, las cuales representarán las vistas del Patrón de Diseño Modelo-Vista-Controlador, se hará uso de la tecnología JSP (JavaServer Page), la cual es una especificación de Sun Microsystems basada en el lenguaje de programación Java.

Al realizar el diseño de las vistas mediante esta tecnología, tenemos la ventaja de crear y administrar páginas web dinámicas, las cuales son necesarias para que el sistema de información funcione como se requiere. Esto se logra debido a que las JSP tienen la funcionalidad de mezclar en una página código HTML para generar la parte estática, con contenido dinámico creado a partir de marcas especiales que son las etiquetas JSP.

La presentación gráfica de cada página esta diseñada mediante tablas, texto, diversos tipos de botones, menús de selección, ligas a otras páginas y demás elementos que nos proporciona el lenguaje HTML [SOR02, Web10]; a su vez la generación del contenido dinámico de cada página se hace mediante la incrustación de código Java mediante etiquetas de scripting (etiquetas de JSP). De esta manera se logra la separación de la presentación visual de la función lógica del sistema.

Aunque el diseño de las vistas del sistema este realizado con páginas JSP [PEK00], estas finalmente son convertidas en Servlets. Esta conversión la ejecuta el motor o contenedor de JSP la primera vez que es solicita la página. Una vez generado el servlet, este procesa cualquier petición para la página JSP, además de llegar a ser modificado el código de la página esta se compila automáticamente y se recarga la próxima vez que se solicita.

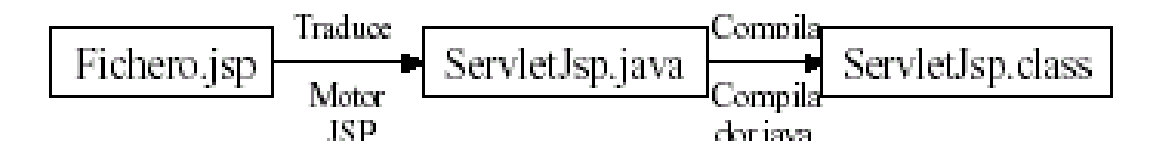

**Figura 3.4.1. Conversión de un archivo JSP a un archivo de clase Java** 

Las interfaces gráficas de este proyecto contienen diversos elementos que las caracterizan como páginas JSP. Dichos elementos son: *código HTML*; *directiva*s, que definen y manipulan una serie de atributos de la página que afectan a todo la JSP; *elementos de scripting*, que permiten insertar código Java en las páginas y las acciones*,* que afectan el comportamiento de la JSP en tiempo de ejecución.

El contenedor de JSP que almacenará esta aplicación es el Jakarta-Tomcat-4.1.12 [Web7] y además, se usará como servidor web de la misma. Esto se hará en una creación de directorios bien estructurada, donde el directorio raíz llamado *inventario,* el cual será el contexto de nuestra aplicación y almacenará todas las páginas de interfaces gráficas, se creará en el directorio de aplicaciones conocido como *webapps*. Es en este directorio donde debe crearse otro subdirectorio al que llamaremos *web-inf*, este último tendrá los archivo que manejan la lógica del sistema. Todo el proceso de instalación del sistema de información se detalla en el Apéndice B del presente trabajo de tesis.

# **CAPÍTULO**

# *CONSTRUCCIÓN DEL SISTEMA DE INFORMACIÓN*

Una vez llevadas a cabo las etapas de análisis y diseño del sistema de información, el siguiente paso a seguir en la elaboración de este proyecto es la programación o construcción del sistema.

De acuerdo al tipo de estructura del sistema, la programación del mismo se basará en la arquitectura de tres capas Modelo-Vista-Controlador (MVC) que se explicó en el capítulo 2 de este trabajo de tesis. Al usar este tipo de arquitectura separamos la construcción del sistema en módulos, los cuales facilitan la programación, las modificaciones y el posterior mantenimiento del sistema. De esta manera, al enfocarnos en la construcción de la aplicación, el módulo perteneciente al c*ontrolador* se lleva a cabo mediante un Servlet y JavaBeans; el módulo correspondiente al *modelo* se realiza con JavaBeans y por último, el módulo que se encarga de las *vistas* se elabora con JSP y HTML.

Con la arquitectura de la aplicación expuesta su programación se conforma en tres partes fundamentales que son las siguientes:

- Ö La *codificación de las clases de objetos del sistema,* con sus respectivos métodos, atributos y la interacción entre sí, a partir de los casos de uso, diagrama de casos de uso, diagrama de clases, diagrama de paquetes, diagramas de secuencias e interfaces gráficas, codificados utilizando la tecnología Java y expuestos en el capítulo 2 y capítulo 3 del presente trabajo.
- Ö La *creación de la base de datos*, elaborada con el sistema manejador de bases de datos relacionales MySQL, que se encargará de almacenar todo el conjunto de información que soportará la aplicación, diseñada en el capítulo 3 de la presente tesis.
- Ö La *programación de las interfaces gráficas*, basadas en el diseño de las mismas, expuesto en el capítulo 3 de este trabajo de tesis. Codificadas con tecnología JSP de Java y HTML.

### **4.1 CODIFICACIÓN DE LAS CLASES DE OBJETOS DEL SISTEMA**

Las clases de objetos encargadas de realizar toda la lógica del sistema de información, tienen diversas funciones y una dependencia entre sí, a su vez de presentar una estructura jerárquica de directorios.

En ésta aplicación web podemos separar las clases de objetos en cuatro grupos principales que son los siguientes:

- *4.1.1. Clases de objetos que controlan el acceso al sistema de información.*
- *4.1.2. Clases de objetos de acceso de datos.*
- *4.1.3. Clases de objetos de la lógica del sistema de información.*
- *4.3. Programación de la interface gráfica.*

#### **4.1.1 Clases de objetos que controlan el acceso al sistema de información**

Estas clases de objetos corresponden a la parte del controlador [LS98, CEV00, HAL01, BRO00]de acuerdo a la arquitectura Modelo-Vista-Controlador. Se encargan de ejecutar el control de acceso y validación de los usuarios al sistema de información, por lo que son las primeras en ser accesadas en la aplicación.

Las clases Java del sistema de información pertenecientes a este grupo son:

#### • *BeanAutentificacion*

Esta clase se encarga de conectarse a la base de datos del sistema de información y verificar si existe algún registro del usuario que desea entrar a la aplicación. De existir el registro instancia un objeto de la clase BeanAutentificacion, el cual tendrá un alcance que dure todo el tiempo que el usuario mantenga una sesión en el sistema, obteniendo algunos atributos del registro del usuario existente mediante JavaBeans de la misma clase (BeanAutentificacion). De esta manera se asigna un permiso de usuario o administrador a la persona autentificada, para que de acuerdo a éste, el usuario pueda acceder al sistema con las operaciones permitidas acordes al permiso que le corresponda.

#### • *Controlador*

Esta es una clase que administra el acceso a los modelos y las vistas de la aplicación según la interacción con el usuario, programada como un objeto Servlet de Java. Se encarga de gestionar el acceso a la aplicación para usuarios que estén registrados en su base de datos mediante parámetros declarados en las páginas de la aplicación, además crea un objeto poolDB, el cual establece un arreglo de objetos conexión a la base de datos mediante la clase ConnectionPool estableciendo los parámetros de conexión a la misma, dicho objeto debe ser llamado en cada página que requiera el empleo de la información de la base de datos, para obtener de él una conexión.

#### **4.1.2 Clases de objetos de la lógica del sistema**

Este tipo de clases de objetos implementados como JavaBeans [LS98, PEK00, BRO00, Web14] forman parte del módulo correspondiente al modelo, de acuerdo a la arquitectura Modelo-Vista-Controlador. Se usan en la aplicación para que las páginas JSP creadas puedan guardar valores en memoria caché y posteriormente, estos sean manipulados por las clases de objetos de acceso a la base de datos.
Las clases Java del sistema de información pertenecientes a este grupo son:

• *Equipo* 

Esta clase sirve para representar a un objeto del tipo Equipo con sus correspondientes atributos que son: identificador del equipo, número de serie, modelo, marca, arquitectura, memoria RAM, capacidad del disco duro, dirección IP y observaciones, además se relaciona con la clase Usuario mediante el atributo identificador del usuario. Las páginas JSP de la aplicación usan esta clase como modelo, para almacenar datos del objeto Equipo en memoria caché y mostrarlos cuando sea necesario.

# • *Usuario*

Esta clase se usa para crear un objeto Usuario, el cual al ser JavaBean sirve de repositorio de datos en memoria caché, guardando datos de: identificador del usuario, apellido paterno, apellido materno, nombre, ubicación, extensión, correo electrónico, password y permiso.

# • *Software*

Con esta clase instanciamos un objeto tipo Software que se utiliza en las páginas de la aplicación, para guardar en memoria caché datos correspondientes a los tipos de software existentes como son: identificador, uso y nombre del software. Además, se usa para mantener el catálogo del software existente en el sistema de información.

# • *Periferico*

Esta clase es muy similar a la clase Software, ya que crea un objeto Periferico que se usa como JavaBean y almacena datos en memoria caché para las páginas de la aplicación. Los datos que guarda son: identificador y descripción de periféricos. De igual manera que la clase anterior, se utiliza para representar los registros del catálogo de periféricos existentes en el sistema de información.

# • *SoftwareEquipo*

Esta clase se creo con el propósito de crear un objeto del tipo SoftwareEquipo que servirá de intermediario entre la clase Equipo y la clase Software, para poder relacionarlas e intercambiar datos entre ellas. Al igual que todas las clases anteriores, se emplea como JavaBean de las páginas del sistema de información y contiene datos correspondientes al identificador del equipo, identificador de software, uso y nombre del software.

#### • *PerifericoEquipo*

Esta clase es muy similar a la clase anterior de SoftwareEquipo, ya que genera un objeto PerifericoEquipo que se usará como enlace entre la clase Equipo y la clase Periferico y de esta manera intercambiar datos entre estas. Se usa como un JavaBean para guardar en memoria caché los datos: identificador de equipo, identificador de periférico y la descripción del periférico.

# • *Solicitud*

Con esta clase representamos un objeto Solicitud, este objeto tiene como propósito fungir como JavaBean que almacena datos de las ordenes de solicitud de alta de periférico, alta de equipo y alta de software, los datos que guarda son: identificador de la solicitud, identificador del usuario, identificador de tipo de solicitud, identificador de equipo, categoría o marca, nombre o tipo o modelo, número de serie, arquitectura, capacidad del disco duro, memoria RAM, dirección IP y observaciones.

# • *RegistroLic*

Esta clase instancia un objeto RegistroLic. Sirve exclusivamente como JavaBean de las páginas de la aplicación que almacena en memoria caché algunos datos que servirán para la generación de reportes del uso del software Autocad. Los datos que guarda son: identificador del uso de software, identificador del software, fecha de conexión, tiempo de conexión, usuario y nombre de la máquina.

# • *JspCalendar*

Con esta clase creamos un objeto JspCalendar. Se usa para poder presentar en los reportes que puede generar el sistema de información fechas en distintos formatos.

# • *ServicioLicencias*

Esta clase fue creada en especial para el sistema de información. El papel que desempeña es generar mediante un objeto HashTable un registro de nombre rlic donde se van almacenado los objetos de la clase RegistroLic. Invoca un método para obtener información proveniente del archivo ADML.log que crea el servidor de Autocad y actualizar los datos de uso de licencias de software Autocad en la base de datos de la aplicación.

# **4.1.3 Clases de objetos de acceso a la base de datos**

Este grupo de clases Java al igual que las clases anteriores pertenecen al módulo correspondiente al modelo de la arquitectura Modelo-Vista-Controlador [PEK00, HOB98]. Son las encargadas de accesar a las diversas tablas de la base de datos mediante diversos métodos (insertar, borrar, modificar, salvar y seleccionar), tomando los datos en caché mediante la ayuda de las clases de objetos de la lógica del sistema.

Las clases Java del sistema de información pertenecientes a este grupo son:

# • *ConnectionPool*

Esta clase se encarga de crear un objeto ConnectionPool. Es la clase más importante de las que interactúan con la base de datos, debido a que genera un arreglo de conexiones que se almacena en el contexto de la aplicación desde la clase Controlador. Tiene métodos para tomar una conexión y liberarla, y de esta manera poder acceder a los registro de la base de datos.

#### • *EquipoDB*

Clase que se encarga de manejar los datos contenidos en la tabla Equipo para insertar, borrar, consultar, salvar y actualizar registros de ésta. Los métodos de esta clase contienen instrucciones SQL.

# • *UsuarioDB*

Esta clase se ocupa de manipular los datos guardados en la tabla Usuario. Se insertan, borran, consultan, salvan y actualizan registros en la misma, mediante los métodos con instrucciones SQL que tiene esta clase.

#### • *SoftwareDB*

Clase que se utiliza para manipular los datos guardados en la tabla Software para insertar, borrar, consultar, salvar y actualizar registros, usando los métodos de esta clase, los cuales tienen instrucciones SQL.

# • *PerifericoDB*

Clase que se ocupa de utilizar los datos almacenados en la tabla Periférico para ser manipulados mediante los métodos con instrucciones SQL de insertar, borrar, consultar, salvar y actualizar, que esta misma posee.

# • *SoftwareEquipoDB*

Clase encargada de manejar los registros guardados de la tabla Equipo\_Software mediante los métodos de insertar, borrar, consultar, salvar y actualizar, los cuales tienen instrucciones SQL.

# • *PerifericoEquipoDB*

Esta clase se encarga de utilizar los registros guardados en la tabla Equipo\_Periferico utilizando los métodos insertar, borrar, consultar, salvar y actualizar, que tienen instrucciones SQL.

# • *SolicitudDB*

Esta clase se ocupa de manejar los datos contenidos en la tabla Solicitud para insertar, borrar, consultar, salvar y actualizar registros de esta. Mediante métodos implementados con instrucciones SQL.

# • *ServicioLicenciasDB*

Clase que se encarga de manejar los datos pertenecientes a la tabla Uso\_Software para insertar, borrar, consultar, salvar y actualizar registros de esta, mediante sentencias SQL definidas en sus métodos.

# **4.2 CREACIÓN DE LA BASE DE DATOS**

El Sistema de Información para la Administración de Recursos de Tecnología Informática necesita administrar mucha información. Es por este motivo que se decide usar un sistema manejador de base de datos relacionales, en este caso se eligió MySQL, el cual proporciona las características necesarias para llevar a cabo la aplicación propuesta.

Según el diagrama Entidad-Relación descrito en el capítulo 3, se crea la base de datos del sistema de información llamada *inventario.* 

Al crear la base de datos y para poder utilizarla, se deben asignar privilegios, como a continuación se indica [Web15]:

*mysql> # mysql –u root -p mysql> create database inventario; mysql> grant all privileges on inventario.\** to inveta@localhost *identified by 'inventa' -> with grant option; mysql> flush privileges;* 

Esto se puede visualizar en la figura 4.2.1.

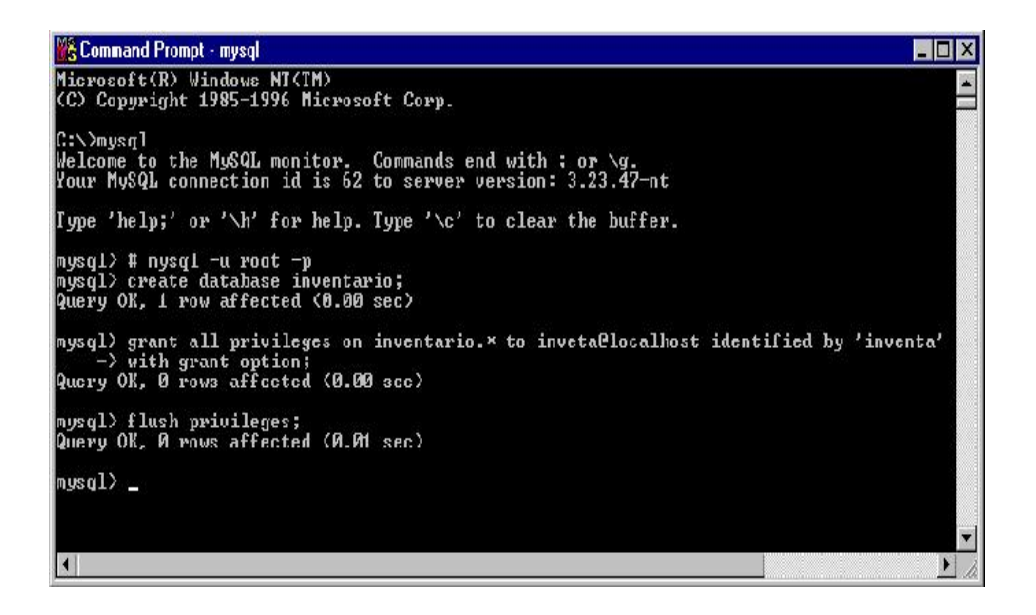

**Figura 4.2.1. Creación de la base de datos "inventario" y asignación de privilegios** 

El script que será interpretado por el gestor MySQL se guarda en un archivo con extensión SQL. Dicho archivo crea los elementos de la base de datos inventario como son: las tablas, los campos y las propiedades de estos últimos.

A dicho archivo se le nombra *schema\_si.sql*, cuyo script se presenta a continuación:

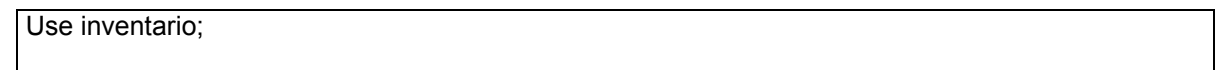

```
Create table if not exists SOFTWARE 
( 
id_software INT NOT NULL AUTO_INCREMENT,
uso VARCHAR(25), 
nombre VARCHAR(25), 
PRIMARY KEY(id_software) 
); 
create table if not exists EQUIPO_SOFTWARE 
( 
id_equipo INT NOT NULL, 
id_software INT NOT NULL,
PRIMARY KEY( id equipo, id software)
); 
create table if not exists EQUIPO_PERIFERICO 
( 
id equipo INT NOT NULL,
id_periferico INT NOT NULL,
PRIMARY KEY( id_equipo,id_periferico) 
); 
create table if not exists PERIFERICO 
( 
id_periferico_INT NOT NULL AUTO_INCREMENT,
descripcion VARCHAR(25), 
PRIMARY KEY(id_periferico) 
); 
create table if not exists USUARIO 
( 
id usuario INT NOT NULL,
paterno VARCHAR(25), 
materno VARCHAR(25), 
nombre VARCHAR(25), 
ubicacion VARCHAR(25), 
extension VARCHAR(25), 
email VARCHAR(25), 
password VARCHAR(25), 
permiso VARCHAR(25), 
PRIMARY KEY(id_usuario) 
); 
create table if not exists EQUIPO 
( 
id_equipo INT NOT NULL,
id usuario INT NOT NULL.
no_serie VARCHAR(25),
marca VARCHAR(25),
modelo VARCHAR(25), 
arqui VARCHAR(25), 
ram VARCHAR(25), 
hdd VARCHAR(25),
ip VARCHAR(25), 
observaciones VARCHAR(100), 
PRIMARY KEY (id_equipo,id_usuario) 
);
```

```
create table if not exists USO_SOFTWARE 
( 
id_uso_software INT NOT NULL AUTO_INCREMENT,
id equipo INT NOT NULL,
id_software INT NOT NULL,
h_conexion DATETIME,
h desconexion DATETIME,
PRIMARY KEY (id_uso_software,id_equipo,id_software) 
); 
create table if not exists SOLICITUD 
( 
id_solicitud INT NOT NULL AUTO_INCREMET,
id usuario INT NOT NULL,
id tipo INT NOT NULL,
id_equipo INT NOT NULL, 
categoria marca VARCHAR(25),
nombre_tipo_modelo VARCHAR(25), 
no_serie VARCHAR(25), 
arqui VARCHAR(25), 
hdd VARCHAR(25), 
ram VARCHAR(25),
ip VARCHAR(25), 
observaciones VARCHAR(100), 
PRIMARY KEY (id_solicitud, id_usuario, id_equipo) 
);
```
#### **Figura 4.2.2. Script que contiene el archivo schema\_si.sql para la base de datos inventario**

Mediante la siguiente instrucción el sistema manejador de base de datos MySQL interpreta el script (ver figura 4.2.3):

*mysql> source E:/jakarta-tomcat-4.1.12/webapps/inventario/docs/schema\_si.sql;* 

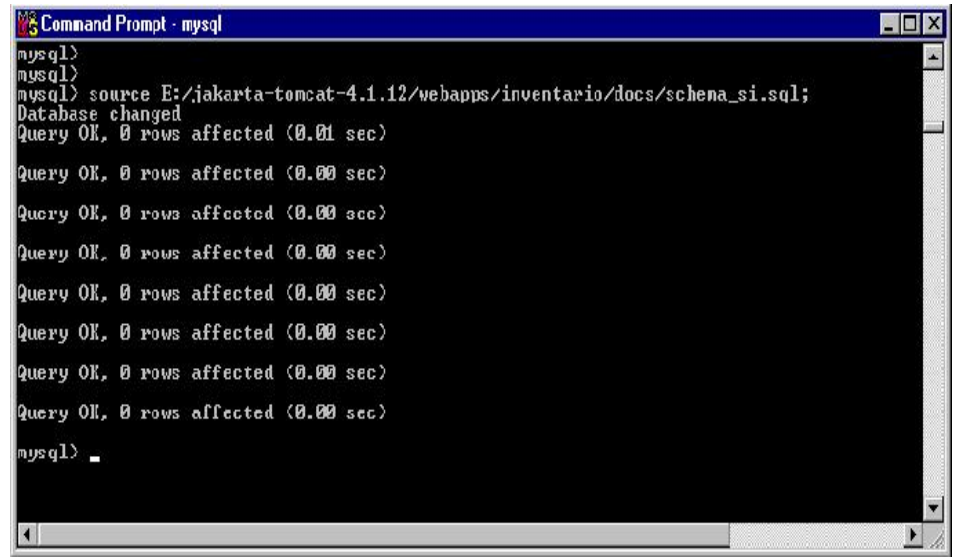

#### **Figura 4.2.3. Ejecución del archivo script schema\_si.sql para la creación de los elementos de la base de datos inventario**

Para comprobar que la base de datos inventario fue creada correctamente se ejecutan las siguientes instrucciones (figura 4.2.4):

*mysql> use inventario; mysql> show tables;* 

Para poder visualizar la adecuada creación de una tabla de la base de datos inventario se ejecuta el siguiente comando (figura 4.2.4):

*mysql> describe usuario;*

| <b>N&amp; Command Prompt - mysql</b>                                                                                                    |                                                                                                    |                                                                                 |          |                                                                                                    |  |  | <b>MEX</b>               |
|----------------------------------------------------------------------------------------------------|----------------------------------------------------------------------------------------------------|---------------------------------------------------------------------------------|----------|----------------------------------------------------------------------------------------------------|--|--|--------------------------|
| mysq1<br>mysq $1$<br>mysql> use inventario<br>Database changed<br>$mysq1$ show tables;                                                                                        |                                                                                                    |                                                                                 |          |                                                                                                    |  |  | $\blacksquare$           |
| Iables_in_inventario                                                                                                    |                                                                                                    |                                                                                 |          |                                                                                                    |  |  |                          |
| equipo<br>equipo_periferico<br>equino software<br>periferico<br><b>software</b><br>solicitud<br>usp_software<br>usuario<br>ruws in set (0.00 sec)<br>mysql> describe usuario; |                                                                                                    |                                                                                 |          |                                                                                                    |  |  |                          |
| Field                                                                                                    | I Type                                                                                                    |                                                                                 |          | : Null : Key : Default : Extra                                                                     |  |  |                          |
| id usuario ¦ int(11)<br>paterno<br>materno<br>nombre<br>ubicacion<br>extension<br>email<br>password<br>permise                                                                | varehar(25)<br>¦ varchar(25) ¦<br>l varchar(25)<br>$vare$ har $(25)$<br>$:$ uarchar $(25)$<br>$u$ archar $(25)$<br>$v$ archar $(25)$<br>$v$ archar $(25)$ | YES<br>YES<br>YES<br><b>VES</b><br><b>YES</b><br>YES <sup></sup><br>YES<br>Y ES | PRI<br>₩ | ø<br><b>NULL</b><br>NIILL.<br>NULL.<br>NIH.<br>NIILL.<br><b>NULL</b><br><b>NULL</b><br><b>NULL</b> |  |  |                          |
| rows in set (0.00 see)<br>19                                                                                                    |                                                                                                    |                                                                                 |          |                                                                                                    |  |  | $\overline{\phantom{a}}$ |

**Figura 4.2.4. Visualización de las tablas y elementos de la base de datos inventario** 

Una vez hecho lo anterior la base de datos inventario queda terminada y esta lista para su utilización.

# **4.3 PROGRAMACIÓN DE LA INTERFACE GRÁFICA**

La programación de la interface gráfica corresponde a la parte de las vistas, de acuerdo con la arquitectura Modelo-Vista-Controlador expuesta en el capítulo 2 de ésta tesis. En la codificación de la interface gráfica se hace uso de los marcos (mejor conocidos como frames) de HTML, con la finalidad de organizar las vistas del sistema de información en tres zonas importantes para la aplicación. De tal manera que una de ellas muestre la información que va cambiando, otra sirve de menú de acceso a las opciones de la aplicación y finalmente, la otra despliega la información general del sistema.

La organización de los marcos en la capa de presentación del sistema de información es la siguiente (ver figura 4.3.1): los enlaces que se refieren a las operaciones del menú, tanto del usuario como del administrador, están situados en el marco izquierdo (marco 2) de la aplicación, las cuales al ser ejecutadas muestran su información en el marco derecho (marco 1), es aquí donde el usuario y el administrador podrán desplegar la información que muestra el sistema, a su vez este marco despliega enlaces que se direccionan al él mismo y por último, se tiene un marco en la parte superior (marco 3) de texto estático, el cual hace referencia al nombre del sistema.

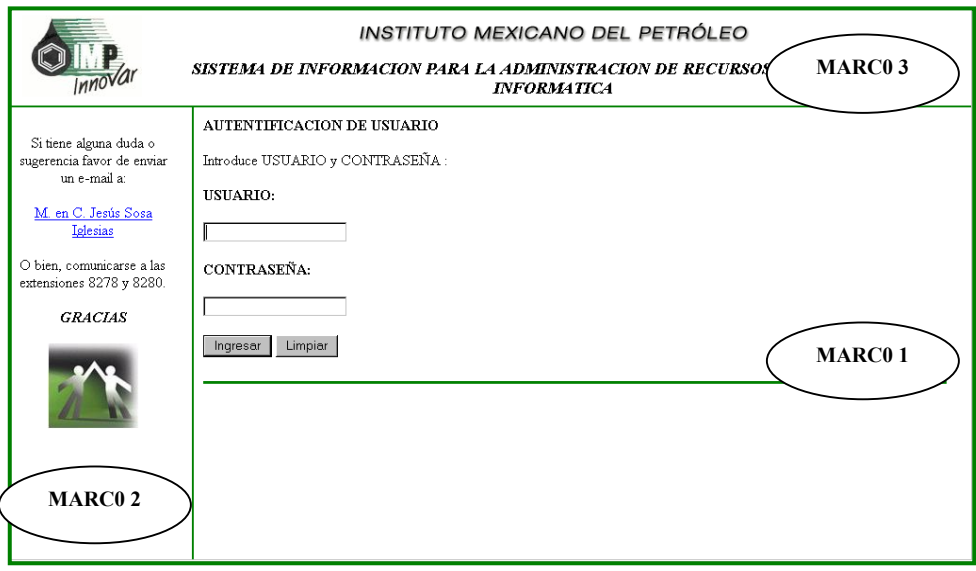

#### **Figura 4.3.1. Organización de la interface de programación del Sistema de Información para la Administración de Recursos de Tecnología Informática**

El código fuente de la página de acceso al sistema de información puede verse en la figura 4.3.2.

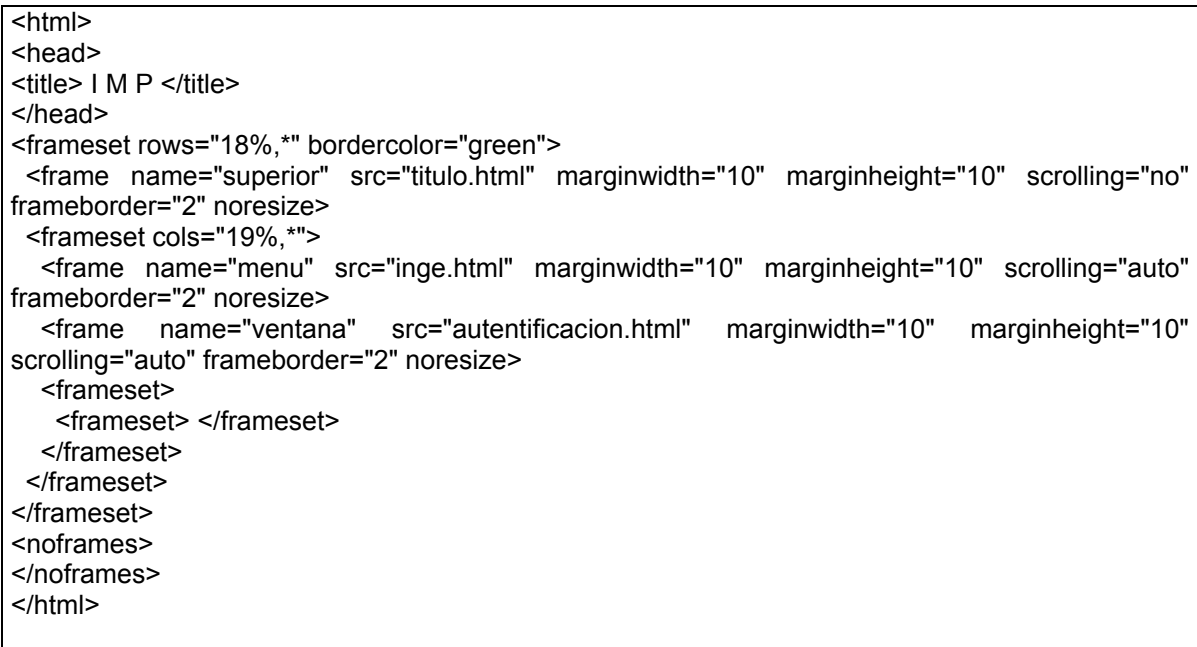

#### **Figura 4.3.2. Código fuente del archivo inicio.html de la aplicación**

La implementación de las interfaces gráficas de los casos de uso de la aplicación se realiza a través de JavaServer Pages (JSP). Para acceder la implementación de cada caso de uso, se cuenta con un conjunto de botones en el marco del lado izquierdo de la página de inicio de la aplicación, los cuales aparecen una vez que se autentifica el usuario, ya que de su permiso dependerá el menú al cual tiene acceso.

Por razones de espacio en esta tesis solamente se documentará un caso de uso: *"insertar componentes con permiso de administrador"*. Basándonos en sus diagramas de secuencias y en la descripción del mismo. Lo cual, resulta significativo para el entendimiento de la codificación de los demás casos de uso.

## **4.3.1 Implementación del caso de uso insertar componentes, con permiso de administrador**

El caso de uso describe las acciones que el usuario debe realizar como una secuencia de pantallas, sus formas de captura, sus páginas de procesamiento y sus páginas de resultados. Para cada página del caso de uso se escribe el código JSP con su correspondiente explicación.

Una vez que el usuario con permiso de administrador se ha autentificado en el sistema, debe seleccionar del menú de operaciones existente en el marco izquierdo de la aplicación la operación de INSERTAR, para que el sistema comience a ejecutar la acción elegida (figura 4.3.3).

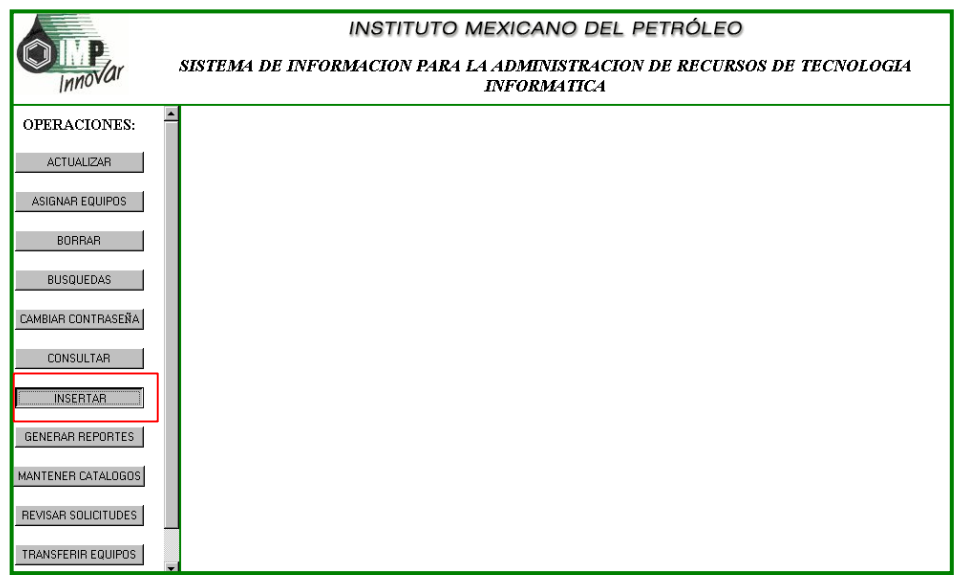

#### **Figura 4.3.3. Interface gráfica del menú de operaciones con permiso de administración del Sistema de Administración de Recursos de Tecnología Informática**

En la primera pantalla (figura 4.3.4), el usuario debe introducir en el campo de texto disponible, el apellido paterno del usuario al que se le van insertar componentes, tal y como lo pide el sistema y dar clic en el botón Buscar.

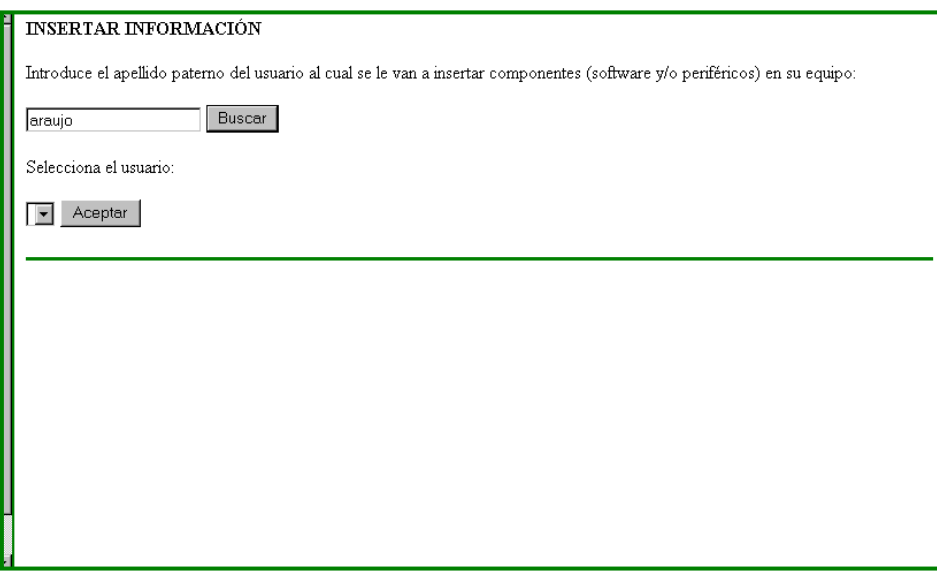

#### **Figura 4.3.4. Interface gráfica con permiso de administrador de la operación insertar. Se introduce el apellido paterno del usuario a insertar componentes**

Enseguida el sistema muestra en un menú de lista los nombres completos de los usuarios registrados que concuerdan con el texto introducido en el campo de la pantalla anterior. El usuario con permiso de administrador debe seleccionar el usuario al cual desea insertar componentes y presionar el botón Aceptar (figura 4.3.5).

Si el usuario buscado no aparece en la lista puede volver a realizar la búsqueda a través del campo de texto explicito para esto.

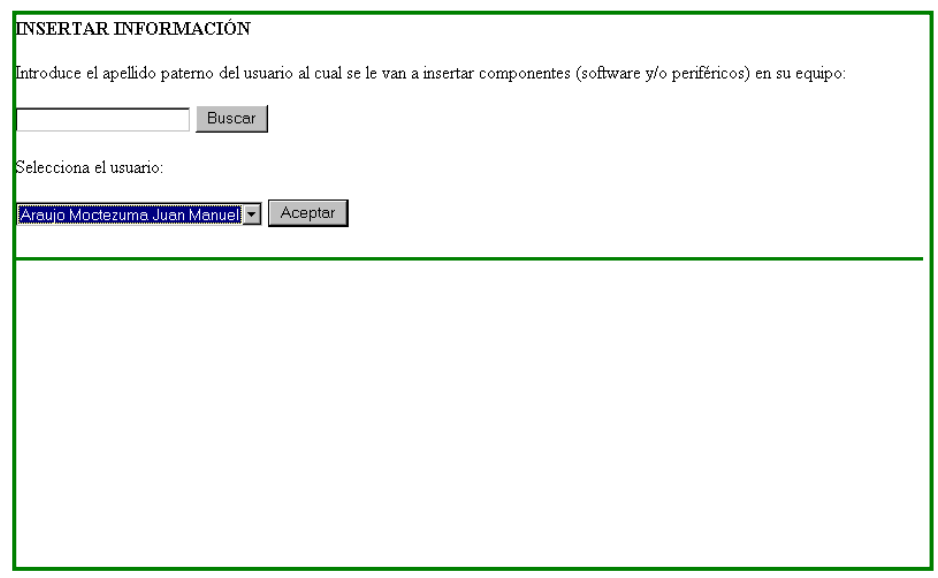

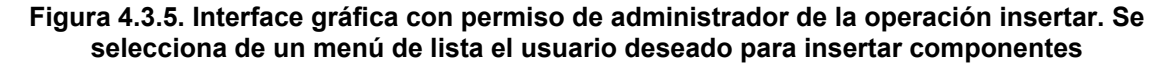

Una vez seleccionado un usuario, en la siguiente pantalla (figura 4.3.6) el sistema muestra la clave y el nombre completo del usuario elegido. El sistema también muestra en un menú de lista, el equipo asignado al usuario con su correspondiente número de inventario, donde el usuario con permiso de administrador debe seleccionar el equipo al cual desea insertar componentes y oprimir el botón Aceptar.

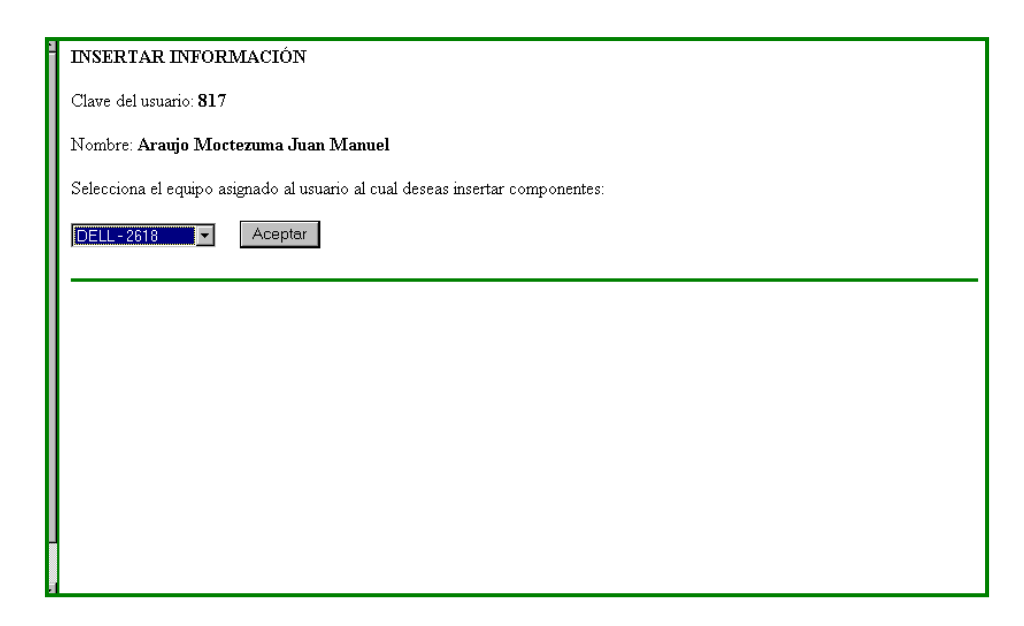

#### **Figura 4.3.6. Interface gráfica con permiso de administrador de la operación insertar. Se selecciona el equipo del usuario, al que se le van a insertar componentes**

Si el usuario no tuviere equipo asignado la lista aparecerá vacía.

Cuando el usuario selecciona un equipo de cómputo (figura 4.3.7), en la siguiente pantalla el sistema muestra la clave y el nombre completo del usuario seleccionado, además la marca y número de inventario del equipo asignado a este y elegido previamente. En esta vista, el usuario con permiso de administrador debe seleccionar el tipo de componente que desea insertar y dar un clic en el botón Aceptar.

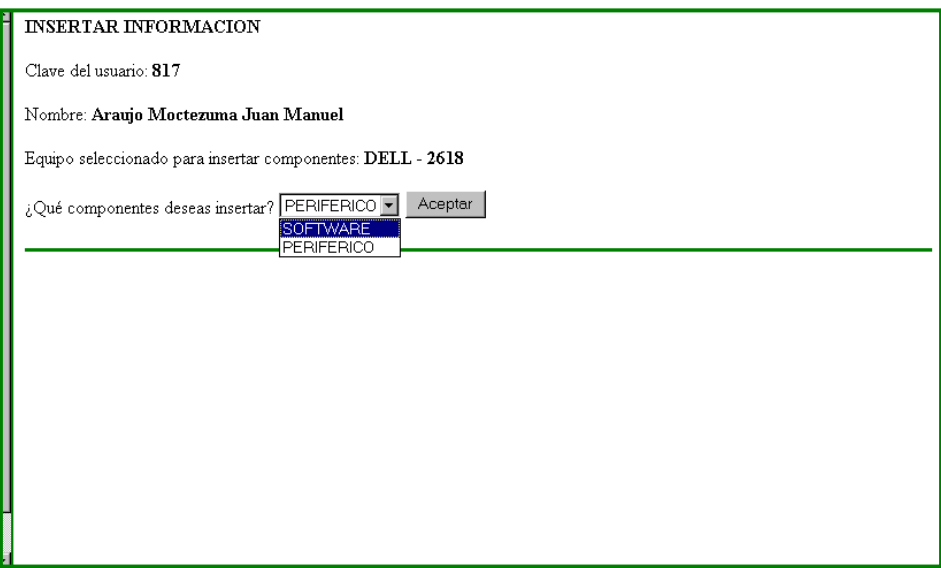

#### **Figura 4.3.7. Interface gráfica con permiso de administrador de la operación insertar. Se selecciona el tipo de componente que se desea insertar (software o periférico)**

La siguiente pantalla (figura 4.3.8) es desplegada por el sistema si el usuario con permiso de administrador eligió anteriormente la opción de insertar componente de software. En esta, el sistema muestra la clave y el nombre completo del usuario elegido, además de la marca y número de inventario del equipo seleccionado, al cual se le va a insertar un componente de software.

Adicionalmente se presentan dos campos de lista de selección, el usuario con permiso de administrador debe seleccionar primero la categoría de software y presionar el botón Aceptar.

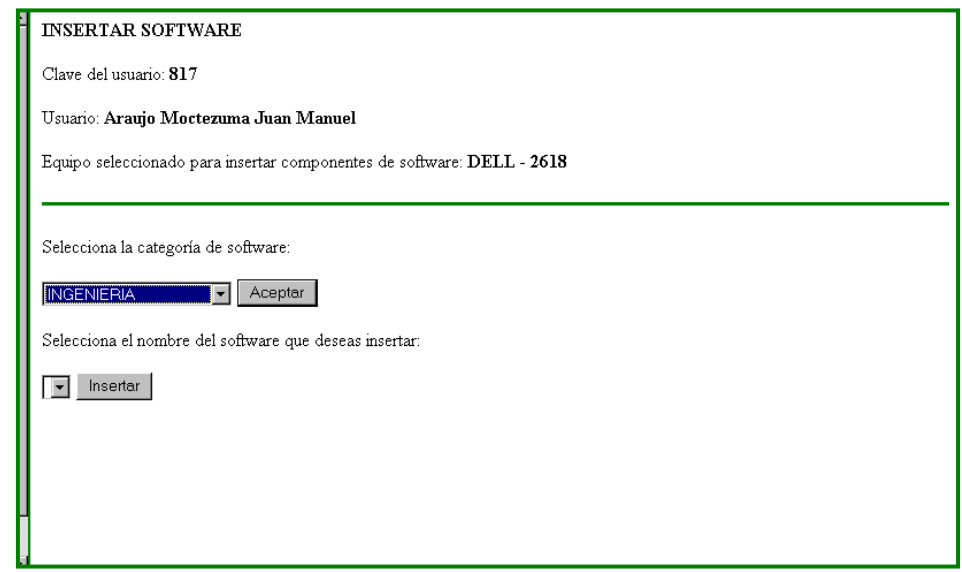

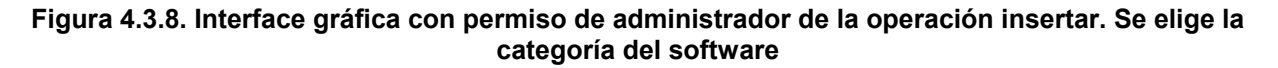

Posteriormente el usuario debe elegir el nombre del software que se desea insertar, el cual esta acorde a la categoría escogida anteriormente y oprimir el botón Insertar (figura 4.3.9).

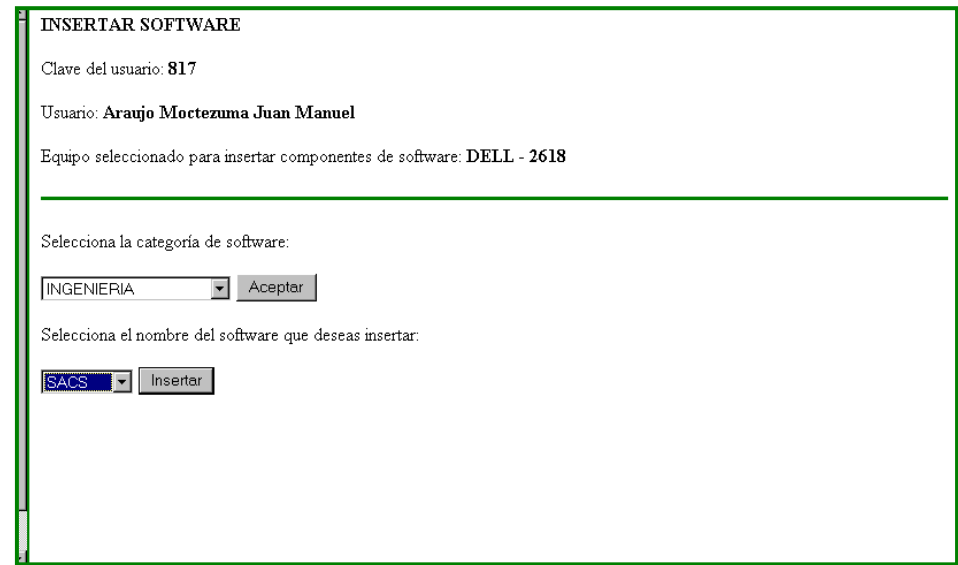

**Figura 4.3.9. Interface gráfica con permiso de administrador de la operación insertar. Se selecciona el nombre del software, acorde a la categoría elegida previamente** 

Finalmente, se muestra una última pantalla (figura 4.3.10), donde el sistema muestra el status de la operación insertar software, mostrando el nombre de software insertado, la marca y número de inventario del equipo al cual se le insertó, y el nombre completo y clave del usuario que tiene dicho equipo asignado.

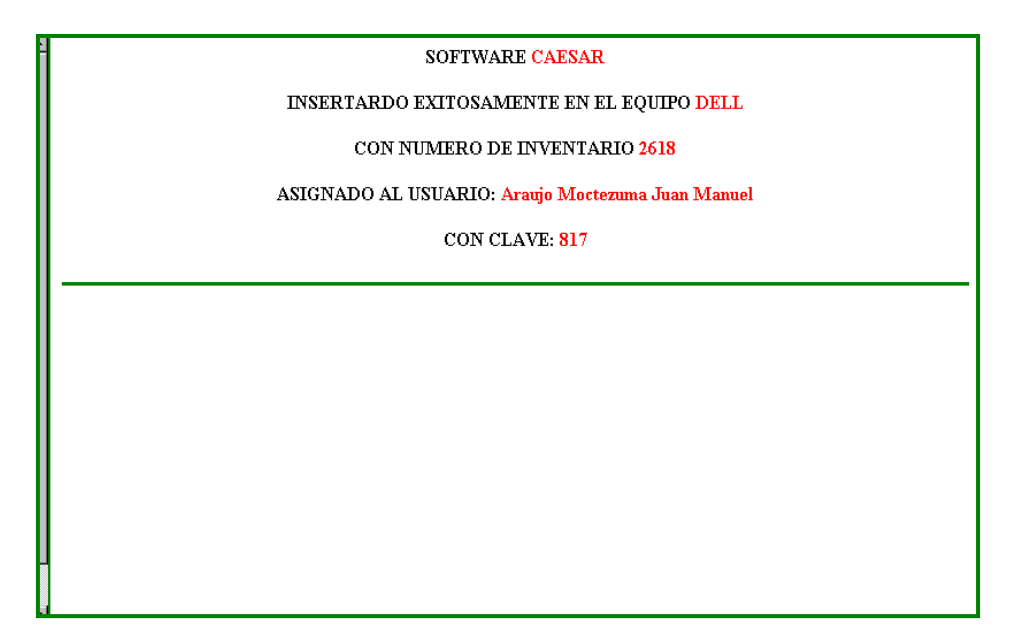

**Figura 4.3.10. Interface gráfica que muestra el status de la operación insertar con permiso de administrador** 

Por el contrario, si el usuario en la pantalla de la figura 4.3.7 selecciona la opción de insertar componente periférico. El sistema mostrará la pantalla de la figura 4.3.11. Aquí, el sistema muestra la clave y el nombre completo del usuario elegido, además de la marca y número de inventario del equipo seleccionado, al cual se le va a insertar un componente periférico.

Posteriormente, el usuario con permiso de administrador debe seleccionar el tipo de periférico que desea insertar, de un menú de lista desplegado por el sistema y presionar el botón Insertar.

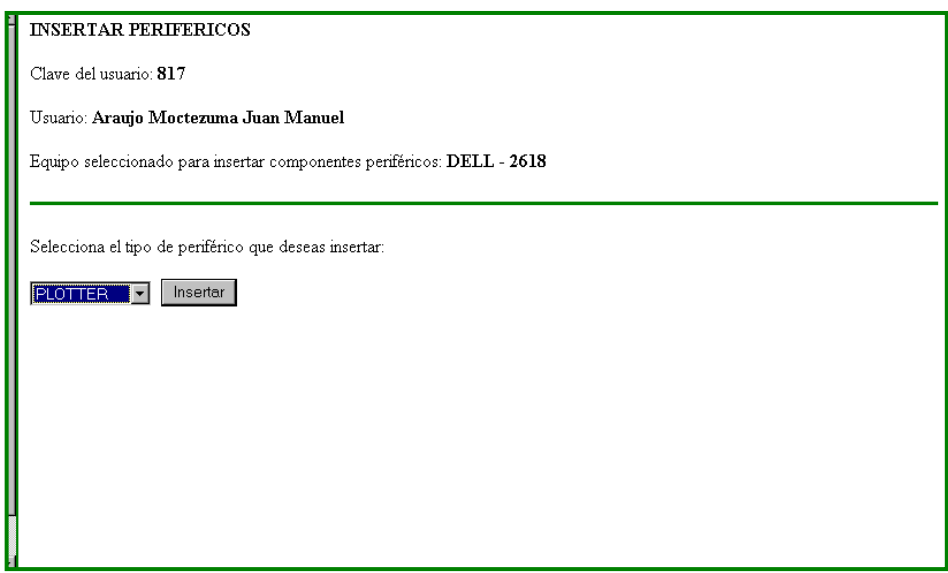

#### **Figura 4.3.11. Interface gráfica con permiso de administrador de la operación insertar. Se elige el tipo de periférico**

En esta última pantalla (figura 4.3.12), el sistema muestra el status de la operación insertar periférico, mostrando el tipo de periférico insertado, la marca y número de inventario del equipo al cual se le insertó, y el nombre completo y clave del usuario que tiene dicho equipo asignado.

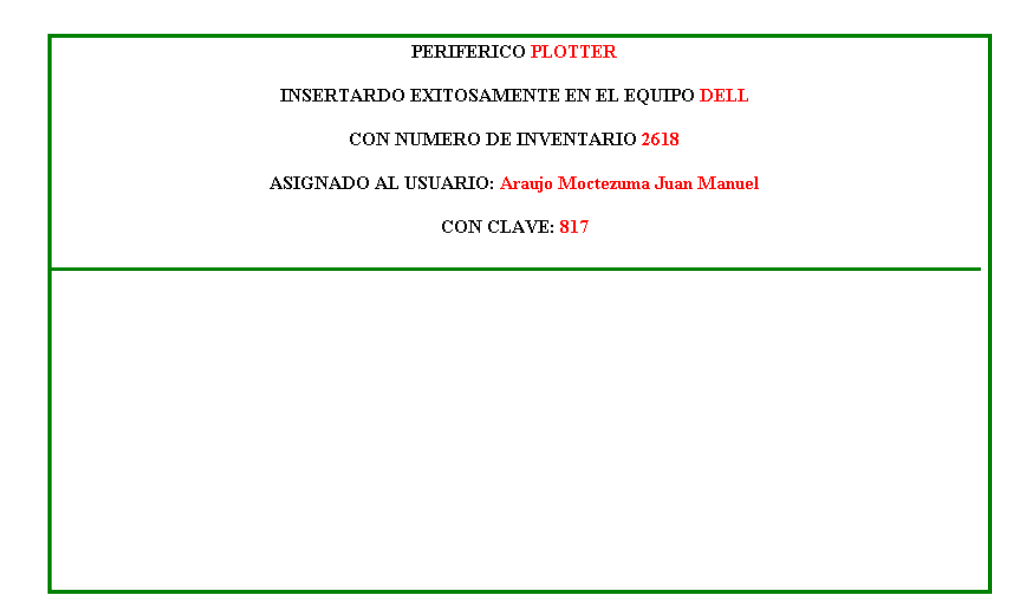

## **Figura 4.3.12. Interface gráfica con permiso de administrador de la operación insertar. El sistema manda un mensaje indicando del tipo de componente insertado, a que equipo y usuario**

En cada una de estas pantallas fue implementada la lógica de la aplicación mediante páginas JSP. A continuación, describiremos la codificación de cada una de estas páginas.

Cuando un usuario se ha autentificado con permiso de administrador, el sistema despliega una pantalla (ver figura 4.3.3) que contiene etiquetas frameset que dividen la página en tres marcos, cada uno con propiedades únicas y mostrando información diferente; la estructura y funcionamiento de dicha página es similar a la de la figura 4.3.1, explicada al comienzo de esta sección. El código de esta vista se escribe en la figura 4.3.13.

| $<$ html $>$                                                                                                    |
|----------------------------------------------------------------------------------------------------|
| <head><br/><title> I M P </title><br/><math>&lt;</math>/head<math>&gt;</math></head>                                                                                                    |
| <frameset bordercolor="green" rows="18%,*"><br/><frame <br="" marginheight="10" marginwidth="10" name="superior" scrolling="no" src="titulo.html"/>frameborder="2" noresize&gt;<br/><frameset cols="19%.*"></frameset></frameset> |
| <frame <br="" marginheight="10" marginwidth="10" name="menu" src="menu administrador.html"/> scrolling="auto" frameborder="2" noresize>                                                                                           |
| <frame <br="" marginheight="10" marginwidth="10" name="ventana" scrolling="auto" src="vacio.html"/> frameborder="2" noresize><br><br>                                                                                             |
| $<$ /html>                                                                                                    |

**Figura 4.3.13. Código del archivo frame\_administrador.html del Sistema de Información para la Administración de Recursos de Tecnología Informática** 

Donde podemos ver que existe un marco de nombre frame\_administrador.html. Este es el encargado de desplegar el menú con las opciones de administrador, cuando el usuario ya se ha autentificado y tiene el permiso respectivo.

El código de la página menu\_administrador.html que corresponde al marco frame\_administrador.hrml, se despliega en la figura 4.3.14, esta tiene un formulario HTML con un conjunto de botones, los cuales en este caso, corresponden a cada una de las operaciones de los distintos casos de uso a los que tiene permiso un usuario administrador. Esta tiene un atributo importante que es: action, el cual indica el programa del servidor que se encarga de manipular la información del formulario. Cada botón del formulario esta representado por la etiqueta input type="submit" y tiene un único nombre op cuyo valor es tomado por el programa *Controlador* (figura 4.3.15), implementado como un Servlet, que se encarga de atender la información que envía el cliente cada vez que este quiere efectuar algún tipo de operación existente en la aplicación. Mediante el método ejecuta codigo se encarga de direccionar al usuario mediante una estructura a la página correspondiente.

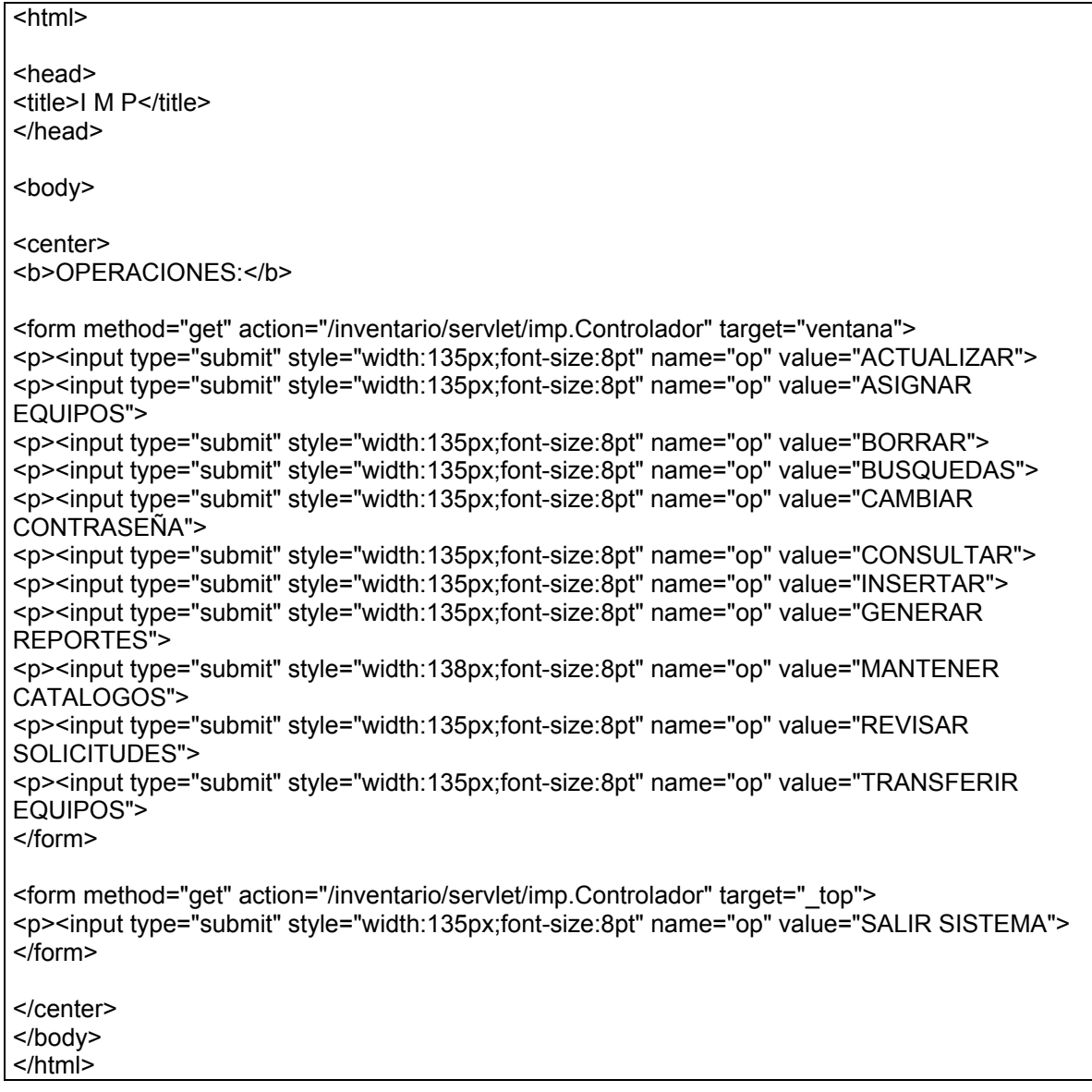

# **Figura 4.3.14. Código del archivo menu\_administrador.html del Sistema de Información para la Administración de Recursos de Tecnología Informática**

![](_page_89_Picture_143.jpeg)

```
 public void init(ServletConfig config)throws ServletException 
 { 
    sConfig=config; 
    sc=sConfig.getServletContext(); 
    pDB=new ConnectionPool(); 
    pDB.setDriver("org.gjt.mm.mysql.Driver"); 
    pDB.setUrl("jdbc:mysql://localhost/inventario "); 
    pDB.setUserName("inveta"); 
    pDB.setPassword("inventa"); 
    pDB.setWaitIfBusy(true); 
    pDB.setInitialConnections(5); 
    try 
    { 
     pDB.setMaxConnections(10); 
    } 
    catch (Exception e) 
    { 
     e.printStackTrace(System.out); 
    } 
    sc.setAttribute("poolDB",pDB); 
   } 
   public void destroy() 
 { 
    super.destroy(); 
    pDB.closeAllConnections(); 
   } 
   public void doPost(HttpServletRequest request, HttpServletResponse response) 
   throws IOException, ServletException 
   { 
     ejecuta_codigo(request,response); 
   } 
   public void doGet(HttpServletRequest request, HttpServletResponse response) 
   throws IOException, ServletException 
   { 
     ejecuta_codigo(request,response); 
   } 
   public void ejecuta_codigo(HttpServletRequest request, HttpServletResponse response) 
   throws IOException, ServletException 
   { 
    String comando=request.getParameter("op"); 
     if("login".equals(comando)) 
\left\{\begin{array}{ccc} \end{array}\right\} RequestDispatcher rd=sc.getRequestDispatcher("/autentificacion.jsp"); 
       rd.forward(request,response); 
     } 
      else if("Actualizar".equals(comando)) 
      { 
      RequestDispatcher rd=sc.getRequestDispatcher("/a_actualizar_u.jsp");
```
 rd.forward(request,response); } else if("Borrar".equals(comando)) { RequestDispatcher rd=sc.getRequestDispatcher("/a\_borrar\_u.jsp"); rd.forward(request,response); } else if("Consultar".equals(comando))  $\left\{\begin{array}{ccc} \end{array}\right\}$ RequestDispatcher rd=sc.getRequestDispatcher("/a\_consultar\_u.jsp"); rd.forward(request,response); } else if("Insertar".equals(comando)) { RequestDispatcher rd=sc.getRequestDispatcher("/a\_insertar\_u.jsp"); rd.forward(request,response); } else if("Cambiar Contraseña".equals(comando))  $\left\{\begin{array}{ccc} \end{array}\right\}$  RequestDispatcher rd=sc.getRequestDispatcher("/a\_contrasena\_u.jsp"); rd.forward(request,response); } else if("Cambiar Contraseña Usuario".equals(comando)) { RequestDispatcher rd=sc.getRequestDispatcher("/c\_contrasena\_u2.jsp"); rd.forward(request,response); } else if("Solicitud Equipo".equals(comando))  $\left\{\begin{array}{ccc} \end{array}\right\}$ RequestDispatcher rd=sc.getRequestDispatcher("/a\_solicitud\_e.jsp"); rd.forward(request,response); } else if("ACTUALIZAR".equals(comando))  $\left\{\begin{array}{ccc} \end{array}\right\}$ RequestDispatcher rd=sc.getRequestDispatcher("/a\_actualizar\_a.jsp"); rd.forward(request,response); } else if("BORRAR".equals(comando)) { RequestDispatcher rd=sc.getRequestDispatcher("/a\_borrar\_a.jsp"); rd.forward(request,response); } else if("CONSULTAR".equals(comando)) { RequestDispatcher rd=sc.getRequestDispatcher("/a\_consultar\_a.jsp"); rd.forward(request,response); } else if("INSERTAR".equals(comando)) { RequestDispatcher rd=sc.getRequestDispatcher("/a\_insertar\_a.jsp"); rd.forward(request,response); } else if("CAMBIAR CONTRASEÑA".equals(comando))  $\left\{\begin{array}{ccc} \end{array}\right\}$  RequestDispatcher rd=sc.getRequestDispatcher("/a\_contrasena\_a.jsp"); rd.forward(request,response); }

![](_page_92_Figure_1.jpeg)

**Figura 4.3.15. Código del archivo Controlador.java del Sistema de Información para la Administración de Recursos de Tecnología Informática** 

Cuando el usuario oprime el botón con valor INSETAR, este envía un mensaje al Controlador que a su vez direcciona a la página a\_*insertar\_a.jsp*. Esta encuentra y usa la clase BeanAutentificacion, que previamente autentifico al usuario de acuerdo a los registros existentes en la base de datos del sistema y ahora se invoca para recuperar el tipo de permiso mediante la propiedad JavaBean usuario.getPermiso, que debe ser igual a "administrador". Si el usuario cuenta con el permiso correspondiente el código Java de la página le permite el acceso a la vista insertar\_a.jsp; de no concordar el permiso del usuario con el permiso de administrador, este es direccionado a otra página que indica que no se tiene el permiso adecuado para acceder a esta (ver figura 4.3.16).

```
<jsp:useBean id="usuario" class="imp.db.BeanAutentificacion" scope="session"/>
```

```
 if(usuario.getPermiso().equals("administrador")) 
 { 
% > <%@include file="/insertar_a.jsp"%> 
 <% 
 } 
 else 
 { 
 %> 
  <%@include file="/no_permiso.html"%> 
 <% 
 } 
.<br>%>
```
#### **Figura 4.3.16. Código del archivo a\_insertar\_a.jsp del Sistema de Información para la Administración de Recursos de Tecnología Informática**

Cabe señalar que en el código de cada una de las pantallas siguientes de la operación insertar componentes con permiso de administrador, se importan los paquetes sql y util de java [Web16], e imp.db de la aplicación. También, cada una de estas vistas encuentra y usa la clase ConnectionPool, para hacer las conexiones necesarias a la base de datos, obteniendo una conexión con el objeto con=poolDB.getConnection() y liberándolas con el objeto poolDB.free(con). Por otra parte, algunas páginas pueden generar algún tipo de error al ser procesadas por el compilador tomcat, por este motivo, algunas de las vistas invocan a una página de error mediante la etiqueta <%@ page errorPage="error\_sistema.jsp"%>.

El código de cada una de las pantallas del caso de uso implementadas en JSP con su correspondiente explicación se presenta en las siguientes subsecciones:

- 4.3.2 Selección de un usuario mediante un filtro de búsqueda por apellido paterno
- 4.3.3 Selección de los equipos asignados a un usuario
- 4.3.4 Selección del tipo de componente a insertar (software o periférico)
- 4.3.5 Selección de la categoría y nombre del software a asignar a un equipo
- 4.3.6 Inserción del componente software en la base de datos
- 4.3.7 Selección del tipo de periférico a asignar a un equipo
- 4.3.8 Inserción del componente periférico en la base de datos

#### **4.3.2 Selección de un usuario mediante un filtro de búsqueda por apellido paterno**

El código de las pantallas correspondientes a las figuras  $4.3.4$  y  $4.3.5$  hace lo siguiente: instancia los objetos uDB de la clase UsuarioDB y usr de la clase Usuario (véase figura 4.3.17). Mediante un formulario HTML, se crea un campo de texto de nombre appaterno, encargado de procesar la información de búsqueda de usuario por patrón de texto de apellido paterno al presionar el botón buscar. Esta acción, realiza una consulta a la base de datos del sistema y el resultado se envía a la misma pantalla (insertar\_a.jsp), la cual muestra en un menú de lista de nombre nc la lista de usuario que coincide con el patrón de búsqueda por patrón de texto de apellido paterno, creado en otro formulario. La información se despliega en este componente con ayuda de un objeto Vector de nombre u, que obtiene las propiedades getUsuario(), getPaterno(), getMaterno() y getNombre() del bean Usuario, que serán enviadas a la siguiente vista al continuar con la operación.

```
<%@ page import="imp.*,java.sql.*,imp.db.*, java.util.*" %> 
<jsp:useBean id="poolDB" class="imp.ConnectionPool" scope="application" /> 
<\frac{9}{6} Connection con=poolDB.getConnection(); 
 imp.UsuarioDB uDB = new imp.UsuarioDB(con); 
 imp.Usuario usr = new imp.Usuario(); 
% ><p><b>INSERTAR INFORMACIÓN</b> 
<p> 
<form method="link" action="/inventario/insertar_a.jsp"> 
<p>Introduce el apellido paterno del usuario al cual se le van a insertar componentes (software y/o 
periféricos) en su equipo: 
<p><input type="text" name="appaterno"> 
  <input type="submit" value="Buscar"> 
</form> 
Selecciona el usuario: 
<p><form method="link" action="/inventario/insertar_a2.jsp"> 
         <select name="nc"> 
         <% 
    Vector u=uDB.select_Usuario_a(request.getParameter("appaterno")); 
   for(int i=0; i < u. size(); i++)
    { 
   usr = (Usuario) u.get(i);\frac{0}{0} <p><option value="<%=usr.getUsuario()%>"> <%=usr.getPaterno()%> <%=usr.getMaterno()%> 
<%=usr.getNombre()%> </option> 
   <% 
    } 
   \frac{6}{2} </select> 
         <input type="submit" value="Aceptar"> 
         </form> 
<p> 
<hr color="green" size="3"></hr> 
 <% 
 poolDB.free(con); 
% >
```
#### **Figura 4.3.17. Código fuente del archivo insertar\_a.jsp del sistema de Información para la Administración de Recursos de Tecnología Informática**

# **4.3.3 Selección de los equipos de un usuario**

En la segunda pantalla correspondiente a la figura 4.3.6 cuyo código se muestra en al figura 4.3.18, se ejecutan las siguientes instrucciones: se crea una variable id\_usuario, que guarda el identificador del usuario usr.getUsuario, seleccionado en el elemento del formulario select denominado nc (ver figura 4.3.17), así mismo instancia los objetos uDB y usr de la clase UsuarioDB y Usuario respectivamente, los cuales se ocupan de recuperar las propiedades de clave del usuario y su nombre con los métodos usr.getUsuario(), usr.getNombre(), usr.getPaterno() y usr.getMaterno() de la clase usuario, de igual forma instancia los objetos eDB de la clase EquipoDB y eqp de la clase Equipo.

A continuación, se crea un formulario que contiene un elemento select con la lista de los nombres de los equipos asignados al usuario. Este muestra en un menú de lista las propiedades número de inventario y marca del equipo usando los métodos getid\_equipo() y getmarca(), pertenecientes al bean Equipo. Toda ésta información se obtiene mediante un objeto Vector de nombre equipos, que mediante el método usr.getUsuario() hace la consulta a la base de datos del sistema, recuperando las propiedades del equipo asignado al usuario. Finalmente, se crean varios elementos de formularios ocultos (input type="hidden"), los cuales tiene información referente al usuario obtenido mediante los métodos usr.getUsuario(), usr.getNombre(), usr.getPaterno() y usr.getMaterno(). Ésta información procesada por el sistema, es enviada a la vista insertar a3.jsp, mediante la propiedad "action" del formulario.

![](_page_95_Picture_144.jpeg)

![](_page_96_Picture_150.jpeg)

#### **Figura 4.3.18. Código fuente del archivo insertar\_a2.jsp del sistema de Información para la Administración de Recursos de Tecnología Informática**

# **4.3.4 Selección del tipo de componente a insertar (software o periférico)**

El código de la tercera pantalla de la figura 4.3.7 se muestra en la figura 4.3.19. Al igual que las páginas anteriores se instancian los objetos uDB de la clase UsuarioDB, u de la clase Usuario, eDB de clase EquipoDB, eqp de clase Equipo, este último realiza una consulta a la base de datos para obtener propiedades respectivas del equipo. Por otra parte, se crean las variables id egp y id usuario. Además, se crean dos bean, el primero llamado me, que establece la propiedad de número de inventario del equipo con la etiqueta setid\_equipo, el segundo nombrado usr, que almacena las propiedades de clave del usuario, apellido paterno, apellido materno y nombre, con los métodos setUsuario, setPaterno, setMaterno y setNombre, pasadas a esta página mediante los campos ocultos de la vista anterior.

Posteriormente, se codifica en código JavaScript una función de selección que se manda a llamar cuando se elige en el formulario existente una de las dos opciones que tiene el elemento select de nombre sel, para direccionar a la vista insertar as.jsp o insertar ap.jsp. A su vez, esta vista indica la clave, nombre del usuario y equipo elegido asignado al usuario con las etiquetas respectivas de idusuario, request.getParameter("p"), request.getParameter("m"), request.getParameter("n"), eqp.getmarca() y eqp.getid\_equipo().

<%@ page import="imp.\*,java.sql.\*,imp.db.\*" %> <%@ page errorPage="error\_sistema.jsp"%>

<jsp:useBean id="poolDB" class="imp.ConnectionPool" scope="application" />

<%! int id\_eqp=0, id\_usuario=0;%>

<%id\_eqp=Integer.parseInt(request.getParameter("equipos"));

id\_usuario=Integer.parseInt(request.getParameter("u"));%>

```
<\frac{9}{6} Connection con=poolDB.getConnection(); 
 imp.EquipoDB eDB = new imp.EquipoDB(con); 
 imp.Equipo eqp = new imp.Equipo(); 
 eqp.setid_equipo(id_eqp); 
 session.setAttribute("me", eqp); 
eqp=eDB.selectEquipo_ue(id_eqp,id_usuario);
 imp.UsuarioDB uDB = new imp.UsuarioDB(con); 
 imp.Usuario u = new imp.Usuario(); 
\frac{9}{6}<html> 
<head>
<title>I M P</title>
<SCRIPT LANGUAGE="JavaScript"> 
 function seleccion(opcion) 
 { 
 if (opcion=="soft") 
  document.forms[0].action="/inventario/insertar_as.jsp";
  else 
   document.forms[0].action="/inventario/insertar_ap.jsp"; 
 document.forms[0].submit() 
 } 
</SCRIPT> 
</head> 
<body>
<p><b>INSERTAR INFORMACION</b>
<sub>p</sub></sub>
<p>Clave del usuario: <b><%=id_usuario%></b> 
<p>Nombre: <b><%=request.getParameter("p")%> <%=request.getParameter("m")%> 
<%=request.getParameter("n")%></b> 
<p>Equipo seleccionado para insertar componentes: <b><%=eqp.getmarca()%> - 
<%=eqp.getid_equipo()%></b> 
<sub>D</sub></sub>
 <% 
 u.setUsuario(id_usuario); 
 u.setPaterno(request.getParameter("p")); 
 u.setMaterno(request.getParameter("m")); 
 u.setNombre(request.getParameter("n")); 
 session.setAttribute("user", u); 
\%<form name="form"> 
<p>¿Qué componentes deseas insertar? 
  <select name="sel"> 
   <option value="soft" name="s">SOFTWARE</option> 
   <option value="peri" name="p">PERIFERICO</option> 
  </select>
```
 <input type="button" value="Aceptar" onClick="seleccion(this.form.sel.value)"> </form>  $<sub>np</sub>$ </sub> <hr color="green" size="3"></hr> </body> <% poolDB.free(con); %> </html>

#### **Figura 4.3.19. Código fuente del archivo insertar\_a3.jsp del sistema de Información para la Administración de Recursos de Tecnología Informática**

# **4.3.5 Selección de la categoría y nombre del software a asignar a un equipo**

En el código correspondiente a la cuarta pantalla (ver figuras 4.3.8 y 4.3.9), se llaman los bean de nombre me y user ya creados, además se instancian los objetos sDB de la clase SoftwareDB, soft de clase Software, eDB de clase EquipoDB y eqp de clase Equipo, el cual realiza una consulta a la base de datos para obtener propiedades respectivas del equipo.

A su vez, se crean las variables id\_eqp y id\_usuario, para asignarles el valor de me.getid\_Equipo() respectivo al número de inventario del equipo y user.getUsuario(), relacionado a la clave del usuario. De igual forma que en la pantalla anterior, se visualizan los valores de clave, nombre de usuario y equipo seleccionado asignado al usuario, todo esto mediante las etiquetas ya indicadas. También, existe un formulario con un elemento de menú de lista, que es el encargado de recuperar la información de la base de datos del sistema con una consulta. Esta información es enviada a la misma pantalla y mostrada por un objeto Vector de nombre s. Posteriormente, se crea otro formulario con un elemento de menú de lista, que se ocupa de obtener información enviada mediante una consulta, hecha en base al valor categoría del formulario anterior, en este último aparecerá un arreglo de objetos creado por el Vector de nombre s2, este valor pasará a la siguiente vista insertar\_as2.jsp guardado en la variable nombre (ver figura 4.3.20).

```
<%@ page import="imp.*,java.sql.*,imp.db.*, java.util.*" %> 
<jsp:useBean id="poolDB" class="imp.ConnectionPool" scope="application" /> 
<jsp:useBean id="me" class="imp.Equipo" scope="session"/> 
<jsp:useBean id="user" class="imp.Usuario" scope="session"/> 
<%!int id_eqp, id_usuario=0;%> 
<%id_eqp=me.getid_equipo(); 
 id_usuario=user.getUsuario();%> 
 <% 
 Connection con=poolDB.getConnection(); 
 imp.SoftwareDB sDB = new imp.SoftwareDB(con);
```

```
 imp.Software soft = new imp.Software();
```

```
 imp.EquipoDB eDB = new imp.EquipoDB(con); 
imp.Equipo eqp = new imp.Equipo();
eqp=eDB.selectEquipo_ue(id_eqp,id_usuario);
\%<p><b>INSERTAR SOFTWARE</b></p>
<p>Clave del usuario: <b><%=id_usuario%></b> 
<p>Usuario: <b><%=user.getPaterno()%> <%=user.getMaterno()%> <%=user.getNombre()%></b> 
<p>Equipo seleccionado para insertar componentes de software: <b><%=eqp.getmarca()%> - 
<%=eqp.getid_equipo()%></b> 
<sub>D</sub></sub>
<hr color="green" size="3"></hr> 
<p> 
<form action="/inventario/insertar_as.jsp"> 
<p>Selecciona la categoría de software: 
<p><select name="categoria"> 
  <option>CATEGORIA</option> 
  <% 
  Vector s=sDB.selectSoftware(); 
 for(int i=0; i < s.size(); i++)
 { 
  soft = (Software) s.get(i); 
  if(soft.getuso().equals(request.getParameter("categoria"))) 
 { 
 \frac{0}{0} <option value="<%=soft.getuso()%>" selected> <%=soft.getuso()%> </option> 
  <% 
  } 
  else 
 { 
 \dot{0}_{0} <option value="<%=soft.getuso()%>"> <%=soft.getuso()%> </option> 
  <% 
  } 
  } 
 \frac{0}{0} </select> 
  <input type="submit" value="Aceptar"> 
</form> 
<form method="link" action="/inventario/insertar_as2.jsp"> 
<p>Selecciona el nombre del software que deseas insertar:</p> 
<p><select name="nombre"> 
 <\frac{9}{6} Vector s2=sDB.select_SoftwareNombre(request.getParameter("categoria")); 
 for(int i=0; i < s2. size(); i++)
 { 
  soft = (Software) s2.get(i); 
 \% <option value="<%=soft.getidSoftware()%>"> <%=soft.getnombre()%> </option> 
 <\frac{9}{6} } 
  %>
```
 </select> <input type="submit" value="Insertar"> </form>  $<0<sub>0</sub>$  poolDB.free(con); poolDB.free(con);  $\frac{0}{0}$ 

#### **Figura 4.3.20. Código fuente del archivo insertar\_as.jsp del sistema de Información para la Administración de Recursos de Tecnología Informática**

#### **4.3.6 Inserción del componente software en la base de datos**

El código de la quinta pantalla (ver figura 4.3.10), ejecuta en principio lo mismo que el código anterior, usa los bean de nombre me y user para mostrar las propiedades del equipo y usuario ya mencionadas. En este código se procesa la inserción del componente software elegido en el equipo del usuario seleccionado. Esto se hace a través de la instanciación de los objetos eDB de la clase EquipoDB, eqp de clase Equipo, seDB de clase SoftwareEquipoDB y se de clase SofwareEquipo, sDB de clase SofwareDB y soft de clase Software. En principio se hace una consulta del equipo asignado al usuario al que se le va a insertar el software, por medio de los valores id equipo y id usuario. Obtenido el equipo se prosigue a establecer mediante los métodos setid equipo y setid software al objeto se. La inserción se hace con el método insertSoftwareEquipo(se) de clase SoftwareEquipoDB.

Una vez hecho lo anterior, las instrucciones siguientes del código muestran el status de la operación realizada, mostrando algunas propiedades del bean Usuario, Equipo y Software con la ayuda de etiquetas (ver figura 4.3.21).

```
<%@ page import="imp.*,java.sql.*,imp.db.*, java.util.*" %> 
<%@ page errorPage="error_sistema.jsp"%> 
<jsp:useBean id="poolDB" class="imp.ConnectionPool" scope="application" /> 
<jsp:useBean id="me" class="imp.Equipo" scope="session"/> 
<jsp:useBean id="user" class="imp.Usuario" scope="session"/> 
<%! int id_soft=0, id_equipo=0, id_usuario=0;%> 
<%id_soft=Integer.parseInt(request.getParameter("nombre")); 
id_equipo=me.getid_equipo();
id_usuario=user.getUsuario();%>
<% 
 Connection con=poolDB.getConnection(); 
 imp.EquipoDB eDB = new imp.EquipoDB(con); 
 imp.Equipo eqp = new imp.Equipo(); 
eqp=eDB.selectEquipo_ue(id_equipo,id_usuario);
 imp.SoftwareEquipoDB seDB = new imp.SoftwareEquipoDB(con); 
 imp.SoftwareEquipo se = new imp.SoftwareEquipo(); 
se.setid_equipo(id_equipo);
se.setid_software(id_soft);
```
![](_page_101_Picture_141.jpeg)

#### **Figura 4.3.21. Código fuente del archivo insertar\_as2.jsp del sistema de Información para la Administración de Recursos de Tecnología Informática**

#### **4.3.7 Selección del tipo de software a asignar a un equipo**

En el código correspondiente a la vista de la figura 4.3.11, se llaman los bean de nombre me y user ya creados, además instanciamos los objetos pDB de la clase PerifericoDB, perf de la clase Periferico, eDB de la clase EquipoDB y eqp de la clase Equipo, el cual realiza una consulta a la base de datos para obtener propiedades respectivas del equipo.

Se crean las variables id eqp y id usuario para asignarles el valor de me.getid Equipo(), respectivo al número de inventario del equipo y user.getUsuario(), relacionado a la clave del usuario. De igual forma que en la vista anterior, se visualizan los valores de clave, nombre de usuario y equipo seleccionado asignado al usuario, todo esto con el uso de las etiquetas ya indicadas. También, existe un formulario con un elemento de menú de lista que es el encargado de recuperar la información de la base de datos del sistema con una consulta. Esta información se guarda en un objeto Vector de nombre p. Este valor pasará a la siguiente vista insertar\_ap2.jsp guardado en la variable periferico del elemento select (ver figura 4.3.22).

```
<%@ page import="imp.*,java.sql.*,imp.db.*, java.util.*" %> 
<jsp:useBean id="poolDB" class="imp.ConnectionPool" scope="application" /> 
<jsp:useBean id="me" class="imp.Equipo" scope="session"/> 
<jsp:useBean id="user" class="imp.Usuario" scope="session" /> 
<%!int id_eqp, id_usuario=0;%> 
<%id_eqp=me.getid_equipo();
```

```
id_usuario=user.getUsuario();%>
 <% 
 Connection con=poolDB.getConnection(); 
 imp.PerifericoDB periDB = new imp.PerifericoDB(con); 
 imp.Periferico perf = new imp.Periferico(); 
 imp.EquipoDB eDB = new imp.EquipoDB(con); 
 imp.Equipo eqp = new imp.Equipo(); 
eqp=eDB.selectEquipo_ue(id_eqp,id_usuario);
% ><p><b>INSERTAR PERIFERICOS</b> 
<form method="link" action="/inventario/insertar_ap2.jsp"> 
<p>Clave del usuario: <b><%=id_usuario%></b> 
<p>Usuario: <b><%=user.getPaterno()%> <%=user.getMaterno()%> <%=user.getNombre()%></b> 
<p>Equipo seleccionado para insertar componentes periféricos: <b><%=eqp.getmarca()%> - 
<%=eqp.getid_equipo()%></b> 
-p<hr color="green" size="3"></hr> 
<p>Selecciona el tipo de periférico que deseas insertar: 
 <sub>D</sub></sub>
  <select name="periferico"> 
  <% 
  Vector p=periDB.selectPeriferico(); 
 for(int i=0; i < p.size(); i++)
  { 
  perf = (Periferico) p.get(i); 
 \% <option value="<%=perf.getidPeriferico()%>" selected> <%=perf.getdescripcion()%> </option> 
  <% 
   } 
 \dot{\%} </select> 
 <input type="hidden" value="<%=perf.getdescripcion()%>" name="dp"> 
 <input type="submit" value="Insertar"> 
</form> 
<^{\circ}/ poolDB.free(con); 
 poolDB.free(con); 
% >
```
#### **Figura 4.3.22. Código fuente del archivo insertar\_ap.jsp del sistema de Información para la Administración de Recursos de Tecnología Informática**

#### **4.3.8 Inserción del componente periférico a la base de datos**

El código de la pantalla correspondiente a la figura 4.3.12 ejecuta en principio lo mismo que el código anterior, usa los bean de nombre me y user para mostrar las propiedades del equipo y usuario ya mencionadas. Es en este código donde se procesa la inserción del componente periférico elegido en el equipo del usuario seleccionado. Esto se hace a través de la instanciación de los objetos eDB de la clase EquipoDB, eqp de clase Equipo, perequipDB de clase PerifericoEquipoDB y pequip de clase PerifericoEquipo, periDB de clase PerifericoDB y perf de clase Periferico. En principio se hace una consulta del equipo asignado al usuario al que se le va a insertar el periférico por medio de los valores id equipo y id usuario. Obtenido el equipo se prosigue a establecer mediante los métodos setidEquipo y setidPeriferico al objeto pequip. La inserción se hace con el método insertPerifericoEquipo(pequip) de la clase PerifericoEquipoDB.

Una vez hecho lo anterior, las instrucciones siguientes del código, muestran el status de la operación realizada, mostrando algunas propiedades del bean Usuario, Equipo y Periferico con la ayuda de etiquetas (ver figura 4.3.23).

![](_page_103_Picture_150.jpeg)

**Figura 4.3.23. Código fuente del archivo insertar\_ap2.jsp del sistema de Información para la Administración de Recursos de Tecnología Informática** 

La implementación de todos los demás casos de uso tiene una secuencia similar a la explicada anteriormente.

Como la presentación de las pantallas y la explicación del código de todos los casos de uso que tiene el sistema de información está fuera del alcanza de esta tesis, el desarrollo anterior es solo un ejemplo ilustrativo.

# CAPÍTULO 5

# *PRUEBAS E INSTALACIÓN DEL SISTEMA DE INFORMACIÓN*

Este capítulo trata principalmente de las pruebas realizadas al sistema de información. Para verificar el buen funcionamiento de este, se aplicó un plan de pruebas a seguir con el fin de asegurar la calidad del software, el desempeño del mismo y verificar los resultados obtenidos. A su vez, se expone la puesta en marcha del sistema explicando como se lleva a cabo su instalación.

El objetivo de las pruebas finales [JBR00] es encontrar errores y realizar las correcciones necesarias con el fin de buscar una operación efectiva y reducir al máximo todos los errores encontrados. Las pruebas requieren de un plan previo a la realización de las mismas, en dicho plan se establece qué y cómo se va a probar.

Las pruebas del sistema se describen para cada uno de los distintos casos de uso.

Además, explicaremos la instalación del Sistema de Información para la Administración de Recursos de Tecnología Informática.

# **5.1 PRUEBAS REALIZADAS AL SISTEMA DE INFORMACIÓN**

Este proceso tiene por propósito asegurar el buen funcionamiento de la lógica interna del sistema de información y de que los resultados que se obtienen de la aplicación sean correctos.

Se diseña un plan de pruebas para cada caso de uso de la aplicación, obtenidos durante el análisis del sistema de información, los cuales se describieron en el capítulo 2, con la finalidad de evaluar cada procedimiento que el sistema ejecuta, de acuerdo a las peticiones de cualquier usuario. De cada plan de prueba se han diseñado los procedimientos de prueba y evaluación y finalmente, la verificación de las mismas de acuerdo a cada uno de estos.

#### **5.1.1 Prueba de Caso de Uso "Autentificación de Usuarios"**

**Objetivo:** Verificar la funcionalidad del sistema para permitir el acceso al sistema.

#### **Planeación de la Prueba:**

**Introducción:** Validar que el usuario esté registrado en el sistema.

**Táctica:** Validación del usuario considerando los siguientes casos:

- Usuario con cuenta y contraseña válida.
- Usuario con cuenta y contraseña no válida.
- Usuario con cuenta o contraseña no válida.
- Intentar acceso con datos nulos.
- Verificar el acceso o no acceso al sistema de información y el perfil del usuario autentificado con cuenta y contraseña.

#### **Actividades a realizar:**

- Capturar la dirección del inicio del sistema en un navegador web.
- Capturar la cuenta y contraseña de acuerdo a la táctica.

#### **Diseño de la Prueba:**

![](_page_106_Picture_172.jpeg)

#### **Ejecución de la Prueba:**

![](_page_106_Picture_173.jpeg)

# **5.1.2 Prueba de Caso de Uso "Actualizar Información de Componentes: software y periféricos en los equipos"**

**Objetivo:** Realizar la actualización de componentes en los equipos en sus diversas opciones.

# **Planeación de la Prueba:**

**Introducción:** Permitir que el usuario modifique los componentes (software y periféricos) que tiene el equipo asignado a usuarios con los roles administrador y usuario.

**Tácticas:** Verificar la modificación de los componentes (software y periféricos) que tiene un equipo, considerando los siguientes casos:

- Entrar al sistema con cuenta de usuario o administrador con el objetivo de abrir una sesión en el sistema.
- Modificación de un solo componente, ya sea software o periférico.
- Modificación de un componente, ya sea software o periférico, por el mismo tipo de componente.
- El equipo no cuenta con componentes (software y/o periféricos).
- El administrador podrá modificar componentes (software y periféricos) de cualquier usuario.
	- Verificar que exista el usuario.
- El usuario solo podrá modificar componentes (software y periféricos) del equipo asignado a él.

# **Actividades a realizar:**

- 1. Modificación por un usuario con permiso de usuario:
	- Capturar la dirección del inicio del sistema en un navegador web.
	- Capturar la cuenta y contraseña, después oprimir botón Ingresar.
	- Oprimir botón Actualizar.
	- Seleccionar un equipo.
	- Comprobar la existencia de componentes de software y periféricos en el equipo.
	- Realización de las actualizaciones de acuerdo a la táctica
	- Verificación de las actualizaciones realizadas por medio de una consulta al equipo.
- 2. Modificación por un usuario con permiso de administrador:
	- Capturar la dirección del inicio del sistema en un navegador web.
	- Capturar la cuenta y contraseña, después oprimir botón Ingresar.
	- Oprimir botón Actualizar.
	- Seleccionar un usuario.
	- Seleccionar un equipo.
	- Comprobar la existencia de componentes de software y periféricos en el equipo asignado al usuario.
	- Realización de las actualizaciones de acuerdo a la táctica.
	- Verificación de las actualizaciones realizadas por medio de una consulta al equipo.

# **Diseño de la Prueba:**

![](_page_107_Picture_210.jpeg)
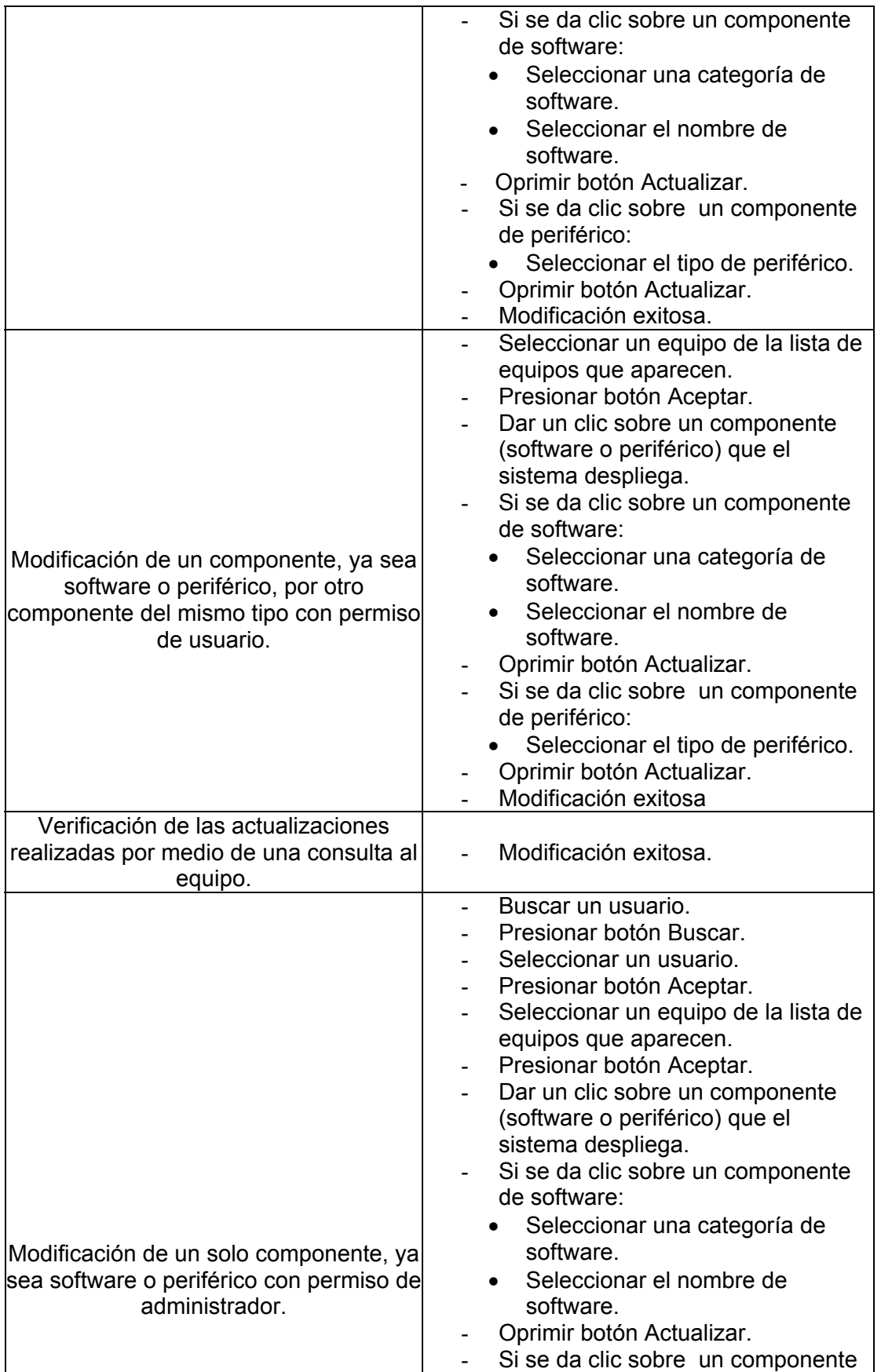

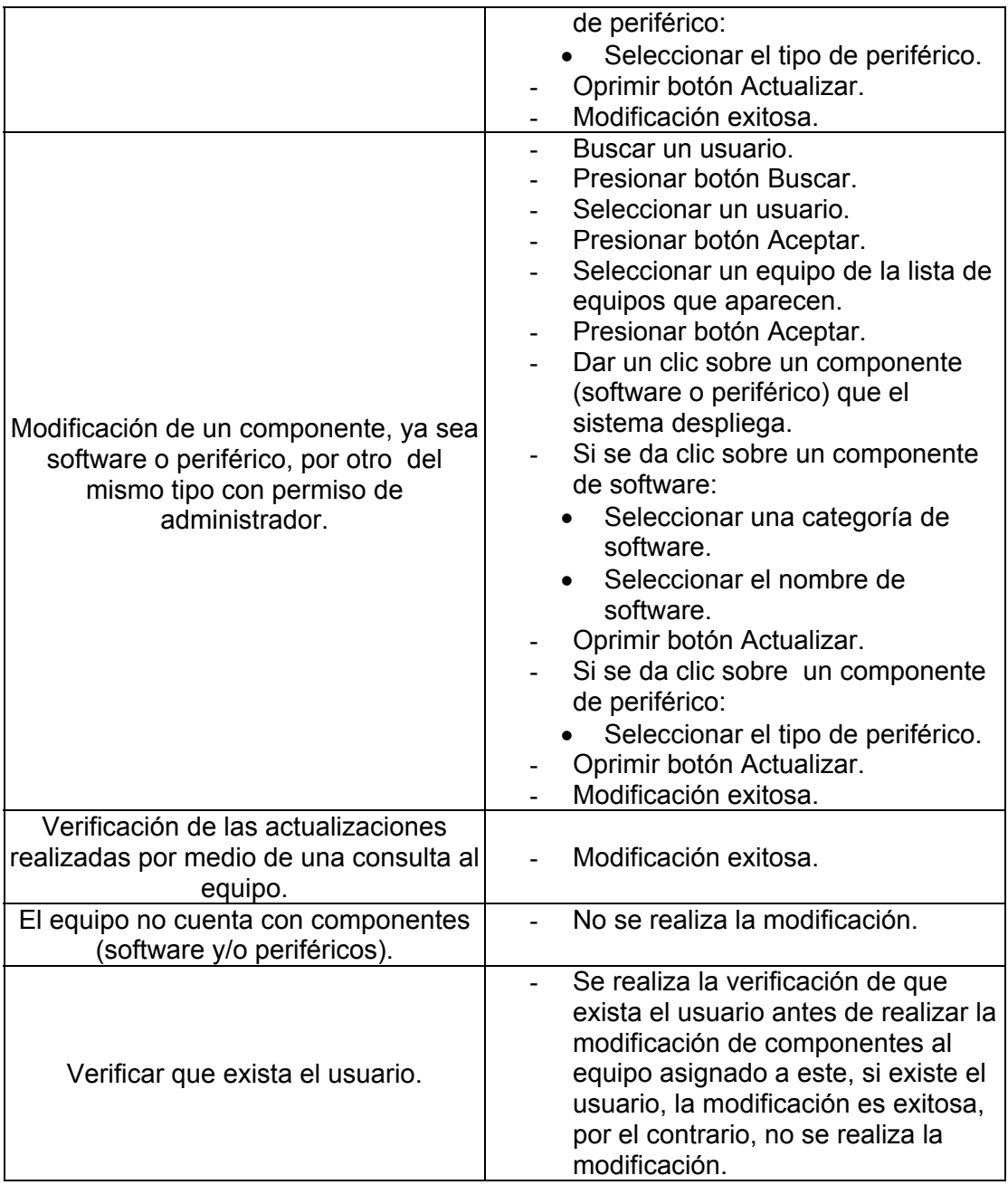

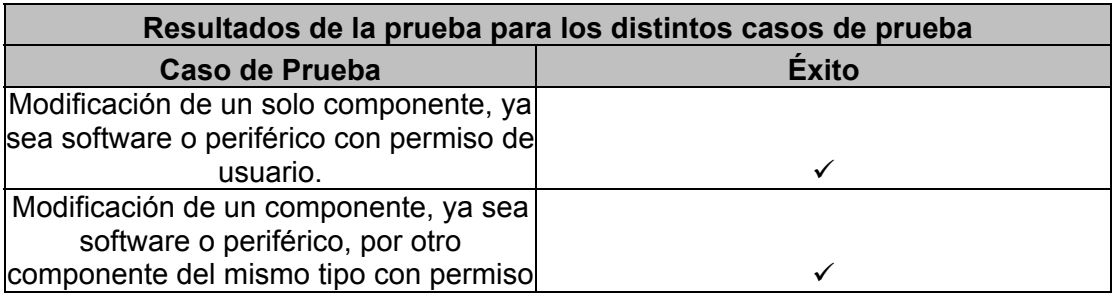

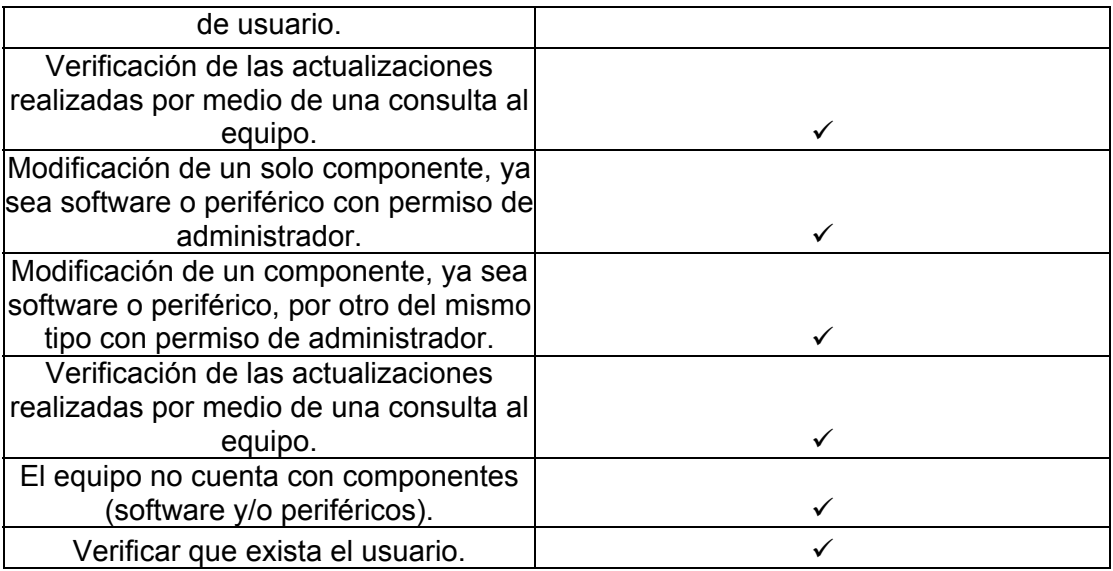

## **5.1.3 Prueba de Caso de Uso "Borrar Información de Componentes: software y periféricos en los equipos"**

**Objetivo:** Realizar la eliminación de componentes en los equipos en sus diversas opciones.

#### **Planeación de la Prueba:**

**Introducción:** Permitir que el usuario borre los componentes (software y periféricos) que tiene el equipo asignado a usuarios con los roles administrador y usuario.

**Tácticas:** Verificar la eliminación de los componentes (software y periféricos) que tiene el equipo, considerando los siguientes casos:

- Entrar al sistema con cuenta de usuario o administrador con el objetivo de abrir una sesión en el sistema.
- Eliminación de un solo componente, ya sea software o periférico.
- El equipo no cuenta con componentes (software y/o periféricos).
- El administrador podrá borrar componentes (software y periféricos) de cualquier usuario. • Verificar que exista el usuario.
- El usuario solo podrá borrar componentes (software y periféricos) del equipo asignado a él.

#### **Actividades a realizar:**

- 1. Eliminación de componentes por parte del usuario:
	- Capturar la dirección del inicio del sistema en un navegador web.
	- Capturar la cuenta y contraseña, después oprimir botón Ingresar.
	- Oprimir botón Borrar.
	- Seleccionar un equipo.
	- Comprobar la existencia de componentes de software y periféricos en el equipo.
	- Realización de la eliminación de acuerdo a la táctica
	- Verificación de la eliminación realizada por medio de una consulta al equipo.
- 2. Eliminación de componentes por parte del administrador:
	- Capturar la dirección del inicio del sistema en un navegador web.
	- Capturar la cuenta y contraseña, después oprimir botón Ingresar.
	- Oprimir botón Borrar.
	- Seleccionar un usuario.
	- Seleccionar un equipo.
	- Comprobar la existencia de componentes de software y periféricos en el equipo asignado al usuario.
	- Realización de la eliminación de acuerdo a la táctica.
	- Verificación de la eliminación realizada por medio de una consulta al equipo.

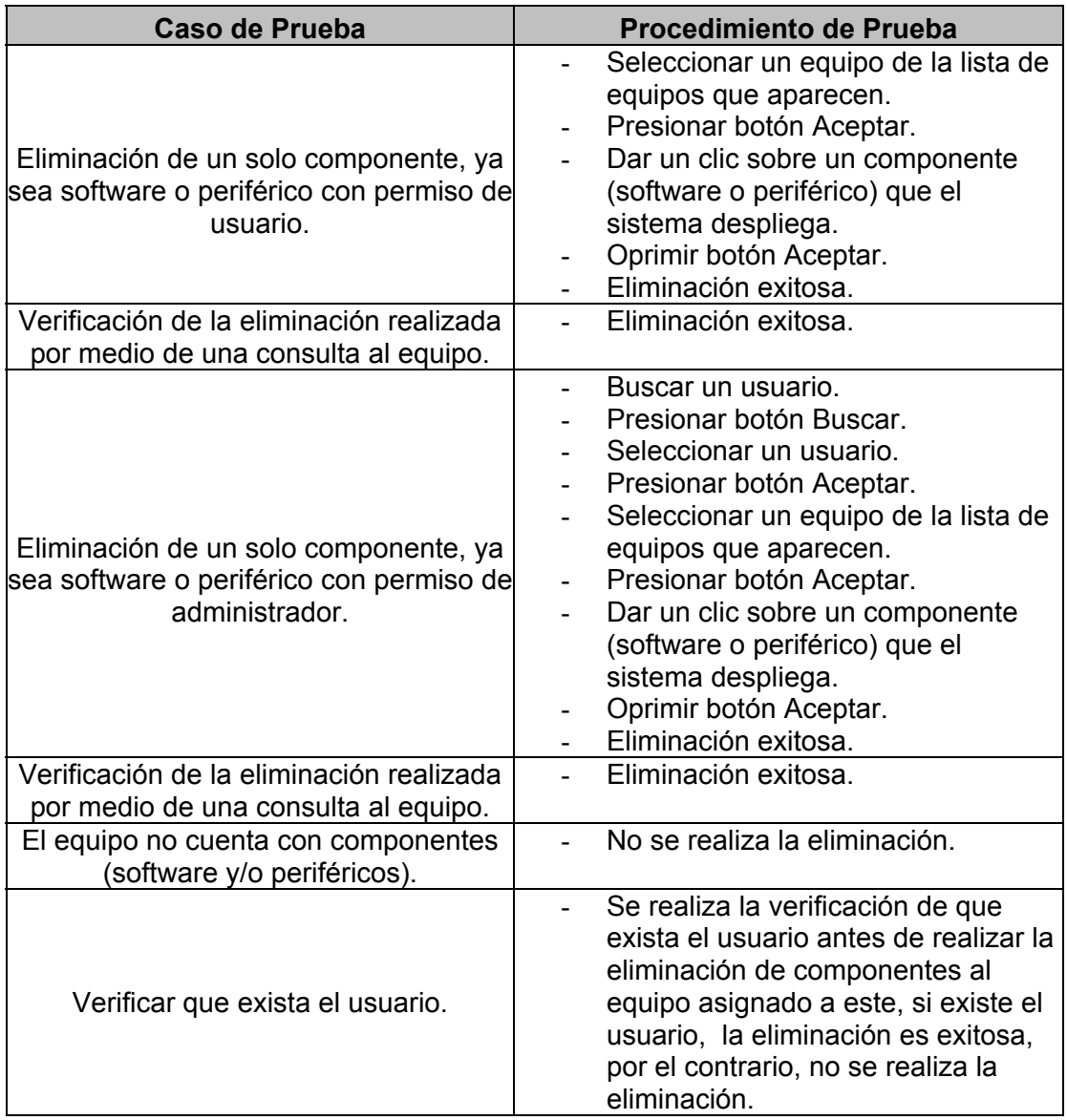

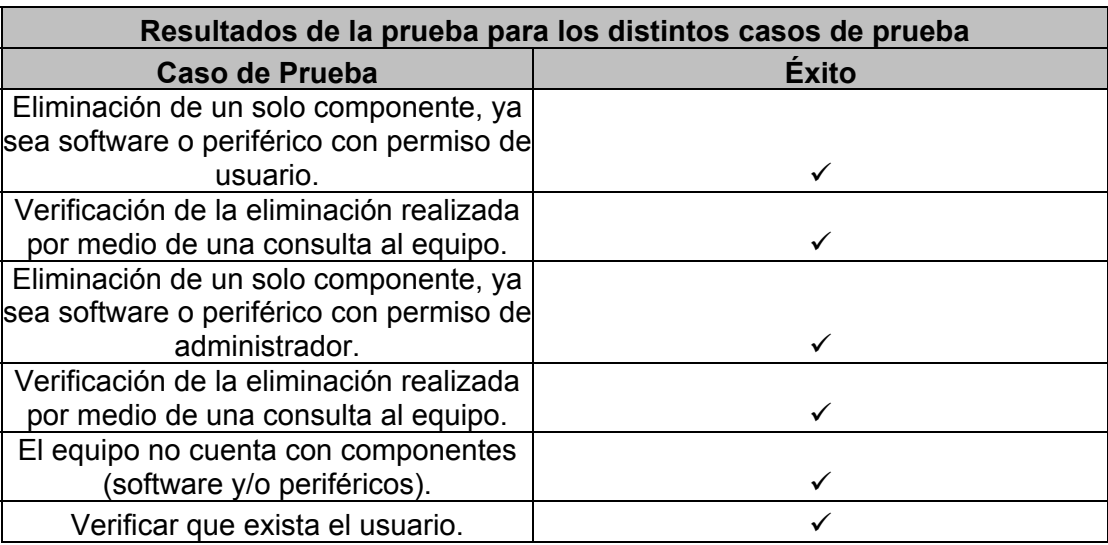

## **5.1.4 Prueba de Caso de Uso "Consultar Información de Componentes: software y periféricos en los equipos"**

**Objetivo:** Realizar la consulta de componentes en los equipos en sus diversas opciones.

## **Planeación de la Prueba:**

**Introducción:** Permitir que el usuario consulte los componentes (software y periféricos) que tiene el equipo asignado a usuarios con los roles administrador y usuario.

**Tácticas:** Verificar la consulta de los componentes (software y periféricos) que tiene un equipo, considerando los siguientes casos:

- Entrar al sistema con cuenta de usuario o administrador con el objetivo de abrir una sesión en el sistema.
- Comprobar la existencia de componentes de software y periféricos en el equipo.
- El administrador podrá consultar componentes (software y periféricos) de cualquier usuario.
	- Verificar que exista el usuario.
- El usuario solo podrá consultar componentes (software y periféricos) del equipo asignado a él.

## **Actividades a realizar:**

- 1. Consulta de componentes por parte del usuario:
	- Capturar la dirección del inicio del sistema en un navegador web.
	- Capturar la cuenta y contraseña, después oprimir botón Ingresar.
	- Oprimir botón Consultar.
	- Seleccionar un equipo.
	- Realización de la consulta de acuerdo a la táctica
- 2. Consulta de componentes por parte del administrador:
	- Capturar la dirección del inicio del sistema en un navegador web.
	- Capturar la cuenta y contraseña, después oprimir botón Ingresar.
	- Oprimir botón Consultar.
	- Seleccionar un usuario.
	- Seleccionar un equipo.
	- Realización de la consulta de acuerdo a la táctica.

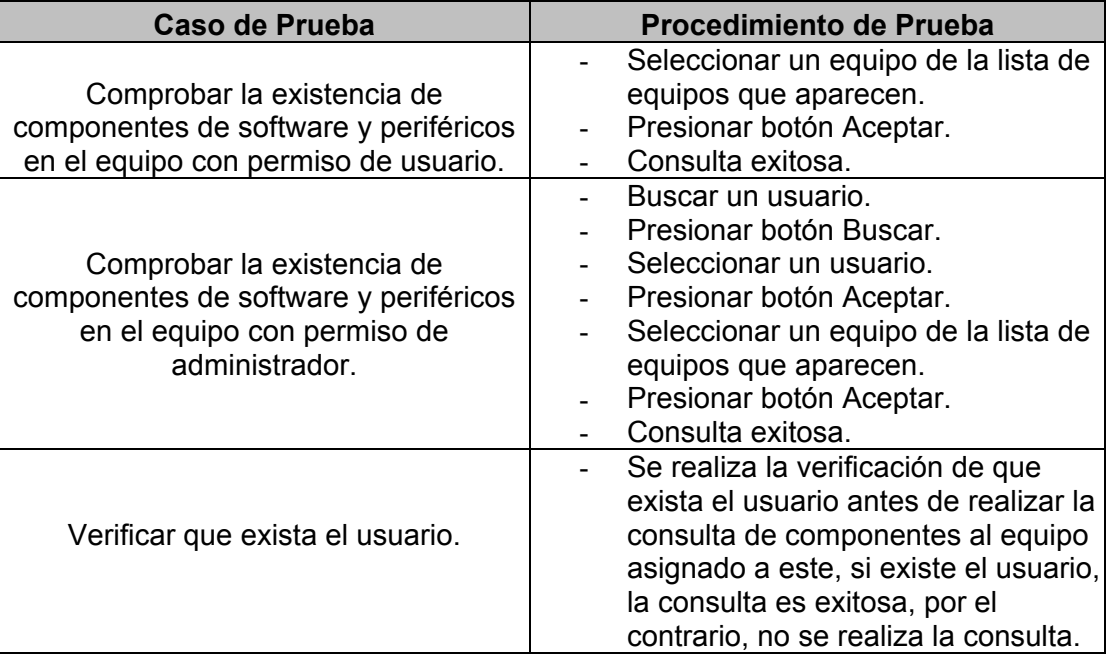

## **Ejecución de la Prueba:**

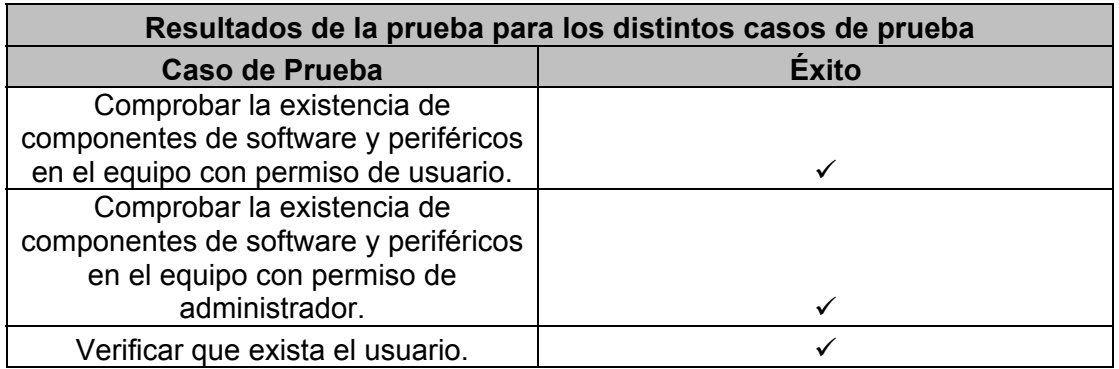

## **5.1.5 Prueba de Caso de Uso "Insertar Información de Componentes: software y periféricos en los equipos"**

**Objetivo:** Realizar la inserción de componentes en los equipos en sus diversas opciones.

## **Planeación de la Prueba:**

**Introducción:** Permitir que el usuario inserte los componentes (software y periféricos) al equipo asignado a usuarios con los roles administrador y usuario.

**Tácticas:** Verificar la inserción de componentes (software y periféricos) que tiene un equipo, considerando los siguientes casos:

- Entrar al sistema con cuenta de usuario o administrador con el objetivo de abrir una sesión en el sistema.
- Inserción de un solo componente, ya sea software o periférico.
- Inserción de un componente, ya sea software o periférico, ya insertado.
- No existen componentes (software y periféricos).
- El administrador podrá insertar componentes (software y periféricos) de cualquier usuario.
	- Verificar que exista el usuario.
- El usuario solo podrá insertar componentes (software y periféricos) del equipo asignado a él.

#### **Actividades a realizar:**

- 1. Inserción de componentes por parte del usuario:
	- Capturar la dirección del inicio del sistema en un navegador web.
	- Capturar la cuenta y contraseña, después oprimir botón Ingresar.
	- Oprimir botón Insertar.
	- Seleccionar un equipo.
	- Comprobar la existencia de componentes de software y periféricos en el equipo.
	- Realización de las inserciones de acuerdo a la táctica
	- Verificación de las inserciones realizadas por medio de una consulta al equipo.
- 2. Inserción de componentes por parte del administrador:
	- Capturar la dirección del inicio del sistema en un navegador web.
	- Capturar la cuenta y contraseña, después oprimir botón Ingresar.
	- Oprimir botón Insertar.
	- Seleccionar un usuario.
	- Seleccionar un equipo.
	- Comprobar la existencia de componentes de software y periféricos en el equipo asignado al usuario.
	- Realización de las inserciones de acuerdo a la táctica.
	- Verificación de las inserciones realizadas por medio de una consulta al equipo.

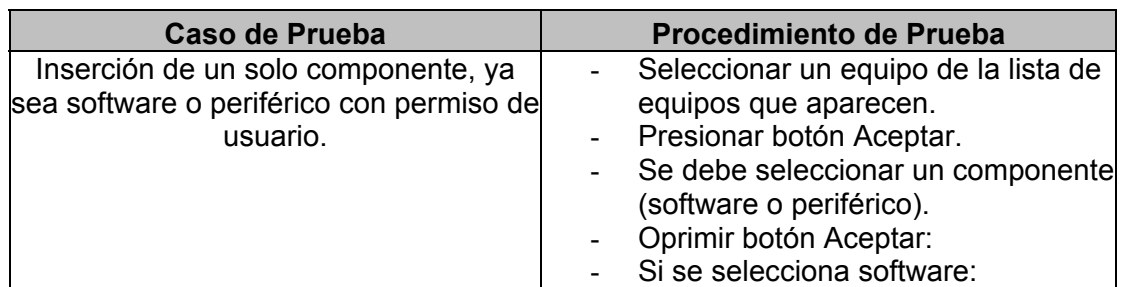

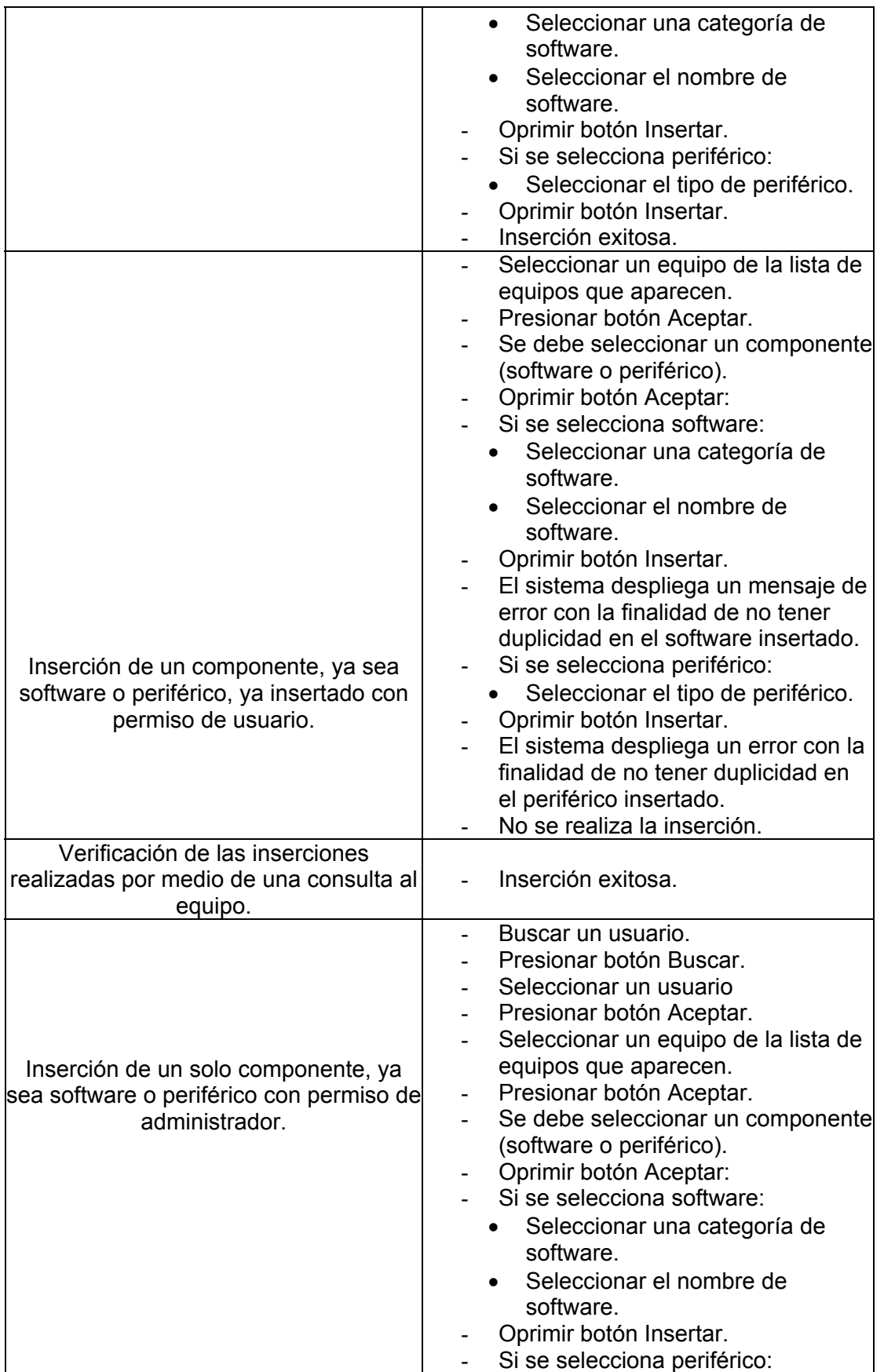

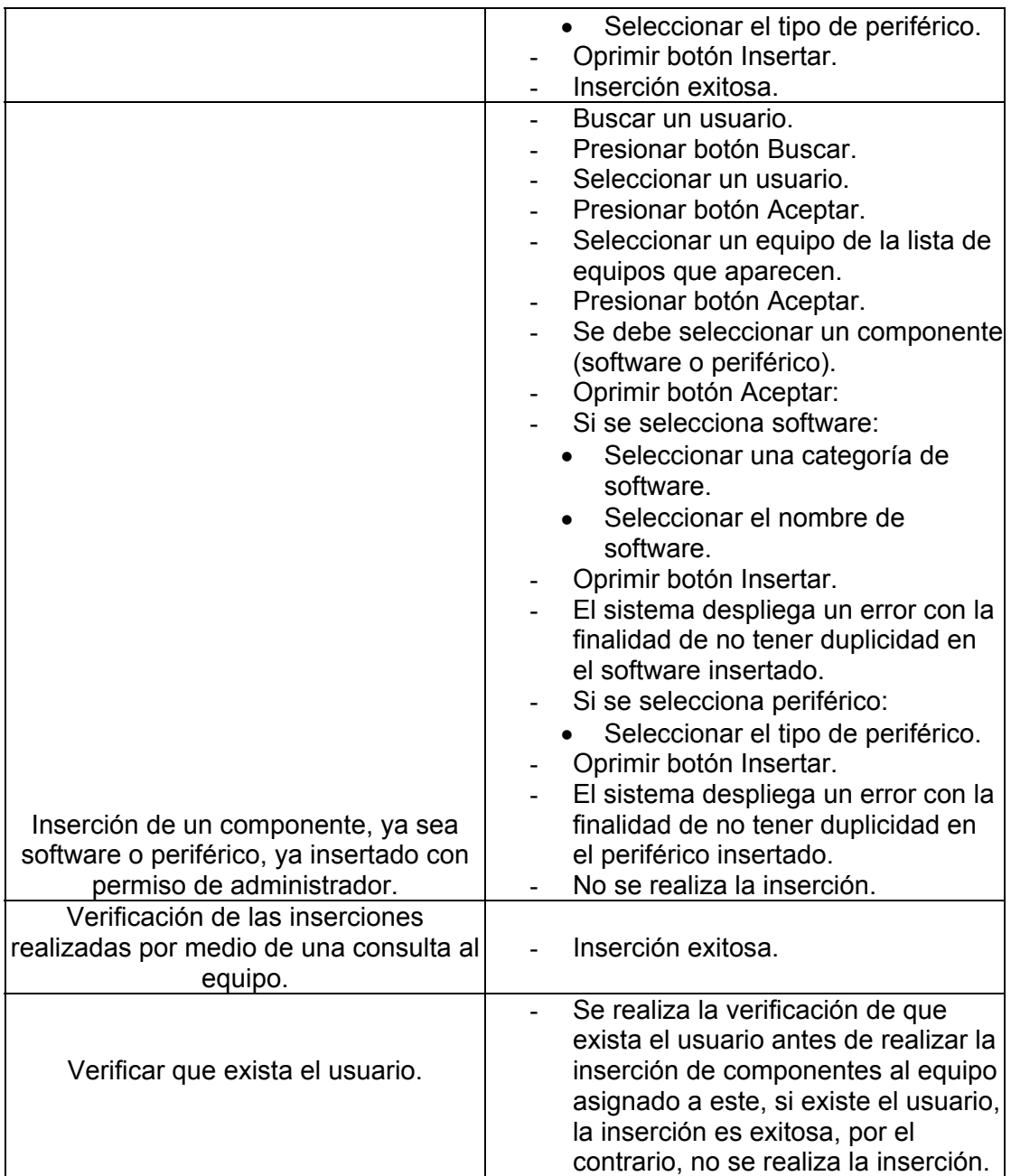

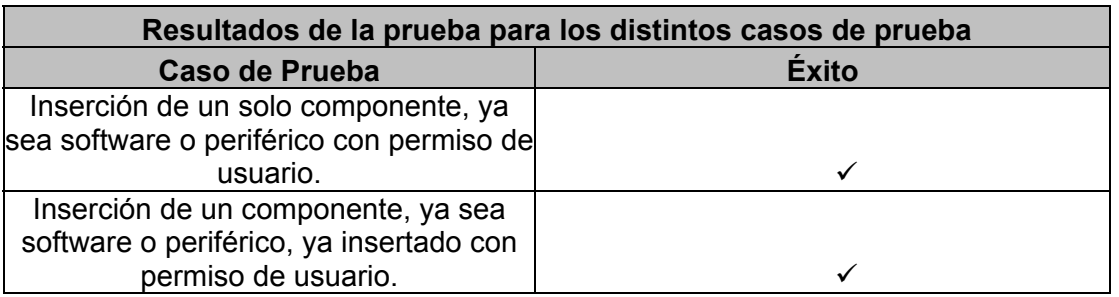

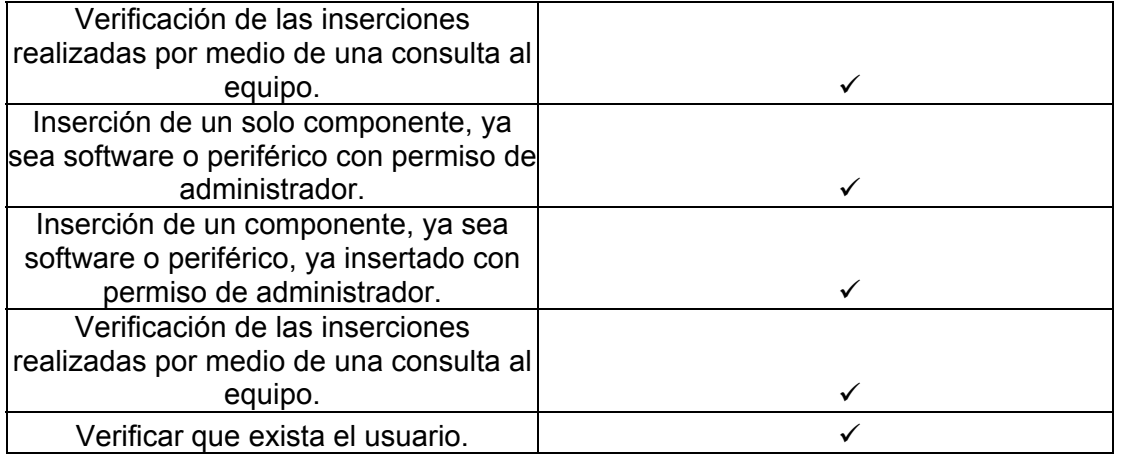

## **5.1.6 Prueba de Caso de Uso "Asignar Equipos a Usuarios"**

**Objetivo:** Realizar la asignación de equipos a un usuario determinado.

## **Planeación de la Prueba:**

**Introducción:** Permitir que el administrador asigne un equipo a un usuario.

**Tácticas:** Verificar la asignación de un equipo considerando los siguientes casos:

- Entrar al sistema con cuenta de administrador con el objetivo de abrir una sesión en el sistema.
- Seleccionar un usuario.
- Capturar la información del equipo a asignar.
- Comprobar que el equipo no está asignado a ningún usuario.
- Asignar el equipo al usuario.
- Comprobar que el equipo se haya asignado al usuario.
- Verificar por introducción de datos nulos.
- Un usuario con permiso de usuario no puede realizar esta operación.
- Verificar que exista el usuario al que se le asignará el equipo.

#### **Actividades a realizar:**

- Entrar al sistema con cuenta de administrador con el objetivo de abrir una sesión en el sistema.
- Oprimir botón Asignar Equipos.
- Buscar un usuario.
- Seleccionar un usuario.
- Capturar la información del equipo.
- Oprimir botón Aceptar.
- Hacer la asignación de acuerdo a la táctica.
- Verificación de la asignación realizada por medio de una consulta al equipo.

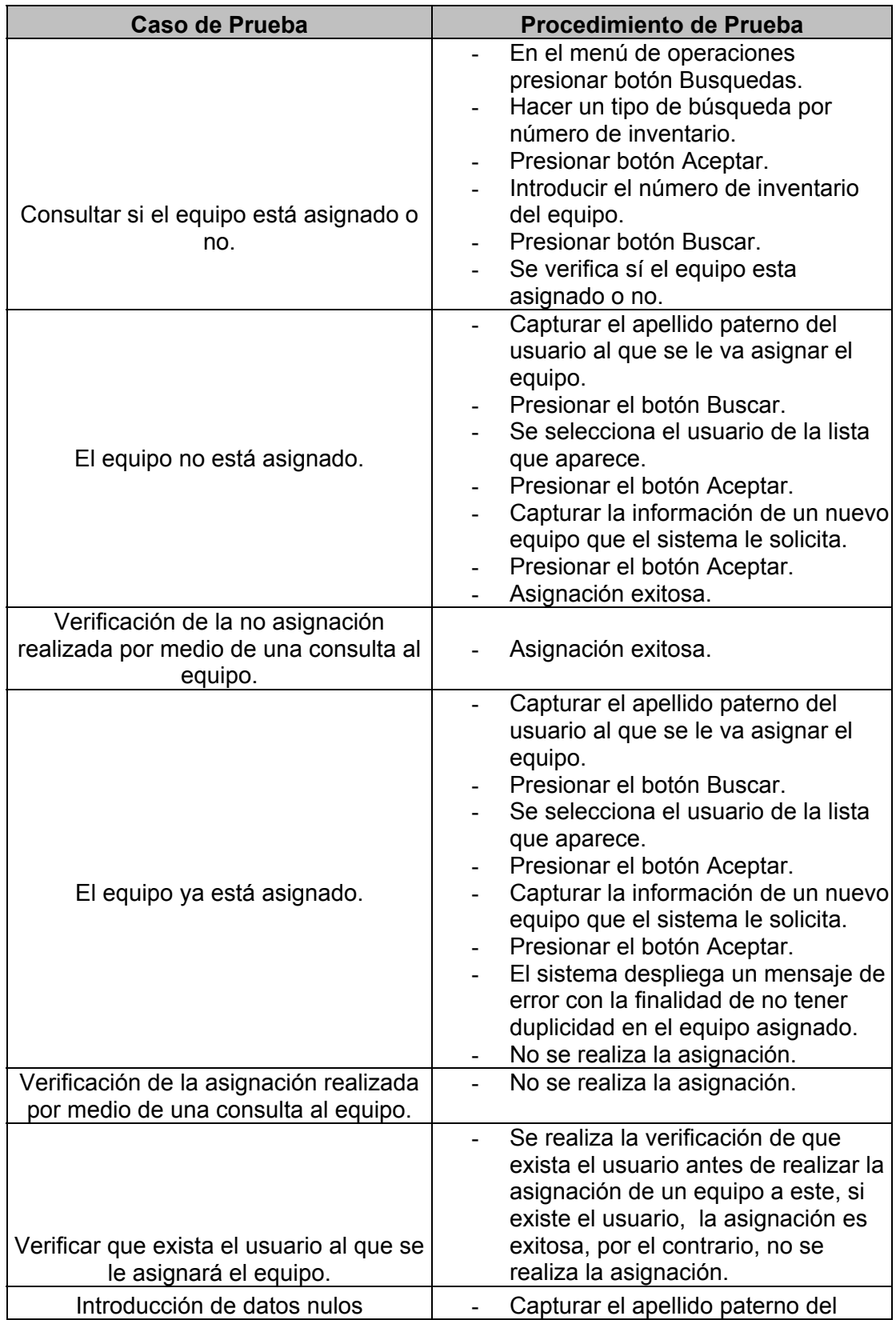

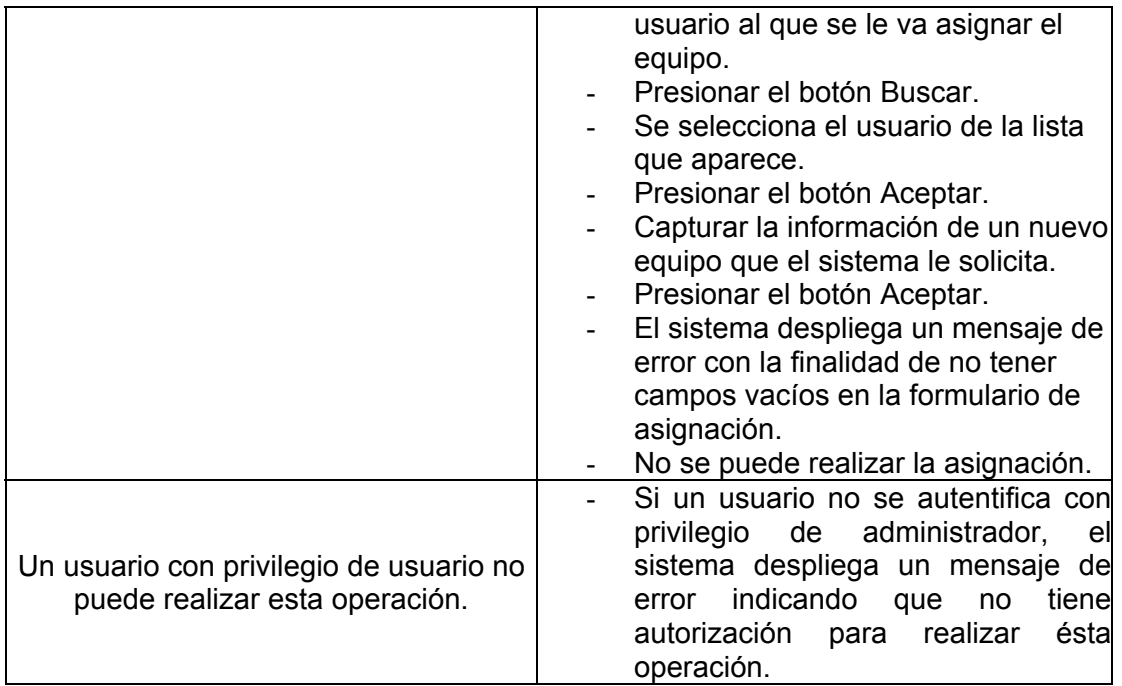

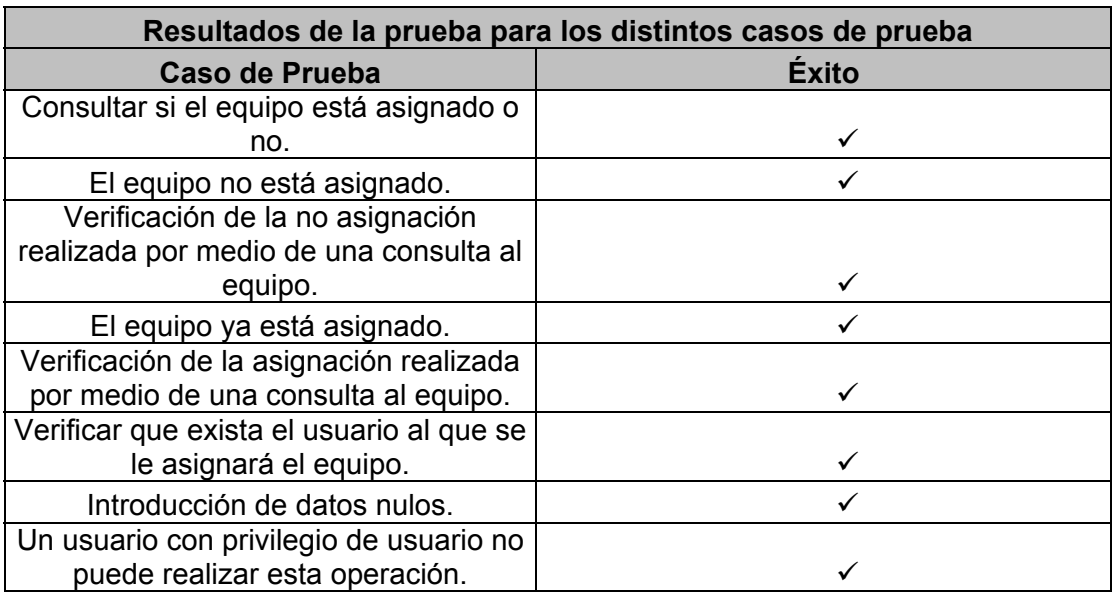

## **5.1.7 Prueba de Caso de Uso "Transferir Equipos entre Usuarios"**

**Objetivo:** Realizar la transferencia de equipos de un usuario a otro.

## **Planeación de la Prueba:**

**Introducción:** Permitir al administrador que transfiera un equipo entre usuarios.

**Tácticas:** Verificar la transferencia de un equipo de un usuario a otro, considerando los siguientes casos:

- Entrar al sistema con cuenta de administrador con el objetivo de abrir una sesión en el sistema.
- El usuario al que se le va a quitar el equipo existe y tiene equipo para transferir, el usuario al que se le va a transferir el equipo existe.
- El usuario al que se le va a quitar el equipo existe y no tiene equipo para transferir.
- Verificar que exista alguno o ninguno de los usuarios para la transferencia de equipos.
- Un usuario con permiso de usuario no puede realizar esta operación.

#### **Actividades a realizar:**

- Entrar al sistema con cuenta de administrador con el objetivo de abrir una sesión en el sistema.
- Oprimir botón Transferir Equipos.
- Buscar un usuario.
- Seleccionar un usuario de quien se retira el equipo.
- Oprimir botón Aceptar.
- Seleccionar un equipo asignado al usuario.
- Oprimir botón Aceptar.
- Buscar un usuario.
- Seleccionar usuario a quien se asigna el equipo.
- Oprimir botón Aceptar.
- Hacer la transferencia de acuerdo a la táctica.
- Verificación de la transferencia realizada por medio de una consulta al equipo.

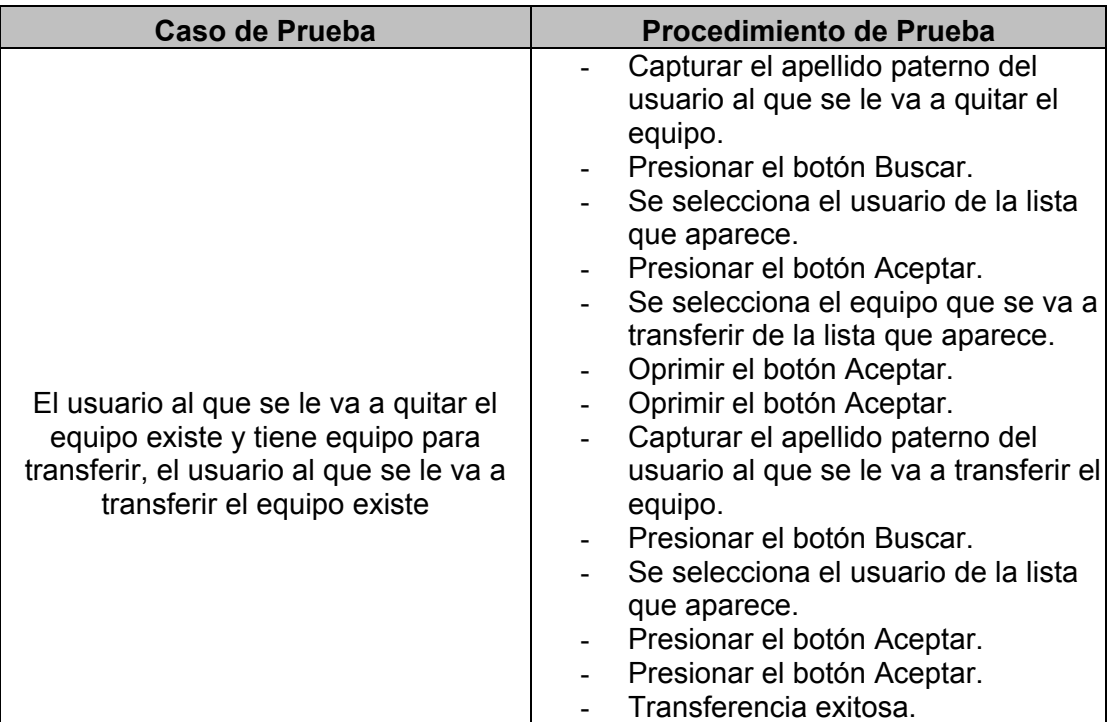

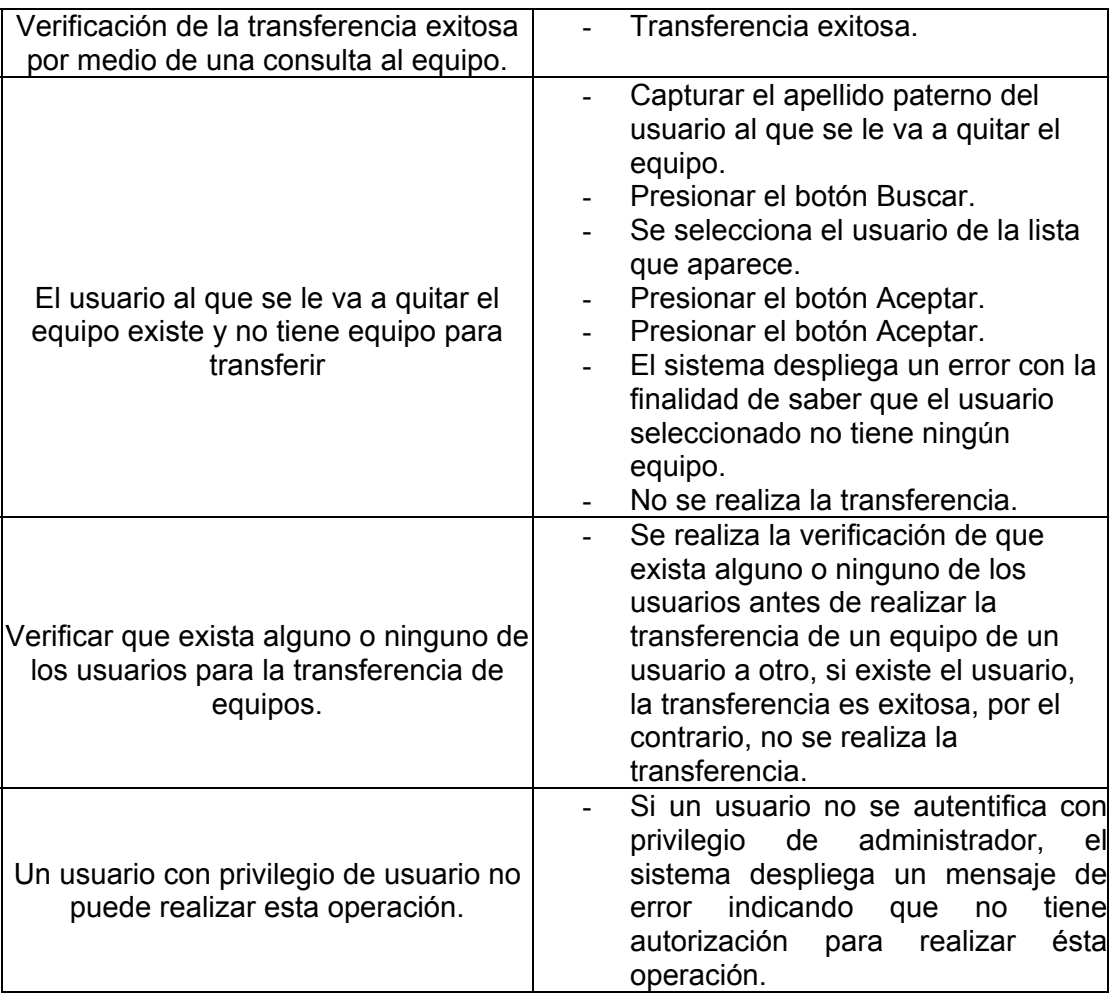

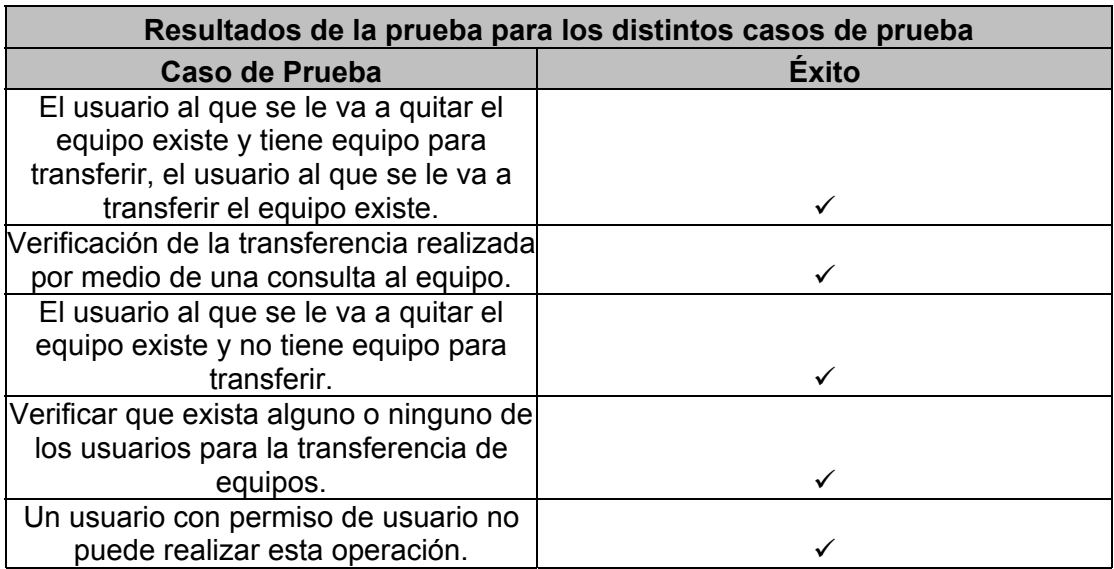

## **5.1.8 Prueba de Caso de Uso "Revisar Solicitudes"**

**Objetivo:** Hacer la revisión de solicitudes y procesarlas.

## **Planeación de la Prueba:**

**Introducción:** Permitir al administrador la revisión de las diferentes solicitudes y procesarlas.

**Tácticas:** Verificar la realización de solicitudes, considerando los siguientes casos:

- Entrar al sistema con cuenta de administrador con el objetivo de abrir una sesión en el sistema.
- Procesar una solicitud es de asignación de un equipo, el cual no está registrado a ningún usuario.
- Procesar una solicitud para dar de alta un tipo de periférico, el cual no está en la base de datos.
- Procesar una solicitud para dar de alta un software, el cual no está en la base de datos.
- Un usuario con permiso de usuario no puede realizar esta operación.

## **Actividades a realizar:**

- Entrar al sistema con cuenta de administrador con el objetivo de abrir una sesión en el sistema.
- Oprimir botón Revisar Solicitudes.
- Oprimir botón Aceptar.
- Procesar las solicitudes de acuerdo a la táctica.
- Verificación del procesamiento de la solicitud por medio de una consulta a los catálogos de componentes (software, periféricos y equipos) correspondientes.
- Verificación del procesamiento de la solicitud por medio de una consulta al equipo asignado al usuario.

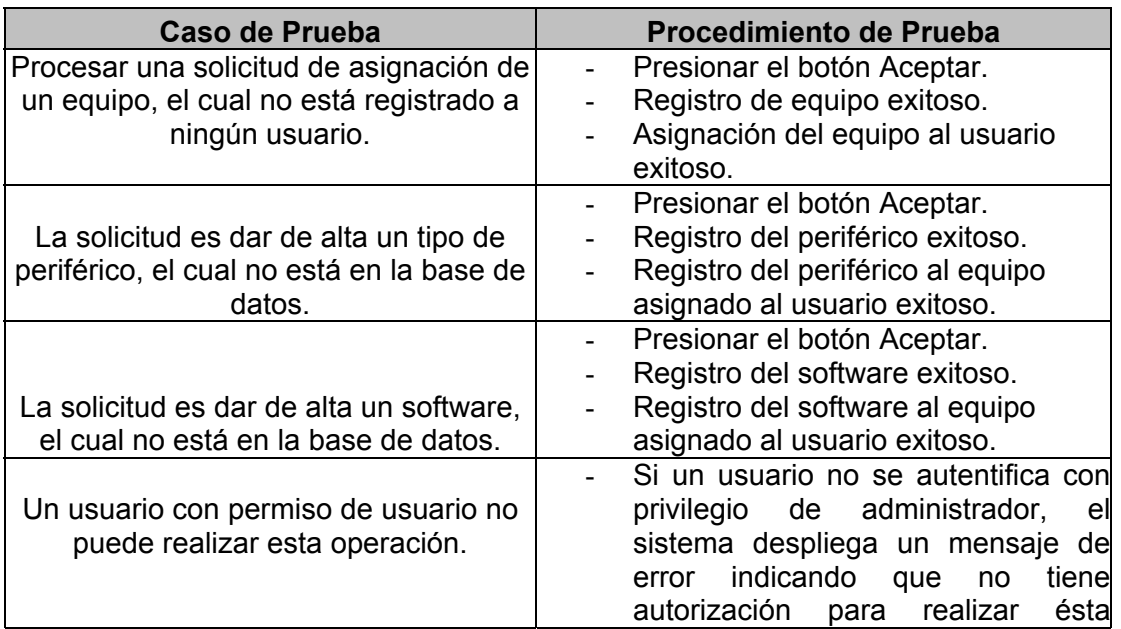

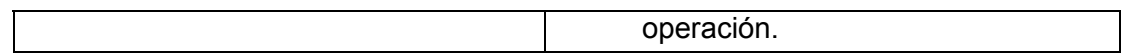

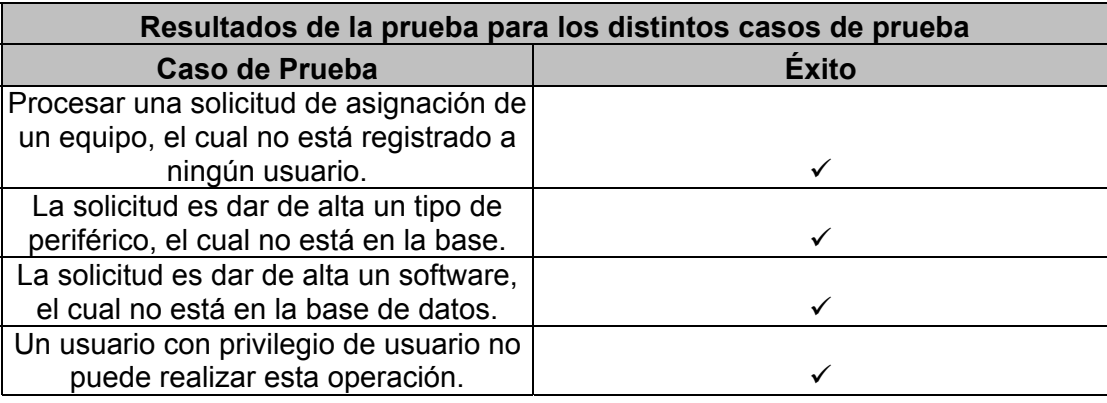

## **5.1.9 Prueba de Caso de Uso "Generar Reportes"**

**Objetivo:** Generar reportes en sus diferentes opciones.

#### **Planeación de la Prueba:**

**Introducción:** Permitir al administrador la realización de reportes utilizando diferentes criterios de búsquedas.

**Tácticas:** Realización de varios tipos de reportes, considerando los siguientes casos:

- Entrar al sistema con cuenta de administrador con el objetivo de abrir una sesión en el sistema.
- Seleccionar cada uno de los criterios de búsqueda de forma independiente y realizar las consultas con cada uno de ellos, los cuales son:
	- Uso de Autocad.
	- Lista de Equipos General.
	- Equipos Asignados a Usuarios.
		- ◆ Software.
		- ♦ Equipo.
		- ♦ Usuario.
- En cada una de las consultas realizadas se verifica que:
	- Proporciona datos correctos e incorrectos al establecer los valores de los criterios de búsqueda empleados en cada consulta.
	- Proporciona datos nulos al establecer los valores de los criterios de búsqueda empleados en cada consulta.
- Un usuario con permiso de usuario no puede realizar esta operación.

## **Actividades a realizar:**

- Entrar al sistema con cuenta de administrador con el objetivo de abrir una sesión en el sistema.

- Oprimir botón Generar Reportes para que se permita la realización de consultas a la base de datos del sistema.
- Seleccionar cada uno de los criterios de búsqueda de forma independiente, y realizar las consultas con cada uno de ellos, los cuales son:
	- Uso de Autocad.
	- Lista de Equipos General.
	- Equipos Asignados a Usuarios.
		- ♦ Software.
		- ♦ Equipo.
		- ♦ Usuario.
- Realización de varias consultas de acuerdo a la táctica.
- Verificar que las consultas obtienen los datos correctos.

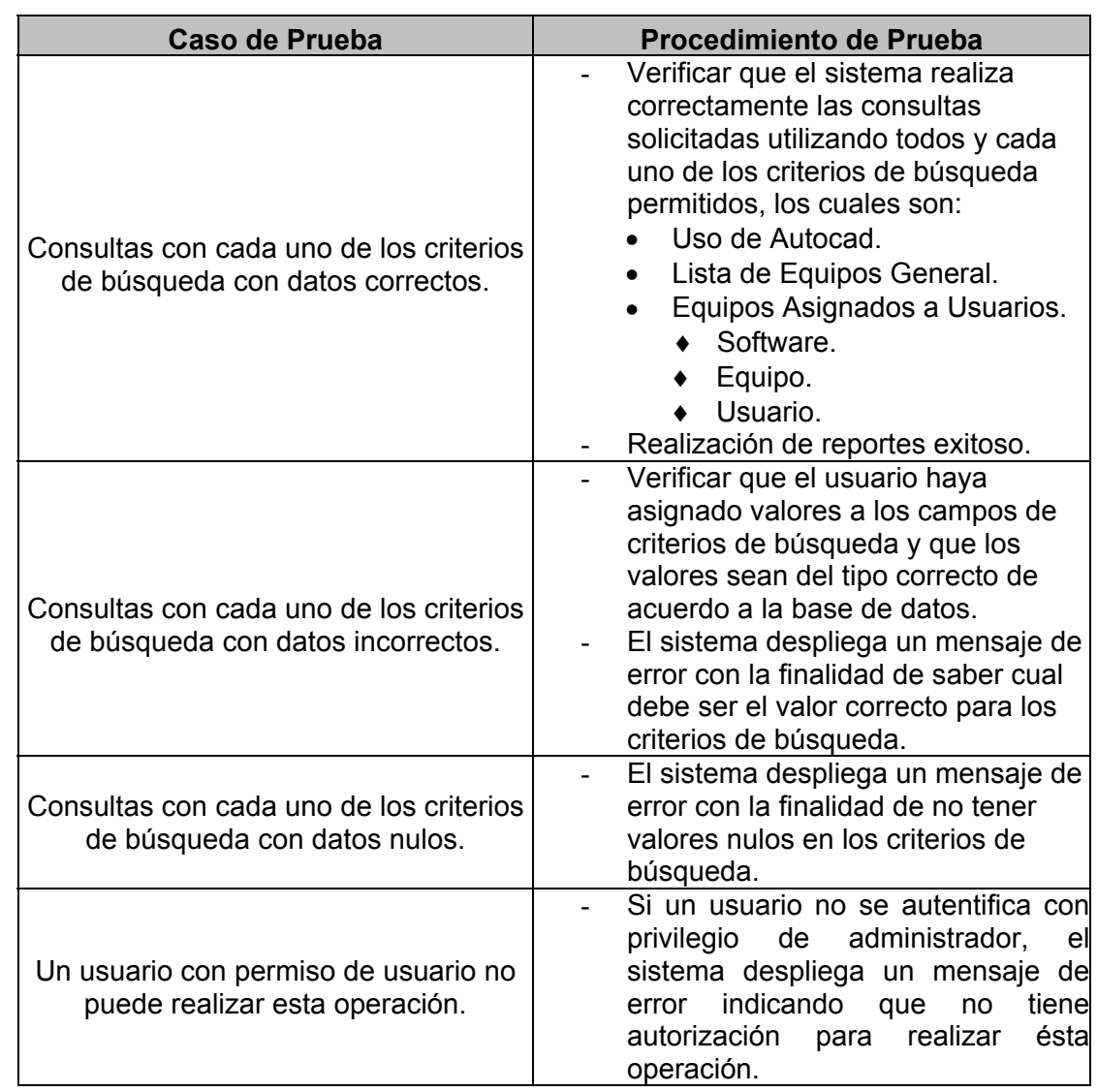

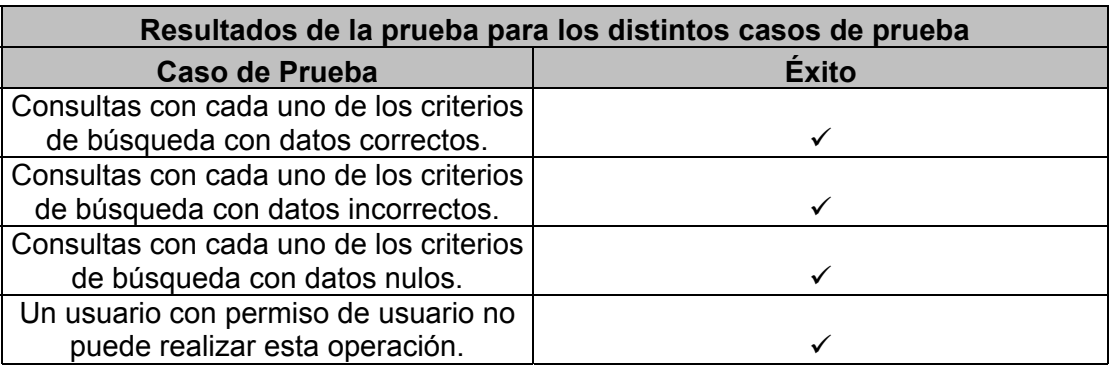

## **5.1.10 Prueba del Caso de Uso "Búsquedas"**

**Objetivo:** Realizar búsquedas en sus diferentes opciones.

## **Planeación de la Prueba:**

**Introducción:** Permitir al administrador la realización de búsquedas utilizando diferentes criterios, los cuales son: Clave de Empleado, IP de Computadora, Apellido del Empleado, Número de Inventario y Software.

## **Tácticas:**

- Entrar al sistema con cuenta de administrador con el objetivo de abrir una sesión en el sistema.
- Seleccionar cada uno de los criterios de búsqueda de forma independiente y realizar las consultas con cada uno de ellos, los cuales son: Clave de Empleado, IP de Computadora, Apellido del Empleado, Número de Inventario y Software.
- En cada una de las consultas realizadas el usuario:
	- Proporciona datos correctos e incorrectos al establecer los valores de los criterios de búsqueda empleados en cada consulta.
	- Proporciona datos nulos al establecer los valores de los criterios de búsqueda empleados en cada consulta.
- Un usuario con permiso de usuario no puede realizar esta operación.

## **Actividades a realizar:**

- Autentificarse con una cuenta de usuario con perfil de administrador.
- Oprimir botón Búsquedas.
- Seleccionar cada uno de los criterios de búsqueda de forma independiente y realizar las consultas con cada uno de ellos, los cuales son: Clave de Empleado, IP de Computadora, Apellido del Empleado, Número de Inventario y Software.
- Realización de varias consultas de acuerdo a la táctica.
- Verificar que los resultados desplegados son los correctos.

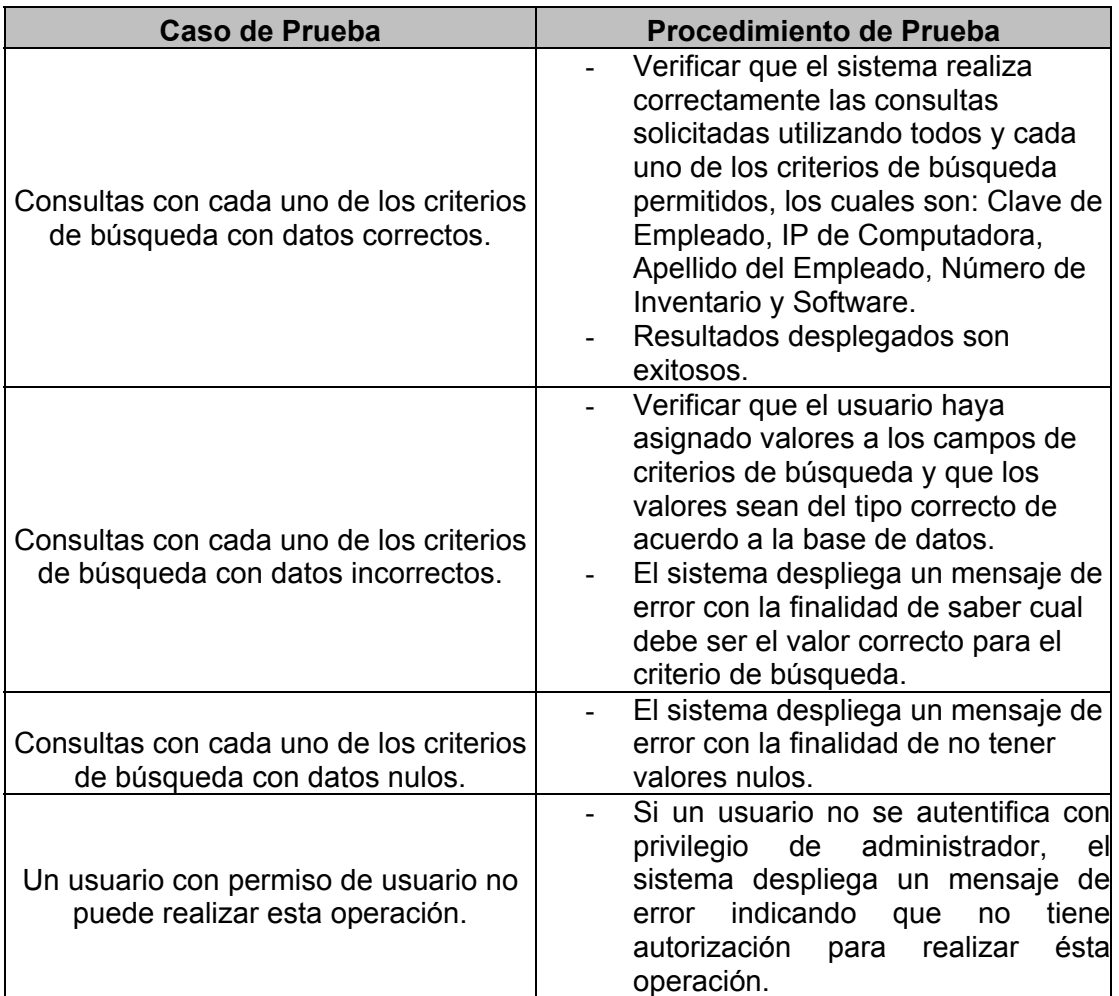

# **Ejecución de la Prueba:**

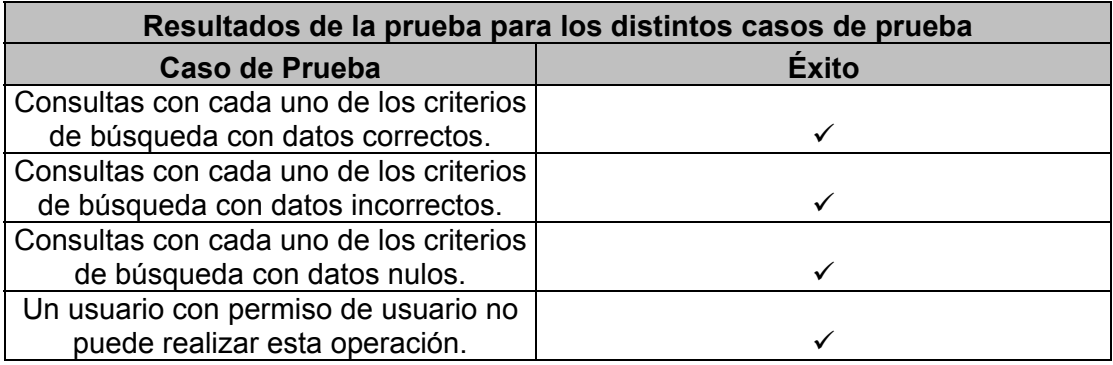

## **5.1.11 Prueba de Caso de Uso "Cambiar Contraseña"**

**Objetivo:** Verificar que el sistema haga el correcto cambio de contraseña del usuario.

## **Planeación de la Prueba:**

**Introducción:** Permitir que cualquier usuario realice el cambio de contraseña por una nueva.

**Tácticas:** Cambio de contraseña, considerando los siguientes casos:

- Entrar al sistema con cuenta de usuario o administrador con el objetivo de abrir una sesión en el sistema.
- Capturar la nueva contraseña y realizar el cambio.
- Dejar en blanco algún campo que requiere el sistema para realizar el cambio.
- El usuario intenta dejar la contraseña en blanco.

## **Actividades a realizar:**

- Capturar la dirección del inicio del sistema en un navegador web.
- Capturar la cuenta y contraseña, después oprimir botón Ingresar.
- Oprimir botón Cambiar Contraseña.
- Comprobar la captura de la nueva contraseña en dos campos de tipo texto para verificar la contraseña.

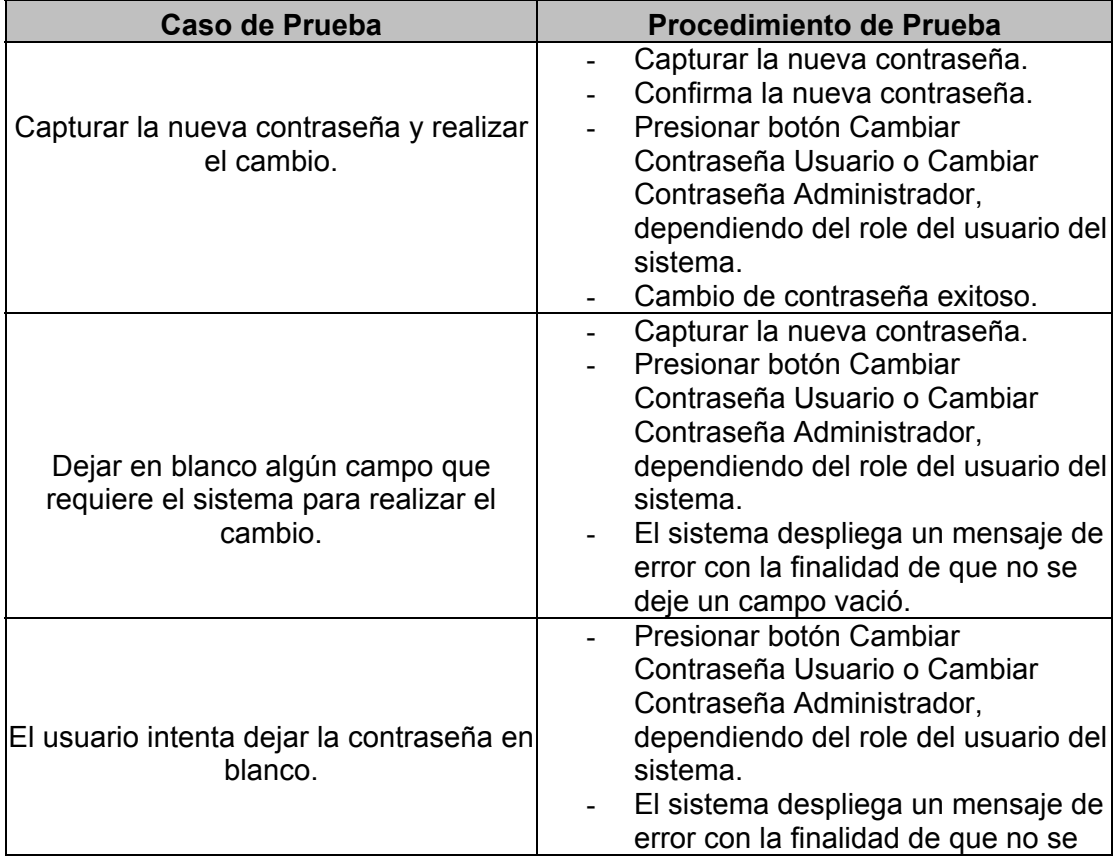

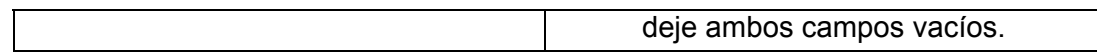

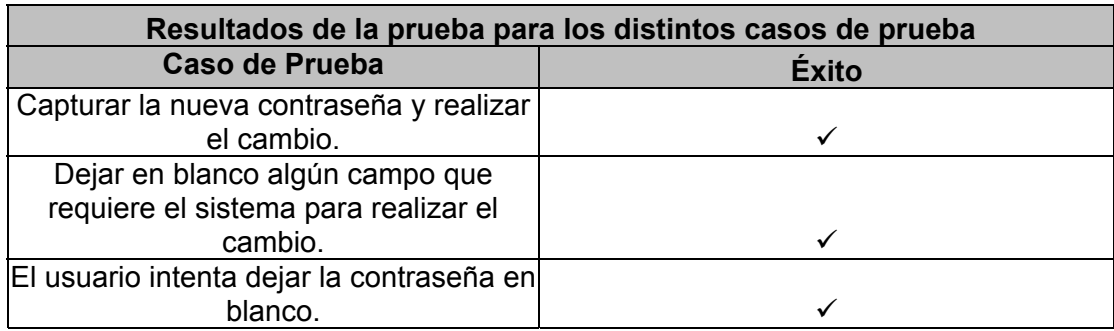

#### **5.1.12 Prueba de Caso de Uso "Servicio de Licencias de Autocad"**

**Objetivo:** Verificar que el reporte de uso de software Autocad, esté funcionando correctamente.

#### **Planeación de la Prueba:**

**Introducción:** Ejecución continua del servicio de actualización de los registros correspondientes al uso del software Autocad, utilizando el archivo de software de licenciamiento de Autocad.

**Tácticas:** Realización de un reporte correspondiente al uso de software Autocad, considerando los siguientes casos:

- Entrar al sistema con cuenta de administrador con el objetivo de abrir una sesión en el sistema.
- Seleccionar el criterio de generación de reportes:
- Uso de Autocad.
- Al generar el reporte, se verifica que:
	- El proceso que realiza los reportes, siempre se esté ejecutando.
	- Proporciona datos correctos de acuerdo al archivo ADML.log.
- Un usuario con permiso de usuario no puede realizar esta operación.

#### **Actividades a realizar:**

- Entrar al sistema con cuenta de administrador con el objetivo de abrir una sesión en el sistema.
- Oprimir botón Generar Reportes.
- Seleccionar la opción: Uso de Autocad.
- Seleccionar un rango de fechas.
- Oprimir botón Generar Reporte.
- Verificar que el proceso se encuentre ejecutándose, por medio de una consulta a los servicios que lleva a cabo la computadora servidor.
- Validación del reporte por medio de una consulta al archivo ADML.log

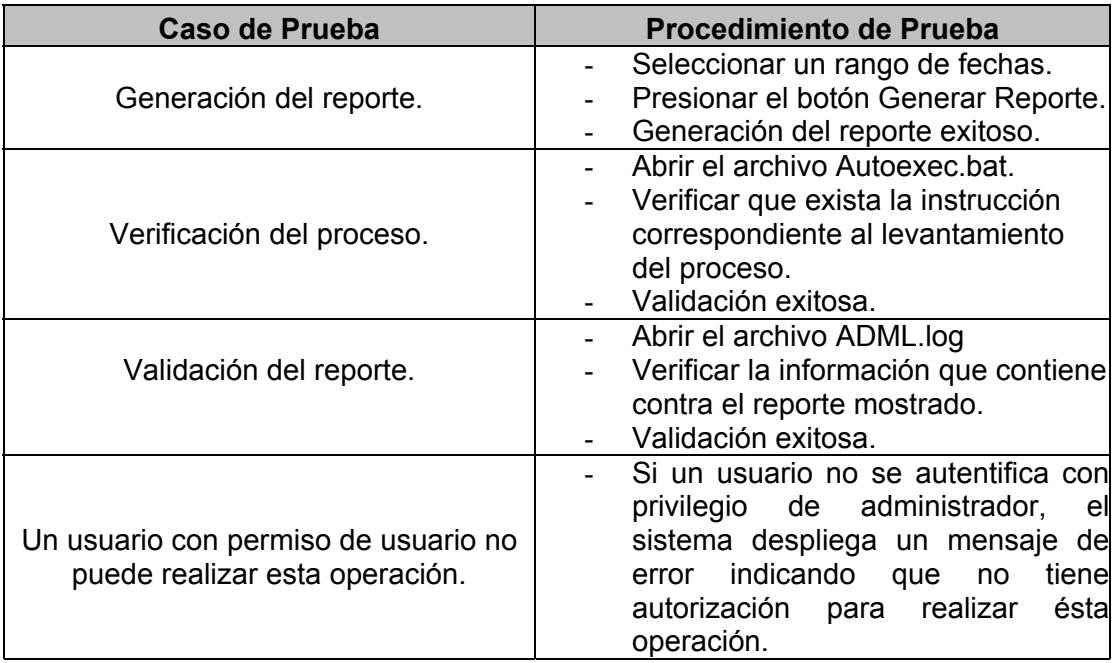

## **Ejecución de la Prueba:**

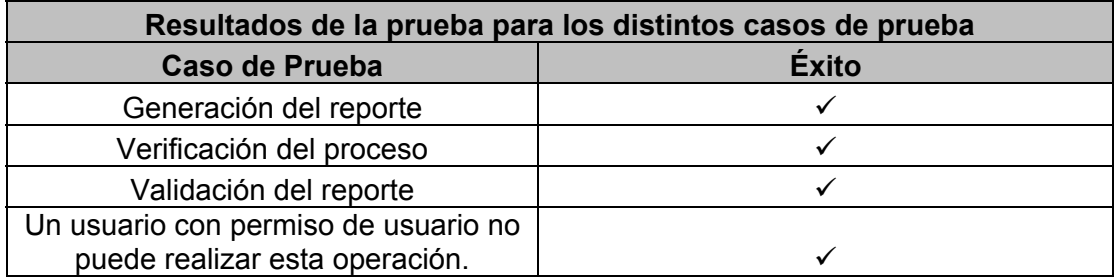

## **5.1.13 Prueba de Caso de Uso "Salir del Sistema"**

**Objetivo:** Verificar que el usuario salga del sistema.

#### **Planeación de la Prueba:**

**Introducción:** Permitir que el usuario o el administrador realice el proceso de termino de sesión adecuada del sistema.

**Tácticas:** Verificar que el usuario salga del sistema, considerando el siguiente caso:

- Entrar al sistema con cuenta de usuario o administrador, con el objetivo de abrir una sesión en el sistema.
- Presionar botón Salir del Sistema.

- Verificar que el usuario o administrador no tiene acceso al sistema después de salir del él.

## **Actividades a realizar:**

- Capturar la dirección del inicio del sistema en un navegador web.
- Capturar la cuenta y contraseña, después oprimir botón Ingresar.
- Presionar botón Salir del Sistema.

#### **Diseño de la Prueba:**

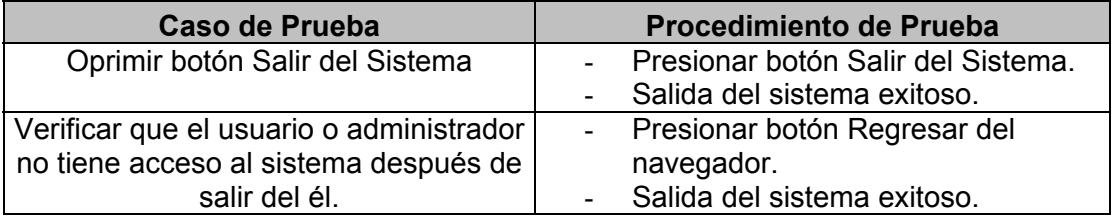

#### **Ejecución de la Prueba:**

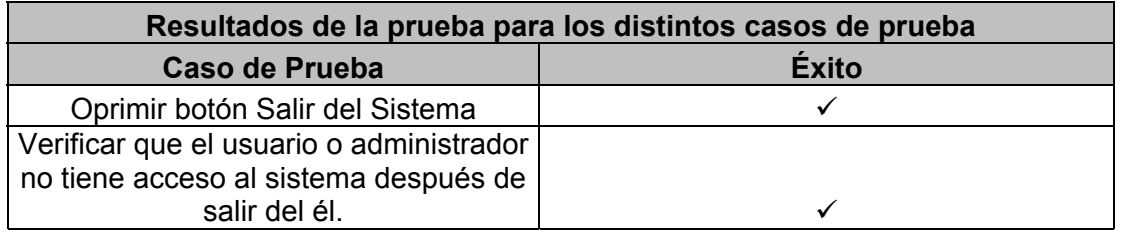

## **5.1.14 Prueba de Caso de Uso "Solicitud de Equipo"**

**Objetivo:** Verificar que la petición de solicitud de asignación de un equipo por parte del usuario se atienda correctamente por el usuario administrador.

#### **Planeación de la Prueba:**

**Introducción:** Solicitar la asignación de un nuevo equipo a un usuario.

#### **Tácticas:**

- Entrar al sistema con una cuenta con permiso de usuario con el objetivo de abrir una sesión en el sistema.
- Capturar la información que requiere el sistema para dar de alta un nuevo equipo, la información es la siguiente: No. de Inventario, No. Serie, Marca, Modelo, Arquitectura, Capacidad Disco Duro, Memoria RAM, Dirección IP y Observaciones.
- Identificar la captura de un equipo con datos nulos.
- Verificar que el equipo no existe.

#### **Actividades a realizar:**

- Capturar la dirección del inicio del sistema en un navegador web.
- Capturar la cuenta y contraseña, después oprimir botón Ingresar.
- Oprimir botón Solicitud Equipo.
- Capturar la siguiente información del equipo: No. de Inventario, No. Serie, Marca, Modelo, Arquitectura, Capacidad Disco Duro, Memoria RAM, Dirección IP y Observaciones..
- Oprimir botón Enviar.
- Verificar que la solicitud fue capturada.

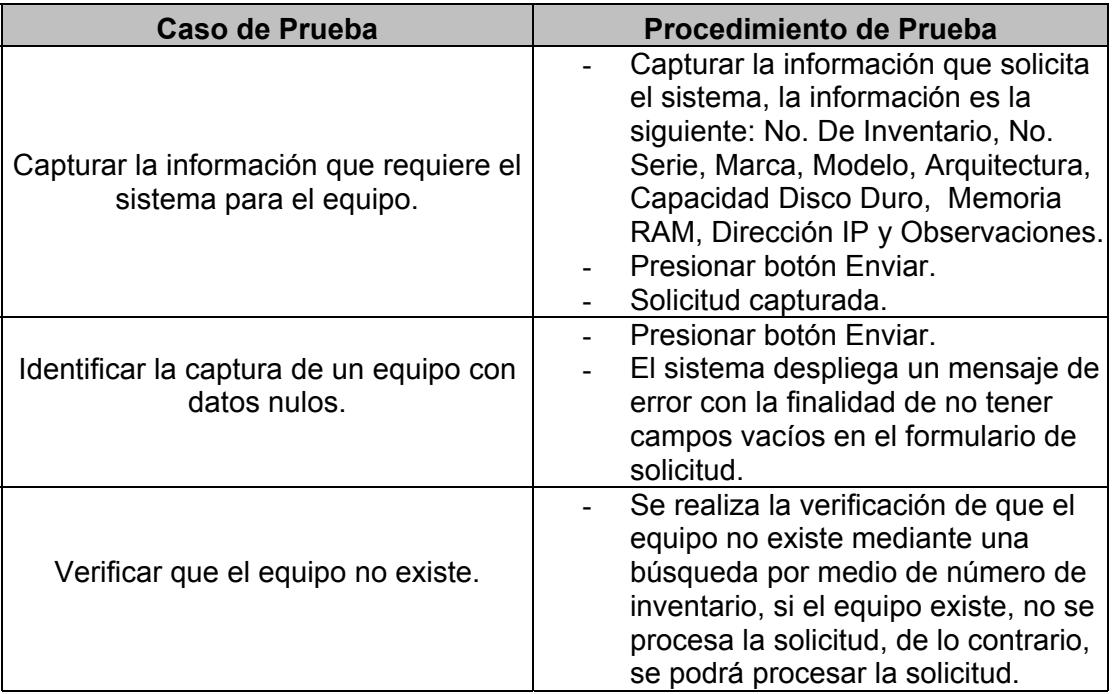

## **Ejecución de la Prueba:**

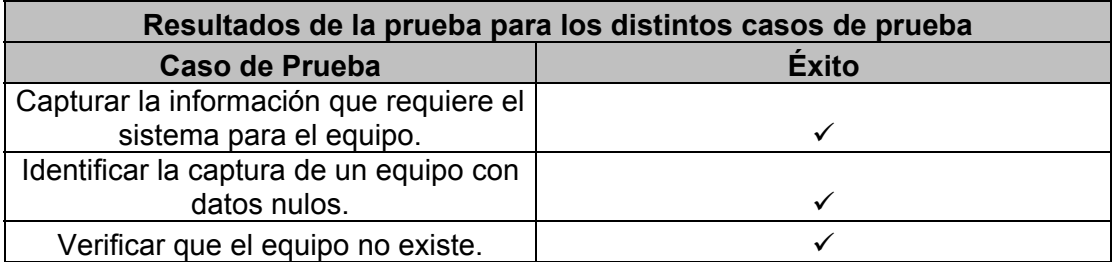

## **5.1.15 Prueba de Caso de Uso "Mantener Catálogos"**

**Objetivo:** Mantener los diferentes catálogos con los que cuenta el sistema en sus diferentes opciones: Equipo, Periférico, Software y Usuario.

## **Planeación de la Prueba:**

**Introducción:** Permitir que el usuario con permiso de administrador realice las operaciones de modificación, inserción y borrado de registros sobre los catálogos Equipo, Periférico, Software y Usuario del sistema.

## **Tácticas:**

- Entrar al sistema con cuenta de administrador con el objetivo de abrir una sesión en el sistema.
- Seleccionar cada uno de los catálogos del sistema de forma independiente, y realizar las operaciones con datos correctos en cada uno de ellos.
	- En cada mantenimiento realizado, el usuario:
		- Proporciona datos incorrectos al establecer los valores del mantenimiento.
		- Proporciona datos nulos al establecer los valores del mantenimiento.
- Un usuario con privilegio de usuario no puede realizar esta operación.

## **Actividades a realizar:**

- Capturar la dirección del inicio del sistema en un navegador web.
- Capturar la cuenta y contraseña, después oprimir botón Ingresar.
- Oprimir botón Mantener Catálogos.
- Seleccionar el catálogo deseado, elegir una de las operaciones de modificación, inserción y borrado de forma independiente, y realizar el mantenimiento con cada uno de ellos.
- Realización de varias operaciones de acuerdo a la táctica.
- Verificar la operación en los registros de la Base de Datos del sistema.

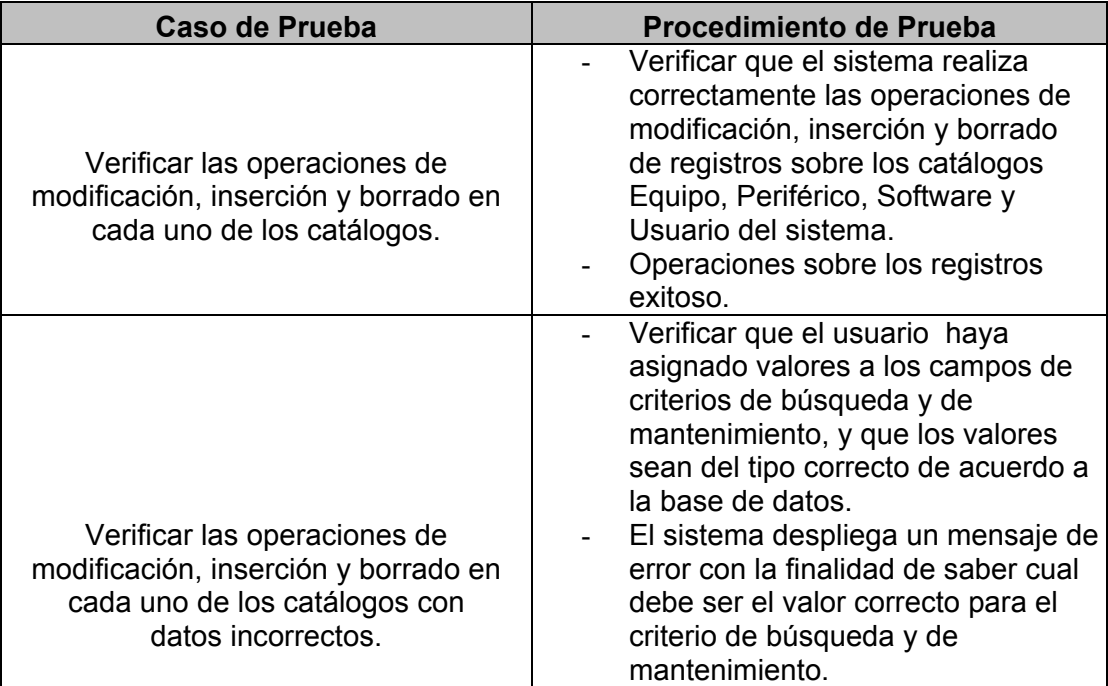

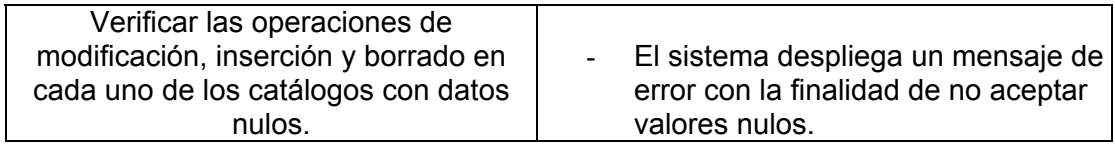

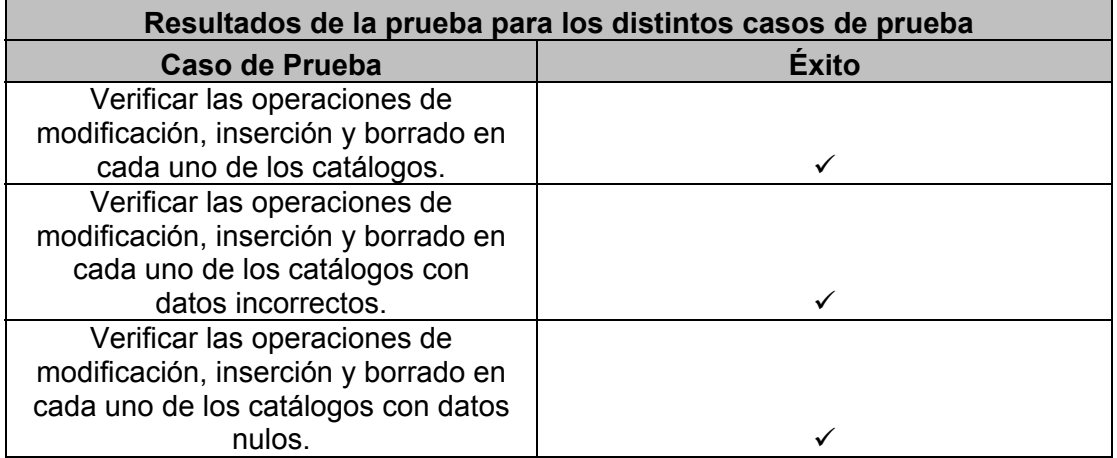

## **5.2 INSTALACIÓN DEL SISTEMA DE INFORMACIÓN**

El proceso de instalación de la versión final del Sistema de Información para la Administración de Recursos de Tecnología Informática fue realizado de la siguiente forma:

- 1. Instalación de j2sdk (java standard development kit) en su versión 1.4.0 en el directorio raíz  $E:\setminus$
- 2. Instalación de jakarta-tomcat-4.1.12 en el Servidor de Producción, en el directorio raíz E:\.
- 3. Configuración de un nuevo contexto en tomcat, en este caso el contexto recibe el nombre de "inventario".
- 4. Configuración del archivo web.xml y la utilización de una Servlet, ambos instalados dentro del contexto definido en tomcat. El contenido de este archivo se muestra a continuación en la Figura 5.2.1.

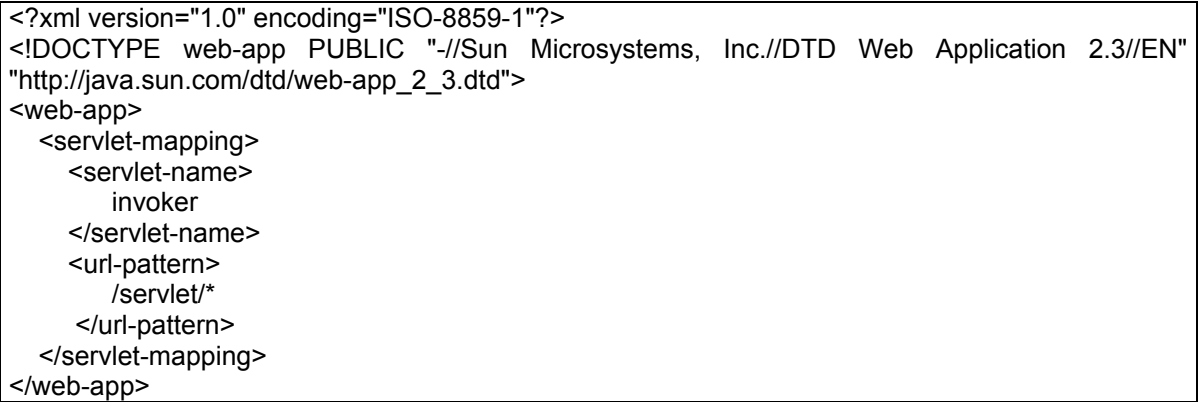

#### **Figura 5.2.1 Código fuente del archivo web.xml**

- 5. Instalación de todos los componentes JavaBeans compilados (archivos.class) BeanAutentificacion, ConnectionPool, Controlador, JspCalendar, Equipo, EquipoDB, Usuario, UsuarioDB, Software, SoftwareDB, Periferico, PerifericoDB, SoftwareEquipo, SoftwareEquipoDB, PerifericoEquipo, PerifericoEquipoDB, Solicitud, SolicitudDB, ServicioLicencias y ServicioLicenciasDB dentro del subdirectorio E:\jakarta-tomcat-4.1.12\webapps\inventario\WEB-INF\classes, de acuerdo a los paquetes que pertenecen.
- 6. Instalación de interfaces gráficas de usuario (páginas HTML y JSP), dentro del contexto válido para la aplicación. Todas las interfaces deberán estar instaladas dentro del subdirectorio E:\jakarta-tomcat-4.1.12\webapps\inventario, el cual pertenece al contexto configurado.
- 7. Instalación del RDBMS MySQL en el directorio raíz E:\, así como su controlador JDBC (mm.mysql-2.0.14-bin.jar), dentro del directorio E:\jakarta-tomcat-4.1.12\webapps\inventario\WEB-INF\lib, el cual permitirá la comunicación y la realización de transacciones con la base de datos.

Para una referencia más detallada de la instalación del sistema, ver al Apéndice B de esta tesis.

# CAPÍTULO 6

# *CONCLUSIONES*

A continuación, como parte final de este trabajo de tesis se presentan las conclusiones del desarrollo del Sistema de Información para la Administración de Recursos de Tecnología Informática, realizado para el Instituto Mexicano del Petróleo, también se incluyen las contribuciones hechas y se da la pauta para futuros trabajos tomando como antecedente el sistema creado.

## **6.1 CONCLUSIONES**

Con la terminación de la aplicación de software propuesta se han recabado varias experiencias que valen la pena retomar. En primer lugar el basarnos y seguir toda una metodología de desarrollo de software (RUP o Proceso Unificado de Rational) nos permitió participar en todas las etapas de elaboración de un sistema, empezando con el análisis para comprender claramente los requerimientos del cliente y establecer el alcance del sistema, seguido por el diseño en el que se crean los elementos que forman parte del sistema, continuando con la implementación en la cual se construyen las diversas partes de la aplicación y por último las pruebas en las que se revisa el correcto funcionamiento de cada parte del software, así como revisar su calidad.

Por otra parte la aplicación fue construida con una gran variedad de tecnologías informáticas, comenzando con el modelado del sistema empleando el Lenguaje Unificado de Modelado (UML) mediante la herramienta Rational Rose. En la parte correspondiente al almacenamiento de datos se optó por usar el RDBMS MySQL. Posteriormente para la codificación del sistema, su presentación visual y el servidor web que soporte dicha aplicación, se utilizaron varias tecnologías en su mayoría pertenecientes a la tecnología Java. De esta manera en la programación se utilizó codificación Java, JavaBeans, JDBC (Java Data Base Connectivity) y Servlets. Para la interface gráfica nos valimos de las JSP (JavaServer Pages) y HTML. Por último, como servidor web se tomo la decisión del uso de Jakarta-Tomcat, ideal para soportar este tipo de aplicaciones.

Cabe mencionar que al emplear una tecnología basada en la programación orientada a objetos, nos permitió realizar un diseño de la arquitectura de nuestro sistema utilizando el patrón de diseño Modelo-Vista-Controlador (MVC) y con esto la posibilidad de crear una aplicación multicapas que separa cada una de sus partes claramente, facilitando con esto las modificaciones a la aplicación sin que resulten afectados otros módulos.

Ahora bien, una parte importante de la realización de un sistema como este, es verificar la calidad del software una vez terminada su construcción, además de formar parte de una de las

etapas finales de la metodología del Proceso Unificado de Rational tomado para hacer las fases de todo este proyecto. Es por este motivo que para llevar a cabo la calidad del software se planteó un plan de prueba de cada una de las partes que forman al sistema, las cuales fueron construidas en base a los requerimientos (casos de uso) del cliente. De esta manera, cada prueba consta de un objetivo y de una planeación, donde en esta última se describe una breve introducción, se especifica la táctica a seguir, las actividades a realizar, se diseña la prueba y se ejecuta la misma. Todo esto son el fin de que el sistema tenga un correcto funcionamiento y se reduzcan en la mejor manera los errores que puedan existir en el mismo.

En otro aspecto, el realizar un proyecto de tesis de este tipo trae consigo muchas experiencias, además de poner en práctica parte de los conocimientos ya adquiridos. A este respecto podemos mencionar que el sistema desarrollado es muy completo ya que abarca desde el planteamiento del problema, hasta la puesta en marcha del mismo; empleando las principales áreas utilizadas a nuestra manera de ver en las tecnologías de información, como son la ingeniería de software, el desarrollo de la aplicación (programación), la organización de la información en una base de datos y el acceso a la aplicación mediante una red de computadoras. Todas estas utilizadas en este proyecto. Por lo que la participación directa en todas y cada una de las fases del ciclo de desarrollo del sistema fue una experiencia enriquecedora, ya que nos permitió una constante retro-alimentación tanto en conocimientos como en adquisición de nuevas experiencias.

Finalmente, con la construcción y puesta en marcha del Sistema de Información para la Administración de Recursos de Tecnología Informática, se logra cumplir el objetivo descrito en el capítulo 1 de esta tesis, debido a que se creó una aplicación web acorde a las necesidades especificas del cliente (Competencia de Ingeniería Asistida por Computadora), capaz de administrar los recursos de cómputo, equipos, software, periféricos y como estan relacionados estos con los distintos usuarios.

Al cubrir las necesidades del cliente se está dando solución a una problemática existente en la competencia, a la vez que se está dando respuesta a otro tipo de problemas, de los cuales sobresalen el tener un sistema de control más adecuado, el poder generar reporte de los usuarios, equipos existentes y licencias de software en uso, contar con un sistema seguro, rápido, de fácil manejo y accesible a todo el personal de la competencia que cuente con una computadora con conexión a Intranet.

Así, el sistema de información desarrollado permite administrar y controlar equipos y personal en la competencia y dentro de la misma institución.

## **6.2 CONTRIBUCIONES**

Las contribuciones hechas por el desarrollo de una aplicación como la que sustenta esta tesis son diversas, dentro de las que podemos destacar la creación de un sistema de software no existente en la Competencia de Ingeniería Asistida por Computadora y tal vez en todo el IMP. Junto con esto, este proyecto elimina el problema de que exista un sistema de inventario al que sólo personal de la Competencia de Informática tiene acceso. A su vez, disminuyen los procesos burocráticos y papeleos para la asignación dinámica de los equipos y software hacía los usuarios, haciendo un ahorro en papelería como en trabajo horas hombre.

Por otra parte, se demuestra que el desarrollo de aplicaciones con software libre como es el caso de este sistema de información, no presenta ningún obstáculo ni limitación, permitiendo elaborar software profesional de alta calidad, además este tipo de tecnología informática es actualmente una alternativa sustentable que permiten el ahorro de recursos monetarios, ya que como pudimos percatarnos durante todo el desarrollo de este proyecto, la Competencia de Ingeniería Asistida por Computadora no tuvo que reparar en gastos correspondientes a la adquisición de software adicional y nunca se realizaron gastos de compra de licencias de uso de software.

#### **6.3 TRABAJO FUTURO**

El Sistema de Información para la Administración de Recursos de Tecnología Informática se puede ver como una aplicación que funcione a largo plazo y como tal, nos vemos en la necesidad de señalar la versatilidad con que cuenta dicho software para llevar a cabo con él trabajos a futuro.

En principio es importante indicar que al ser un sistema creado con base en tecnologías de cómputo basadas en el lenguaje Java, éste puede ser escalable para ser implementado en otras competencias, a nivel institucional o en cualquier tipo de empresa que cuente con grandes recursos computacionales.

Como todo software, no se duda que este sistema tiene la capacidad de mejorarse, modificarse, agregarle nuevas funcionalidades o bien, de personalizarse de acuerdo a las necesidades existentes. Es por este motivo que al hacer el análisis de este sistema, se pensó en desarrollarlo de acuerdo al patrón de diseño Modelo-Vista-Controlador (referirse al capítulo 2, tema 2.3. de esta tesis), el cual nos da la facilidad de hacer modificaciones de alguna parte del sistema sin que implique la alteración de otra parte del mismo.

A su vez, dicho sistema al crearse con uno de los lenguajes orientado a objetos de software libre más populares y conocidos hoy en día, es capaz de ser migrado a otro tipo de tecnología del mismo tipo sin que presente demasiadas complicaciones.

Por último, se menciona como un trabajo a futuro necesario la elaboración de manuales más detallados tanto de usuario, como de administrador del sistema, debido a que la documentación técnica se presenta en esta tesis, siendo indispensable la creación de estos que sirva de referencia no técnica para el personal que use la aplicación.

## **APÉNDICE A.- Diagramas de secuencias de los casos de uso**

Diagramas de secuencia de los casos de uso del Sistema de Información para la Administración de Recursos de Tecnología Informática.

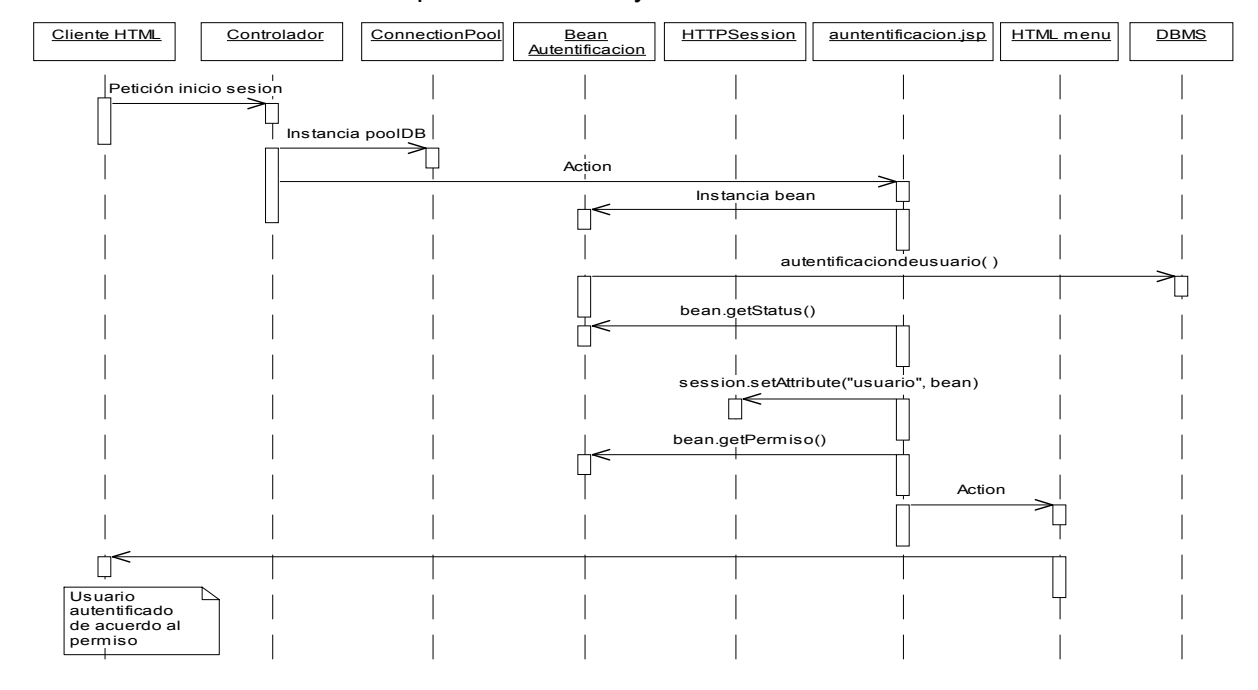

Autentificación de Usuarios: permiso usuario y administrador.

Consultar componente software: permiso usuario.

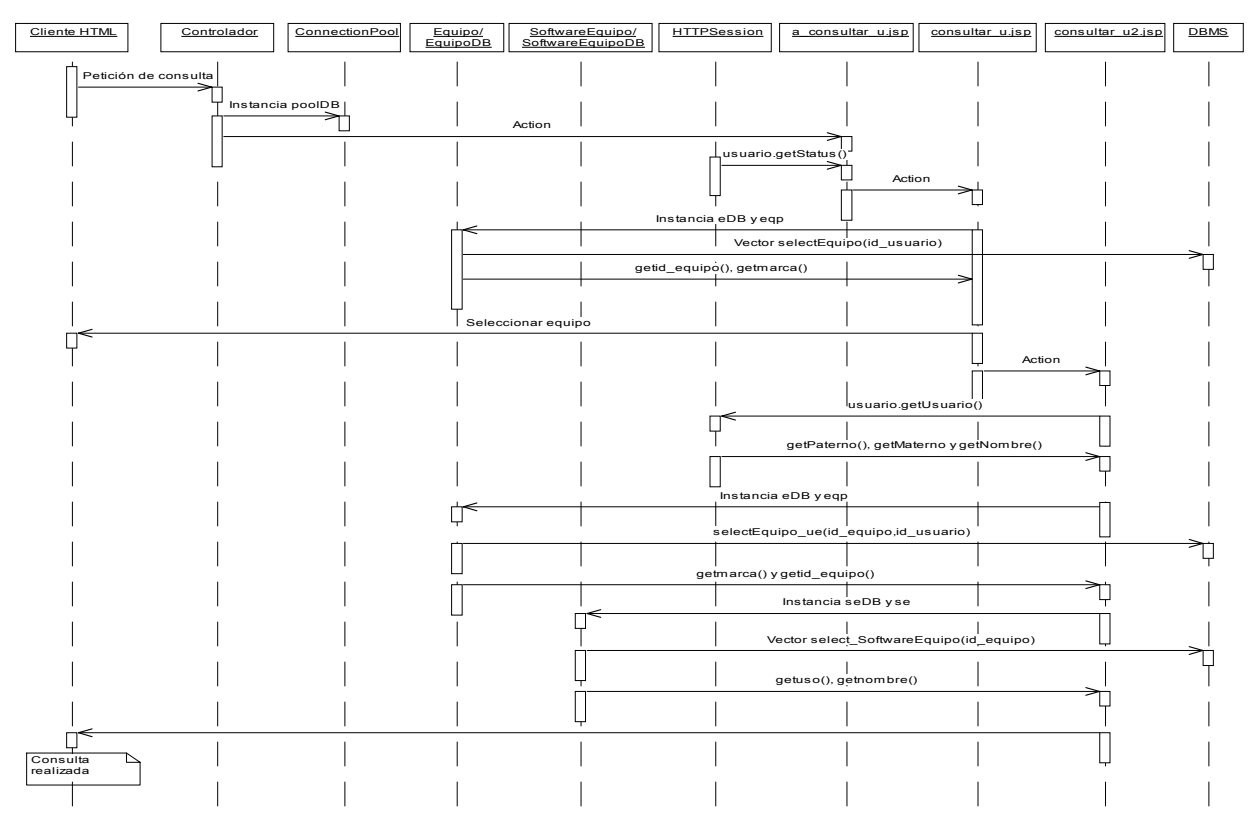

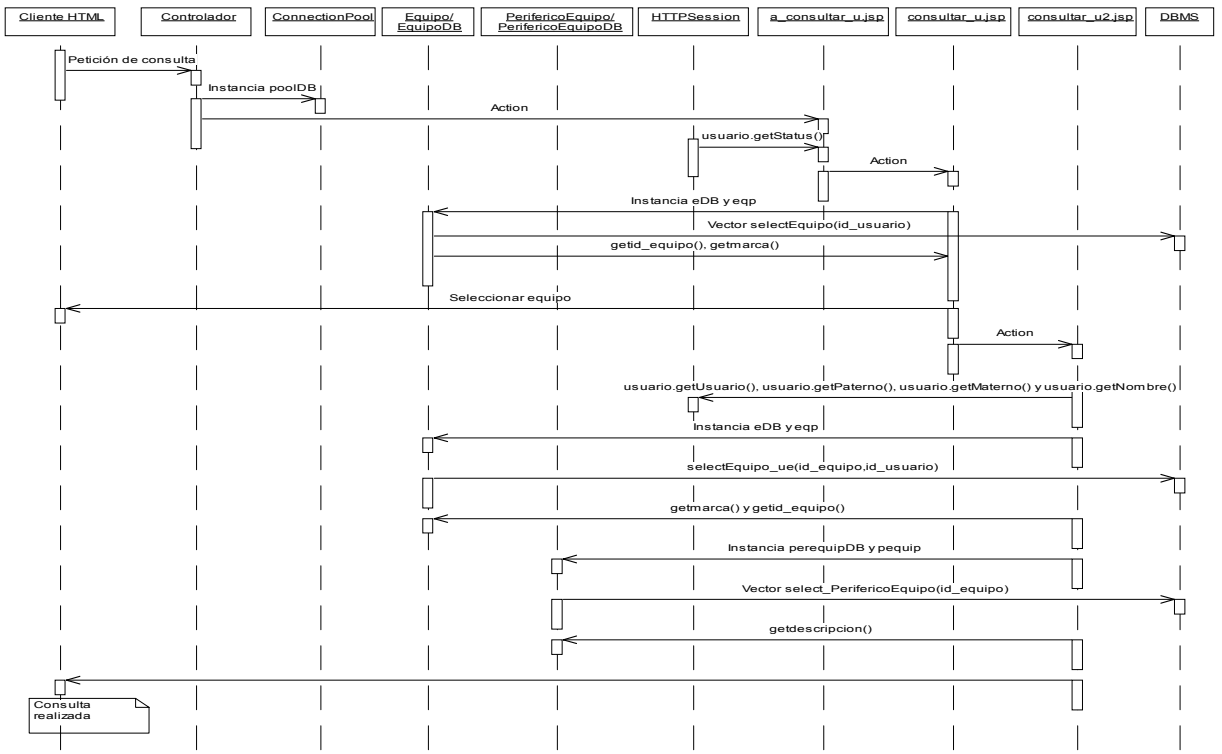

Consultar componente periférico: permiso usuario.

Actualizar componente software: permiso usuario.

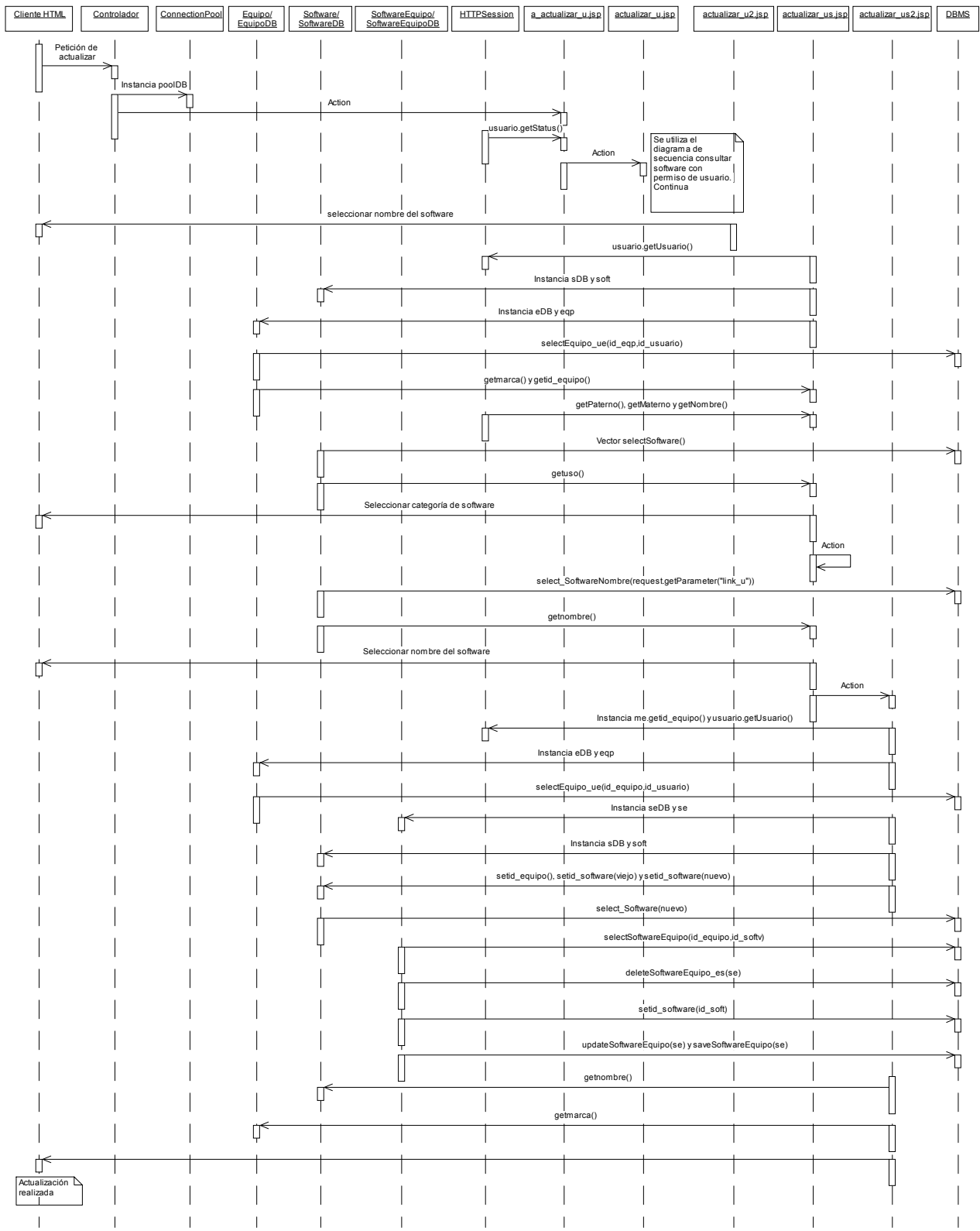

Actualizar componente periférico: permiso usuario.

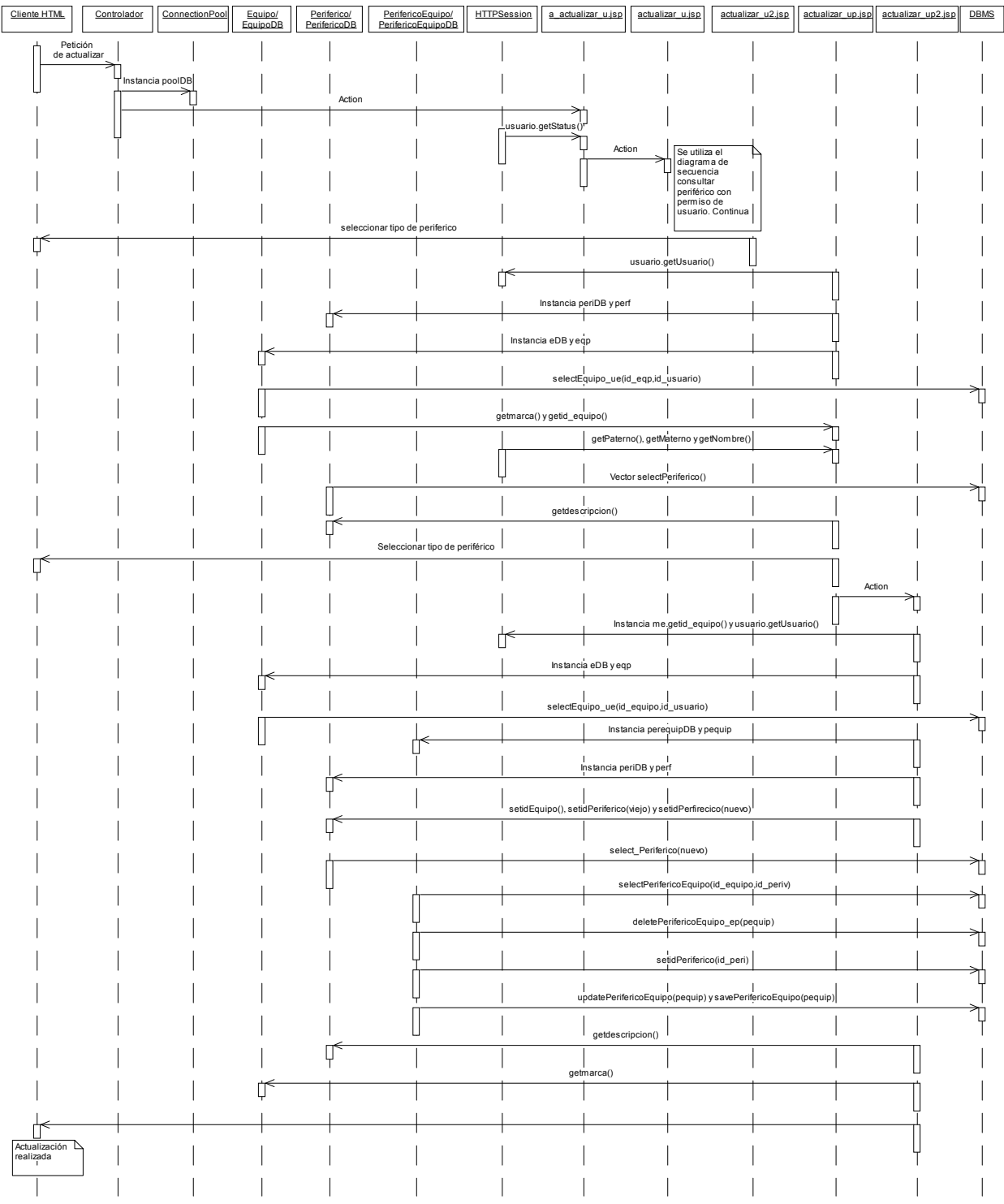

Insertar componente software: permiso de usuario.

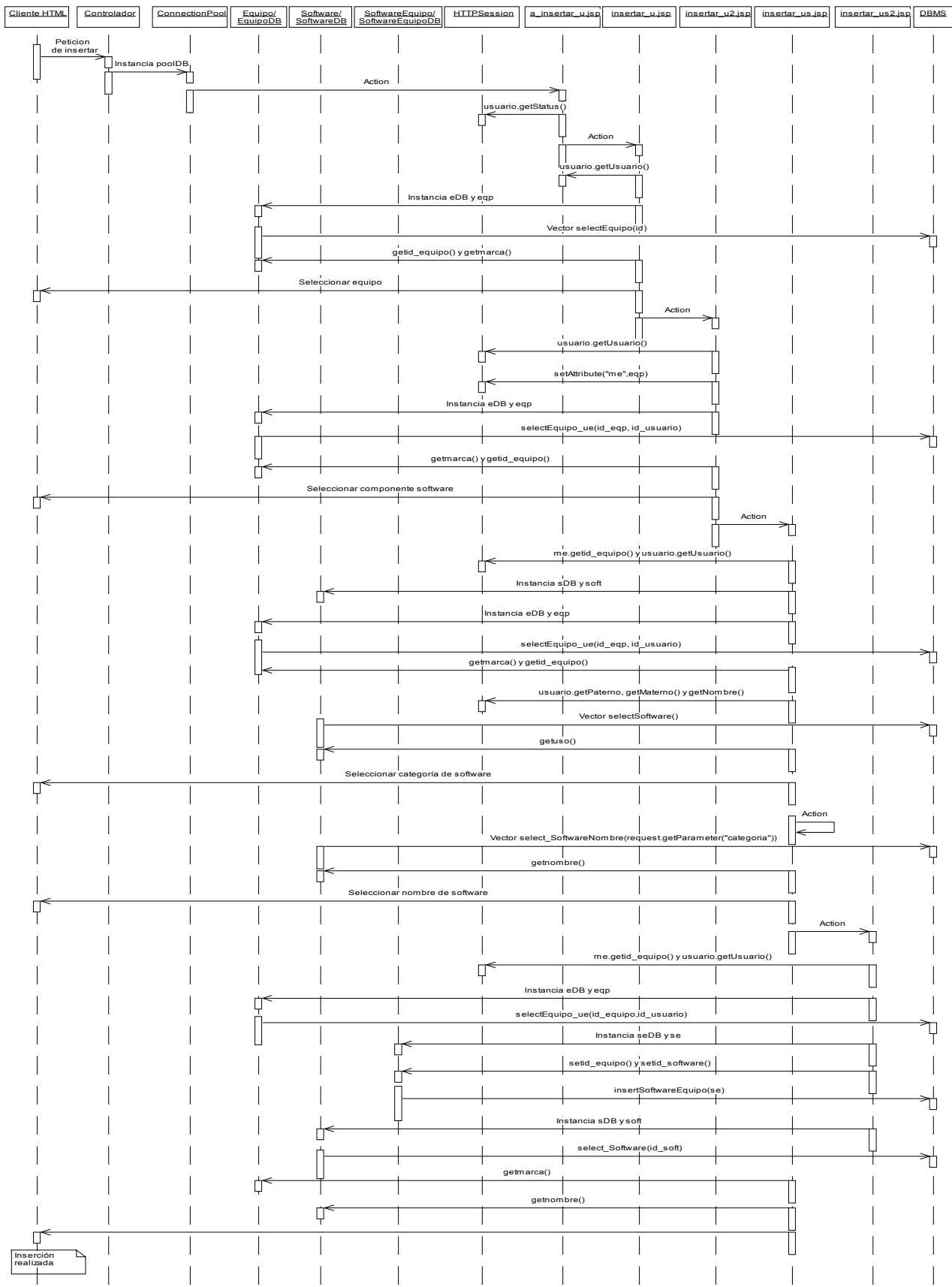

Insertar componente periférico: permiso de usuario.

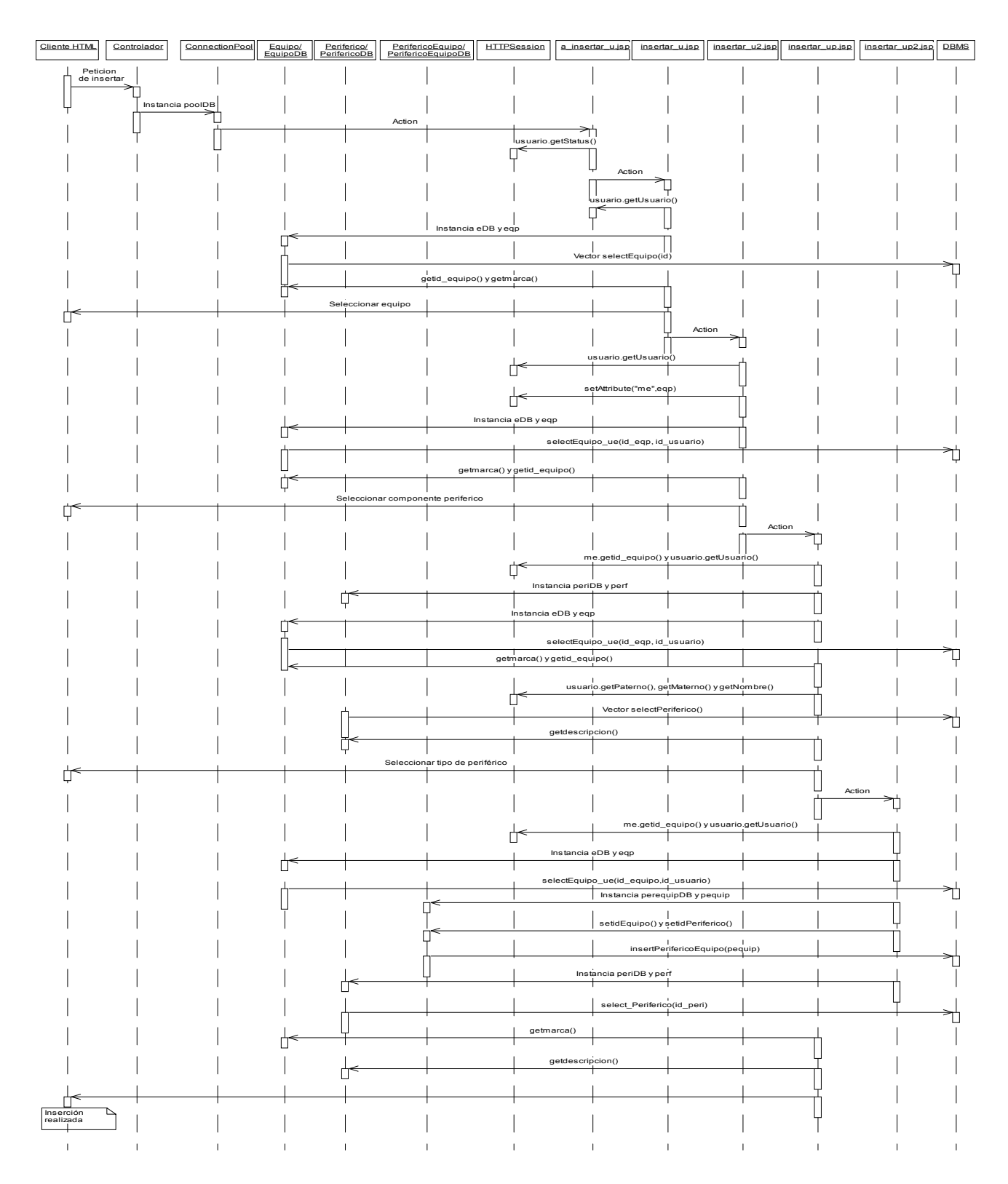
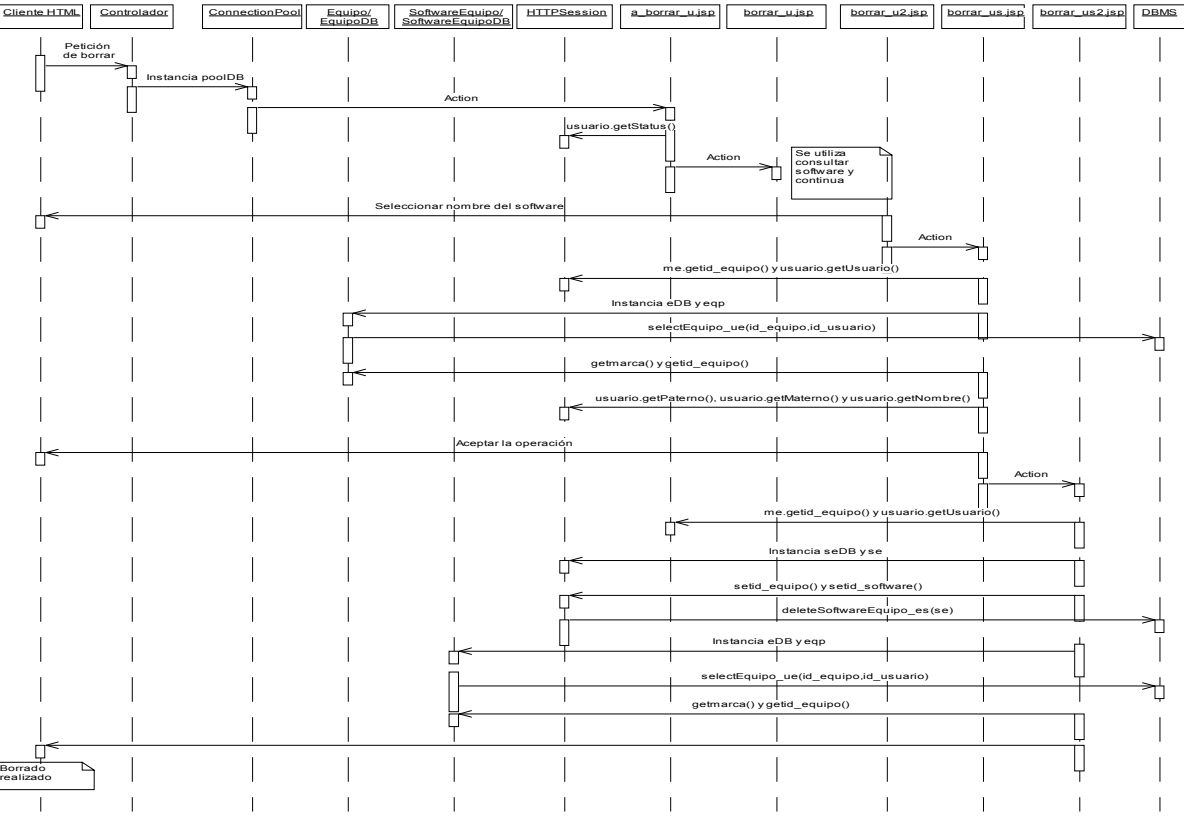

Borrar componente software: permiso de usuario.

Borrar componente periférico: permiso de usuario.

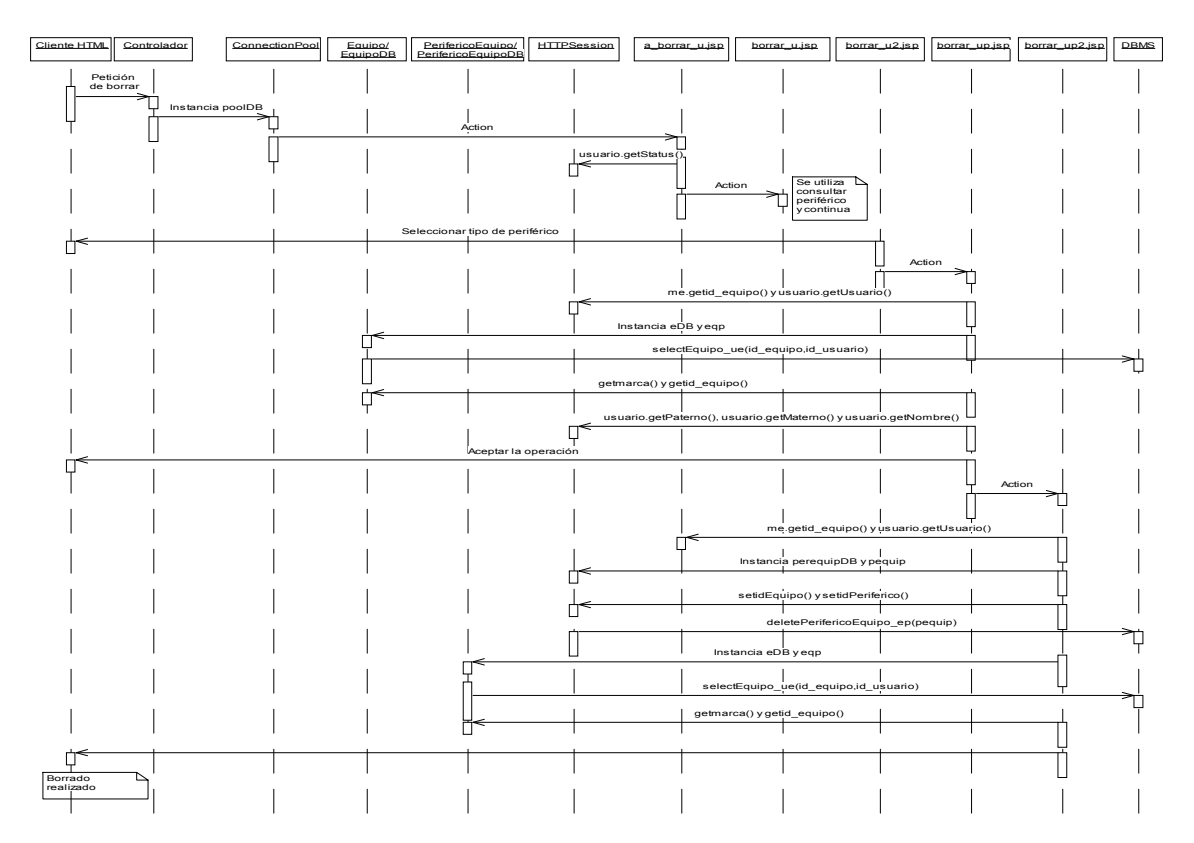

a\_solicitud\_e.jsp solicitud\_e.jsp soli\_reci\_e.jsp DBMS Cliente HTML Controlador ConnectionPool Solicitud/<br>SolicitudDB HTTPSession Petición solcitud equipo  $\begin{array}{c} \begin{array}{c} \begin{array}{c} \end{array} \end{array}$  Instancia poolDB ⊤ Action ╖ usuario.getPermiso() П Action Capturar datos del equipo solicitado Q Action Ţ  $\mathbf{I}$ Instancia solDB y solic Ţ usuario.getUsuario() Ų П Instancia solDB y solic Q setAttributes() П  $\overline{\phantom{a}}$  $\overline{U}$  $\overline{\phantom{a}}$ insertSolicitud(solic) request.getParameter()  $\overline{\phantom{a}}$  $\overline{\phantom{a}}$  $\overline{\Box}$ Solicitud del equipo realizada  $\overline{\phantom{a}}$  $\overline{\phantom{a}}$  $\mathbf{I}$ Ĭ.

Solicitud de Equipo: permiso de usuario.

Cambiar contraseña: permiso de usuario y administrador.

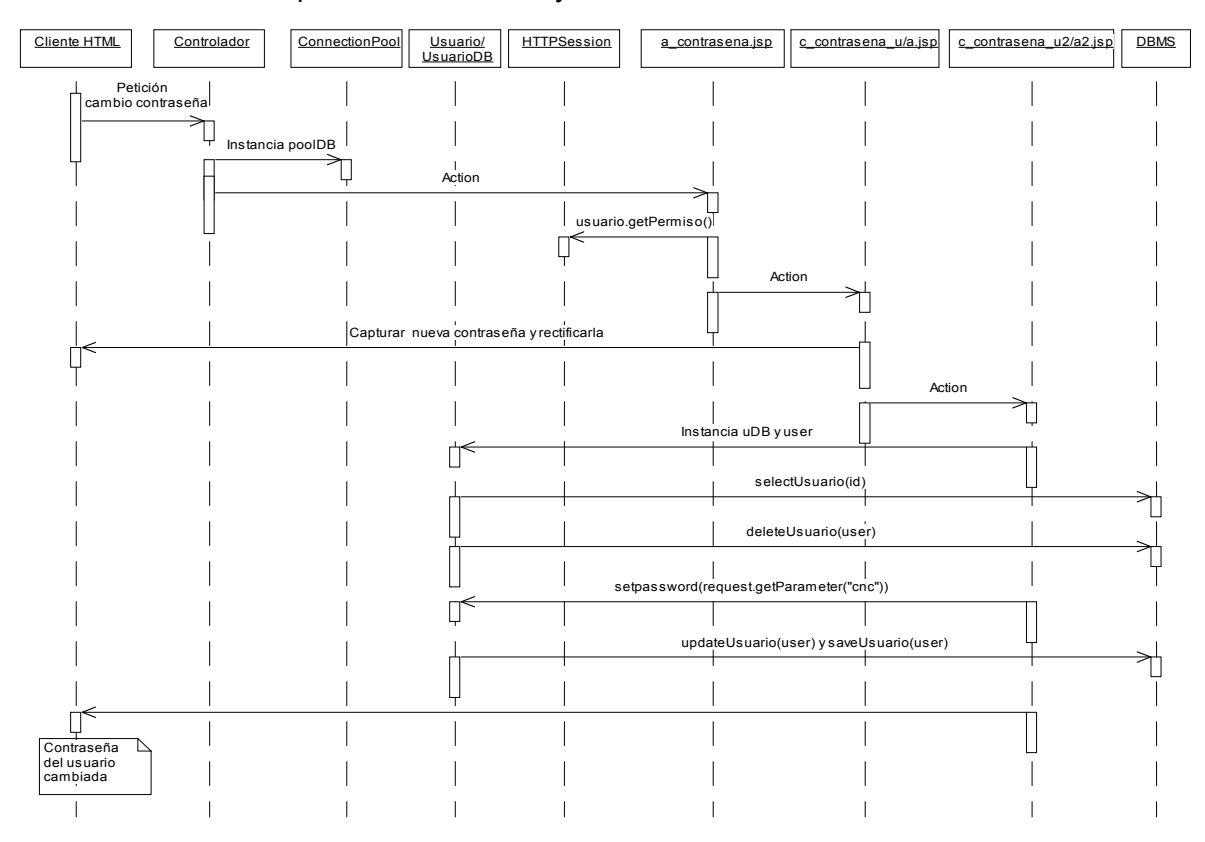

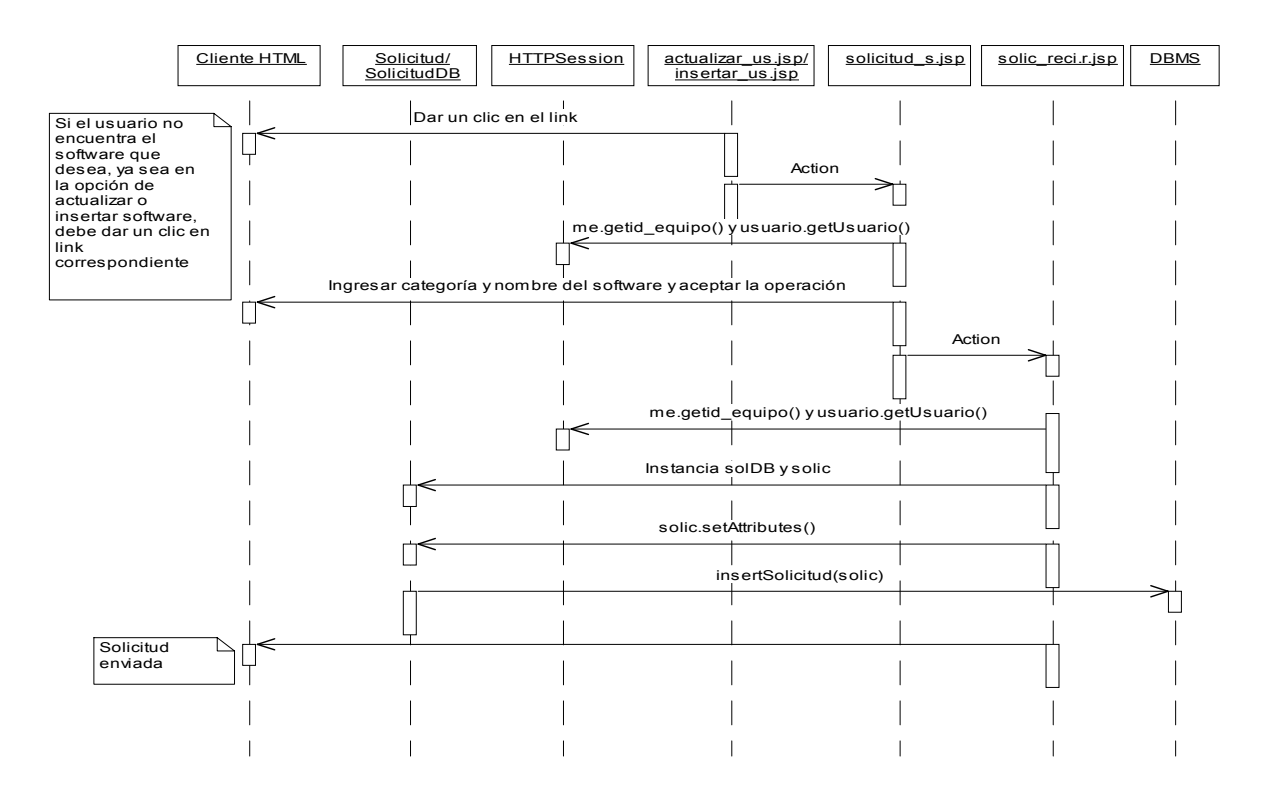

Solicitud de dar de alta componente software: permiso usuario.

Solicitud de dar de alta componente periférico: permiso usuario.

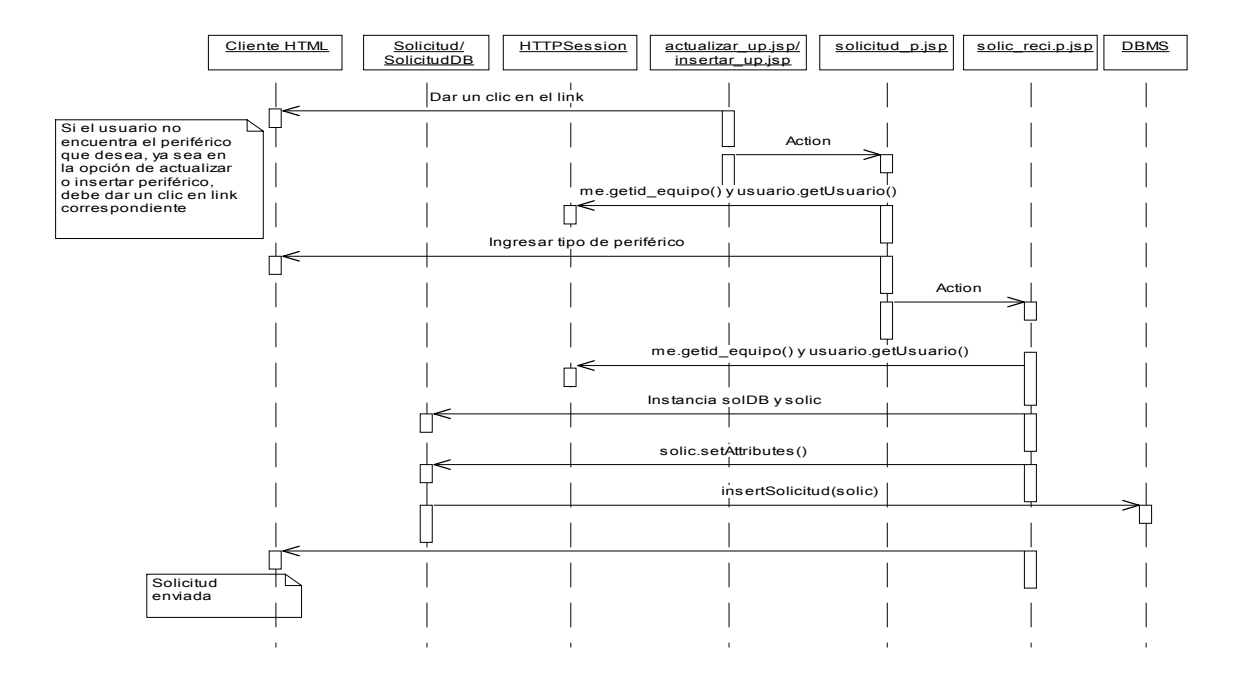

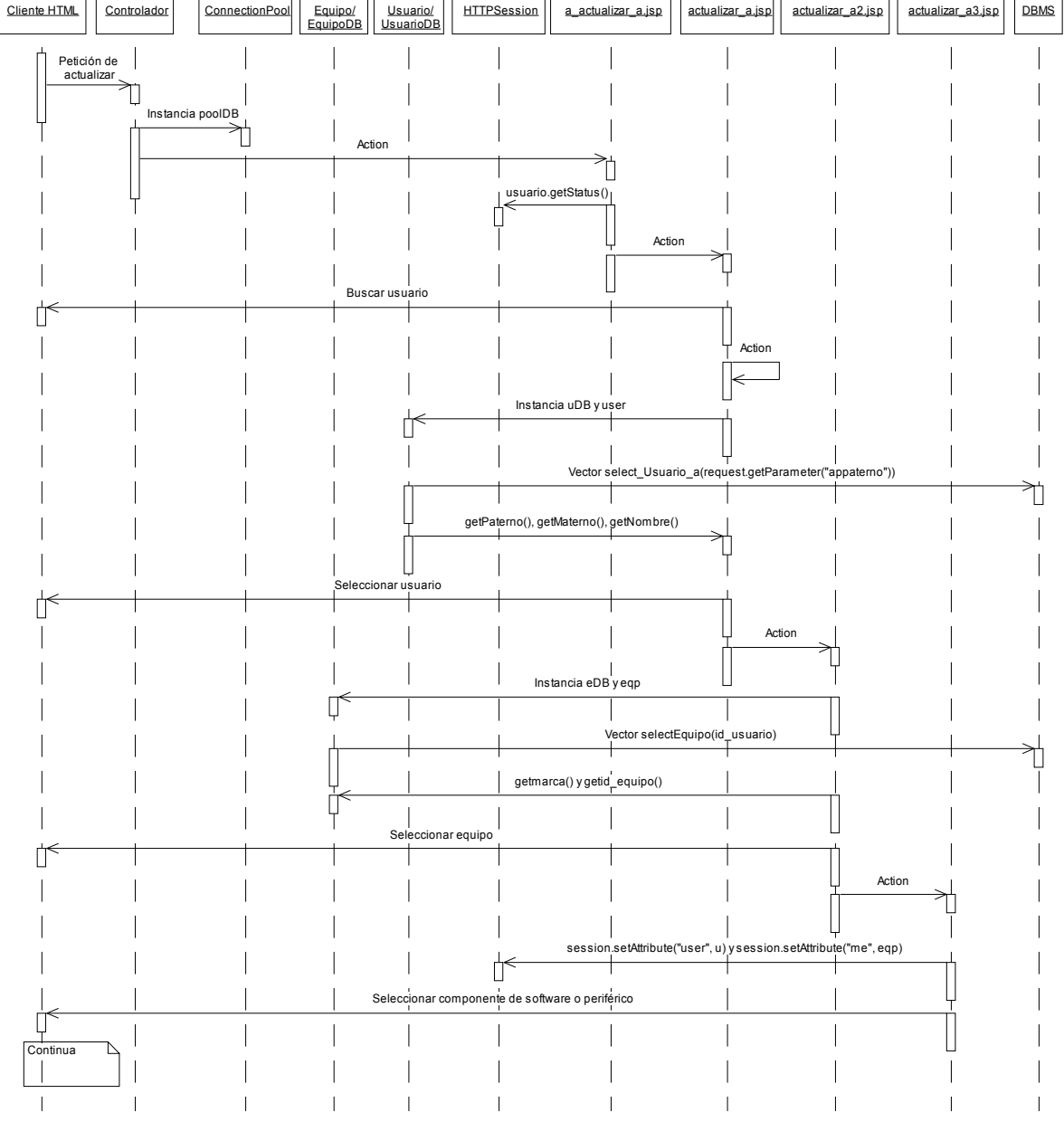

Principio actualizar componentes software y periférico: permiso administrador.

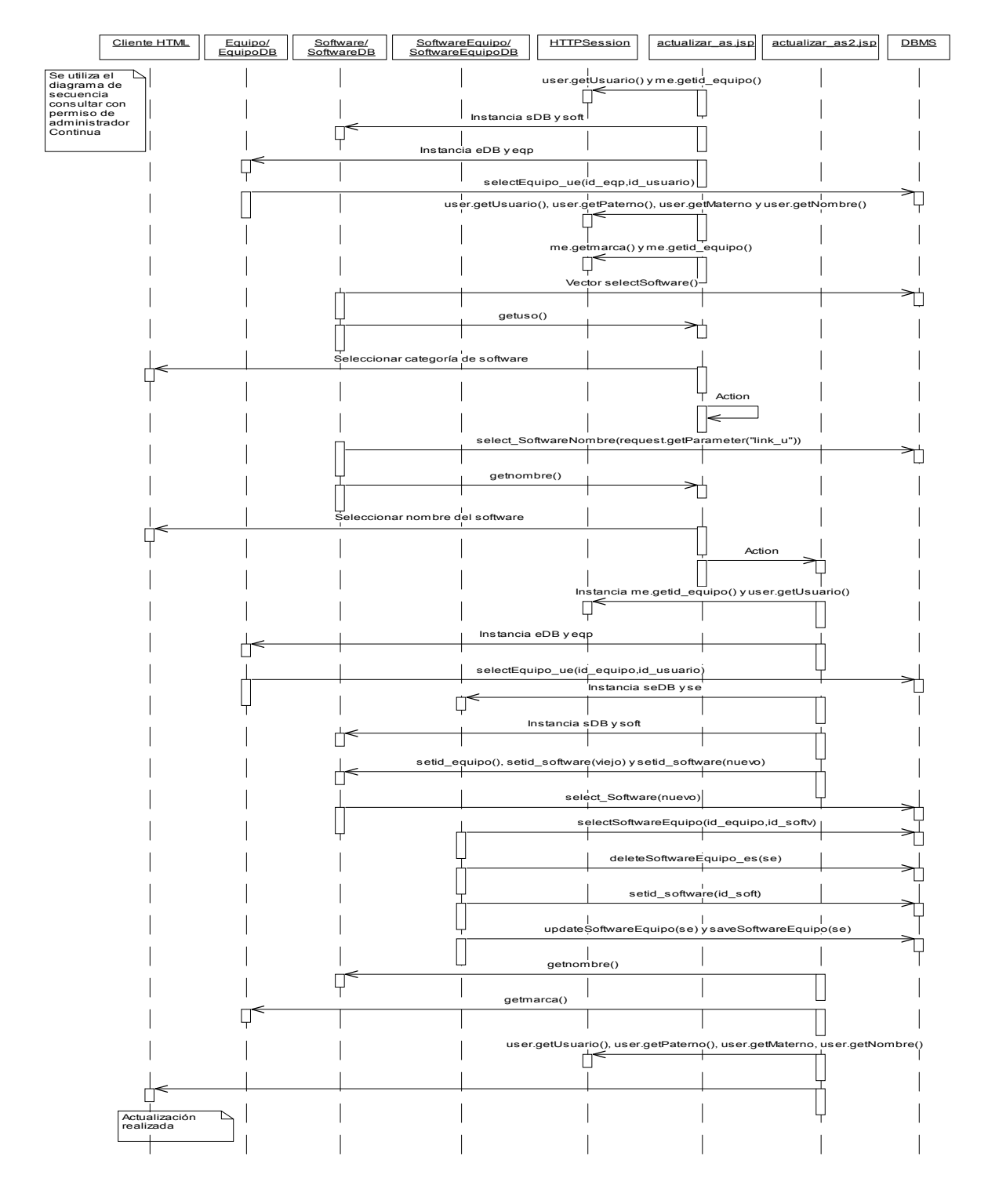

Actualizar componente software: permiso administrador.

Equipo/<br>EquipoDB Periferico/<br>PerifericoDB **HTTPSession** Cliente HTML | Equipo/ | Periferico/ | PerifericoEquipo/ | HTTPSession | actualizar\_ap.jsp | actualizar\_ap2.jsp | DBMS<br>| EquipoDB | PerifericoDB | PerifericoEquipoDB | HTTPSession | actualizar\_ap.jsp | actualizar\_ap2.jsp | ↖ Se utiliza el diagrama de secuencia consultar periférico con user.getUsuario() y me.getid\_equipo() Ű permiso de Instancia periDB y perf  $\overline{\phantom{a}}$ administrador. Continua Instancia eDB y eqp  $\Box$ selectEquipo\_ue(id\_eqp,id\_usuario) user.getPaterno(), user.getMaterno() y user.getNombre() П me.getmarca() Vector selectPeriferico() getdescripcion()  $\perp$ Seleccionar tipo de periférico Π Action Г Instancia me.getid\_equipo() y user.getUsuario() Ĥ Instancia eDB y eqp ℾ selectEquipo\_ue(id\_equipo,id\_usuario) Instancia perequipDB y pequip  $\Box$ Instancia periDB y perf setidEquipo(), setidPeriferico(viejo) y setidPerfirecico(nuevo) П select\_Periferico(nuevo) Π selectPerifericoEquipo(id\_equipo,id\_periv) ℿ deletePerifericoEquipo\_ep(pequip)  $\overline{1}$ setidPeriferico(id\_peri) Ⴎ updatePerifericoEquipo(pequip) y savePerifericoEquipo(pequip) getdescripcion() Н getmarca()  $\Box$ user.getPaterno(), user.getMaterno() y user.getNombre() $\Box$ Ú Actualización realizada

### Actualizar componente periférico: permiso administrador.

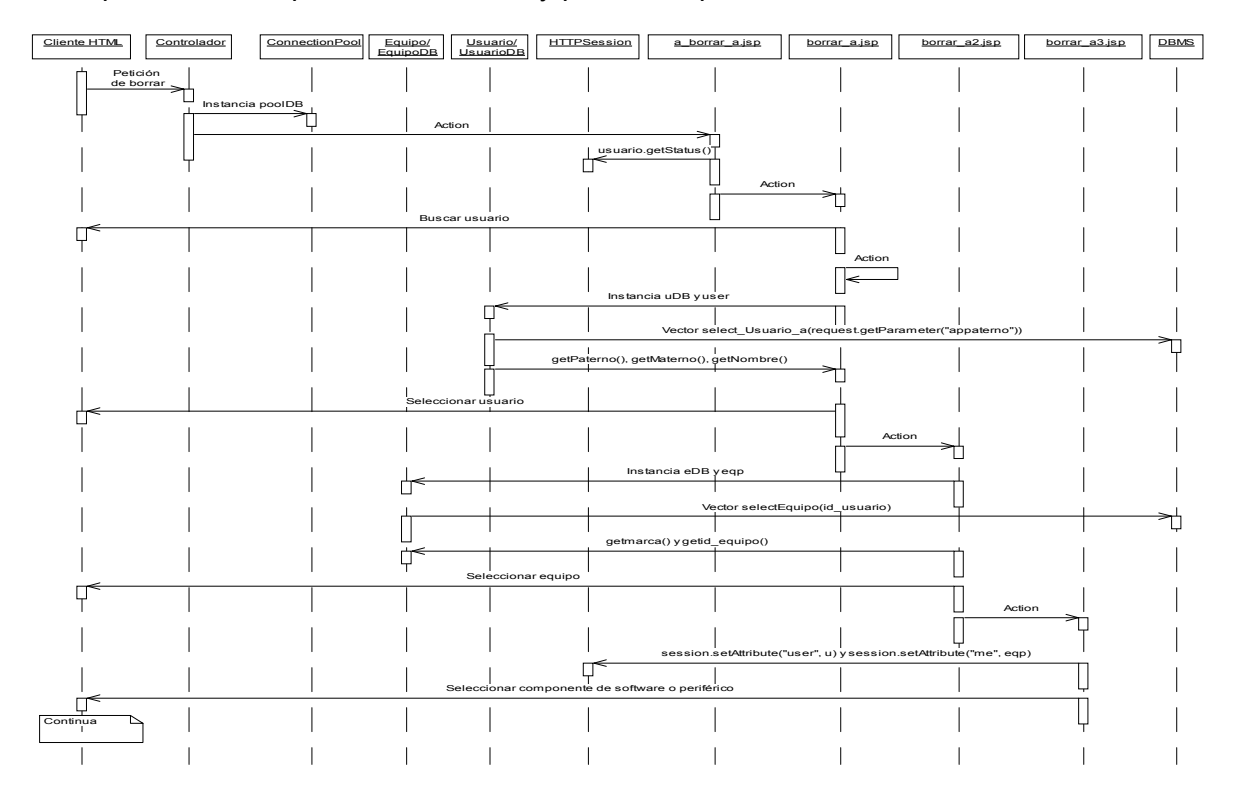

Principio borrar componentes software y periférico: permiso administrador.

Borrar componente software: permiso administrador.

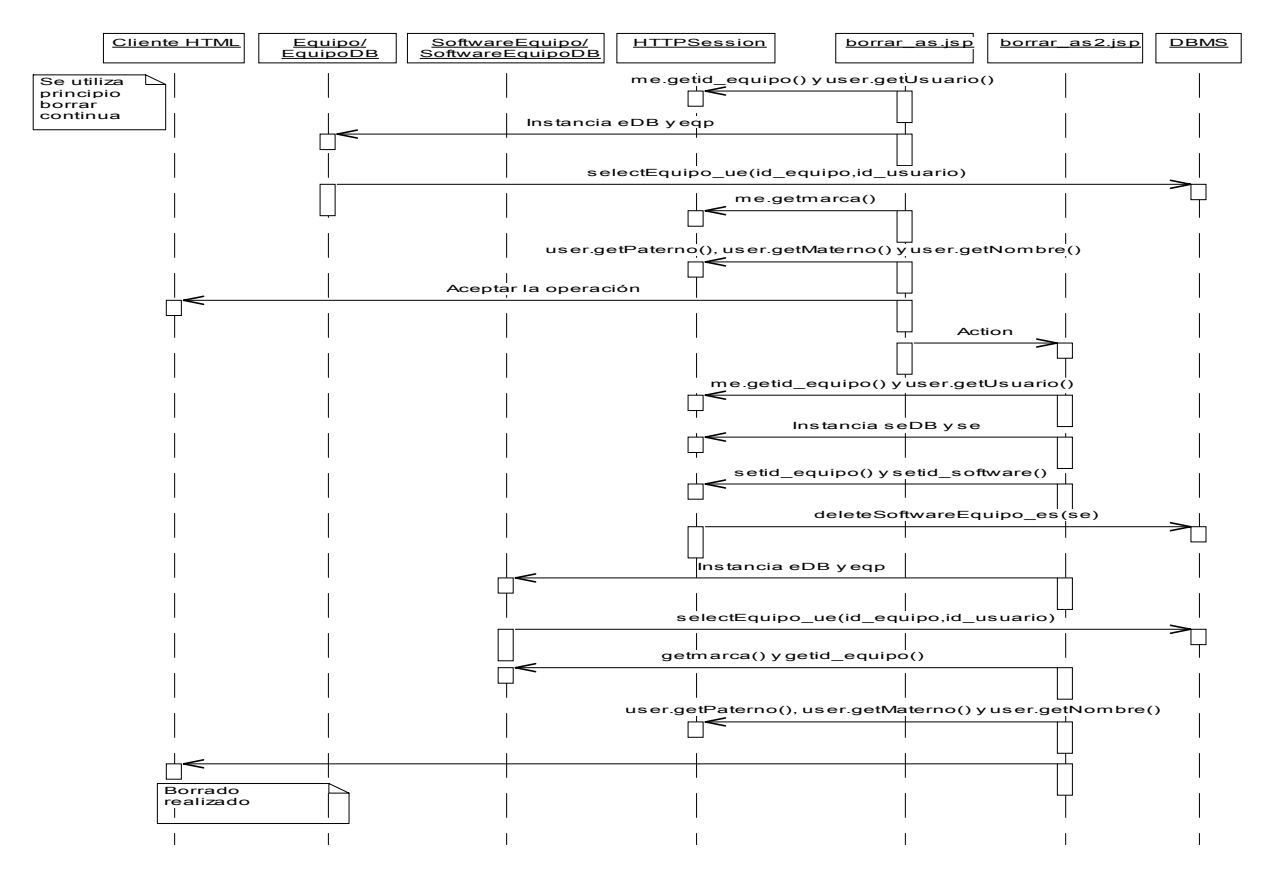

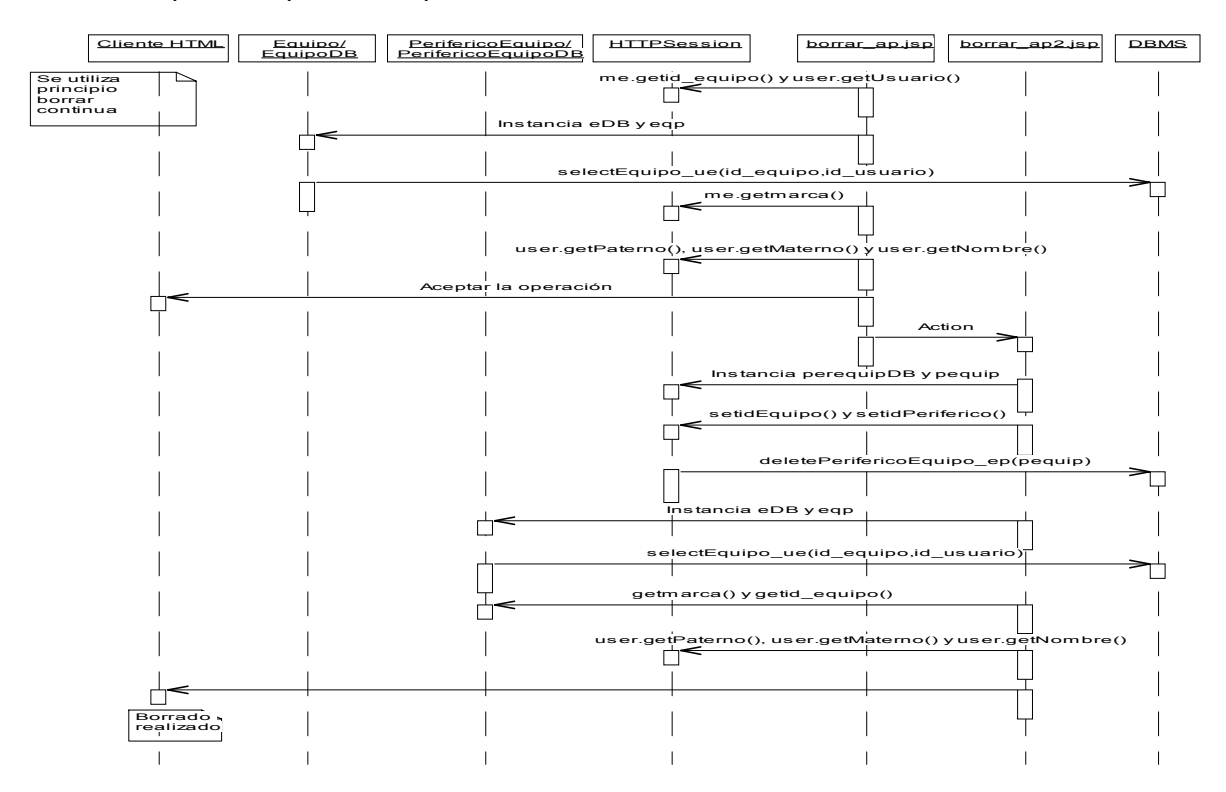

Borrar componente periférico: permiso administrador.

Principio consultar componentes software y periférico: permiso de administrador.

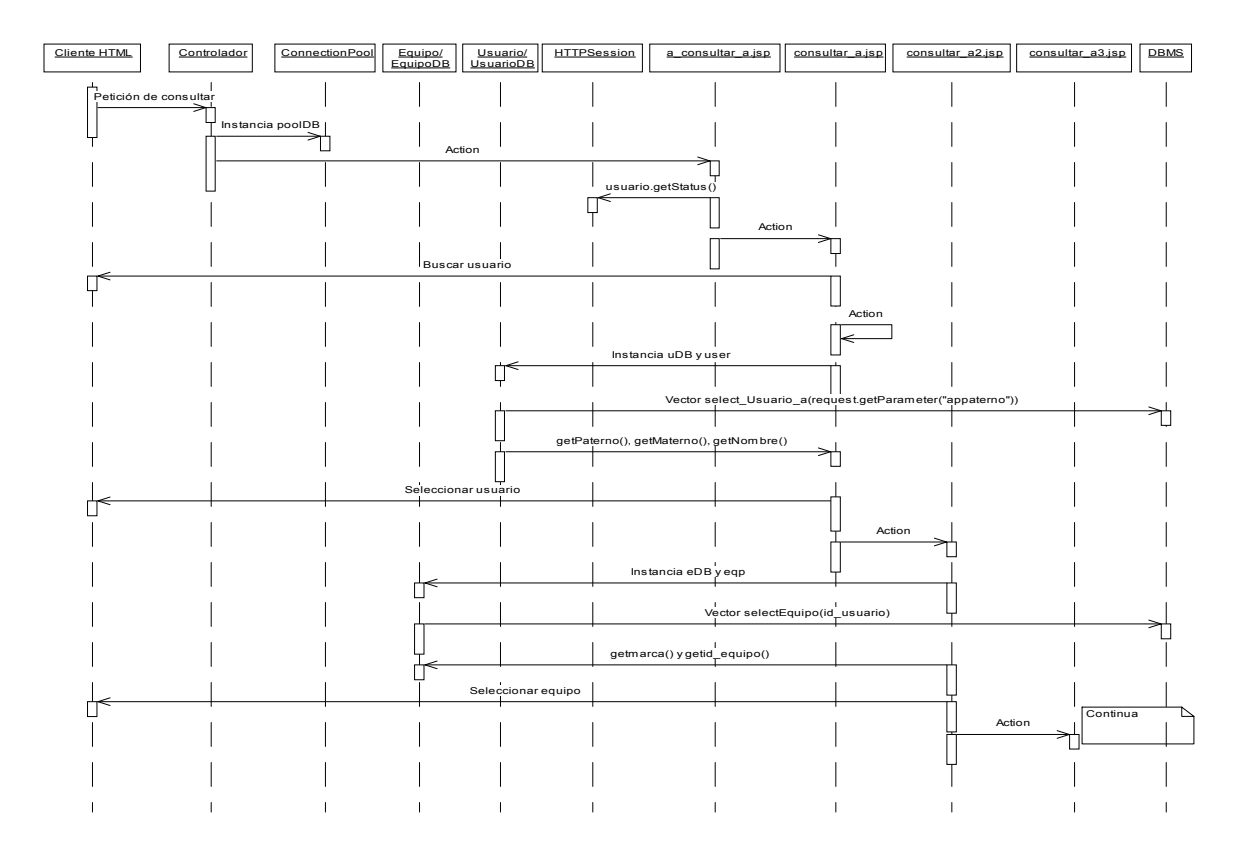

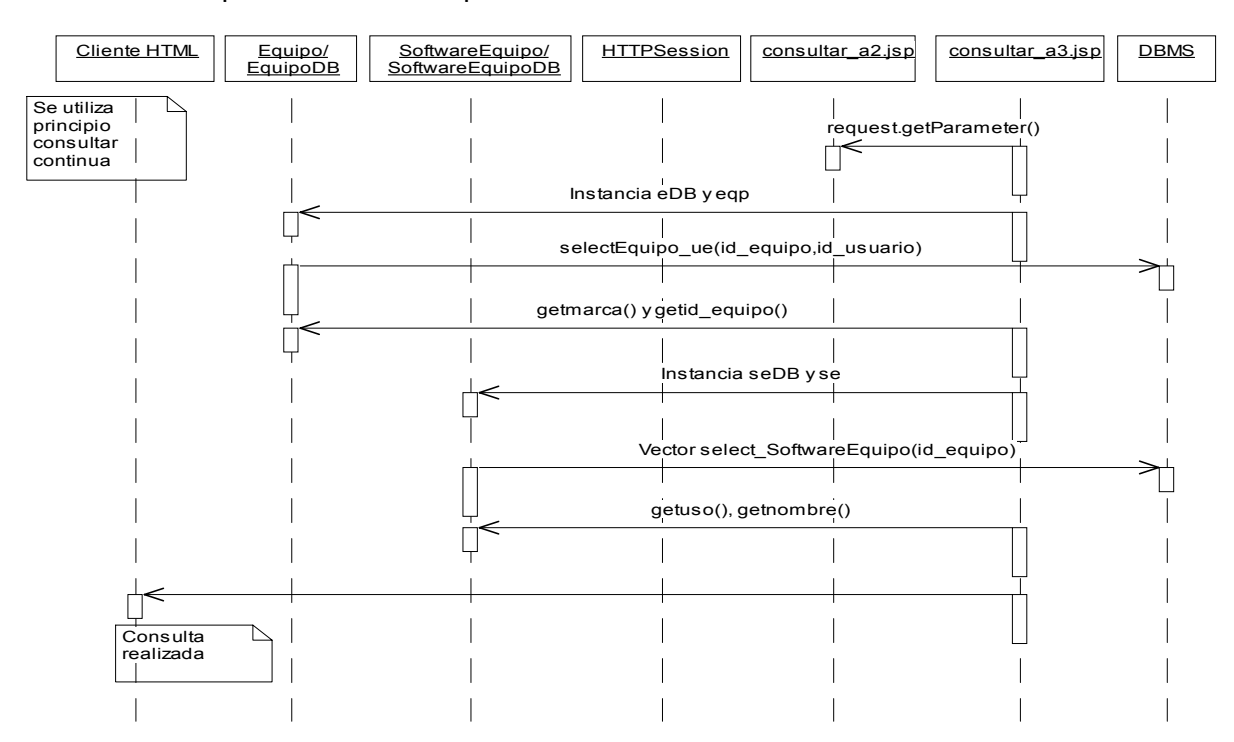

Consultar componente software: permiso de administrador.

Consultar componente periférico: permiso de administrador.

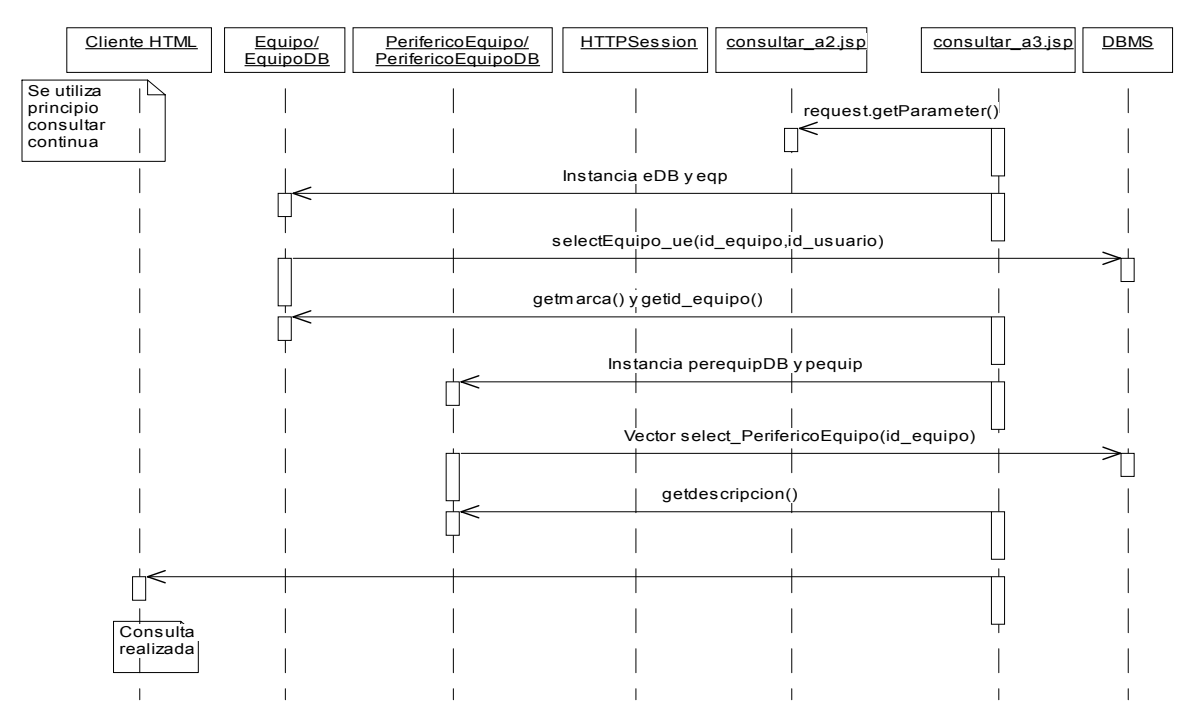

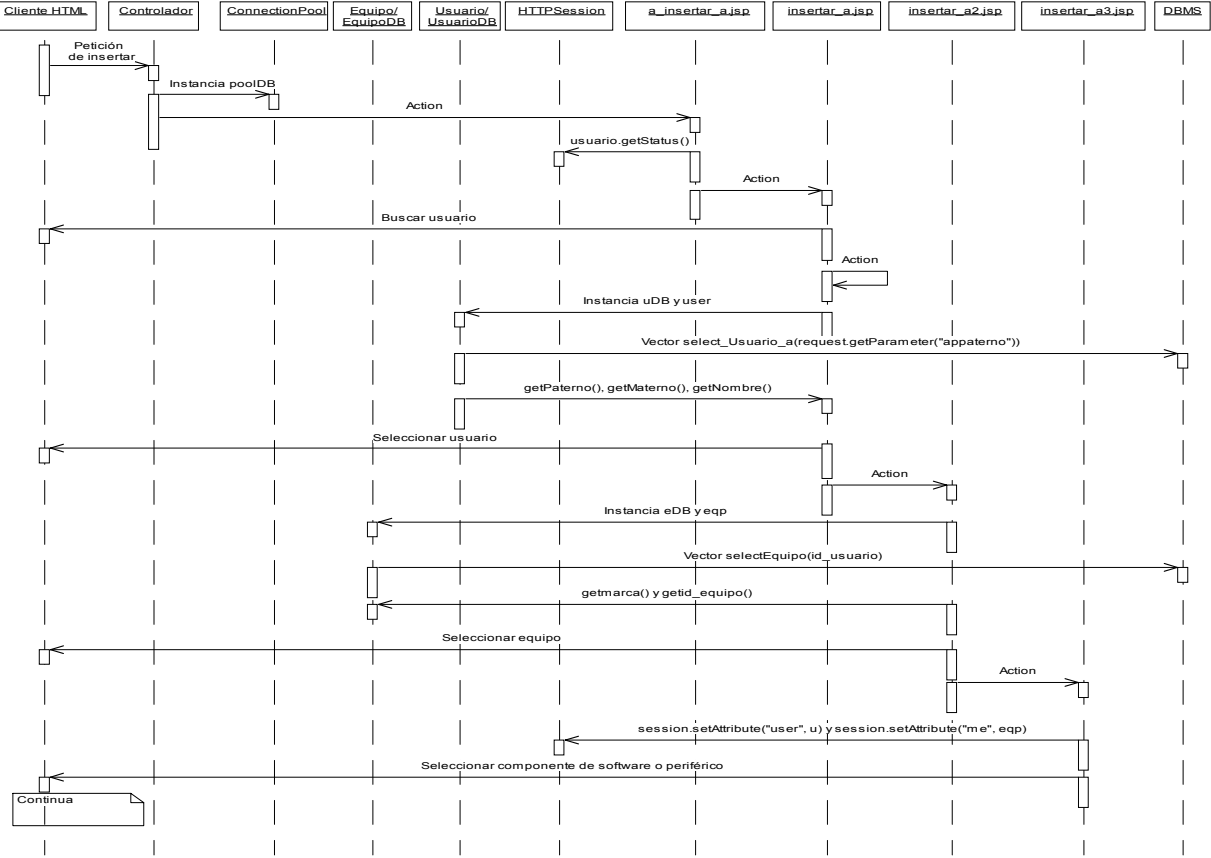

Principio insertar componentes software y periférico: permiso de administrador.

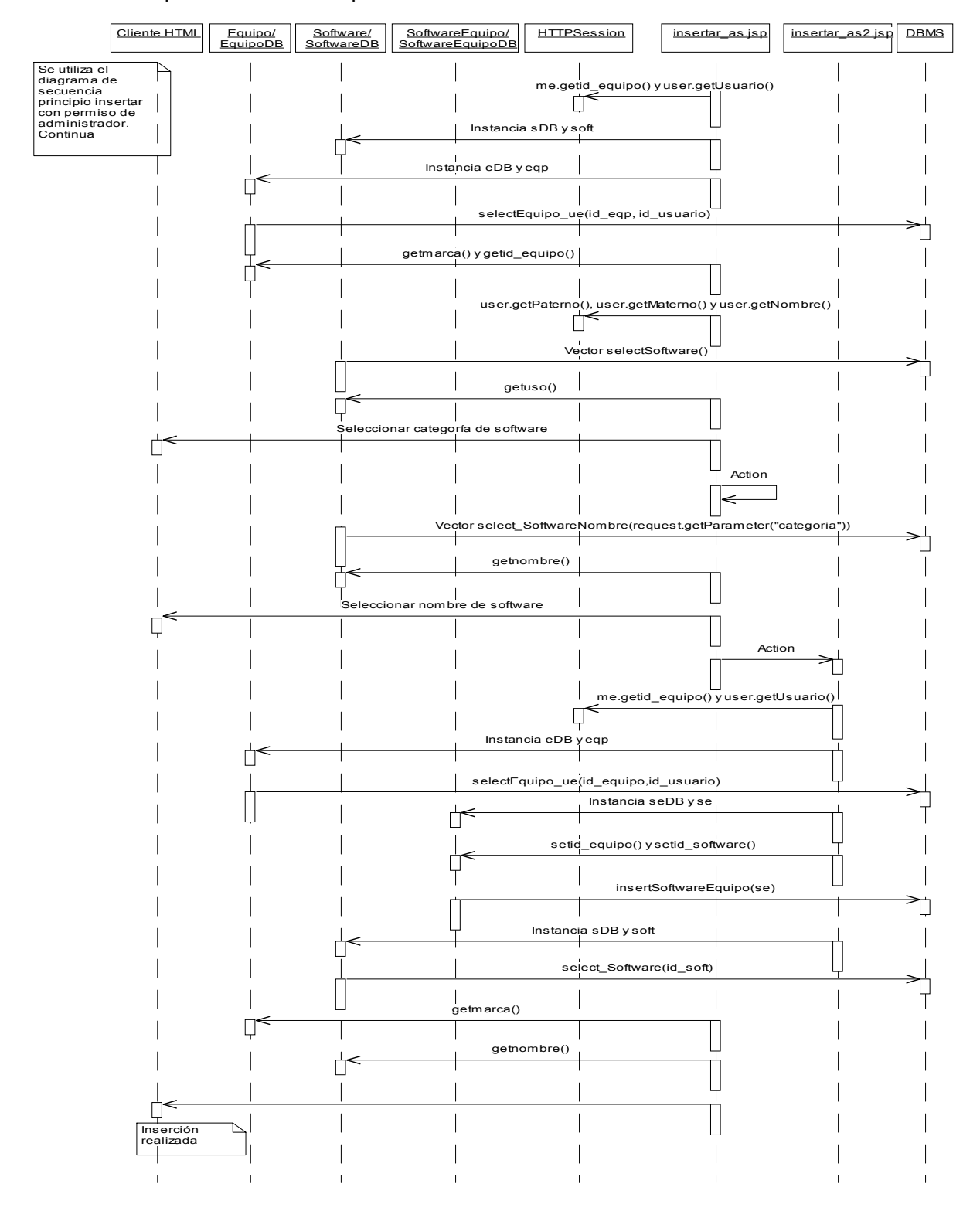

Insertar componente software: permiso administrador.

Insertar componente periférico: permiso administrador.

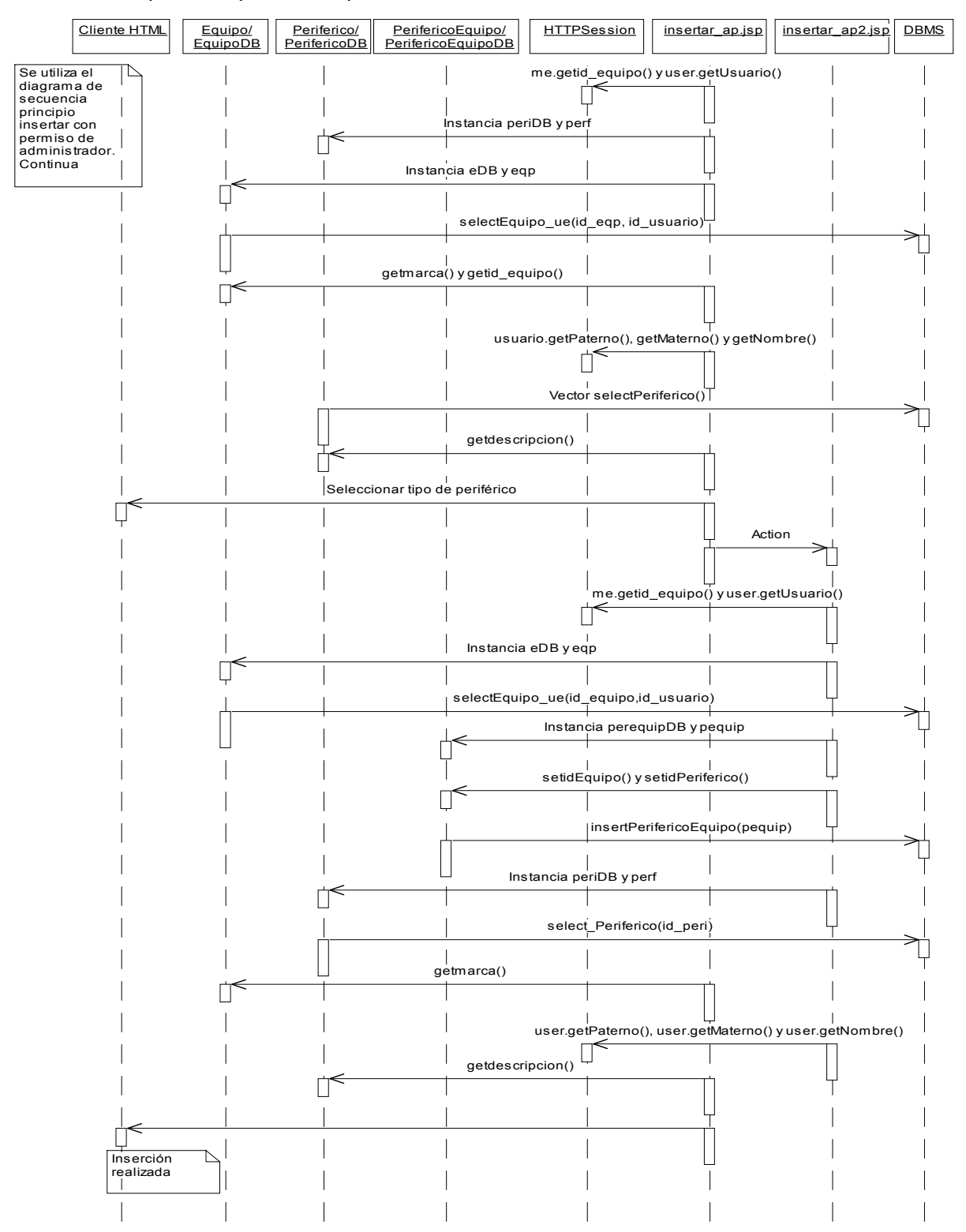

Asignar equipos a usuarios: permiso de administrador.

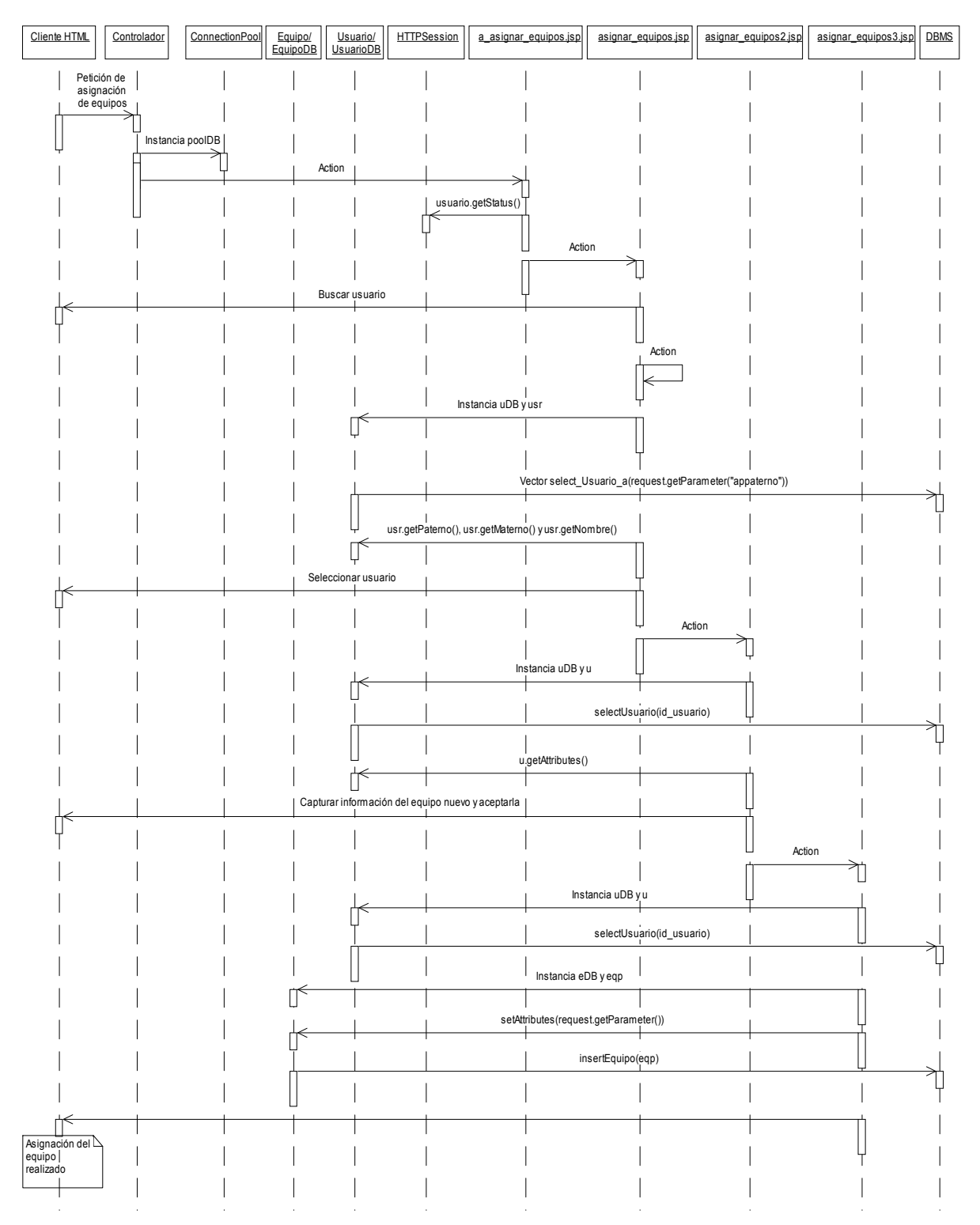

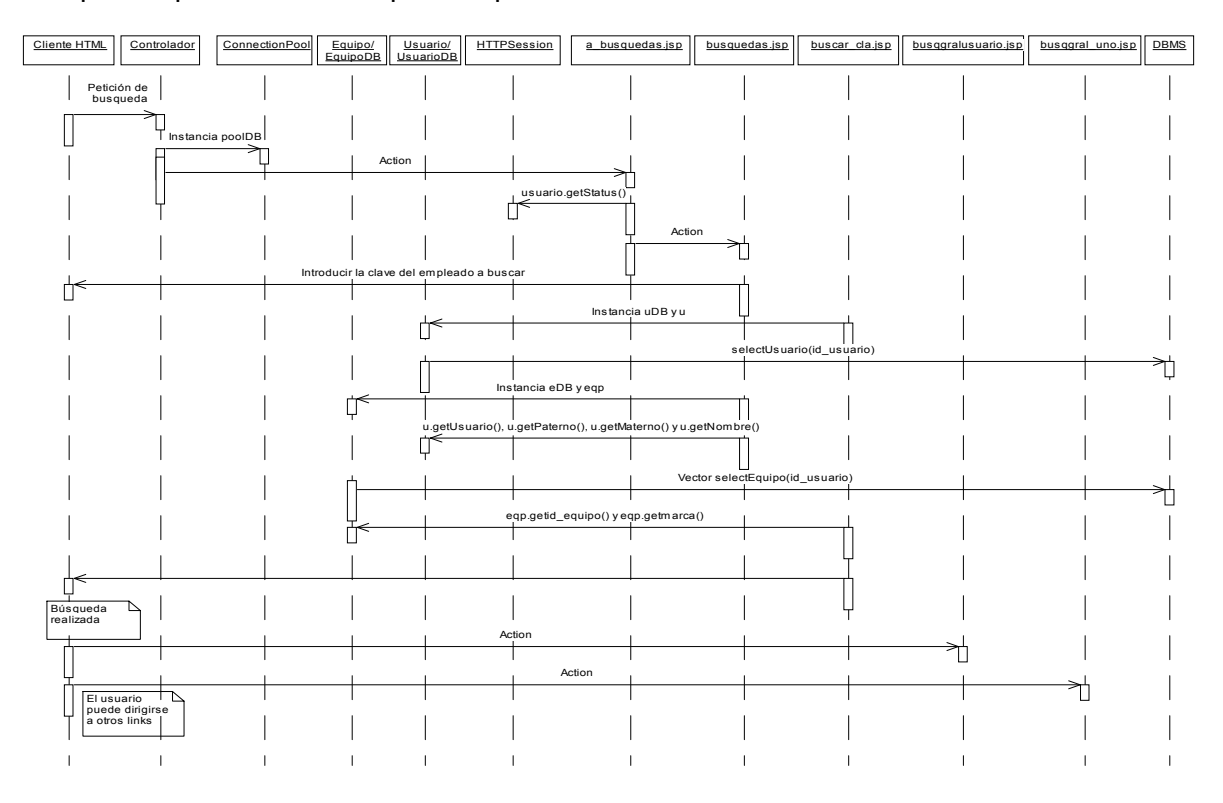

Búsquedas por clave del empleado: permiso administrador.

Búsquedas por IP del equipo: permiso administrador.

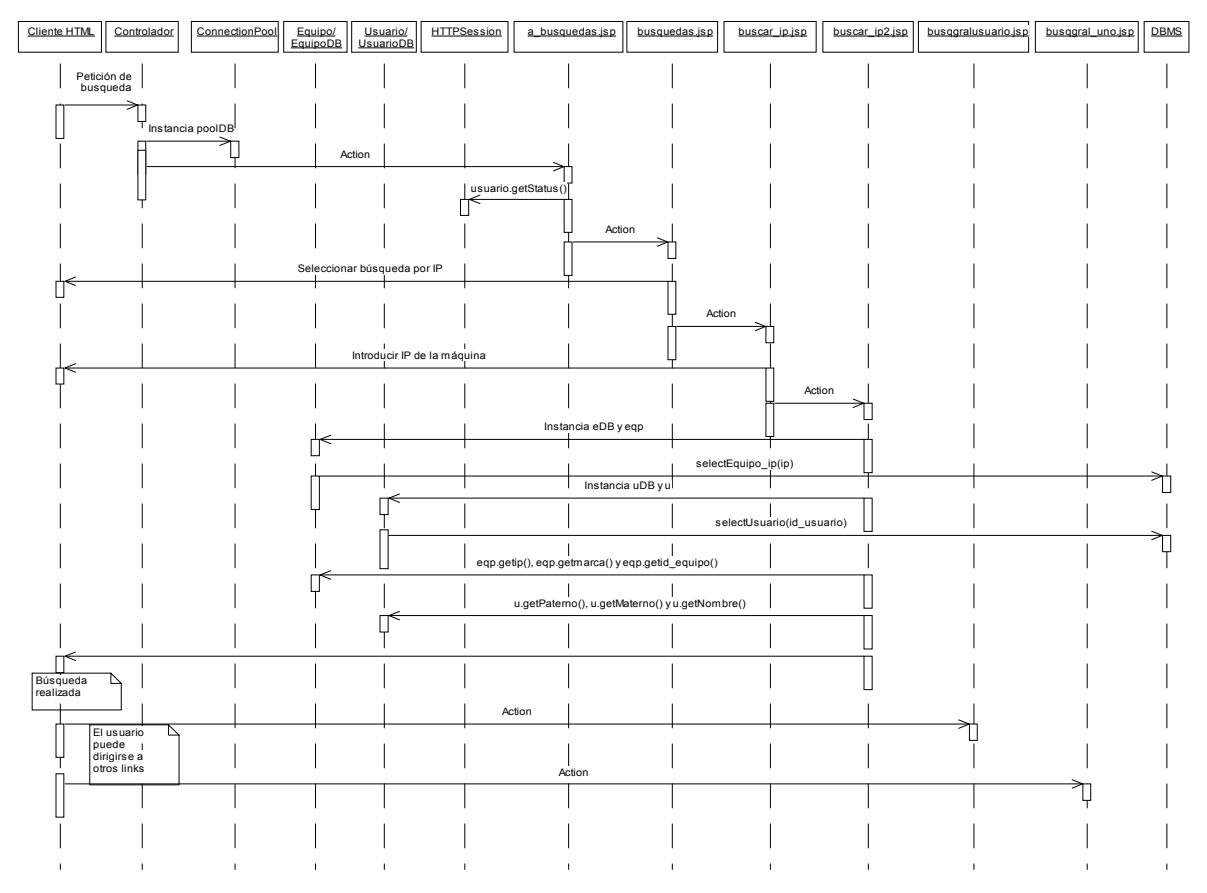

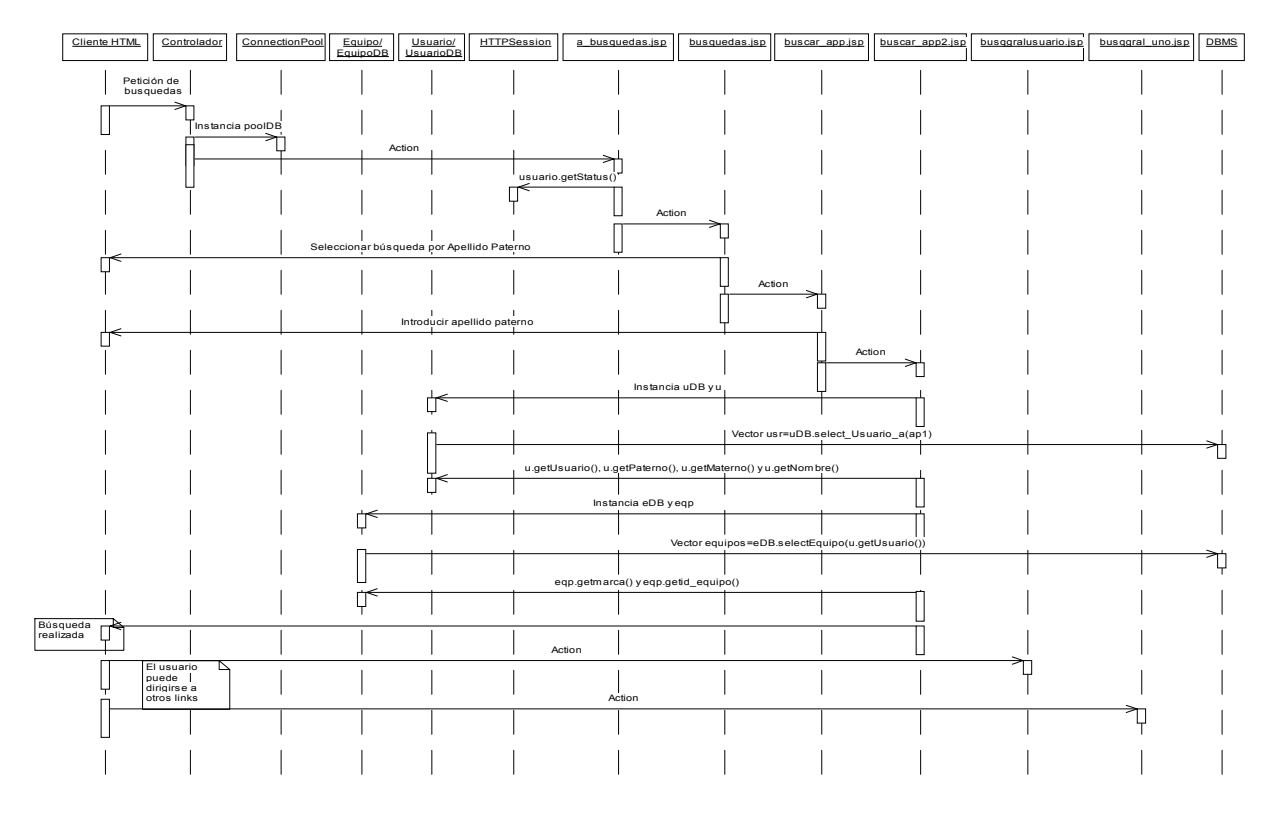

Búsquedas por apellido paterno: permiso administrador.

Búsquedas por número de inventario del equipo: permiso administrador.

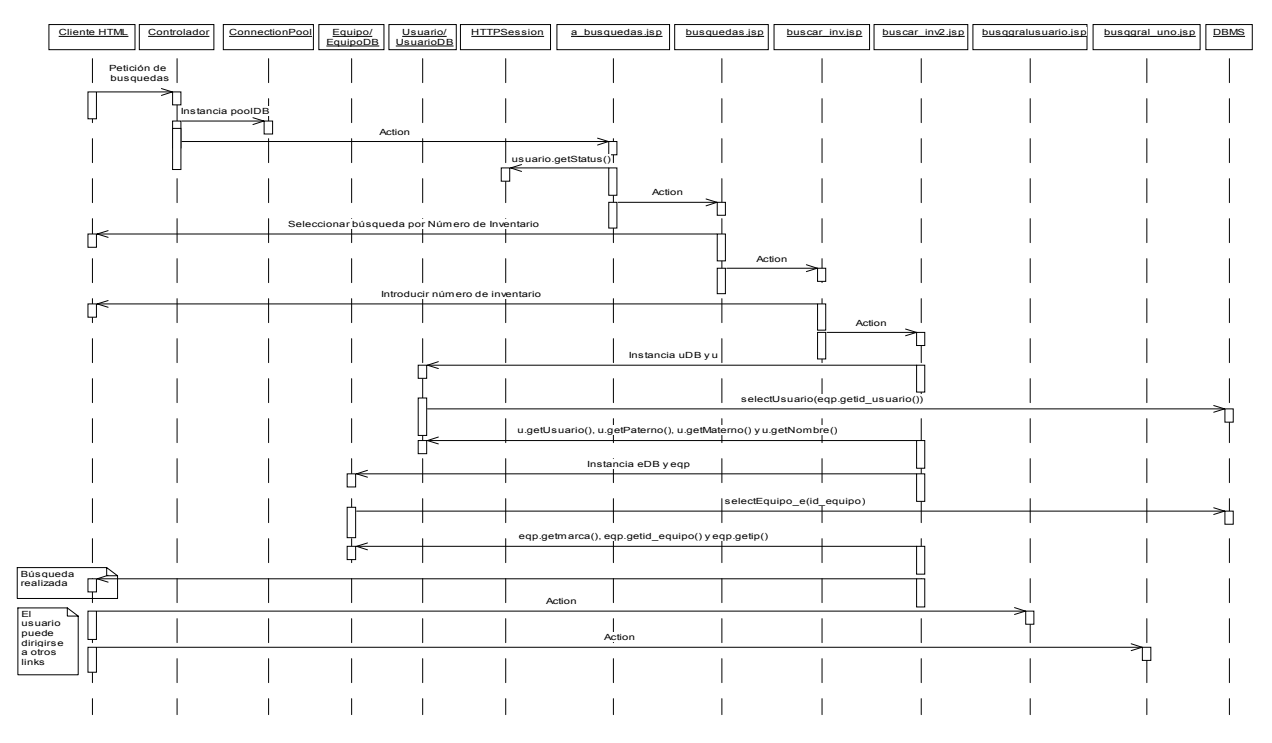

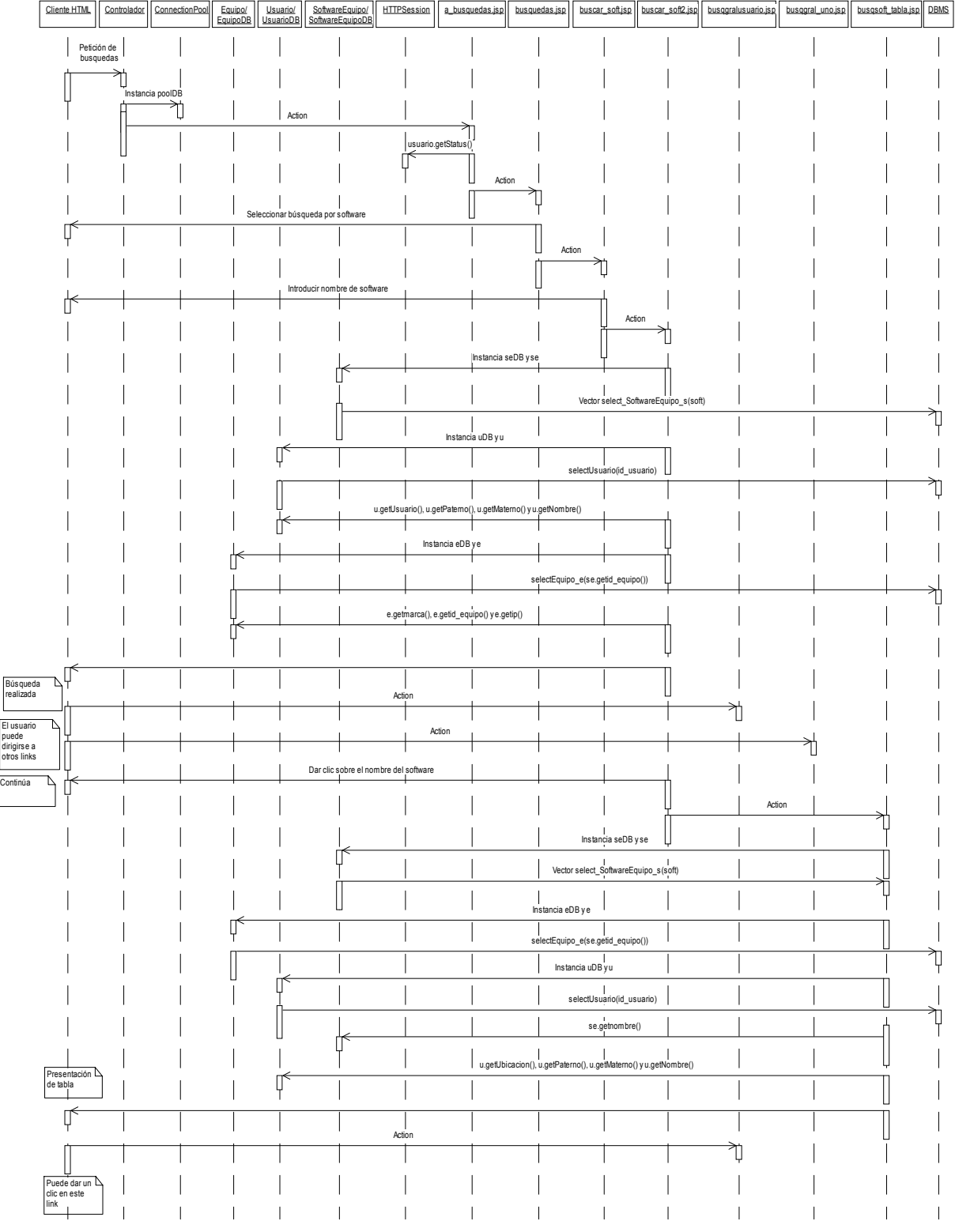

Búsquedas por nombre de software: permiso administrador.

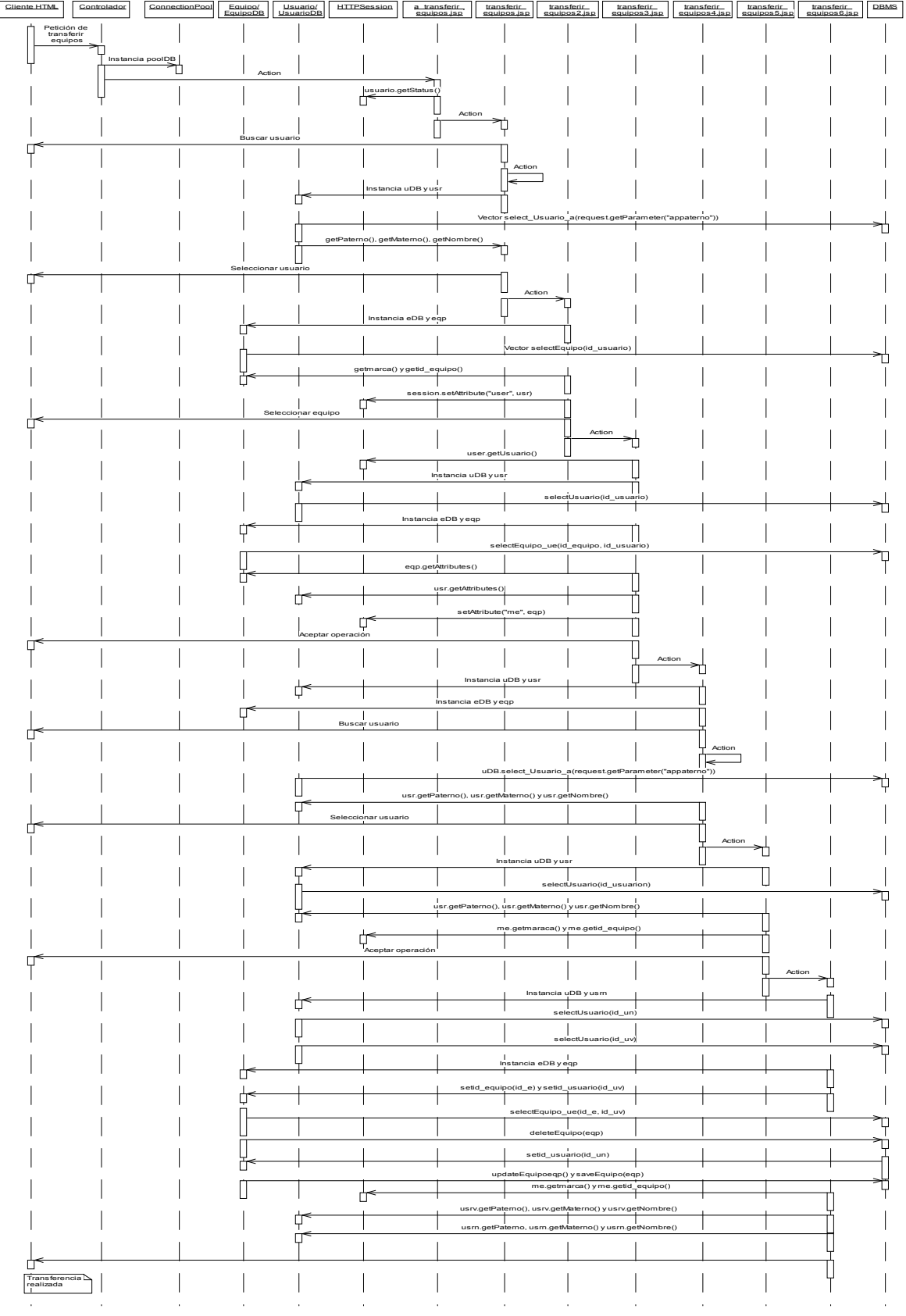

Transferir equipos entre usuarios: permiso de administrador.

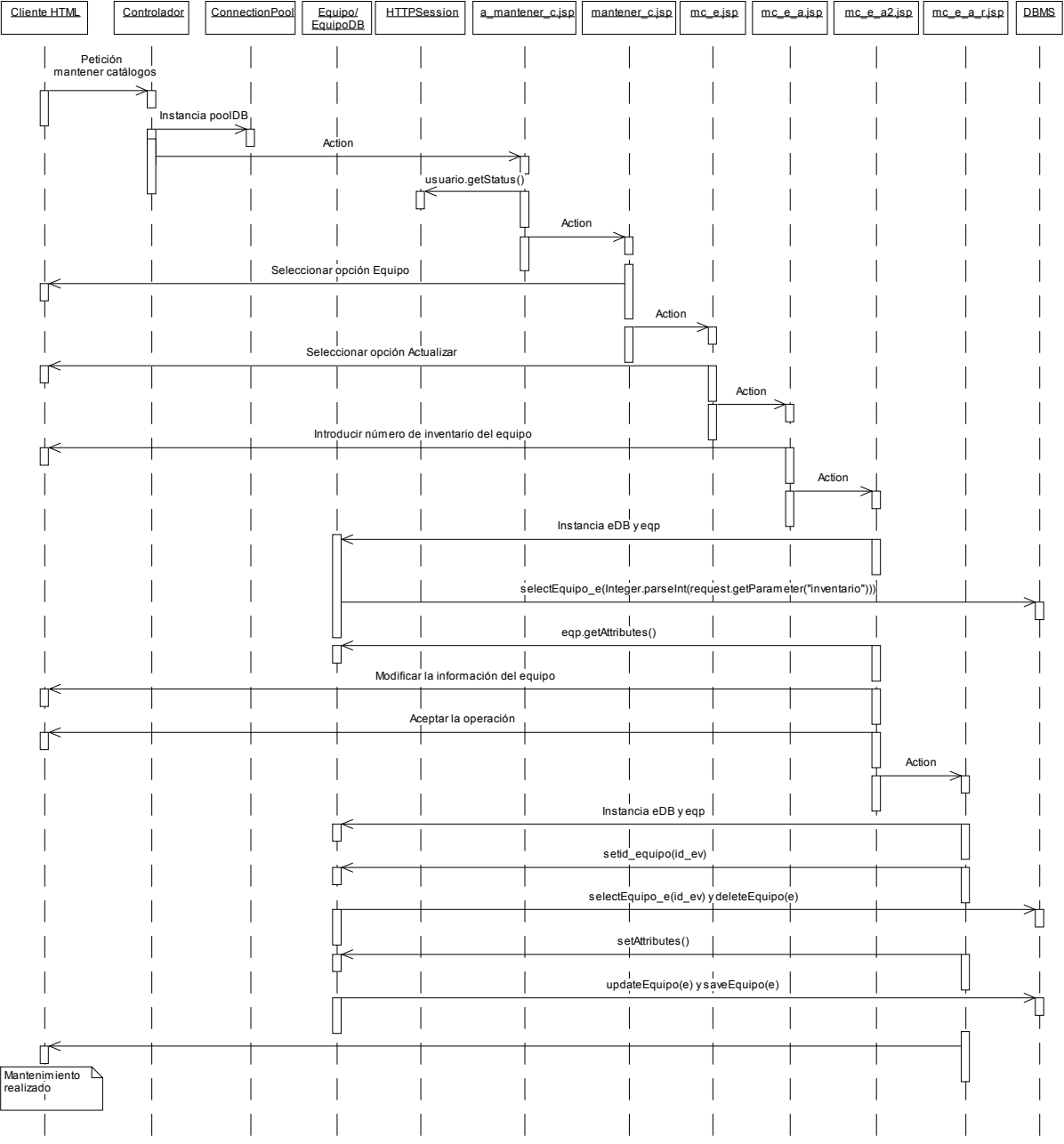

Mantener catálogo de equipo, operación actualizar: permiso de administrador.

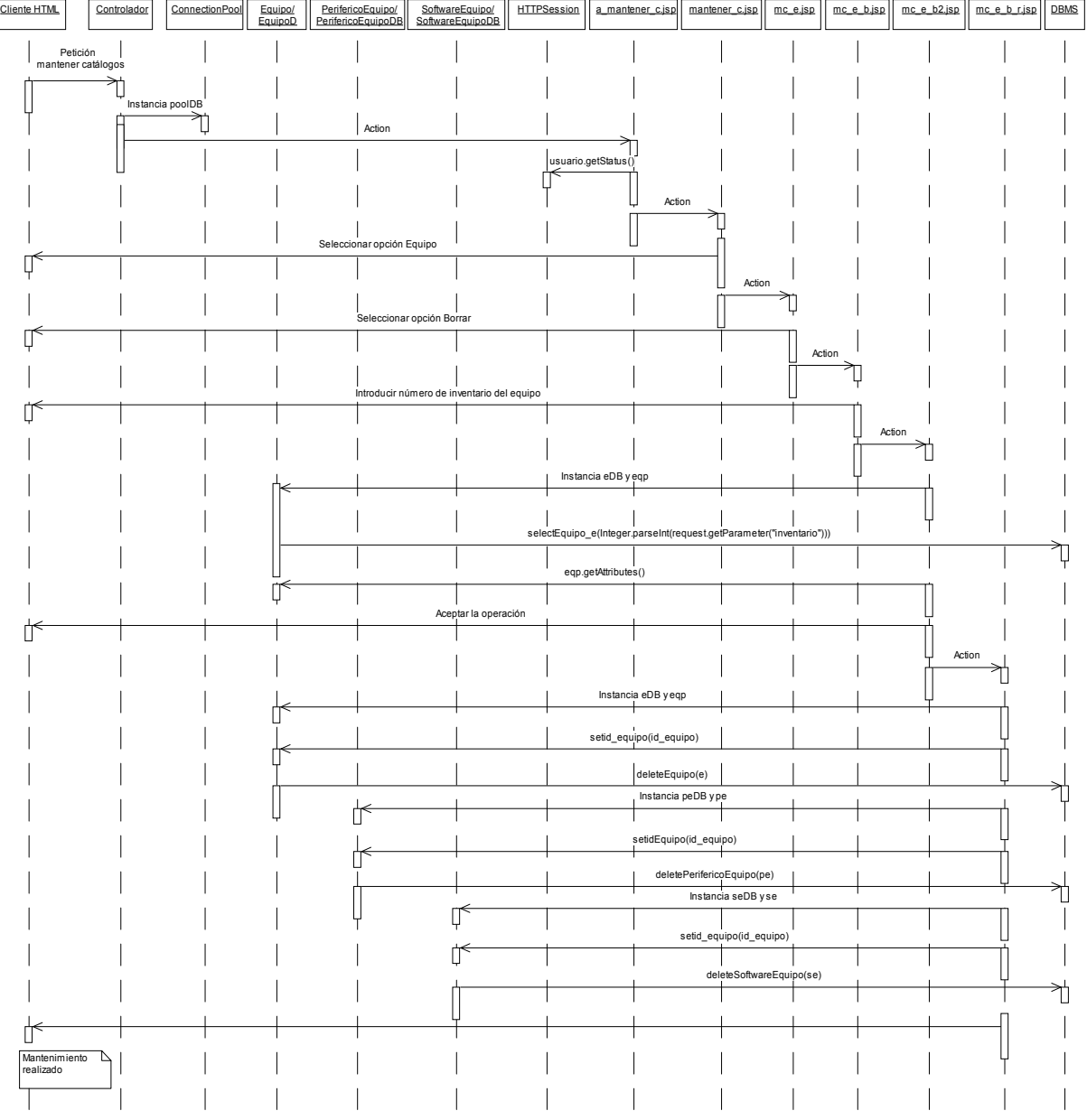

Mantener catálogo de equipo, operación borrar: permiso de administrador.

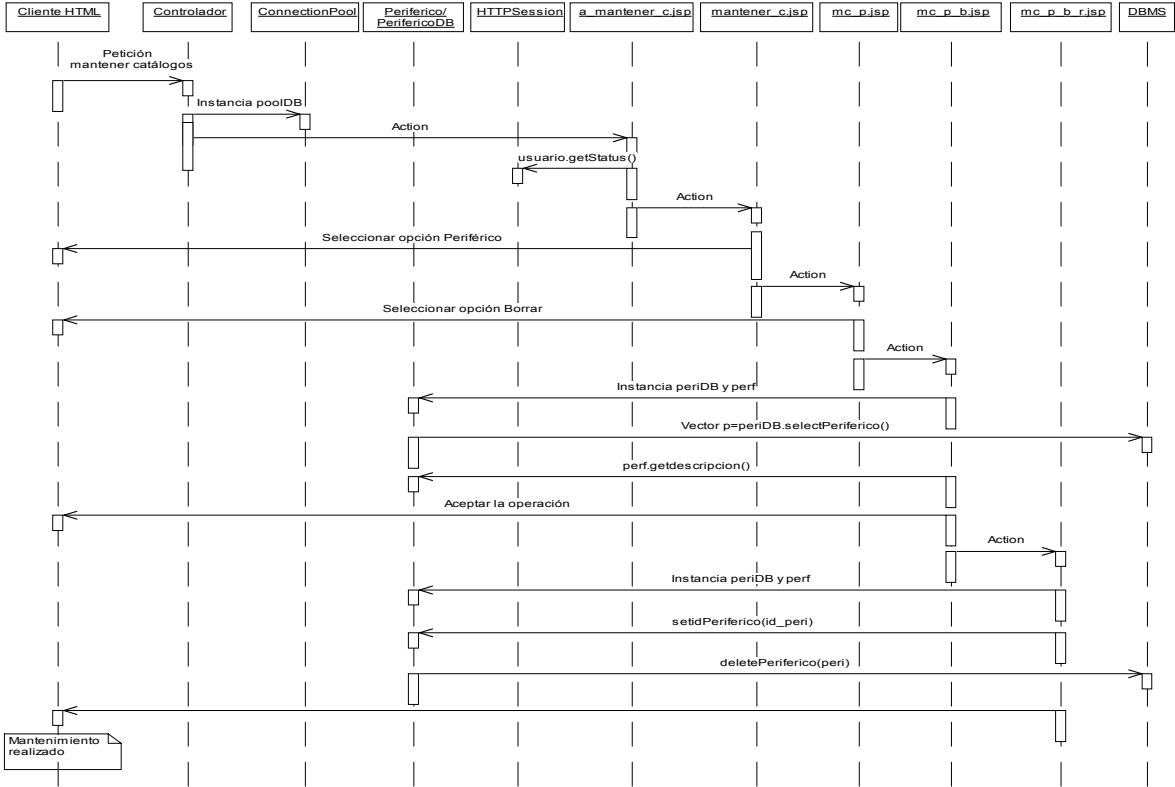

Mantener catálogo de periférico, operación borrar: permiso de administrador.

Mantener catálogo de periférico, operación insertar: permiso de administrador.

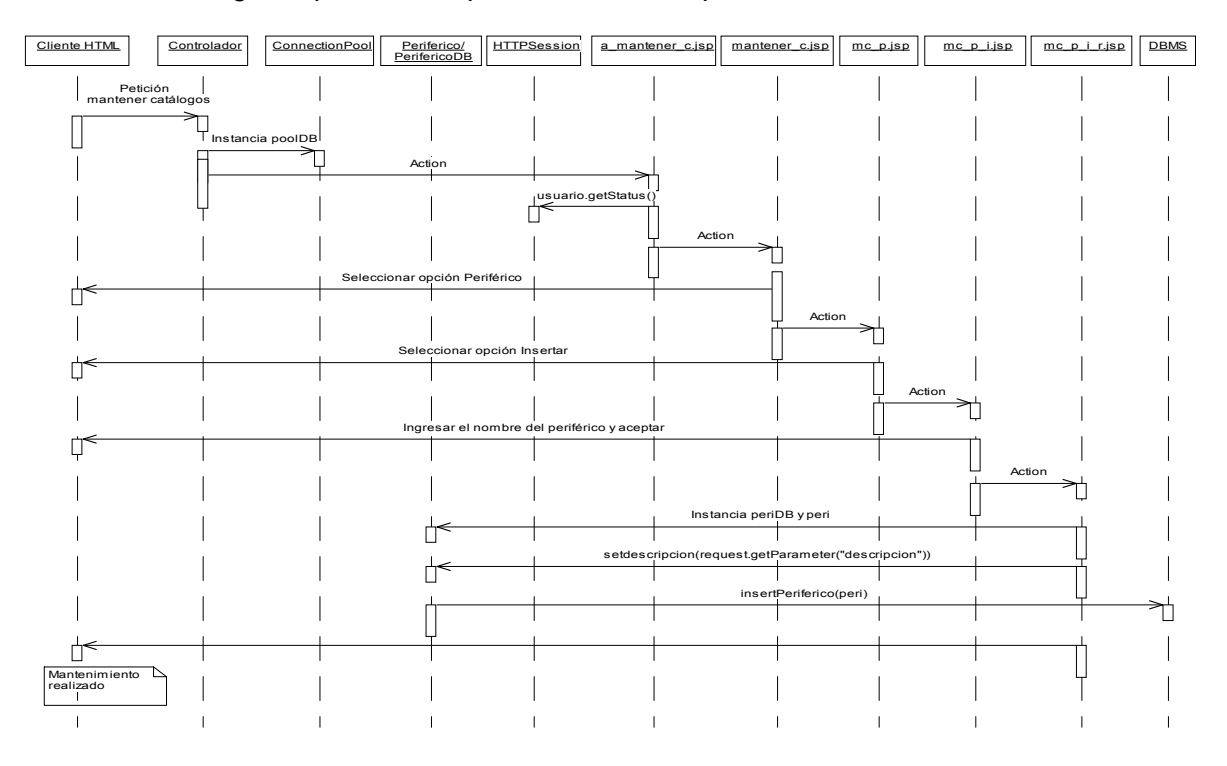

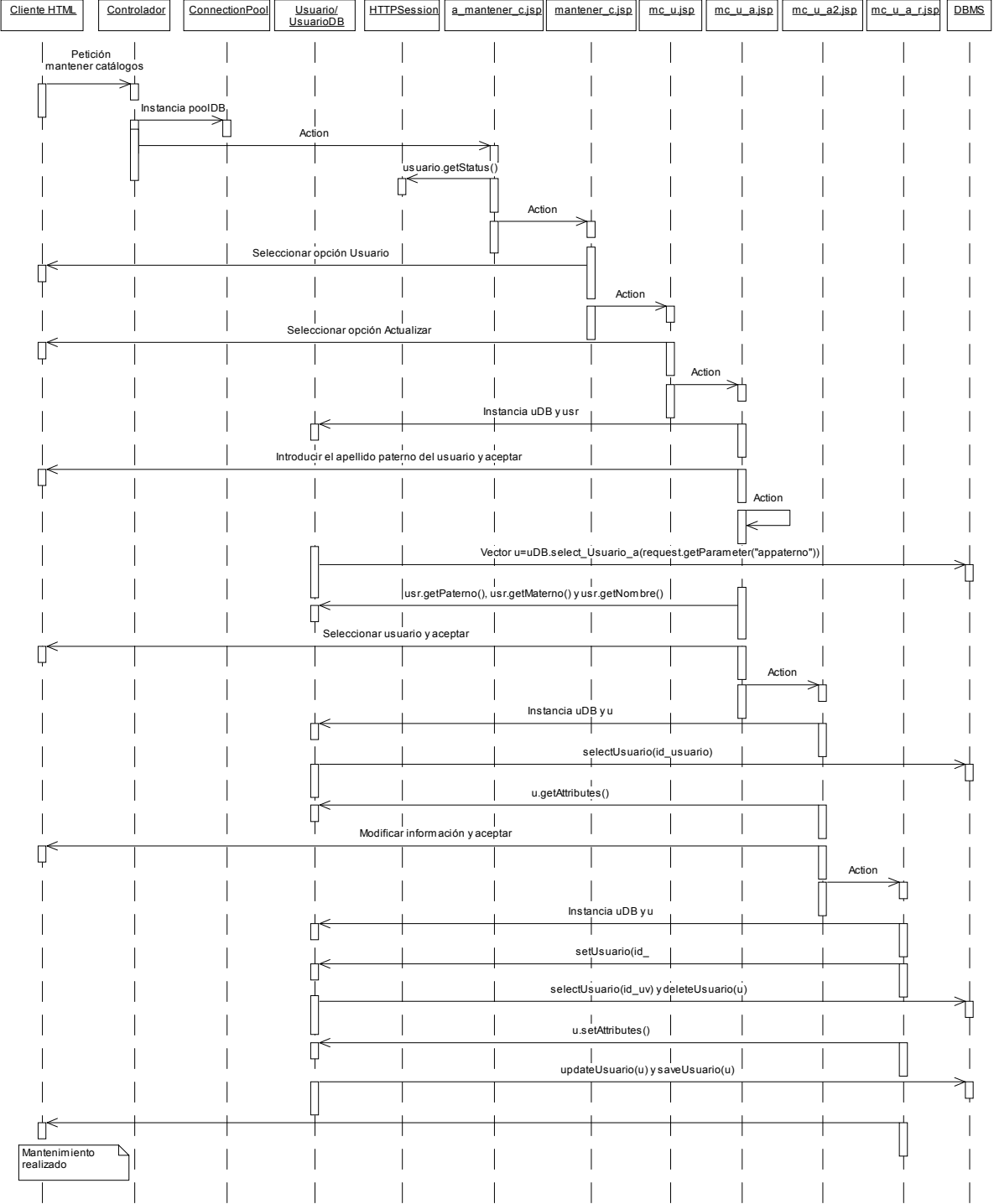

Mantener catálogo de usuario, operación actualizar: permiso de administrador.

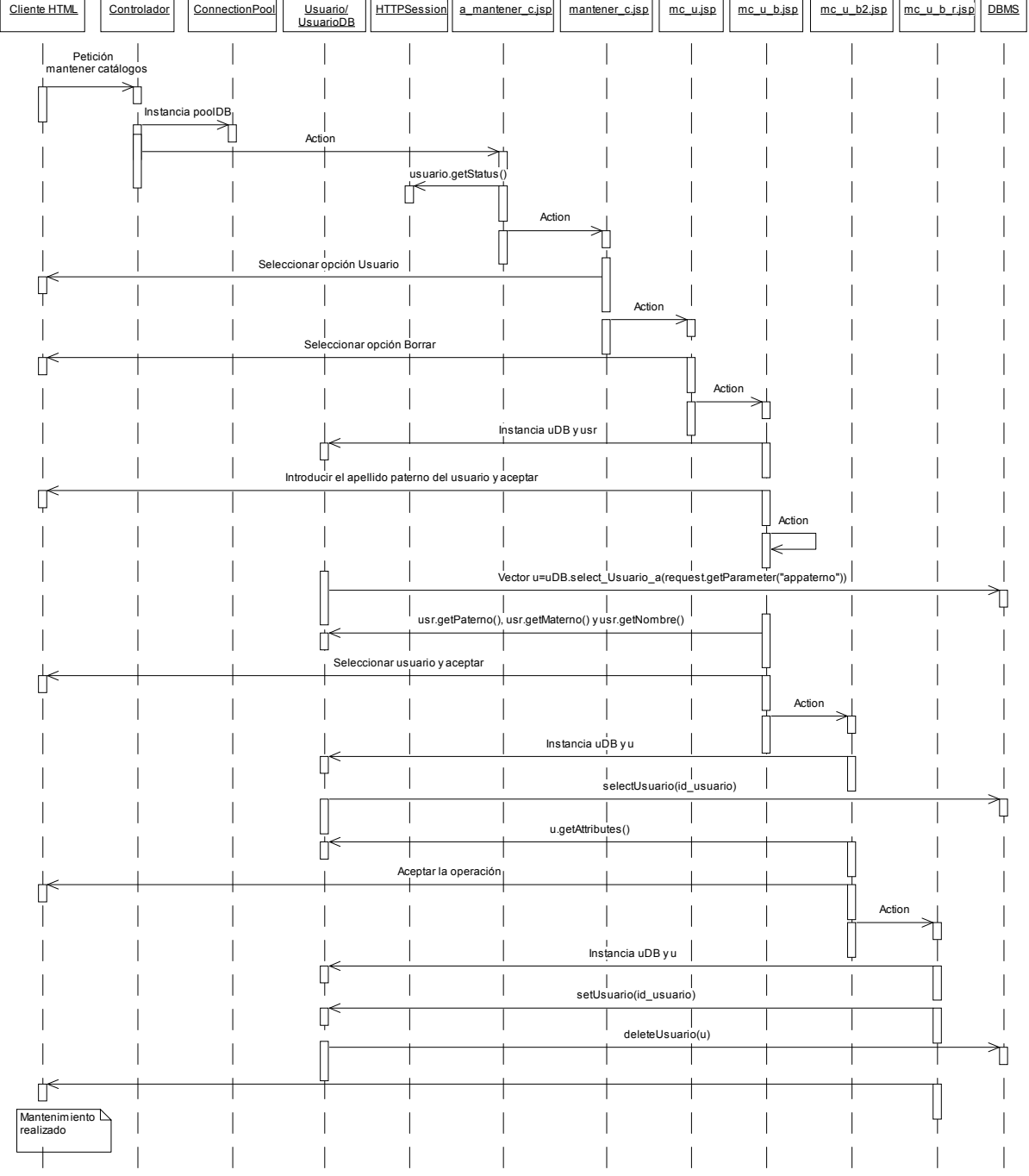

Mantener catálogo de usuario, operación borrar: permiso de administrador.

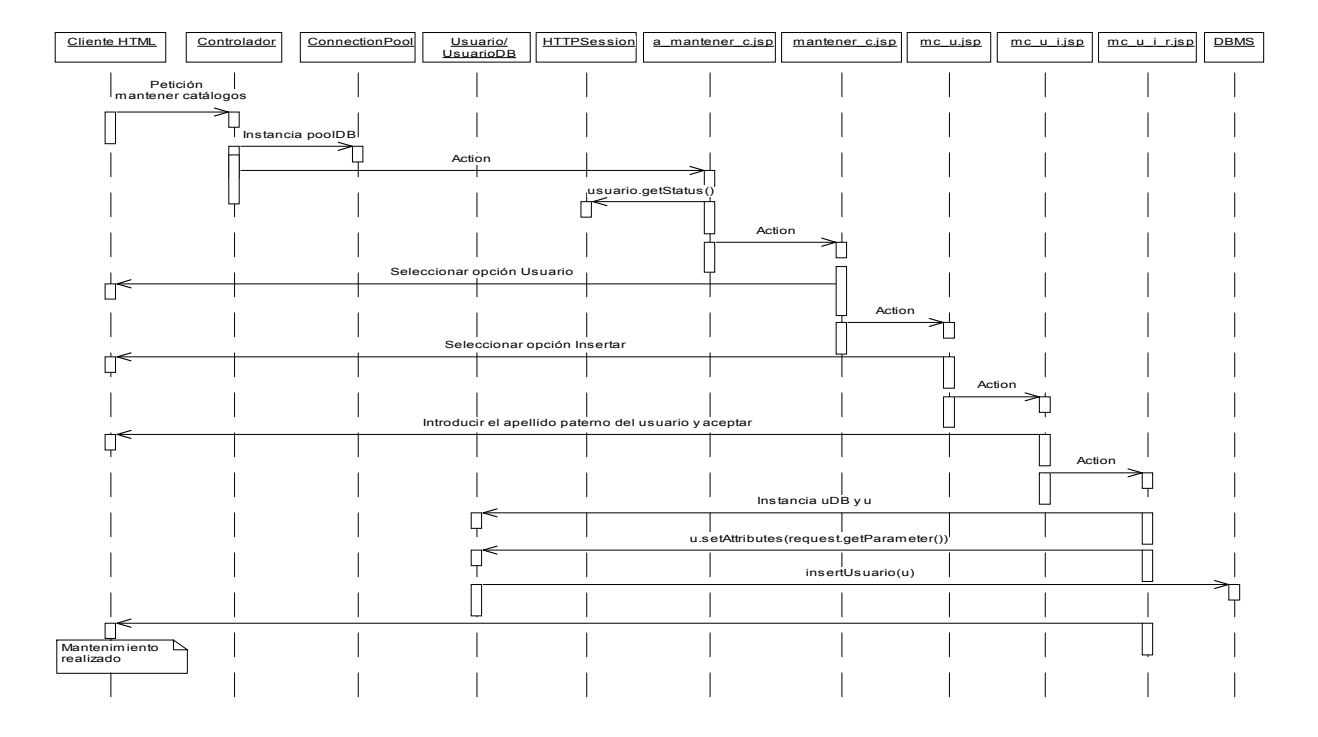

Mantener catálogo de usuario, operación insertar: permiso de administrador.

Mantener catálogo de software, operación borrar nombre: permiso de administrador.

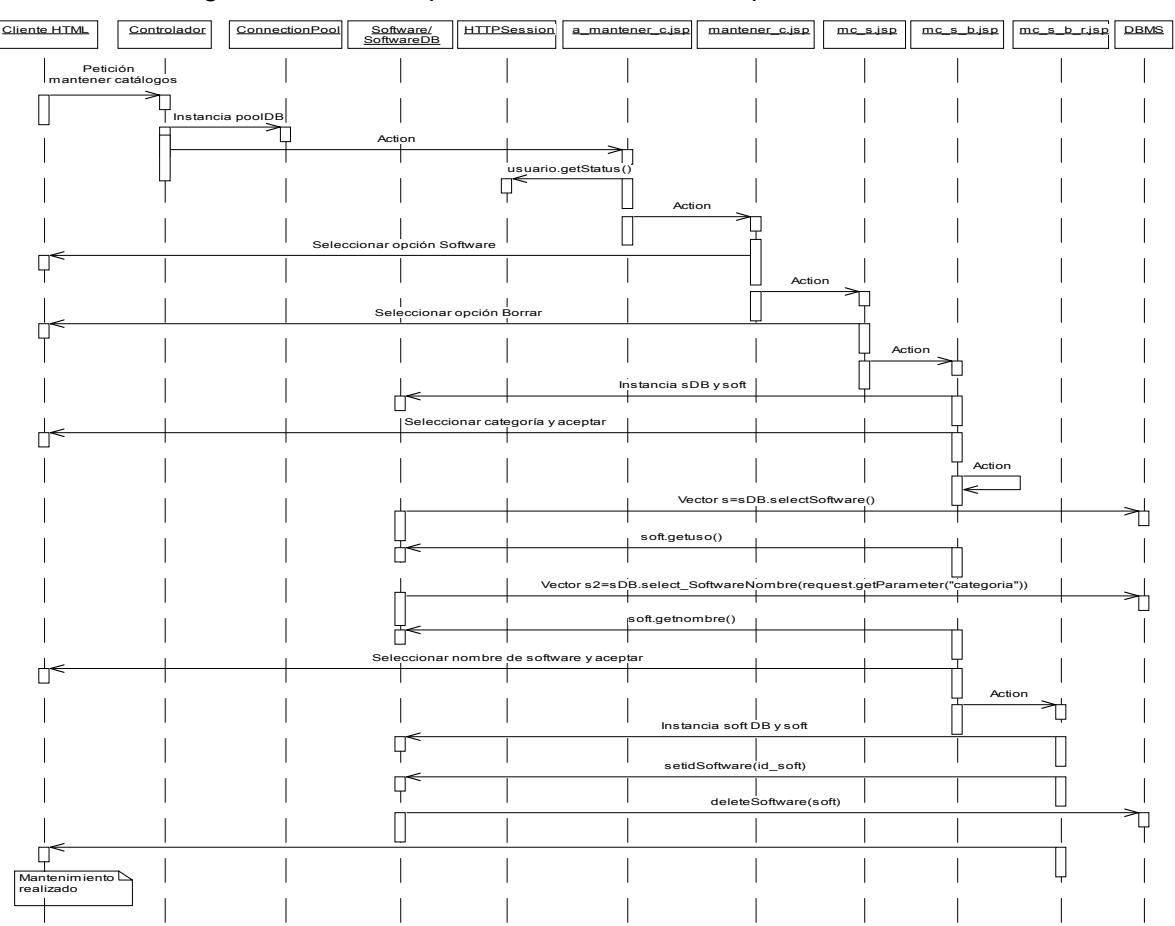

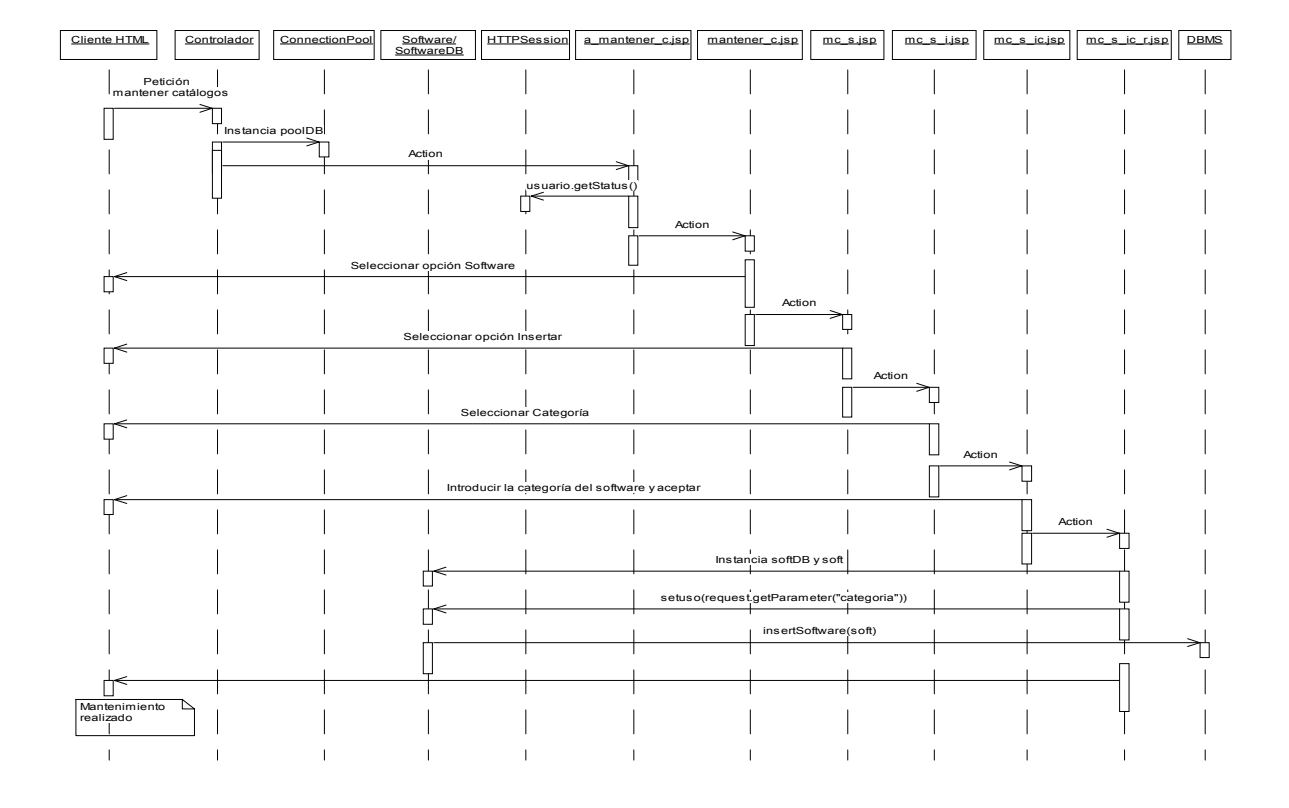

Mantener catálogo de software, operación insertar categoría: permiso de administrador.

Mantener catálogo de software, operación insertar nombre: permiso de administrador.

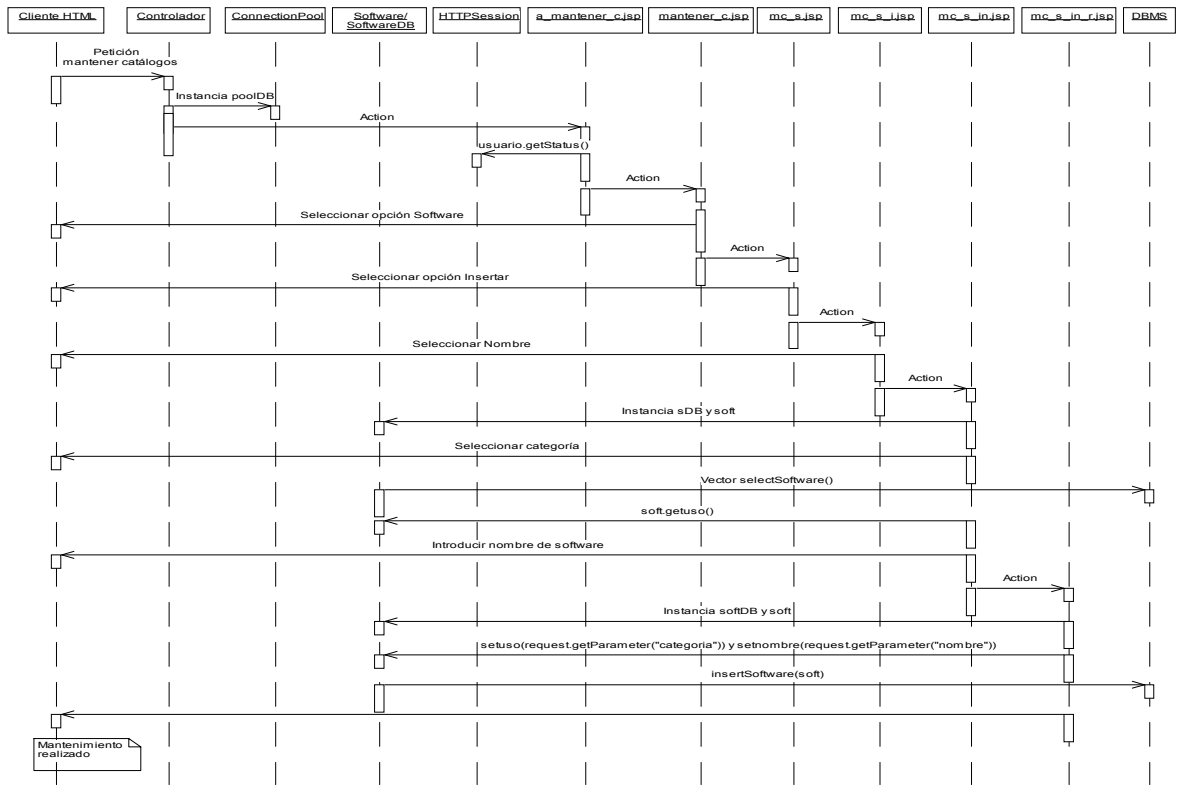

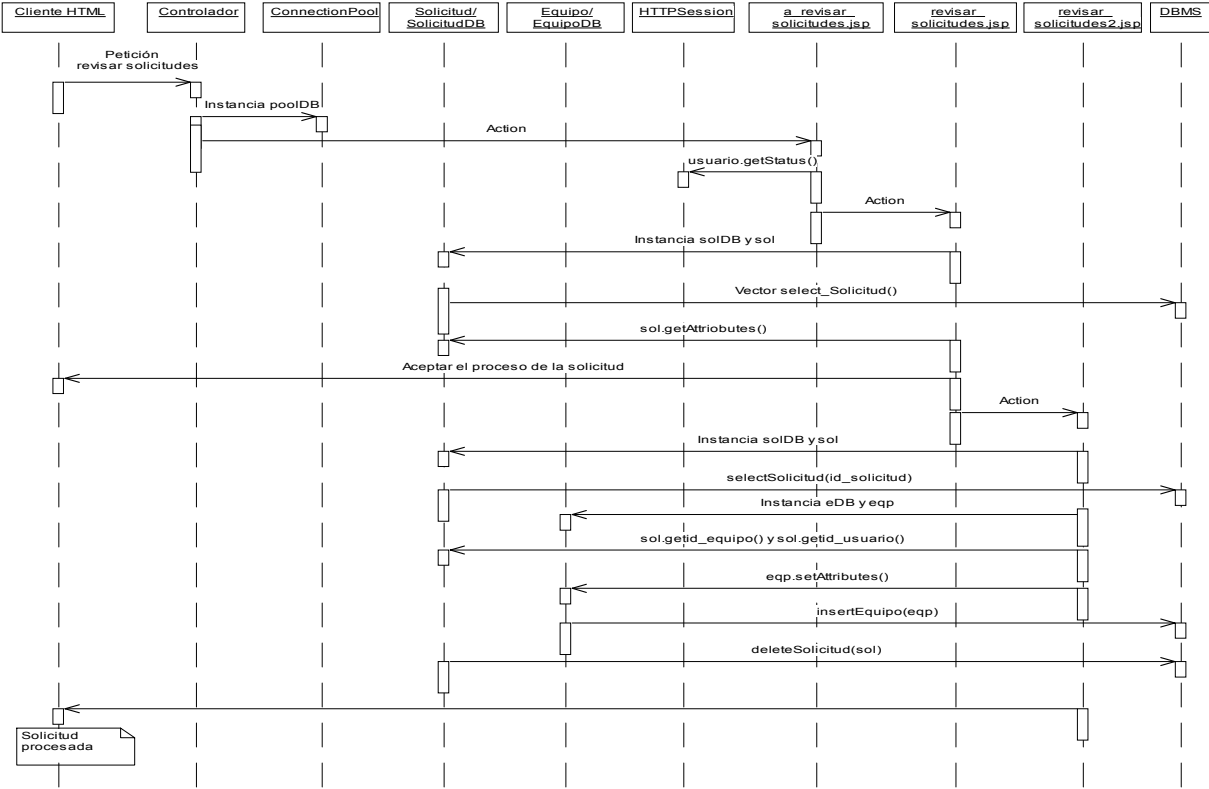

Revisar solicitudes de equipo: permiso administrador.

Revisar solicitudes de software: permiso administrador.

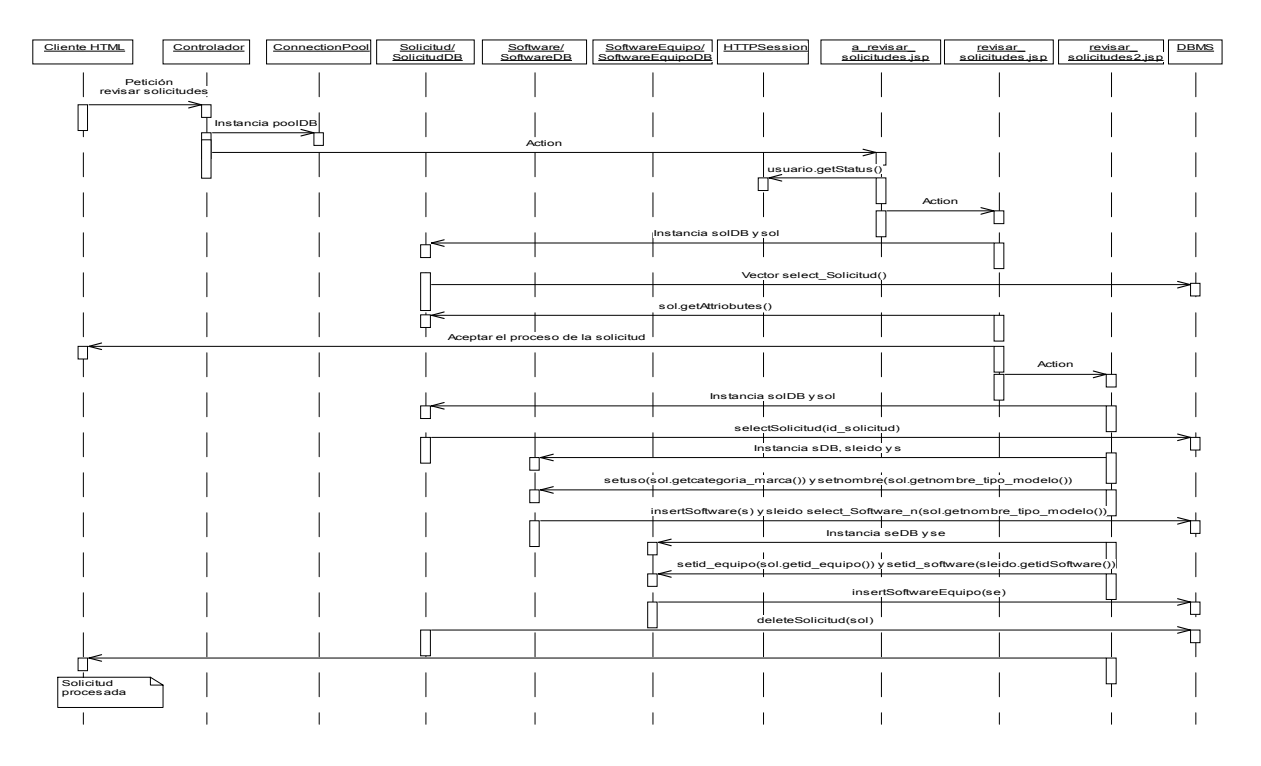

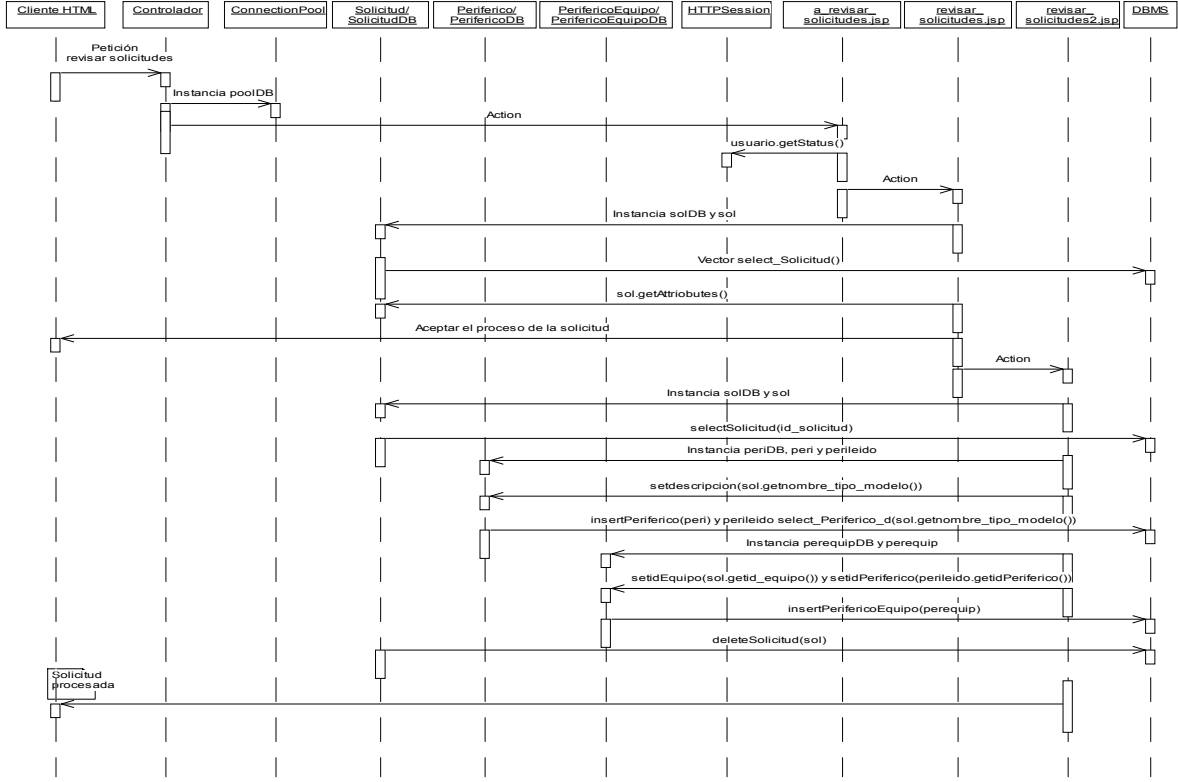

Revisar solicitudes de periférico: permiso administrador.

Generar reportes lista general: permiso de administrador.

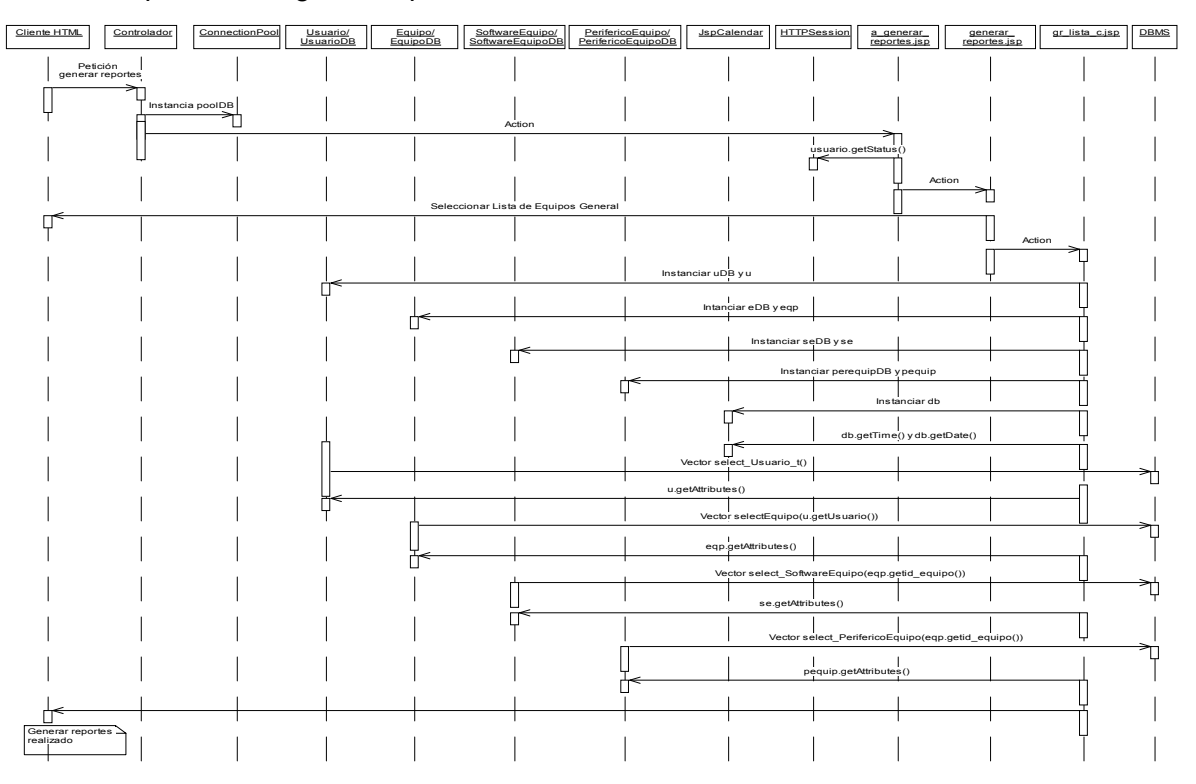

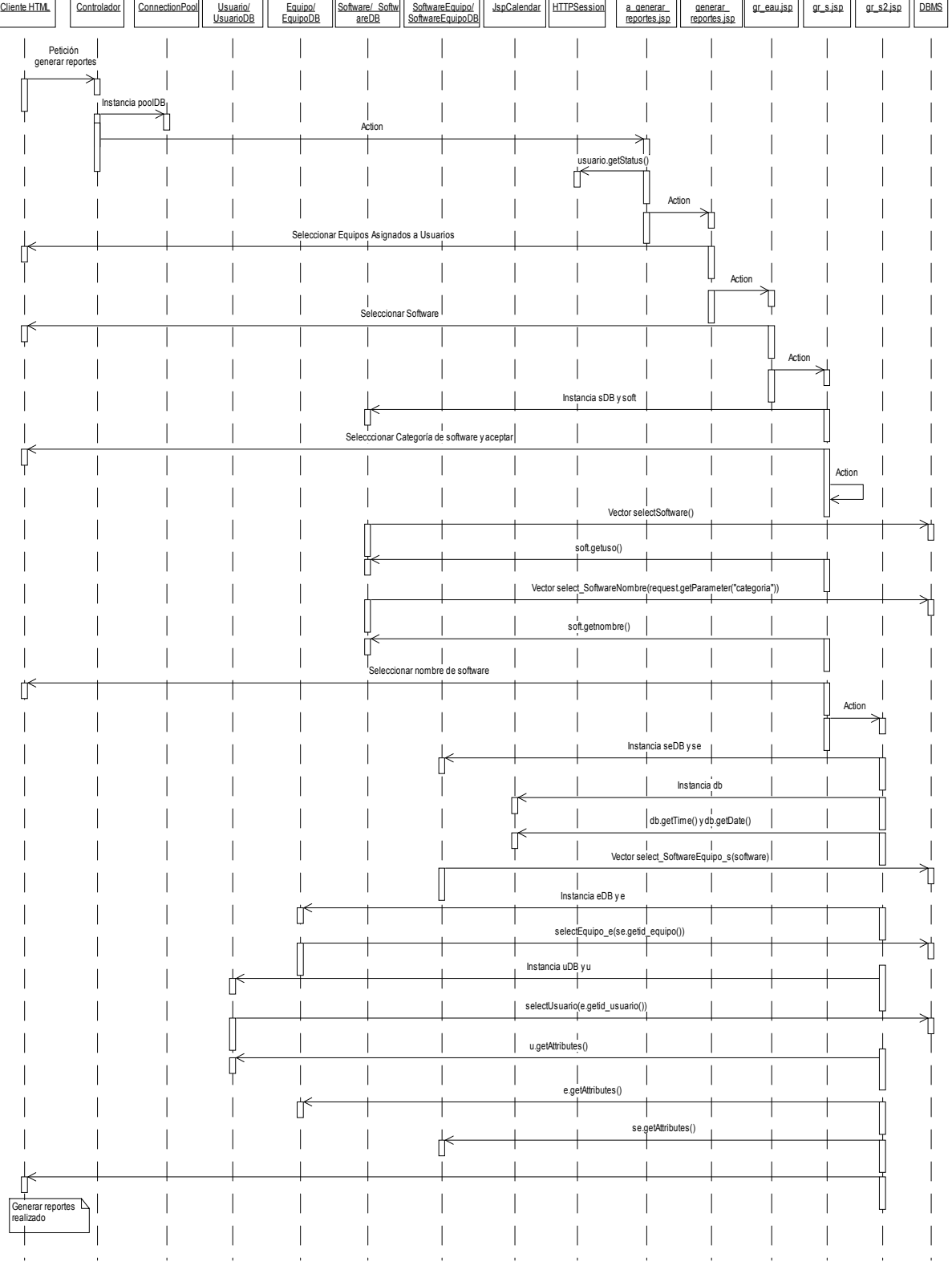

Generar reportes equipos asignados a usuarios por software: permiso de administrador.

 $\mathbb{R}$ 

 $\overline{a}$ 

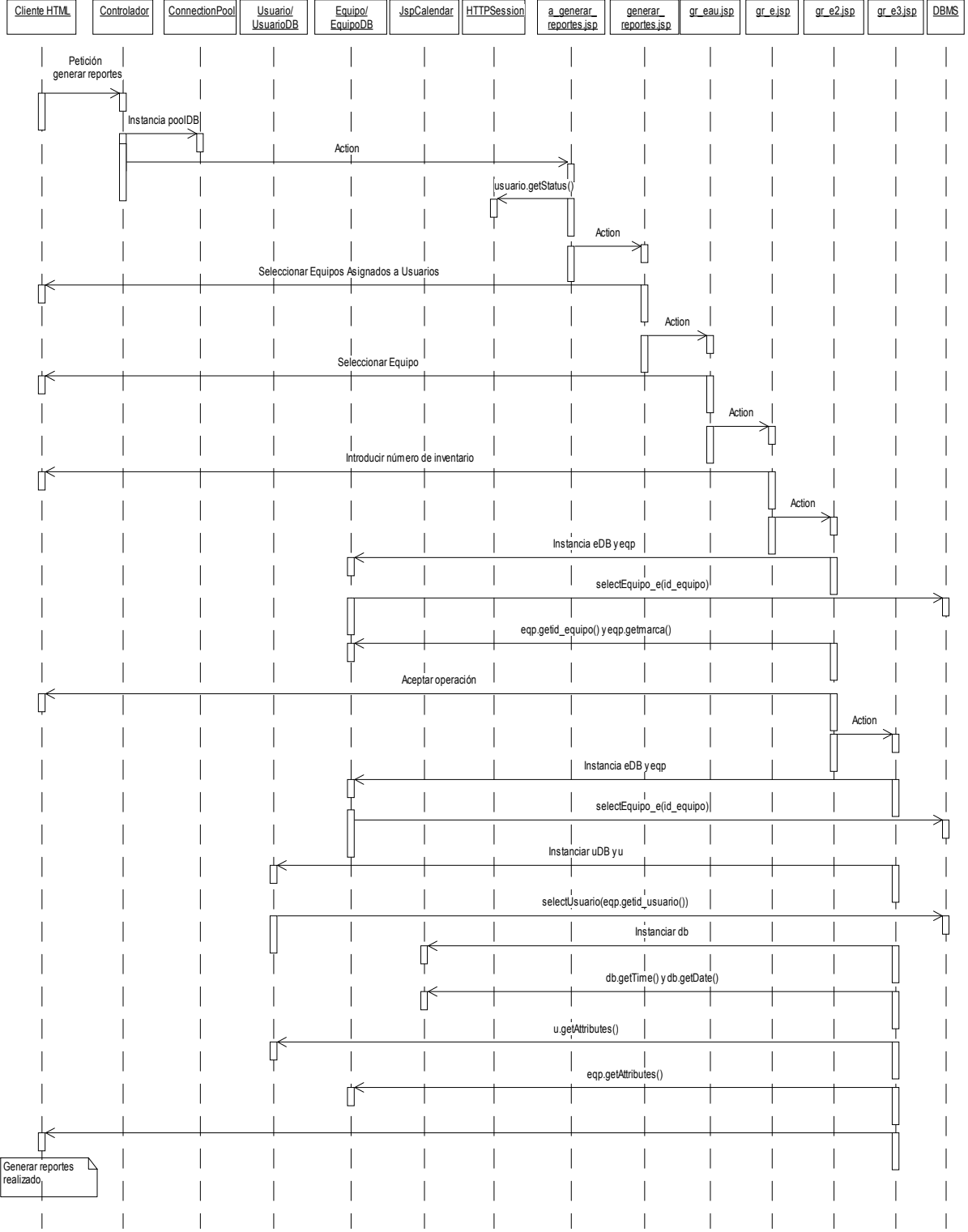

Generar reportes equipos asignados a usuarios por equipo: permiso de administrador.

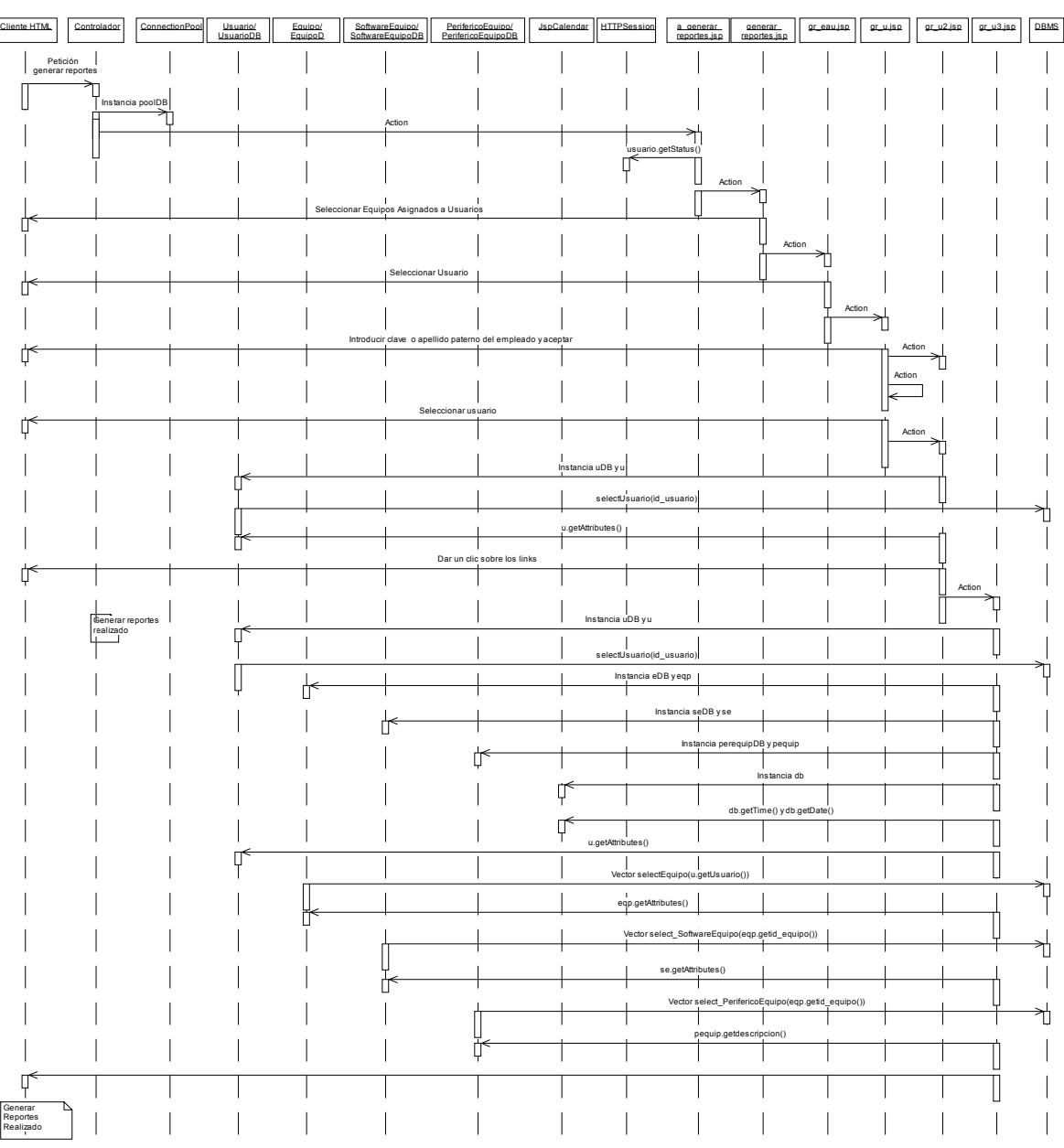

Generar reportes equipos asignados a usuarios por usuario: permiso de administrador.

 $\overline{a}$ 

 $\overline{\phantom{a}}$ 

 $\overline{a}$ 

Cliente HTML Controlador HTTPSession salir\_sistema.jsp inicio.html Petición salir del sistema  $\overline{\phantom{a}}$  $\overline{\phantom{a}}$ ℧ Action session.invalidate() ġ ı Action₹ Usuario sale del sistema L  $\mathbf{I}$  $\mathbf{I}$ 

Salir del sistema: permiso de usuario y administrador.

Cliente HTML Controlador Connection<br>Pool RegistroLic JspCalendar HTTPSession a\_generar\_<br>reportes.jsp <u>Controlador</u> | | C<u>onnection</u> || ServicioLicencias/ || RegistroLic | | JspCalendar | |HTTPSession || <u>a generar || generar || grautocad.jsp</u> || r<u>eporte || DB</u>MS ServicioLicencias/ || RegistroLic || JspCalendar || HTTPSession<br>ServicioLicenciasDB || RegistroLic || JspCalendar || HTTPSession generar\_ reportes.jsp reporte\_ autocad.jsp Petición generar reportes  $\overline{\phantom{a}}$ Instancia poolDB  $\mathbb{I}$ Action ╅ usuario.getStatus()  $\mathsf{I}$ Action ŤÌ Seleccionar uso de Autocad Ò  $\overline{\phantom{a}}$  $\overline{\phantom{a}}$ Action ┪ Instancia serlDB  $\overline{\phantom{a}}$ ┞ I  $\overline{\phantom{a}}$  $\overline{\phantom{a}}$  $\overline{\phantom{a}}$ Instancia rlic ╫ Ų Vector reg1=serlDB.selectServicioLicenciasf() 11  $\overline{\phantom{a}}$  $\overline{\phantom{a}}$  $\overline{\phantom{a}}$ rlic=(RegistroLic) reg1.get(i)  $\begin{array}{c} \hline \end{array}$ ⋔ rlic.getfecha\_conexion() Ū Seleccionar primer rango de fecha de conexion Ų U  $\overline{\phantom{a}}$  $\overline{\phantom{a}}$  $\overline{\phantom{a}}$ Vector reg2=serlDB.selectServicioLicenciasf() Π rlic=(RegistroLic) reg2.get(i) rlic.getfecha\_conexion() Seleccionar segundo rango de fecha de conexión  $\overline{\phantom{a}}$  $\overline{\phantom{a}}$  $\mathbb{D}^{\!}$ Oprimir botón Generar Reporte Г  $\overline{\phantom{a}}$ Action Ì II  $\overline{\phantom{a}}$  $\vert$ Instancia serlDB  $\vert$  $\Box$  $\overline{\phantom{a}}$ Instancia rlic ┟ Instancia db Ú db.getDate() y db.getTime()  $\overline{\phantom{a}}$ ₫ T Vector fc=serlDB.selectServicioLicencias\_fecha(java.sql.Date.valueOf(f1), java.sql.Date.valueOf(f2)) 11 |<br>|RegistroLic) fc.get(i)  $\overline{\phantom{a}}$  $\overline{\phantom{a}}$  $\begin{array}{c} \hline \end{array}$  $\overline{\phantom{a}}$ Q  $\overline{\phantom{a}}$  $\overline{\phantom{a}}$ rlic.getAttributes() ⋔  $\overline{\phantom{a}}$  $\overline{\phantom{a}}$  $\overline{\phantom{a}}$  $\overline{\phantom{a}}$  $\begin{array}{c} \hline \end{array}$  $\Box$  $\overline{\phantom{a}}$ Reporte de Servicio Licencias de Autocad Generado $\overline{\phantom{a}}$  $\overline{\phantom{a}}$  $\overline{\phantom{a}}$  $\overline{\phantom{a}}$  $\overline{\phantom{a}}$  $\overline{\phantom{a}}$  $\overline{\phantom{a}}$  $\overline{\phantom{a}}$  $\overline{\phantom{a}}$  $\overline{1}$  $\overline{\phantom{a}}$  $\overline{\phantom{a}}$  $\overline{\phantom{a}}$  $\overline{\phantom{a}}$  $\overline{\phantom{a}}$ 

#### Generar reportes de uso de Autocad: permiso de administrador.

### **APÉNDICE B.- Manual de instalación del sistema de información**

# **B.1. REQUISITOS MÍNIMOS DEL SISTEMA.**

- 1.- Sistema Operativo: Desde Windows 98 o mayor.
- 2.- Procesador: Desde Pentium I o mayor.
- 3.- Memoria RAM: Desde 64 MB.
- 4.- Espacio libre disponible en disco duro: Desde 10 MB.

## **B.2. SOFTWARE NECESARIO PARA LA EJECUCIÓN DEL SISTEMA.**

- 1.- j2sdk1.4.0
- 2.- Jakarta Tomcat 4.1.12
- 3.- Sistema de Información.
- 4.- MySQL versión: 3.23.53

## **B.3. INSTALACIÓN DEL SOFTWARE PARA LA EJECUCIÓN DEL SISTEMA.**

### **B.3.1. Instalación del j2sdk1.4.0.**

- 1.- Ejecutar el archivo j2sdk-1\_4\_0-win.exe con un doble clic.
- 2.- Dar un clic en el botón "Next".

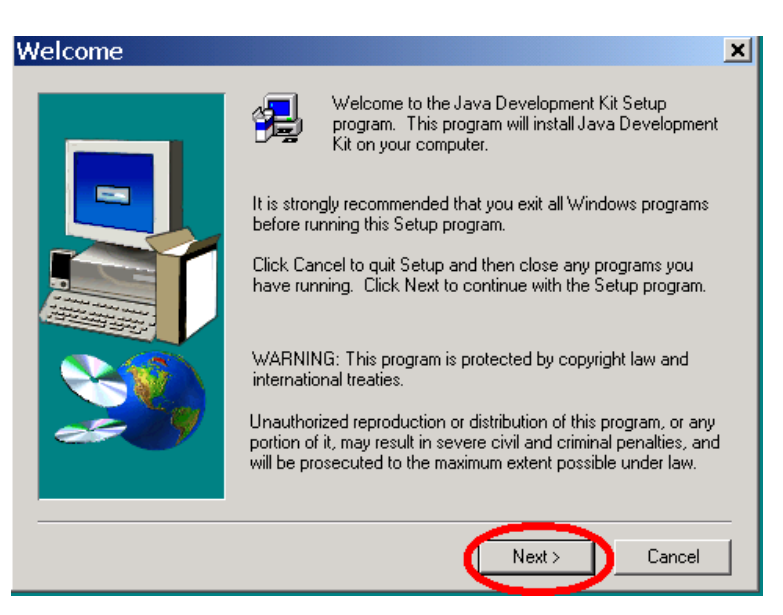

3.- Aceptar los términos y condiciones de uso del j2sdk1.4.0 dando un clic en el botón "Yes".

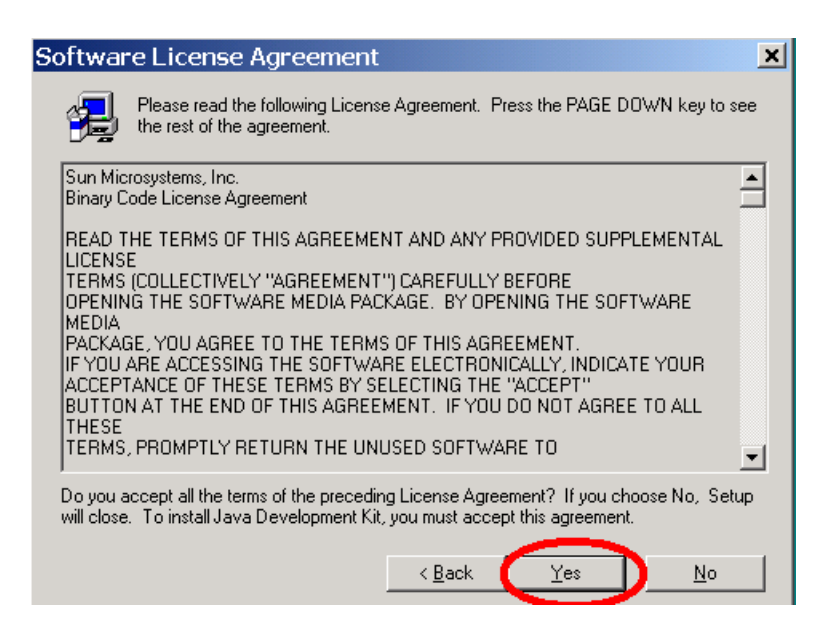

4.- Seleccionar la unidad C:\ para la instalación de las carpetas del programa, que es la que sale por default y dar un clic en el botón "Next".

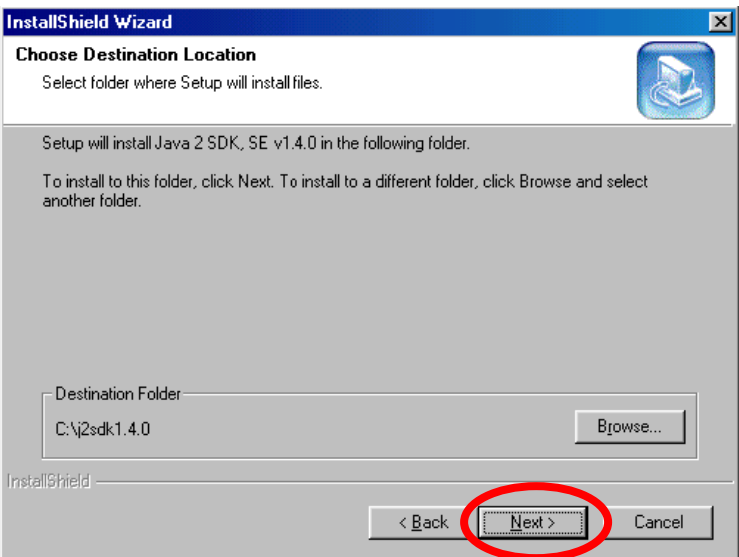

5.- Seleccionar lo componentes que queremos instalar, por default aparecen todos señalados y solamente damos clic en el botón "Next".

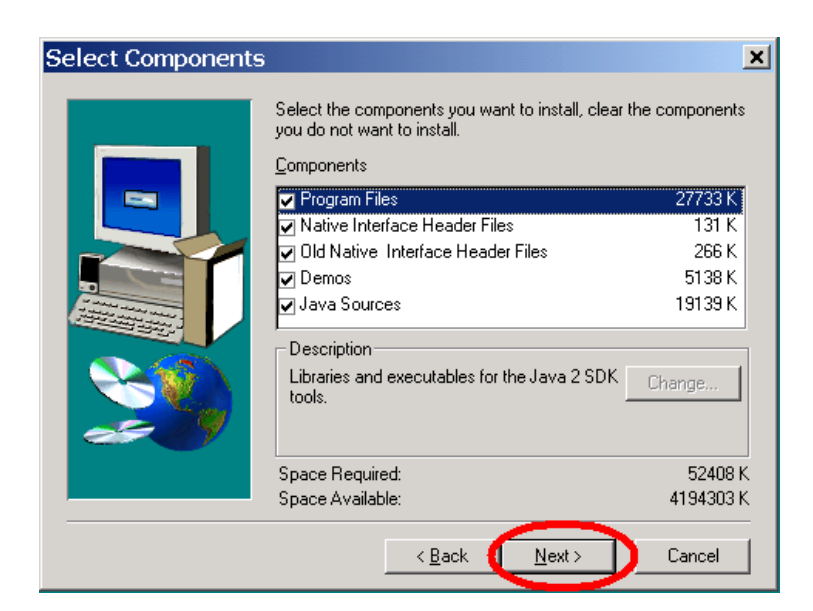

- 6.- Esperar hasta que se haya instalado el j2sdk1.4.0.
- 7.- Dar un clic en el botón "Finish" para finalizar la instalación.

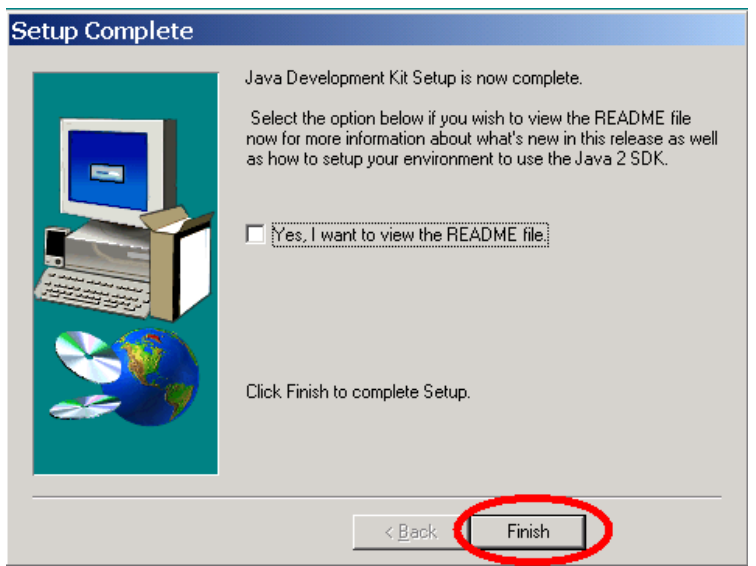

8.- Agregar al final del archivo autoexec.bat (localizado en la raíz de C:\) lo siguiente:

set CLASSPATH=C:\j2sdk1.4.0\jre\lib. set PATH=%PATH%;C:\j2sdk1.4.0\bin

**Nota:** Para la instalación de Java 2 SDK en otros sistemas operativos, favor de dirigirse a la siguiente dirección http://java.sun.com/docs/books/tutorial/getStarted/cupojava/index.html.

### **B.3.2. Instalación del Jakarta – Tomcat 4.1.12.**

1.- Descomprimir el archivo jakarta-tomcat-4.1.12.zip lo que crea un directorio llamado jakarta-tomcat-4.1.12.

2.- Renombrar el directorio con el nombre "tomcat".

3.- Definir las siguientes variables de ambiente al final del archivo autoexec.bat (localizado en raíz de C:\):

a) JAVA\_HOME: El directorio raíz del JDK.

set JAVA\_HOME=C:\j2sdk1.4.0

b) TOMCAT\_HOME: El directorio raíz del tomcat.

set TOMCAT\_HOME=C:\tomcat

c) CLASSPATH: Al valor actual de la variable, agregarle lo siguiente:

set

CLASSPATH=%TOMCAT\_HOME%\lib\ant.jar;%TOMCAT\_HOME%\lib\jasper.jar;%TOMCAT\_H OME%\lib\jaxp.jar;%TOMCAT\_HOME%\lib\parser.jar;%TOMCAT\_HOME%\lib\servlet.jar;%TOM CAT\_HOME%\lib\webserver.jar

**Nota:** Para la instalación de Jakarta-Tomcat 4.1.12 en otros sistemas operativos, favor de dirigirse a la siguiente dirección http://jakarta.apache.org/tomcat/index.html.

### **B.3.3. Instalación del Sistema de Información.**

El sistema de información se debe instalar dentro del directorio tomcat. Para esto se debe hacer lo siguiente:

1.- Dentro del subdirectorio webapps del directorio raíz tomcat insertar el directorio del sistema de información (carpeta inventario), el cual es el contexto que contiene todos los archivos y componentes necesarios para el funcionamiento de la aplicación.

### **B.3.4. Instalación de MySQL versión: 3.23.53**

1.- Dar un clic en el archivo mysql-max-3.23.53-win

2.- Dar un clic en el archivo Setup.exe.

3.- Aparecerá la siguiente pantalla donde hay que dar un clic en el botón "Next".

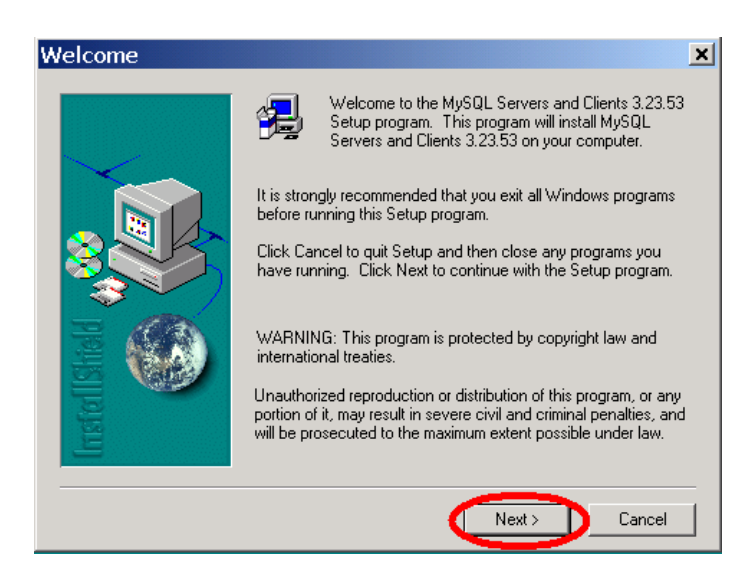

4.- En la siguiente pantalla dar un clic en el botón "Next".

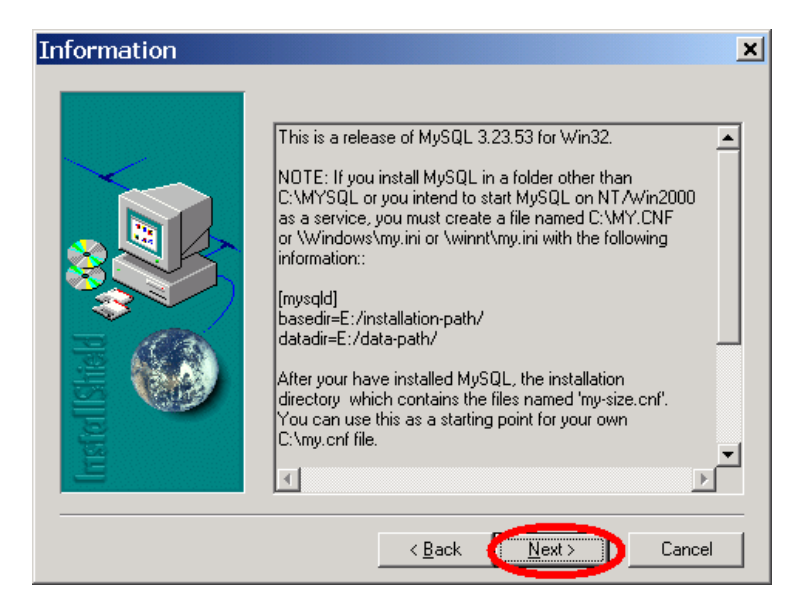

5.- En la siguiente pantalla habrá que indicar el directorio donde se habrá de instalar MYSQL, dejar el directorio que aparase por default en raíz de C:\mysql y dar un clic en el botón "Next".
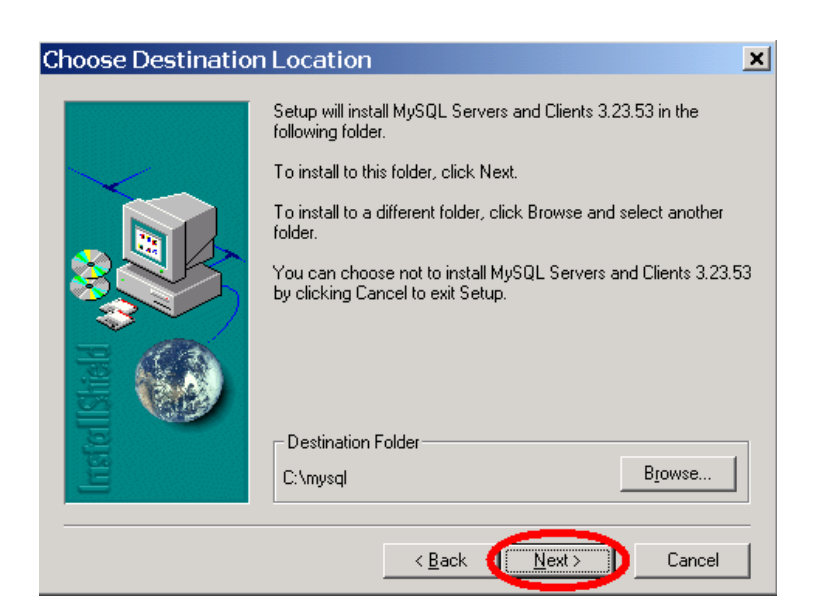

6.- Seleccionar la opción "Typical" y dar clic en el botón "Next".

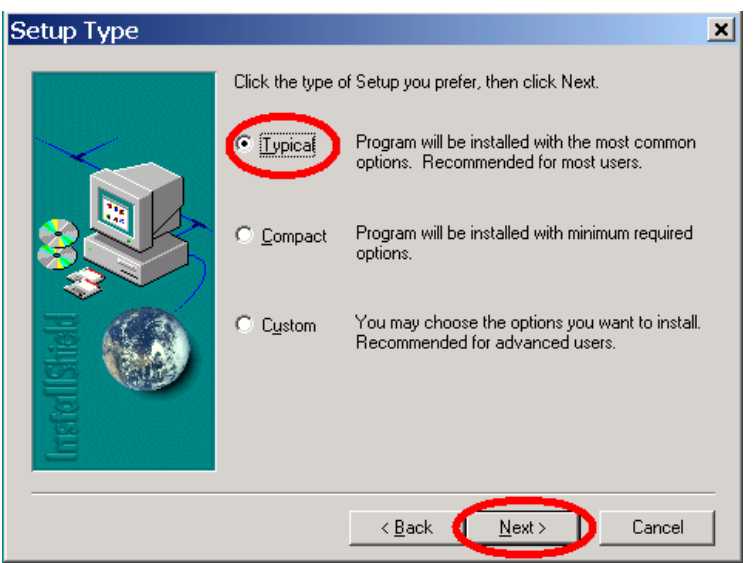

7.- Dar un clic en el botón "Finish", para terminar de instalar MySQL.

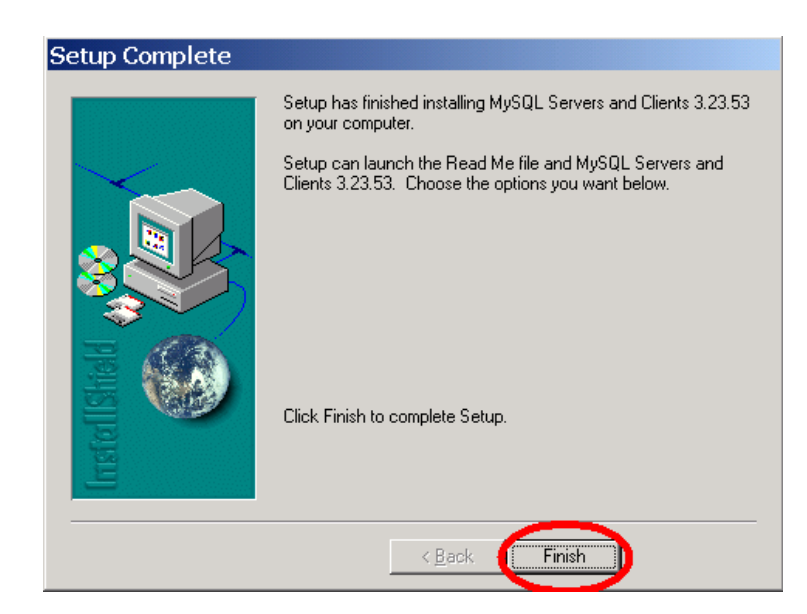

Una vez instalado MySQL se debe levantar su servidor para poder crear la base de datos del sistema. Para esto se hace los siguientes paso:

8.- Abrir el explorador de Windows y dirigirse al subdirectorio C:\mysql\bin, en donde se encuentra el archivo winmysqladmin.exe.

9.- Damos doble clic para ejecutar el archivo que se encarga de levantar el servidor MySQL. Al hacerlo, aparecerá la pantalla siguiente que indica que el servicio esta funcionando.

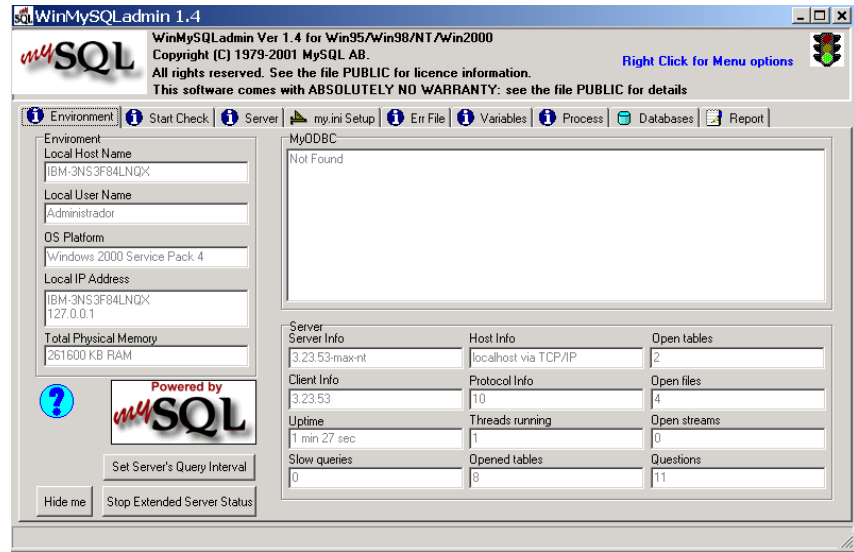

Una vez hecho esto, se debe crear la base de datos del sistema e insertar un usuario con permiso de administrador, para poder manipular en un principio el sistema. Esto se hace como a continuación se describe:

10.- Abrir el prompt de MS-DOS en Windows y nos direccionamos a la siguiente ruta C:\mysql\bin.

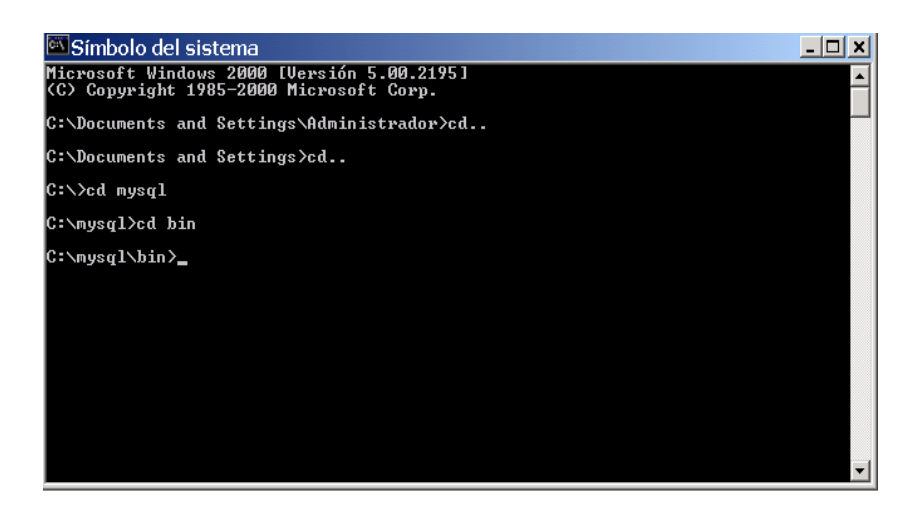

11.- Una vez ubicados en la ruta escribimos el comando: mysql, que nos mostrara el monitor del mismo.

12.- En el monitor de mysql debemos crear la base de datos para lo cual escribimos lo siguiente:

mysql> # mysql –u root -p mysql> create database inventario; mysql> grant all privileges on inventario.\* to inveta@localhost identified by 'inventa' -> with grant option; mysql> flush privileges;

Posteriormente se debe crear toda la estructura de la base de datos, para esto en la carpeta Docs de la carpeta del sistema de información (carpeta inventario) se encuentra un script de nombre schema\_si que genera todas las tablas y campos.

13.- En el monitor de mysql escribir el siguiente comando:

mysql> source C:/jakarta-tomcat-4.1.12/webapps/inventario/docs/schema\_si.sql*;*

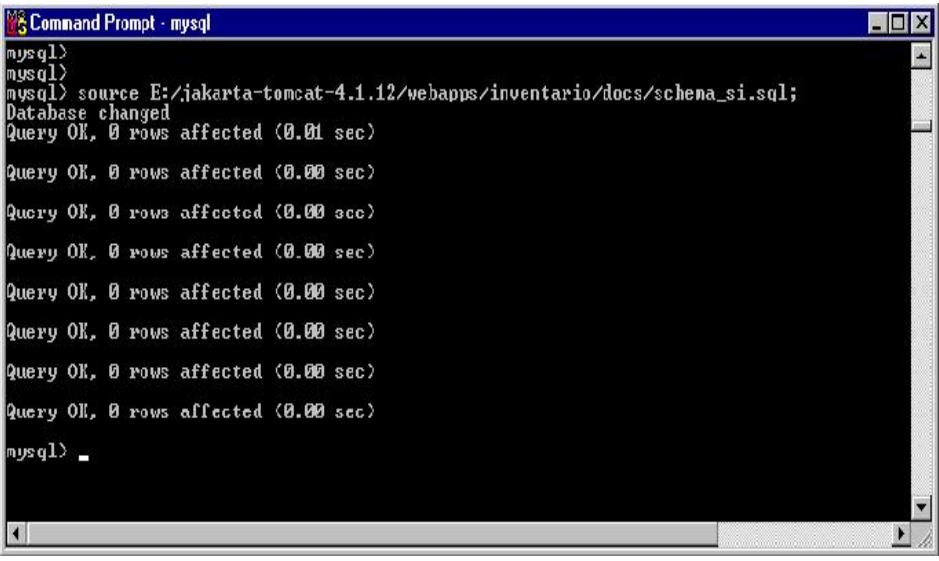

14.- Con esto la base de datos del sistema queda creada, lo único que falta por hacer es insertar un usuario con permiso de administrador, para lo cual se escribe lo siguiente dentro del monitor de MySQL:

mysql>use inventario mysql>INSERT INTO usuario VALUES(10,'Sosa','Iglesia','Jesús', 'SIPPI','8278','jsosa@imp.mx', '10', 'administrador');

**Nota 1:** Los valores de este primer registro dependerán del usuario a crear, pero es necesario mencionar que en el noveno valor es importante escribir la palabra "administrador", ya que se indica que tipo de permiso tendrá dicho usuario, a su vez es importante recordar el primero y octavo valor introducidos, ya que estos son el usuario y la contraseña con los que se autentificara el usuario en el sistema.

Esto finaliza la instalación de la base de datos del sistema.

**Nota 2:** Para la instalación de MySQL en otros sistemas operativos, favor de dirigirse a la siguiente dirección http://www.mysql.org.

#### **B.4. COMO PONER EN MARCHA EL SISTEMA DE INFORMACIÓN PARA LA ADMINISTRACIÓN DE RECURSOS DE TECNOLOGÍA INFORMÁTICA.**

- 1.- Abrir un prompt de MS-DOS, desde Windows.
- 2.- Ir al directorio C:\tomcat>.
- 3.- Ir al subdirectorio C:\tomcat\bin>.
- 4.- Ejecutar el archivo startup.bat.

Aparecerá la siguiente pantalla, lo cual indica que se levantó el servidor web Jakarta–Tomcat.

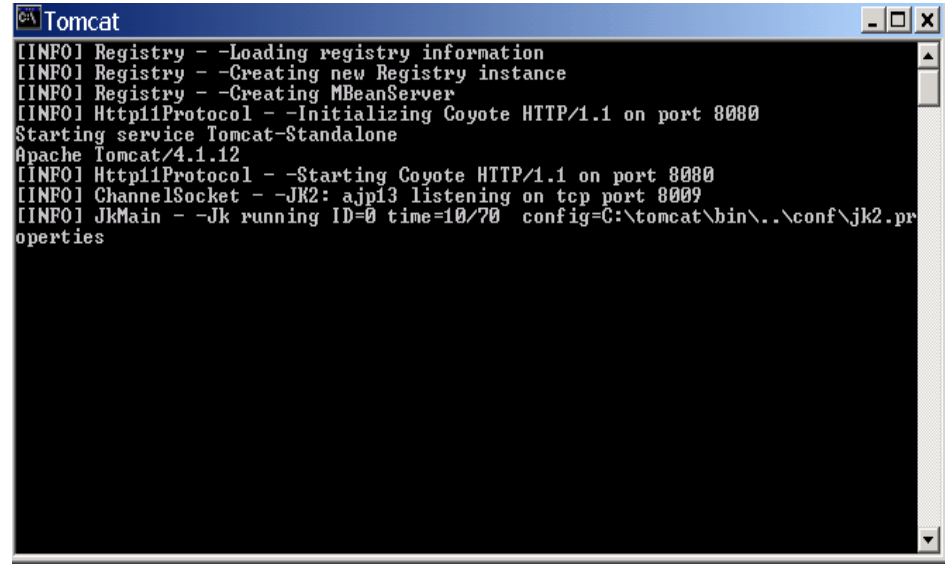

5.- Abrir un prompt de MS-DOS, desde Windows.

- 6.- Ir al directorio C:\mysql>.
- 7.- Ir al subdirectorio C:\mysql\bin>.
- 8.- Ejecutar el archivo winmysqladmin.exe.

Aparecerá la siguiente pantalla, lo cual indica que se levantó el servidor web MySQL.

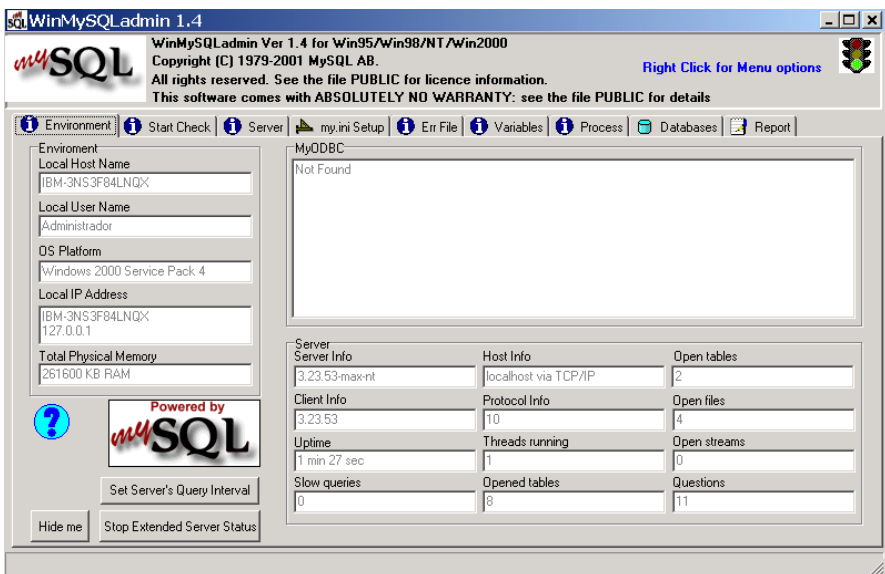

9.- Abrir un navegador de Internet, ya sea Internet Explorer, o en su defecto, Netscape Navigator y tecleamos en la barra de dirección la siguiente URL: http://localhost:8080 para rectificar que el servidor se haya levantado correctamente, tiene que aparecer la siguiente pantalla.

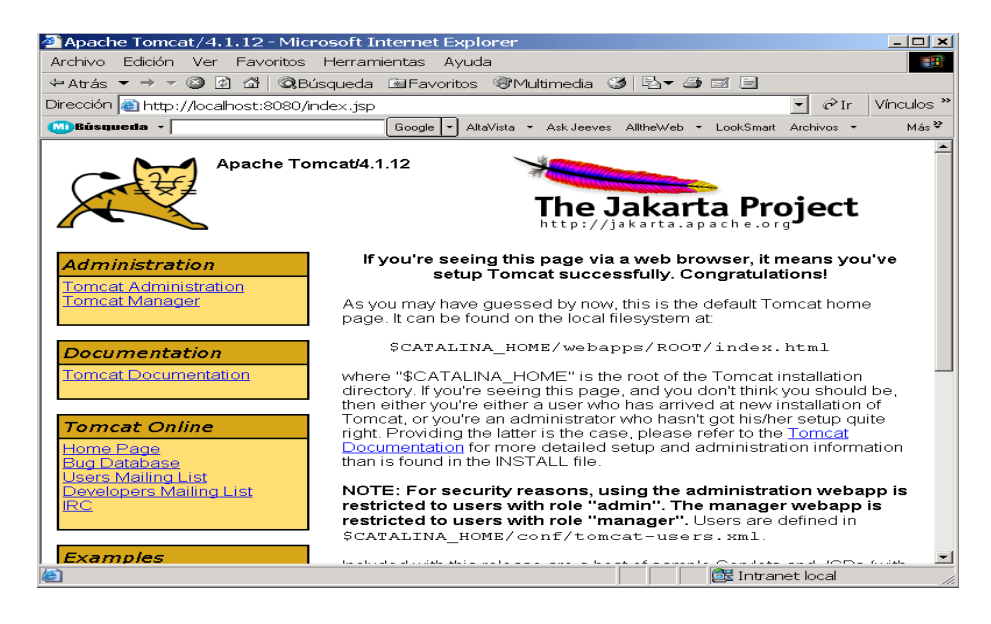

7.- Teclear la siguiente ruta en la barra de dirección URL: http://localhost:8080/inventario/inicio.html. Para accesar al sistema de información, se deben introducir los valores de usuario y contraseña que se hacen mención en la nota de instalación del servidor MySQL.

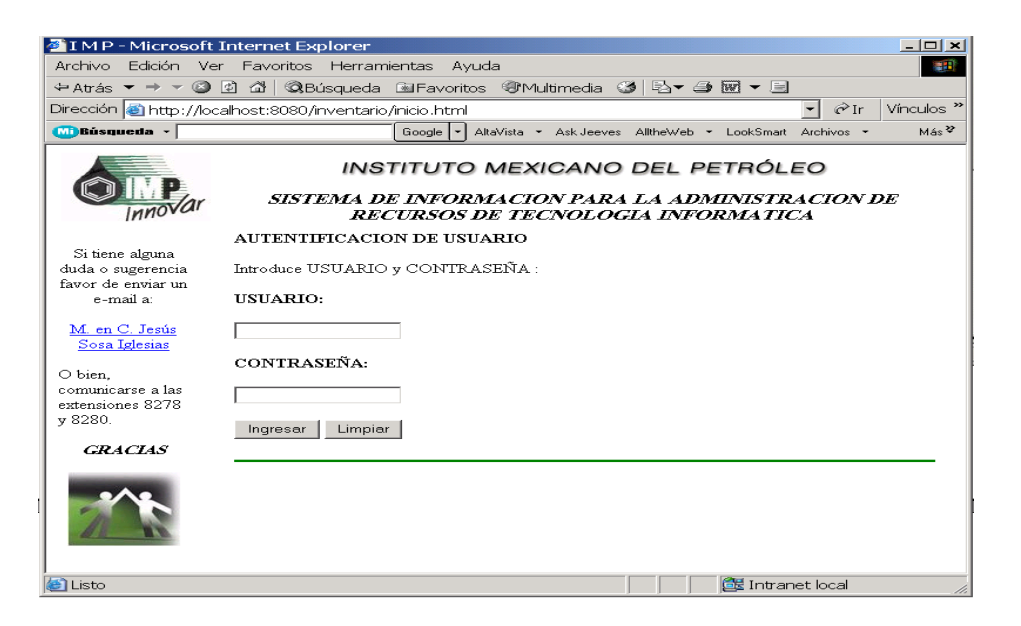

### **APÉNDICE C.- MANUAL DE REFERENCIA RÁPIDA DEL USUARIO**

El presente documento no pretende ser más que un manual condensado que proporciona una guía de referencia rápida para el sistema de información desarrollado. La interface del sistema es amigable con el usuario, además de intuitiva, en cada vista de la aplicación se indica claramente que pasos se deben seguir para llevar a cabo la operación elegida.

### **AUTENTIFICARSE EN EL SISTEMA**

Los usuarios deberán introducir su cuenta y contraseña para ingresar al sistema y confirman presionando el botón Ingresar.

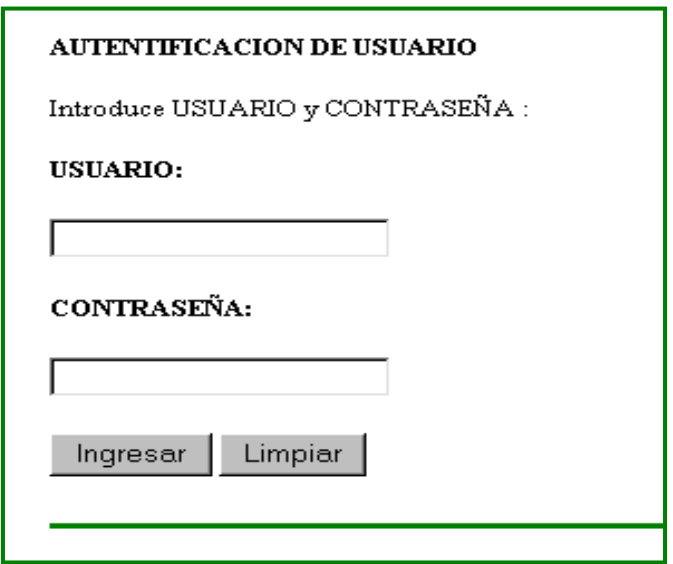

Si el sistema autentifica a los usuarios con privilegios de usuario, se despliega la siguiente pantalla donde se muestran las operaciones que se pueden realizar con dicho privilegio.

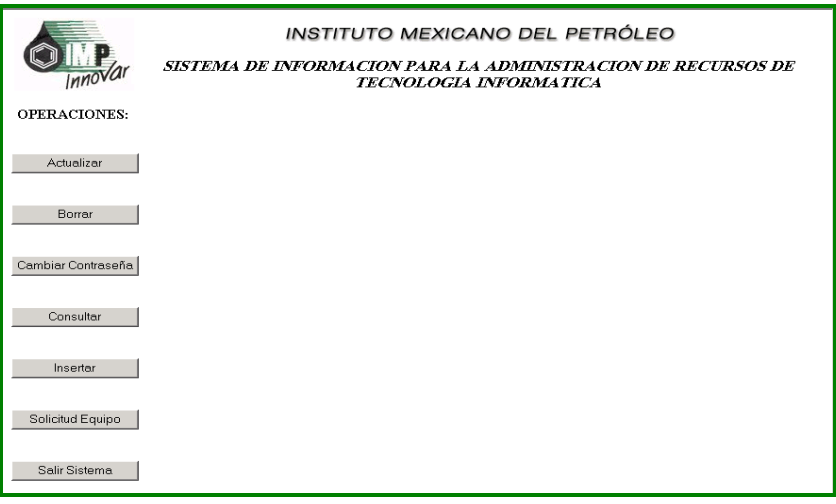

# **OPERACIÓN ACTUALIZAR COMPONENTES: SOFTWARE Y/O PERIFÉRICOS**

El sistema muestra un menú con una lista de equipos asignados al usuario autentificado, de donde se debe seleccionar el equipo al que se desea actualizar sus componentes: software o periférico. El sistema despliega una lista de componentes: software y periféricos asignados a éste equipo. Se debe dar un clic sobre un componente de la lista de software o periférico a actualizar.

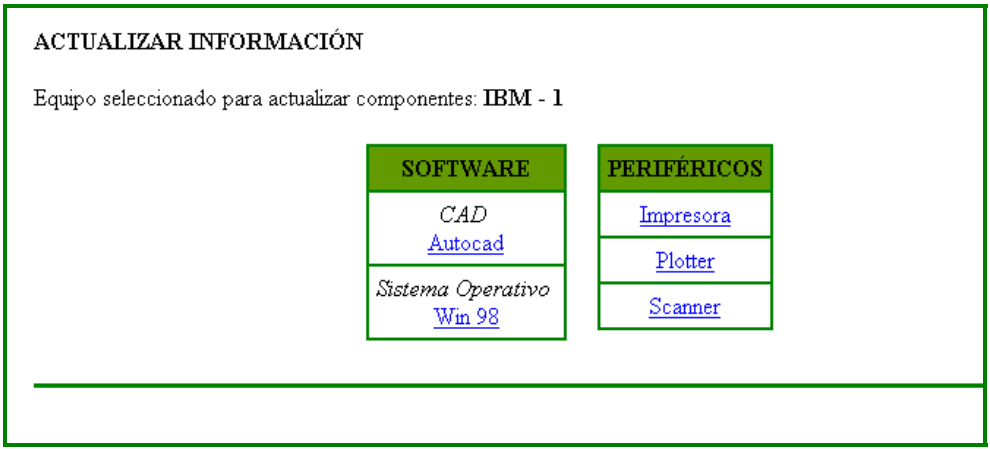

El sistema muestra una pantalla de acuerdo al tipo de componente, ya sea software o periférico que se desee actualizar, de donde se debe hacer la selección deseada y presionar el botón Actualizar, para llevar a cabo la operación.

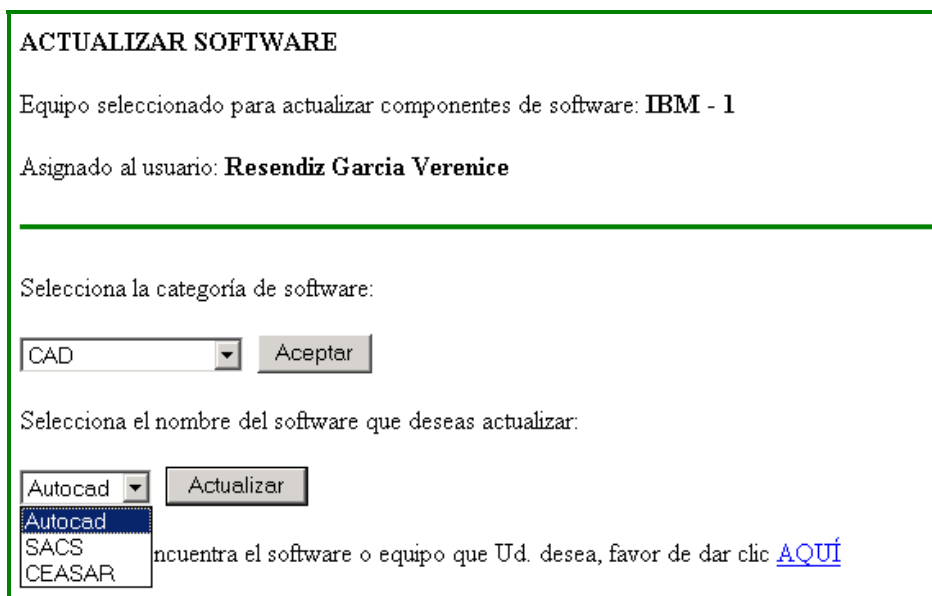

El sistema guarda la información referente al software o periférico actualizado y despliega en pantalla el status de la operación realizada.

### **OPERACIÓN BORRAR COMPONENTES: SOFTWARE Y PERIFÉRICOS**

El sistema muestra un menú con una lista de equipos asignados al usuario autentificado, de donde se debe seleccionar el equipo al que se desea borrar sus componentes: software o periférico. El sistema despliega una lista de componentes: software y periféricos asignados a éste equipo. Se debe dar un clic sobre un componente de la lista de software o periférico a borrar.

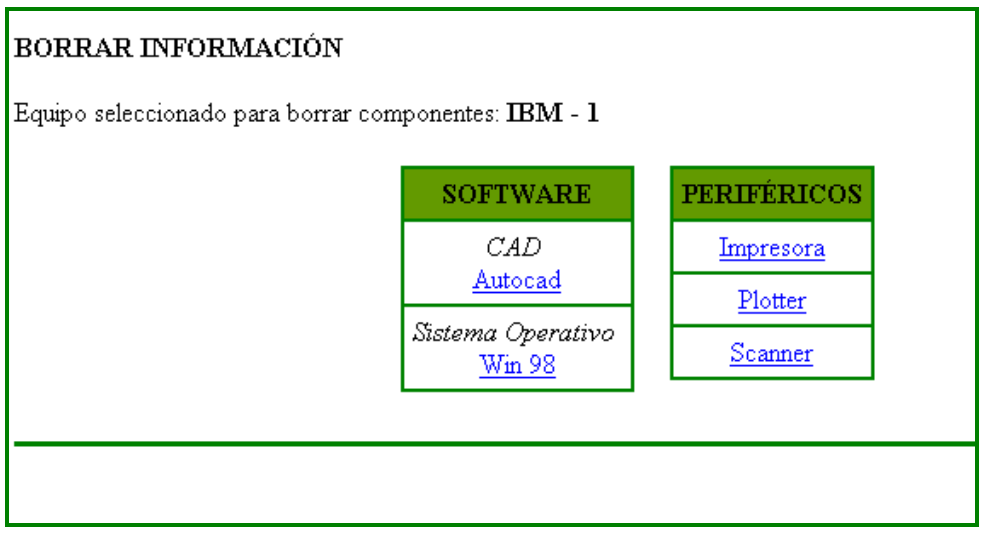

El sistema muestra una pantalla de acuerdo al tipo de componente, ya sea software o periférico que se desee borrar, preguntando al usuario si realmente desea borrar el componente de seleccionado. El usuario valida la operación presionando el botón Aceptar.

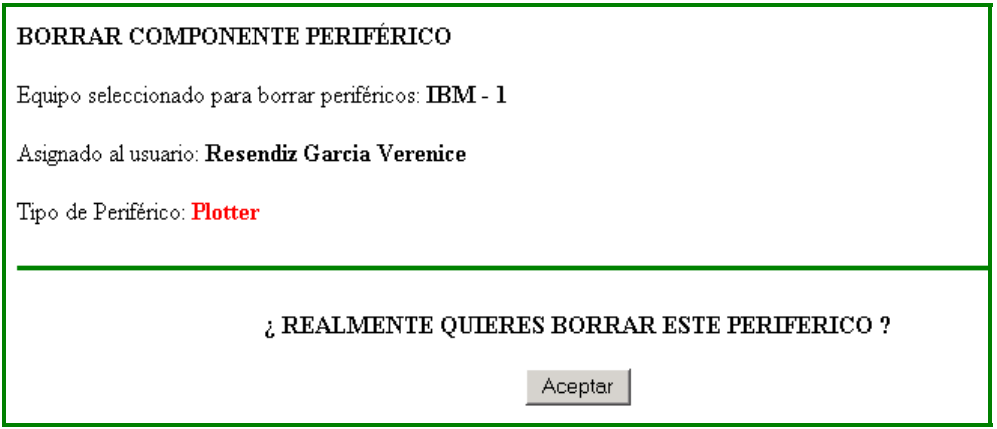

El sistema guarda la información referente al software o periférico borrado y despliega en pantalla el status de la operación realizada.

# **OPERACIÓN CAMBIAR CONTRASEÑA**

El sistema muestra en pantalla campos de llenado donde el usuario debe capturar la nueva contraseña, y posteriormente confirmarla. Se debe presionar el botón Cambiar Contraseña Usuario para realizar el cambio de contraseña.

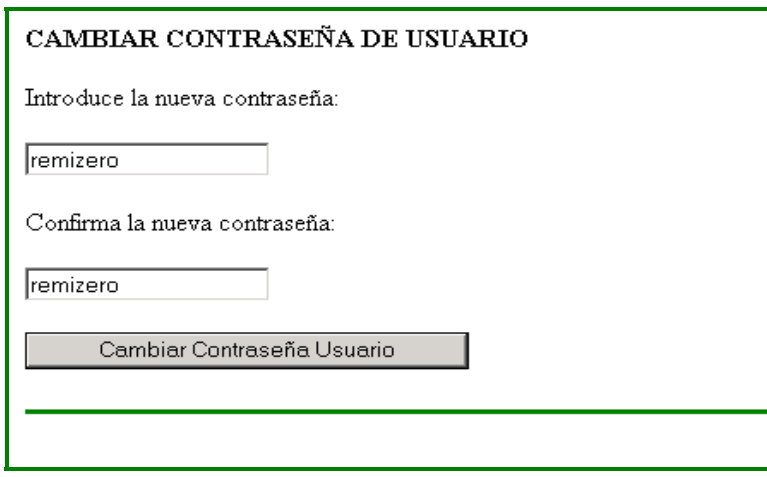

El sistema guarda la información referente a la nueva contraseña introducida por el usuario y despliega en pantalla el status de la operación realizada, mostrando la nueva contraseña.

# **OPERACIÓN CONSULTAR COMPONENTES: SOFTWARE Y PERIFÉRICOS**

El sistema muestra un menú con una lista de equipos asignados al usuario autentificado, de donde se debe seleccionar el equipo del que se desea consultar sus componentes: software o periférico. El sistema despliega una lista de componentes: software y periféricos asignados a éste equipo.

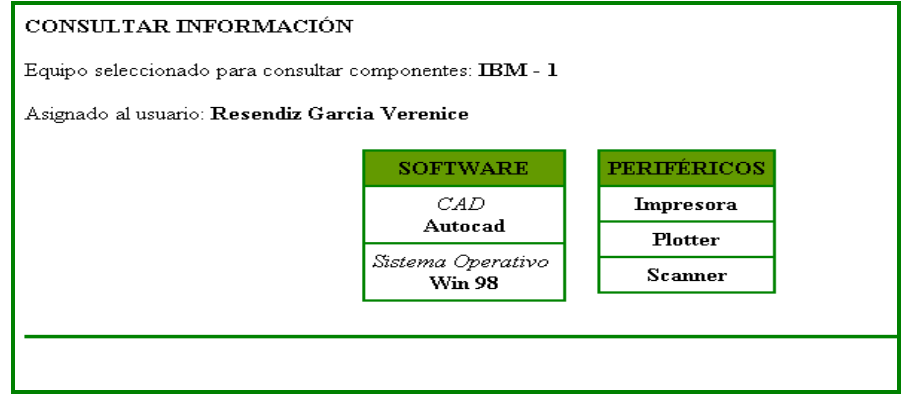

#### **OPERACIÓN INSERTAR COMPONENTES: SOFTWARE Y PERIFÉRICOS**

El sistema muestra un menú con una lista de equipos asignados al usuario autentificado, de donde se debe seleccionar el equipo al que se desea insertar componentes: software o periférico.

El usuario debe escoger de un menú una opción de insertar componentes: software o periférico y confirmar presionando el botón Aceptar.

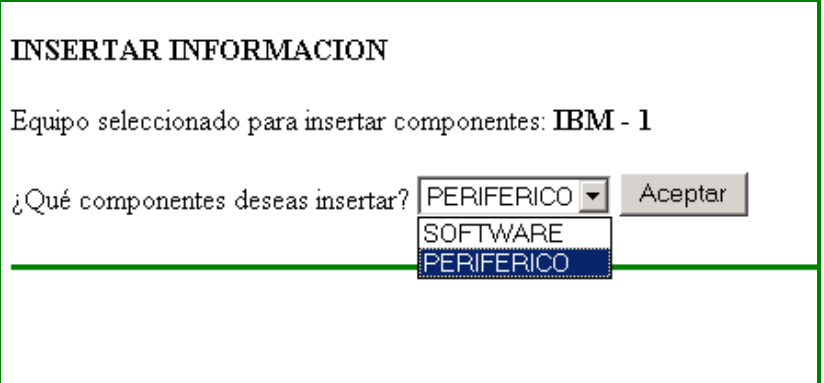

El sistema muestra una pantalla de acuerdo al tipo de componente, ya sea software o periférico que se desee insertar, de donde se debe hacer la selección deseada y presionar el botón Insertar, para llevar a cabo la operación.

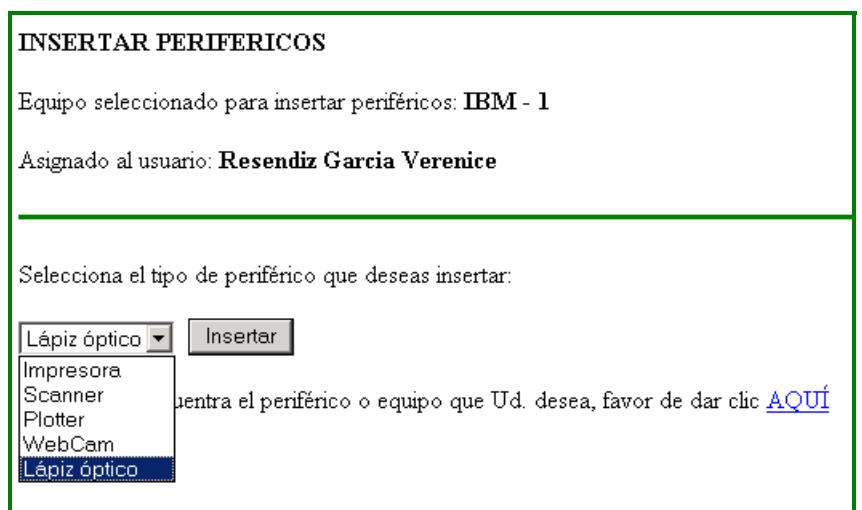

El sistema guarda la información referente al software o periférico insertado y despliega en pantalla el status de la operación realizada.

# **OPERACIÓN SOLICITUD DE EQUIPO**

El sistema muestra un formato que el usuario debe de llenar para solicitar un equipo.

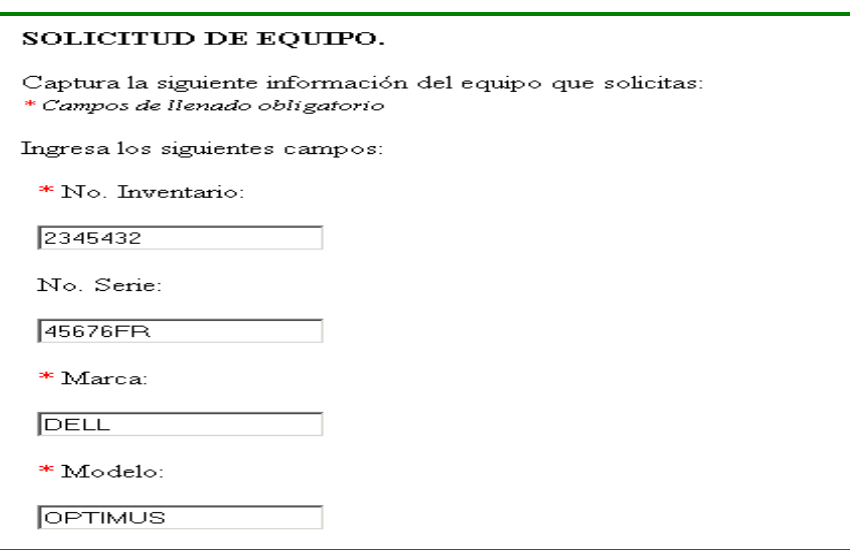

El sistema guarda la información referente a la solicitud realizada y despliega en pantalla el status de la operación realizada.

# **OPERACIÓN SALIR DEL SISTEMA**

El sistema termina la sesión con la aplicación, direccionando al usuario a la página web de inicio del sistema de información.

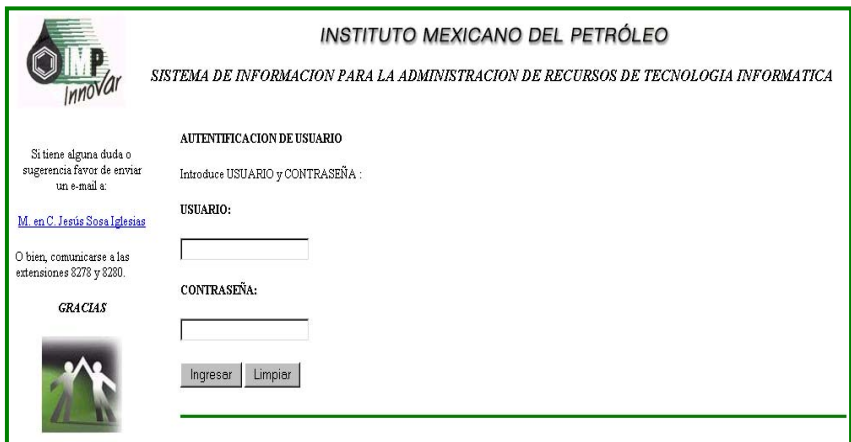

#### **APÉNDICE D.- Manual de referencia rápida del administrador**

El presente documento no pretende ser más que un manual condensado que proporciona una guía de referencia rápida para el sistema de información desarrollado. La interface del sistema es amigable con el usuario, además de intuitiva, en cada vista de la aplicación se indica claramente que pasos se deben seguir para llevar a cabo la operación elegida.

### **AUTENTIFICARSE EN EL SISTEMA**

Los usuarios deberán introducir su cuenta y contraseña para ingresar al sistema y confirman presionando el botón Ingresar.

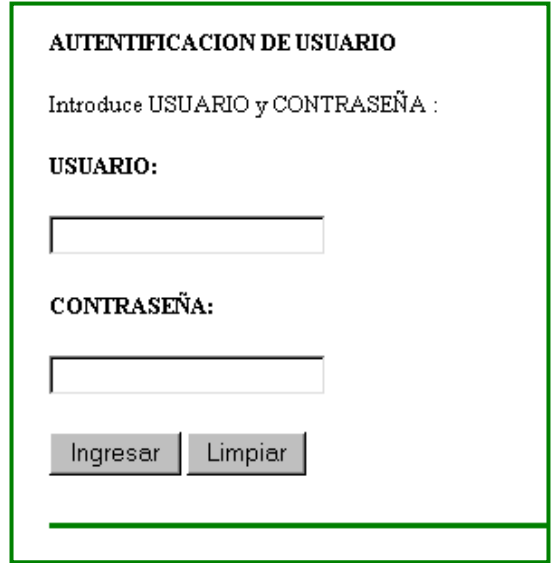

Si el sistema autentifica a los usuarios con privilegios de administrador, se despliega la siguiente pantalla donde se muestran las operaciones que se pueden realizar con dicho privilegio.

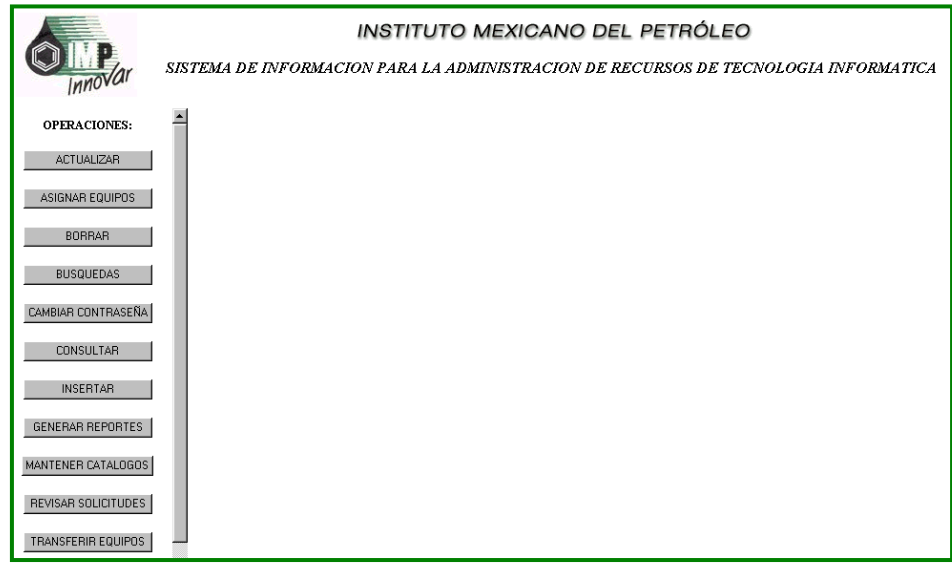

### **OPERACIÓN ACTUALIZAR COMPONENTES: SOFTWARE Y/O PERIFÉRICOS**

Introducir el apellido paterno de la persona a la que se le va actualizar el software y/o periféricos de su equipo y realizar una búsqueda por apellido paterno presionando el botón Buscar. El sistema muestra un menú de lista con los nombres completos de los usuarios que concuerdan con el apellido, de donde se debe seleccionar el nombre al cual se le va actualizar el software y/o periféricos de su equipo, validando la selección presionando el botón Aceptar.

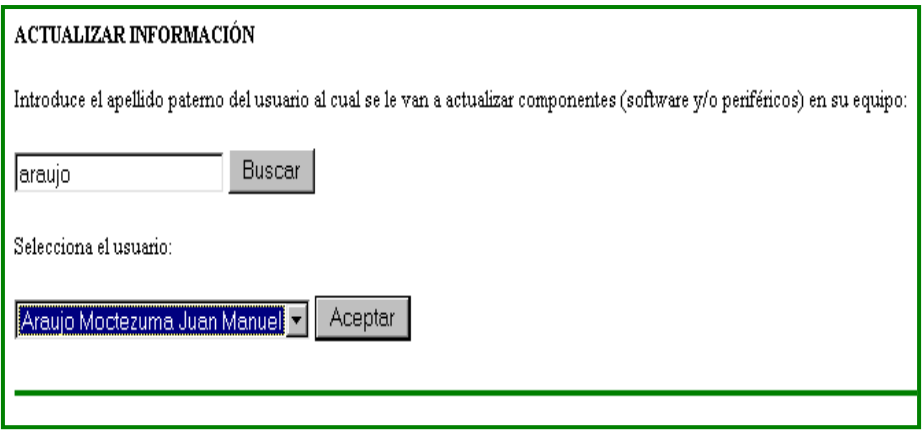

El sistema muestra un menú con una lista de equipos asignados al usuario elegido, de donde se debe seleccionar el equipo al que se desea actualizar sus componentes: software o periférico. El sistema despliega una lista de componentes: software y periféricos asignados a éste equipo. Se debe dar un clic sobre un componente de la lista de software o periférico a actualizar.

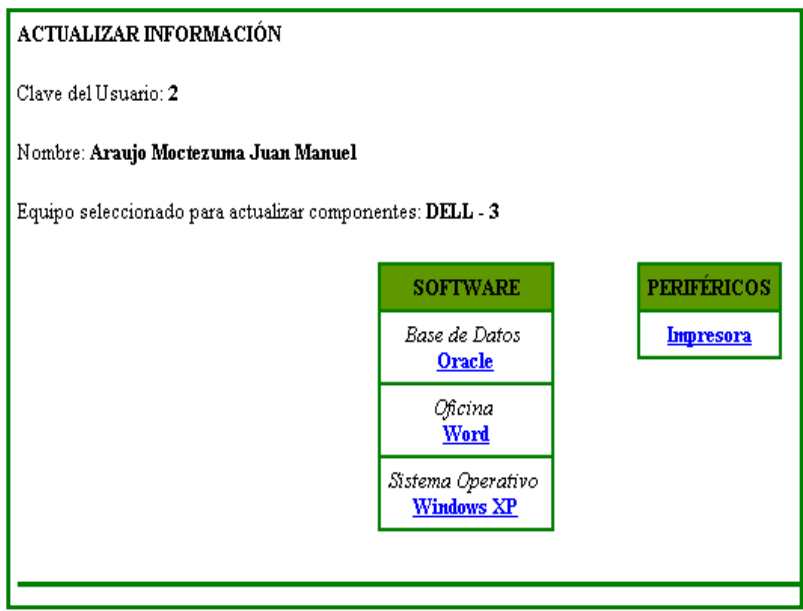

El sistema muestra una pantalla de acuerdo al tipo de componente, ya sea software o periférico que se desee actualizar, de donde se debe hacer la selección deseada y presionar el botón Actualizar, para llevar a cabo la operación.

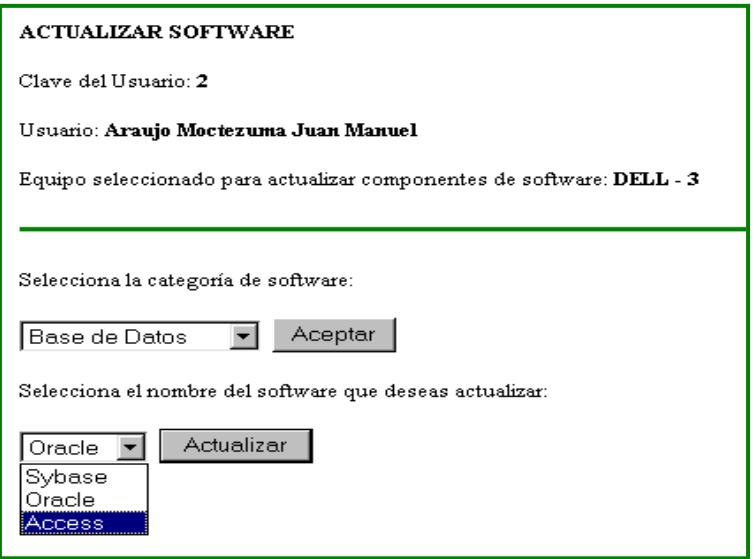

El sistema guarda la información referente al software o periférico actualizado y despliega en pantalla el status de la operación realizada.

#### **OPERACIÓN ASIGNAR EQUIPOS A USUARIOS**

Introducir el apellido paterno de la persona a la que se le va a asignar el equipo y realizar una búsqueda por apellido paterno presionando el botón Buscar. El sistema muestra un menú de lista con los nombres completos de los usuarios que concuerdan con el apellido de donde se debe seleccionar el nombre al cual se le va a asignar el equipo, validando la selección presionando el botón Aceptar.

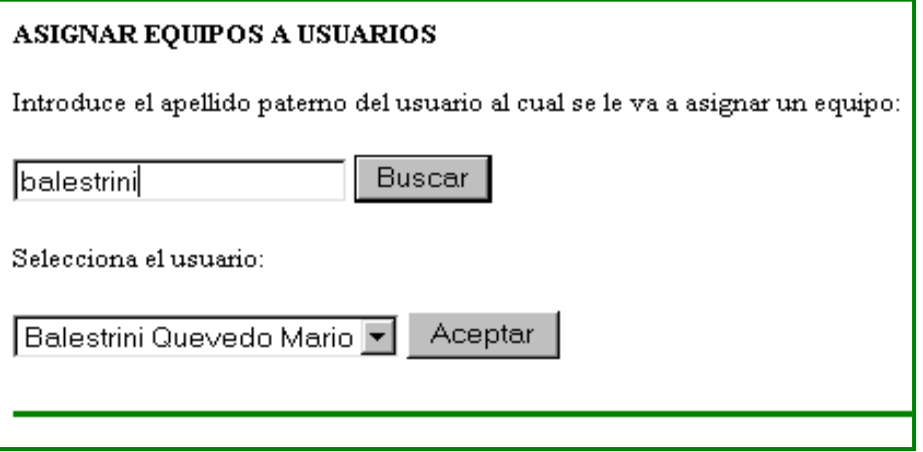

Se debe capturar la información que el sistema solicita, referente al equipo que se va asignar al usuario previamente seleccionado y presionar el botón Aceptar para asignar el equipo del cual se introducieron sus datos.

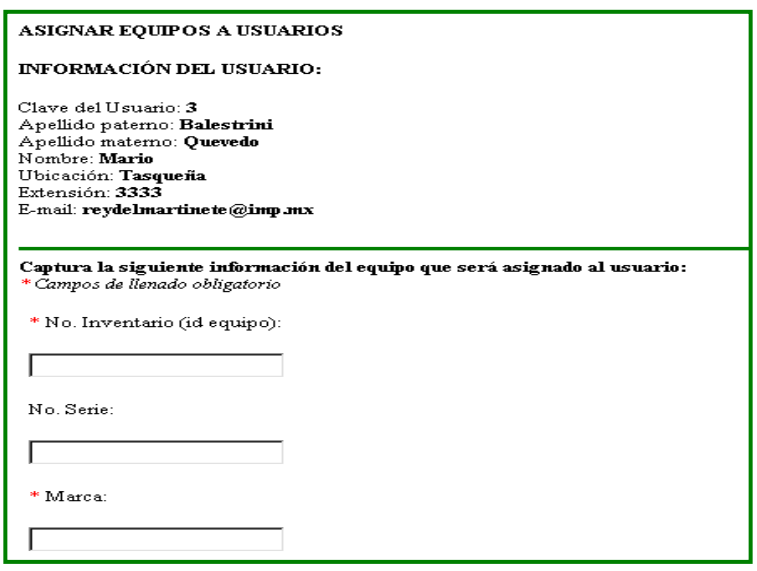

El sistema guarda la información referente a la asignación realizada y despliega en pantalla el status de la operación realizada.

#### **OPERACIÓN BORRAR COMPONENTES: SOFTWARE Y PERIFÉRICOS**

Introducir el apellido paterno de la persona a la que se le va borrar el software y/o periféricos de su equipo y realizar una búsqueda por apellido paterno presionando el botón Buscar. El sistema muestra un menú de lista con los nombres completos de los usuarios que concuerdan con el apellido, de donde se debe seleccionar el nombre al cual se le va borrar el software y/o periféricos de su equipo, validando la selección presionando el botón Aceptar.

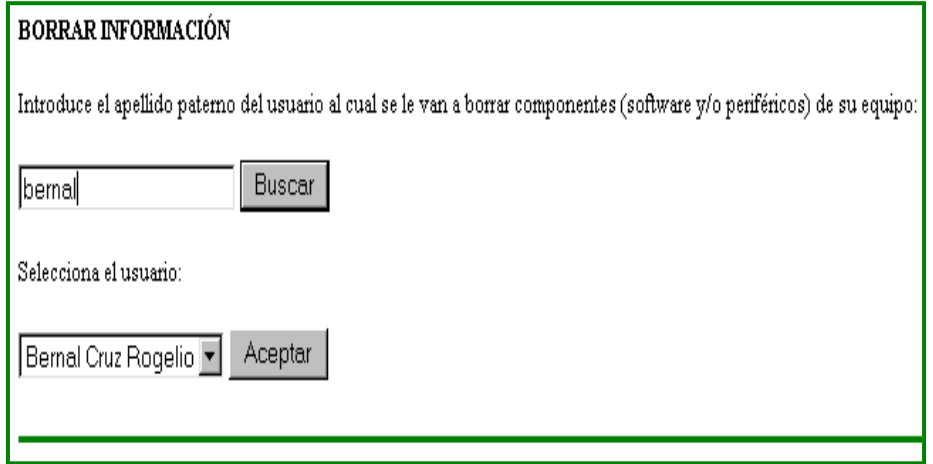

El sistema muestra un menú con una lista de equipos asignados al usuario elegido, de donde se debe seleccionar el equipo al que se desea borrar sus componentes: software o periférico. El sistema despliega una lista de componentes: software y periféricos asignados a éste equipo. Se debe dar un clic sobre un componente de la lista de software o periférico a borrar.

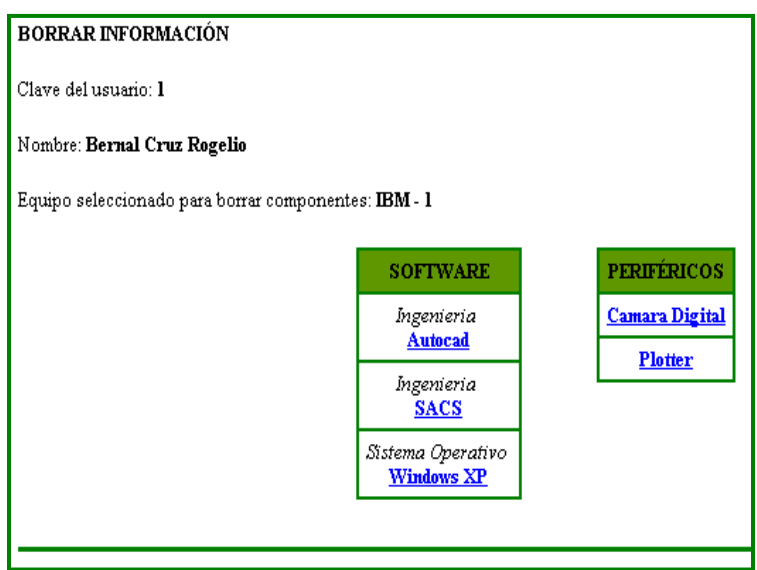

El sistema muestra una pantalla de acuerdo al tipo de componente, ya sea software o periférico que se desee borrar, preguntando al usuario si realmente desea borrar el componente de seleccionado. El usuario valida la operación presionando el botón Aceptar.

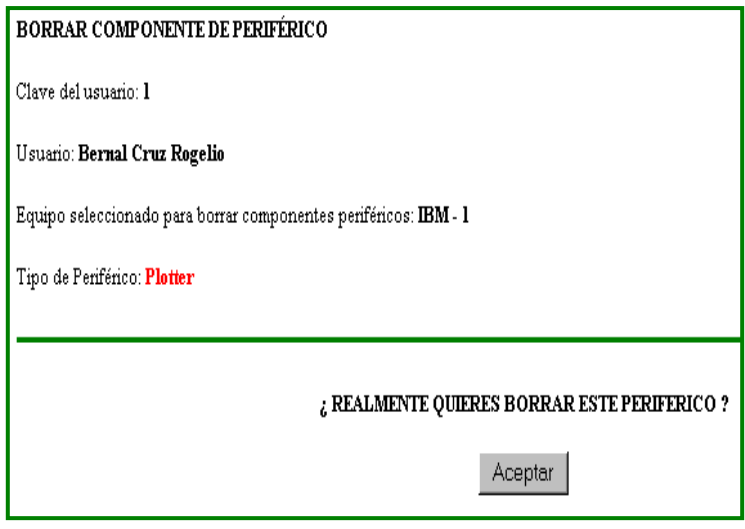

El sistema guarda la información referente al software o periférico borrado y despliega en pantalla el status de la operación realizada.

# **OPERACIÓN BÚSQUEDAS**

El sistema muestra un menú de lista con las opciones de búsqueda: Clave de Empleado, Apellido del Empleado, IP de la Computadora, Número de Inventario y Software. De donde el usuario debe escoger una sola opción y valida la selección presionando el botón Aceptar. Posteriormente se debe capturar el tipo de información solicitada acorde a la opción elegida y confirmar presionando botón Buscar.

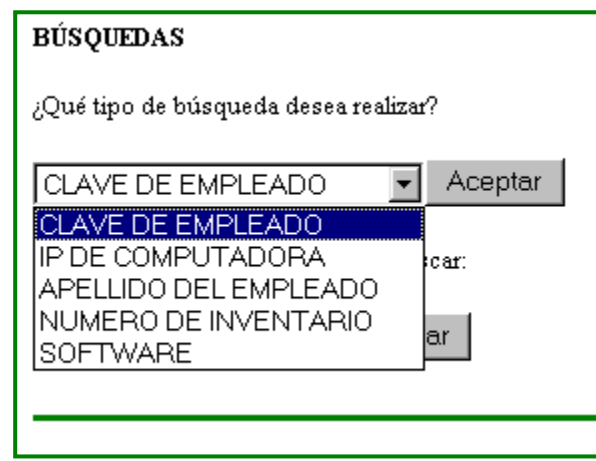

El sistema muestra cierta información acorde al tipo de búsqueda solicitada. De donde el usuario puede dar un clic sobre la información mostrada por el sistema, como es la información del equipo asignado, la información del usuario, del software asignado a su equipo y de los periféricos. En donde el usuario puede dar un clic sobre la información que quiera conocer.

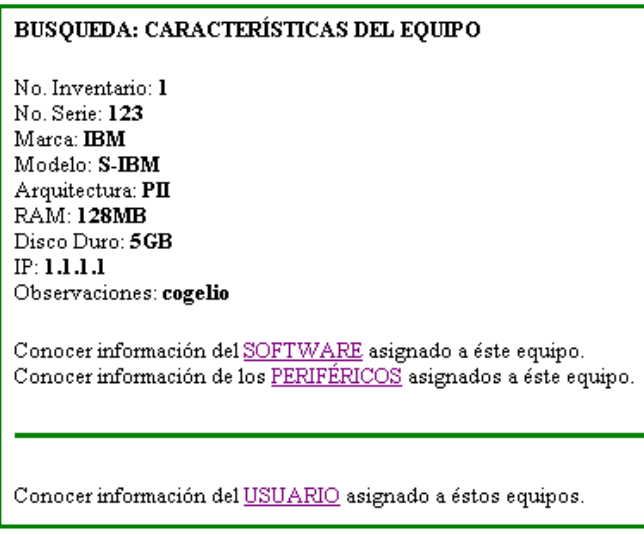

# **OPERACIÓN CAMBIAR CONTRASEÑA**

El sistema muestra en pantalla campos de llenado, donde el usuario debe capturar la nueva contraseña y, posteriormente confirmarla. Se debe presionar el botón Cambiar Contraseña Administrador para realizar el cambio de contraseña.

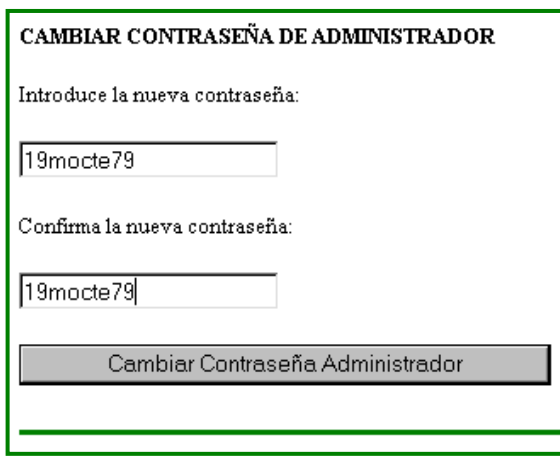

El sistema guarda la información referente a la nueva contraseña introducida por el usuario y despliega en pantalla el status de la operación realizada, mostrando la nueva contraseña.

### **OPERACIÓN CONSULTAR COMPONENTES: SOFTWARE Y PERIFÉRICOS**

Introducir el apellido paterno de la persona a la que se le va consultar el software y/o periféricos de su equipo y realizar una búsqueda por apellido paterno presionando el botón Buscar. El sistema muestra un menú de lista con los nombres completos de los usuarios que concuerdan con el apellido, de donde se debe seleccionar el nombre al cual se le va consultar el software y/o periféricos de su equipo, validando la selección presionando el botón Aceptar.

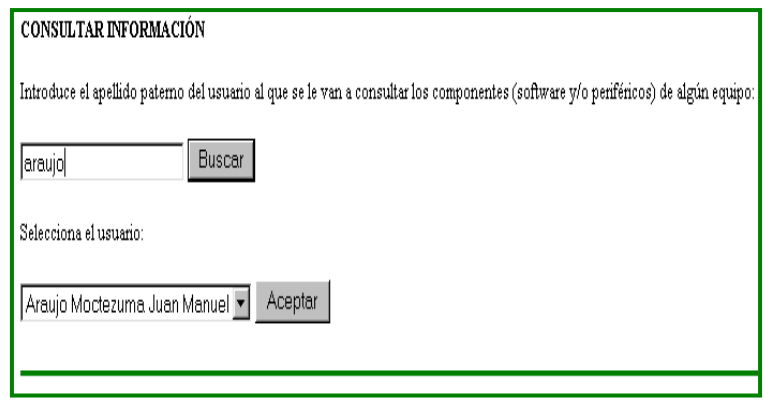

El sistema muestra un menú con una lista de equipos asignados al usuario elegido, de donde se debe seleccionar el equipo del que se desea consultar sus componentes: software o periférico. El sistema despliega una lista de componentes: software y periféricos asignados a éste equipo.

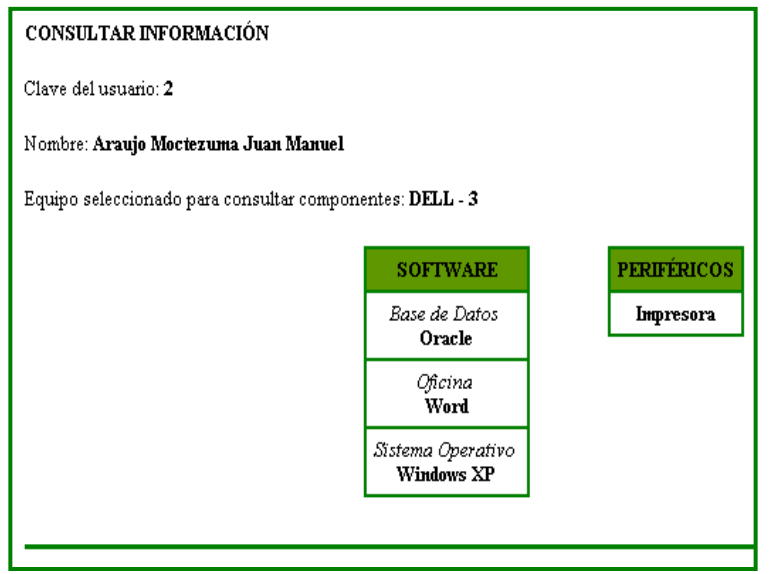

# **OPERACIÓN INSERTAR COMPONENTES: SOFTWARE Y PERIFÉRICOS**

Introducir el apellido paterno de la persona a la que se le va insertar el software y/o periféricos de su equipo y realizar una búsqueda por apellido paterno presionando el botón Buscar. El sistema muestra un menú de lista con los nombres completos de los usuarios que concuerdan con el apellido, de donde se debe seleccionar el nombre al cual se le va insertar el software y/o periféricos en su equipo, validando la selección presionando el botón Aceptar.

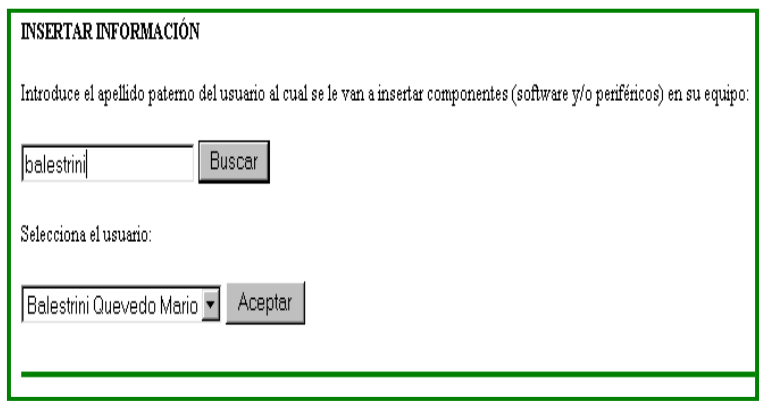

El sistema muestra un menú con una lista de equipos asignados al usuario elegido, de donde se debe seleccionar el equipo al que se desea insertar componentes: software o periférico.

El usuario debe escoger de un menú una opción de insertar componentes: software o periférico y confirmar presionando el botón Aceptar.

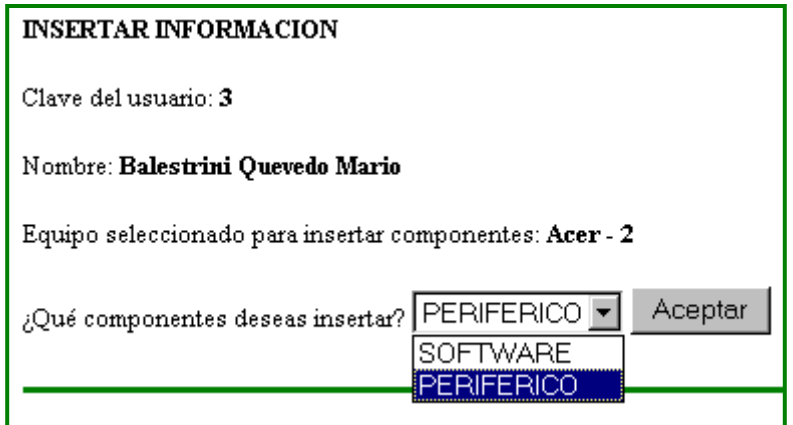

El sistema muestra una pantalla de acuerdo al tipo de componente, ya sea software o periférico que se desee insertar, de donde se debe hacer la selección deseada y presionar el botón Insertar, para llevar a cabo la operación.

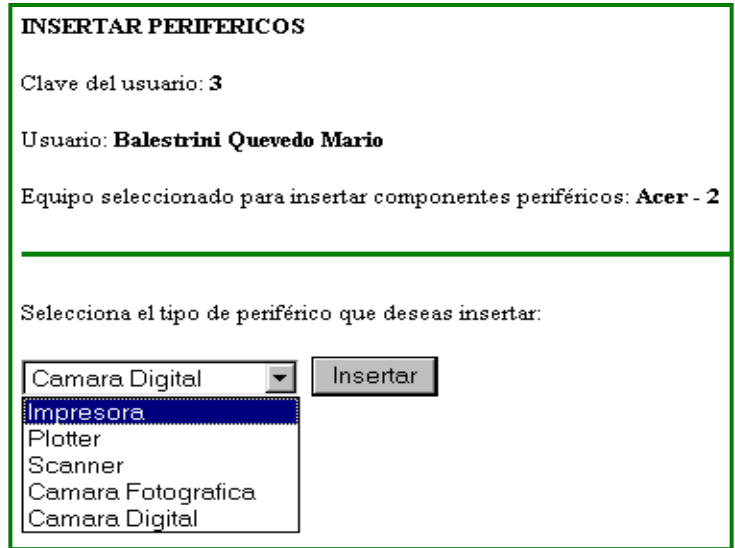

El sistema guarda la información referente al software o periférico insertado y despliega en pantalla el status de la operación realizada.

# **OPERACIÓN GENERAR REPORTES**

El sistema muestra un menú de lista con las opciones de generar reportes de: Uso de Autocad, Lista de Equipos General y Equipos Asignados a Usuarios. De donde se debe escoger una opción y confirma presionando el botón Aceptar.

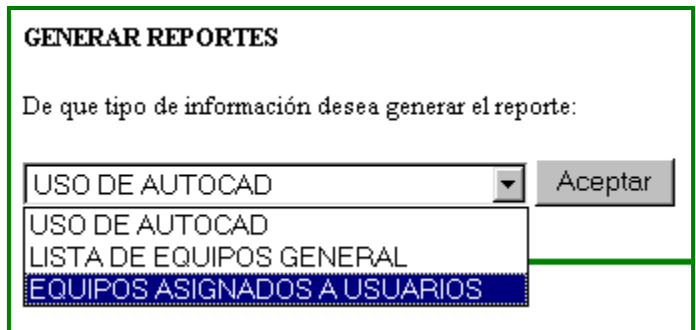

Si el usuario selecciona la opción Uso de Autocad, se debe seleccionar un rango de fechas mediante dos menús de lista, para ver el uso de las licencias de Autocad en dicho rango y confirma oprimiendo el botón generar reportes.

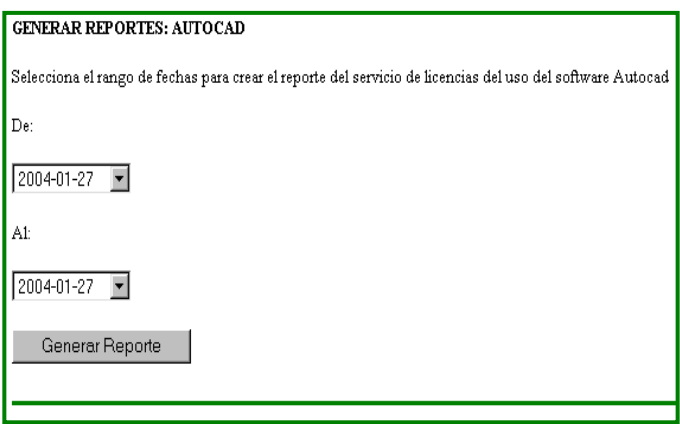

El sistema muestra la fecha y hora de generación del reporte, una opción de impresión del mismo, además de los registros del uso de licencias de Autocad en forma de lista.

Si el usuario selecciona la opción Lista de Equipos General, el sistema muestra la fecha y hora de generación del reporte, una opción de impresión del mismo, además de todos los usuarios con sus respectivos equipos y el software y periféricos asignados a los equipos, en forma de listado con tablas.

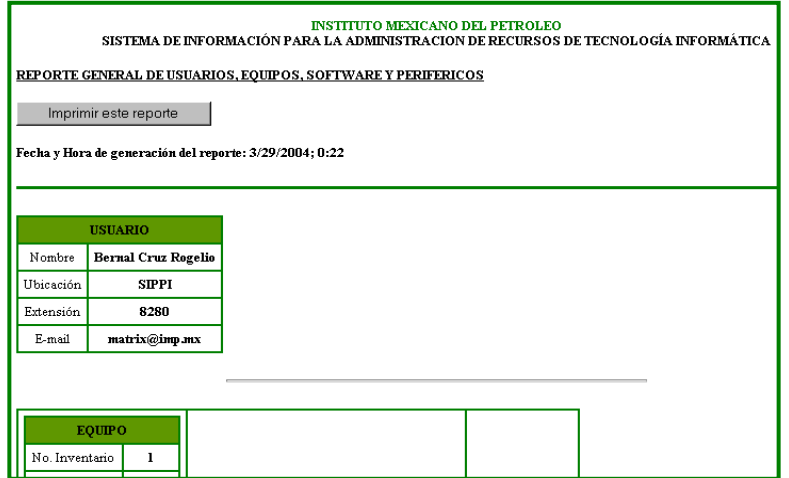

Si se selecciona la opción Equipos Asignados a Usuarios. El sistema muestra un menú de lista con las opciones de generar reportes de: Software, Equipo y Usuario. De donde se debe escoger una opción y confirmar presionando el botón Aceptar.

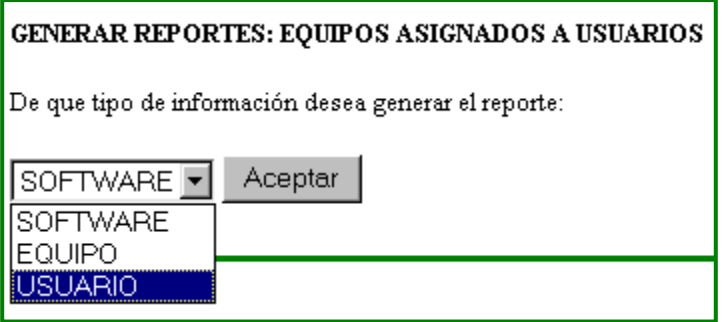

Dependiendo de la opción seleccionada, el sistema solicita datos acordes al tipo de información de la que se desea generar el reporte. De tal manera que finalmente, se muestra el tipo de reporte generado, la fecha y hora de generación de este, una opción de impresión del mismo, además de la información solicitada.

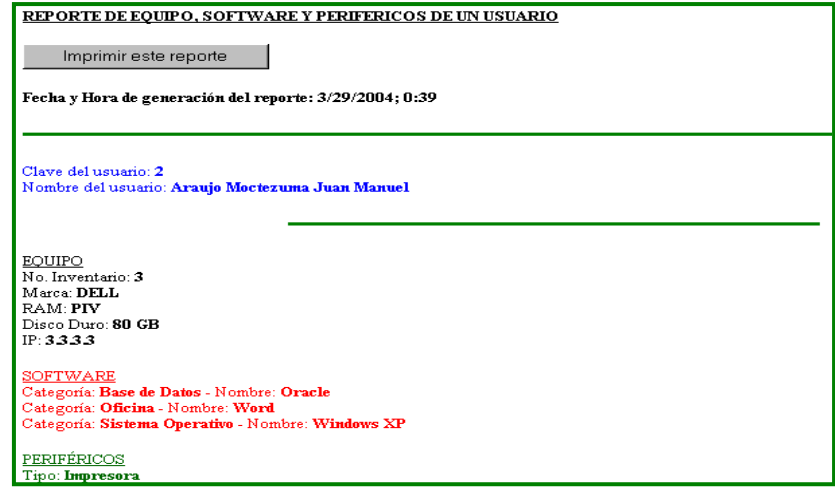

### **OPERACIÓN MANTENER CATALOGOS**

El sistema despliega en pantalla un menú de lista de los catálogos existentes en el sistema: equipo, software, periférico y usuario, de donde se debe escoger una opción y confirma la selección presionando el botón Aceptar.

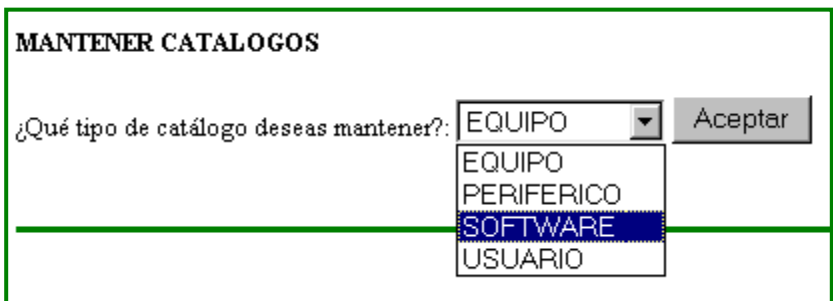

Si se eligió la opción de Equipo, el sistema muestra un menú de lista con las siguientes operaciones: Actualizar y Borrar, de donde se debe escoger una operación y confirmar la selección presionando el botón Aceptar.

Sin importar el tipo de operación elegida, el usuario debe introducir el número de inventario del equipo, para actualizar su información o para borrar y confirmar presionando el botón buscar.

Si se seleccionó la opción de Actualizar, el sistema despliega en pantalla información del equipo buscado, de tal manera que el usuario puede modificar la información referente al equipo y confirma presionando el botón Actualizar.

Si se seleccionó la opción de Borrar, el sistema despliega en pantalla información del equipo buscado. Si se desea borrar el equipo mostrado por el sistema debe presionar el botón Aceptar.

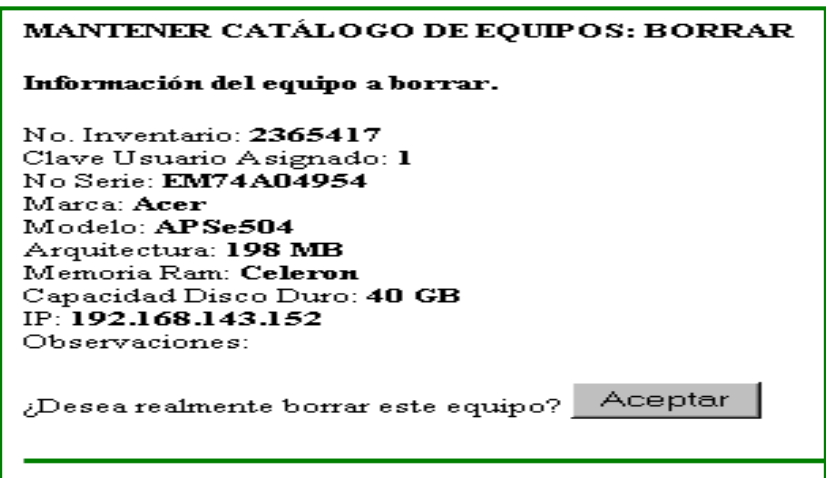

Una vez hecha alguna de las operaciones anteriores, el sistema guarda la información referente a esta y despliega en pantalla el status de la operación realizada.

Si se eligió la opción de Usuario, el sistema muestra un menú de lista con las siguientes operaciones: Actualizar, Borrar e Insertar, de donde de debe escoger una operación y confirmar la selección presionando el botón Aceptar.

Si se seleccionó la opción de Actualizar, se debe introducir el apellido paterno del usuario al cual se le va actualizar su información y realizar una búsqueda por apellido presionando el botón Buscar. El sistema muestra un menú de lista con los nombres completos de los usuarios que concuerdan con el apellido, de donde se debe seleccionar el nombre correcto del usuario a actualizar, validando la selección presionando el botón Aceptar. El sistema despliega en pantalla la información del usuario buscado para actualizar, de donde se puede modificar la información referente al usuario y confirma presionando el botón Actualizar.

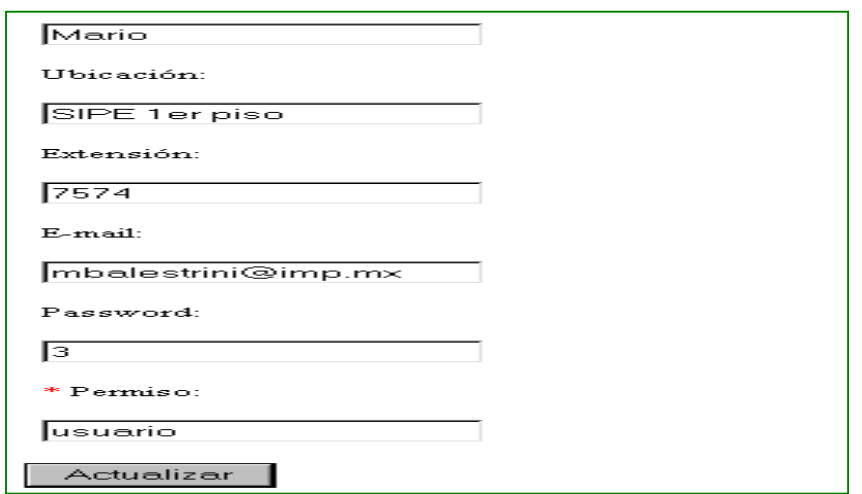

Si se seleccionó la opción de Borrar, se debe introducir el apellido paterno del usuario a borrar su información y realizar una búsqueda por apellido presionando el botón Buscar. El sistema muestra un menú de lista con los nombres completos de los usuarios que concuerdan con el apellido, de donde se debe seleccionar el nombre correcto del usuario a borrar, validando la selección presionando el botón Aceptar. El sistema despliega en pantalla la información del usuario buscado para borrar, donde se confirma si realmente se desea eliminar al usuario presionando el botón Aceptar.

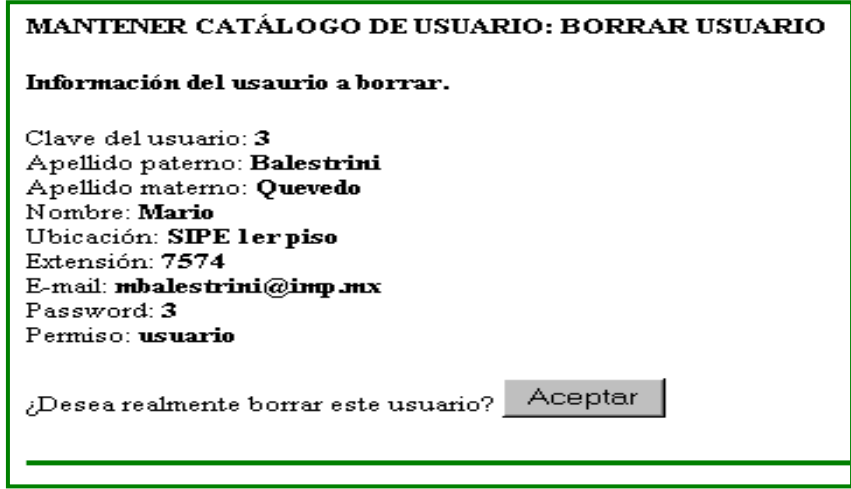

Si se seleccionó la opción de Insertar, el sistema despliega campos de llenado donde se debe introducir la información solicitada, validando la información presionando el botón de Insertar. Una vez hecha alguna de las operaciones anteriores, el sistema guarda la información referente a esta y despliega en pantalla el status de la operación realizada.

Si se eligió la opción de Periférico, el sistema muestra un menú de lista con las siguientes operaciones: Borrar e Insertar, de donde de debe escoger una operación y confirmar la selección presionando el botón Aceptar.

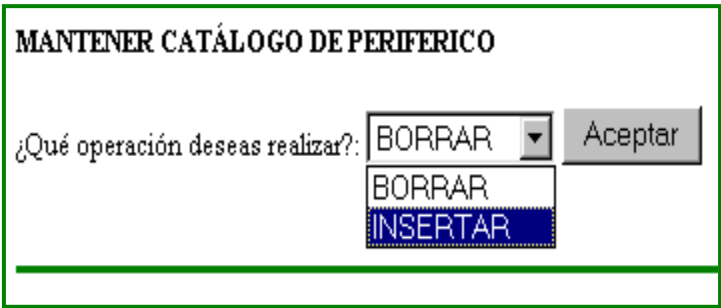

Si se seleccionó la opción de Insertar, se debe capturar el nombre del tipo de periférico a ingresar y confirma presionando botón Insertar.

Si se seleccionó la opción de Borrar, el sistema muestra un menú de lista, que corresponde a los tipos de periféricos existentes en el sistema. De donde se debe seleccionar el tipo de periférico a eliminar y confirma presionando el botón Borrar.

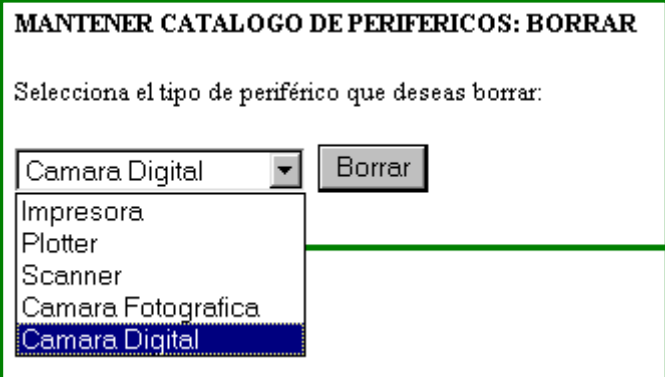

Si se eligió la opción de Software, el sistema muestra un menú de lista con las siguientes operaciones: Borrar e Insertar; de donde de debe escoger una operación y confirmar la selección presionando el botón Aceptar.

Si se seleccionó la opción de Insertar, el sistema muestra un menú de lista con las opciones de insertar: Categoría y Nombre. De donde se debe escoger una opción y confirma la selección presionando el botón Aceptar. Si se escogió la opción de Categoría se debe capturar el nombre de la categoría a ingresar y confirma la información presionando botón Insertar. Si se escogió la opción de Nombre se debe primero seleccionar la categoría del software y después capturar el nombre del software correspondiente a dicha categoría, se confirma la información presionando el botón Insertar.

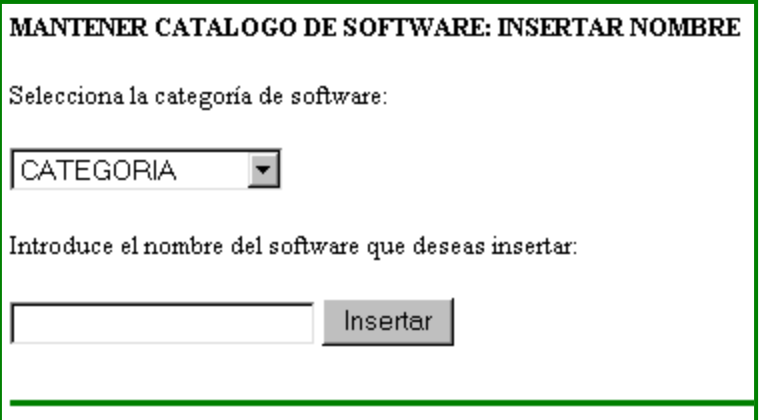

Si se seleccionó la opción de Borrar, el sistema muestra una pantalla, de donde se debe seleccionar la categoría del software y posteriormente escoger el nombre del software correspondiente a dicha categoría para borrar, se confirma presionando el botón de Aceptar.

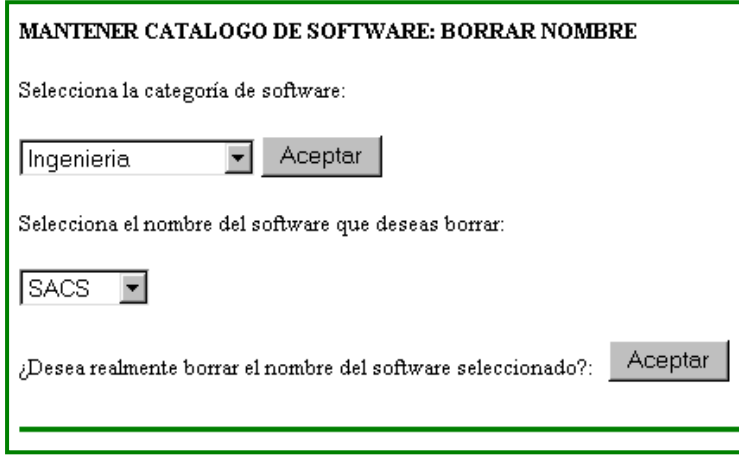

Una vez hecha alguna de las operaciones anteriores, el sistema guarda la información referente a esta y despliega en pantalla el status de la operación realizada.

#### **OPERACIÓN REVISAR SOLICITUDES**

El sistema muestra en forma de tabla los diferentes tipos de solicitudes (software, periférico y equipo). Si el usuario desea procesar la solicitud, presiona el botón Aceptar; de lo contrario, presiona el botón Borrar, para eliminar la solicitud sin ser procesada.

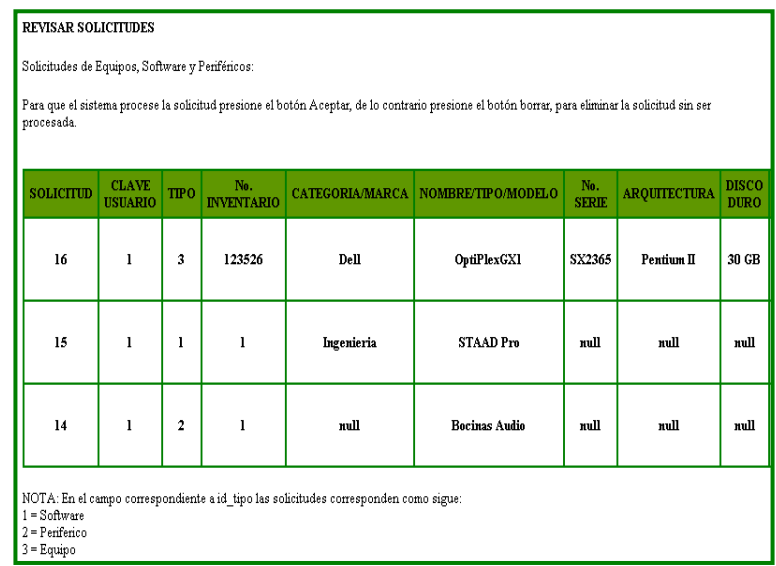

El sistema guarda la información referente a la solicitud procesada y despliega en pantalla el status de la operación realizada.

### **OPERACIÓN TRANSFERIR EQUIPOS**

Introducir el apellido paterno de la persona a la cual se le va a quitar el equipo y realizar una búsqueda por apellido paterno presionando el botón Buscar. El sistema muestra un menú de lista con los nombres completos de los usuarios que concuerdan con el apellido, de donde se debe seleccionar el nombre al cual se le va quitar el equipo, validando la selección presionando el botón Aceptar.

El sistema muestra un menú con una lista de equipos asignados al usuario elegido, de donde se debe seleccionar el equipo que se va a transferir, validando la selección presionando el botón Aceptar

El sistema despliega en pantalla información del usuario que se le va a quitar el equipo y del equipo seleccionado para transferir. A su vez pregunta si son correctos el equipo a transferir y el usuario mostrados. El usuario valida la información presionando el botón Aceptar.

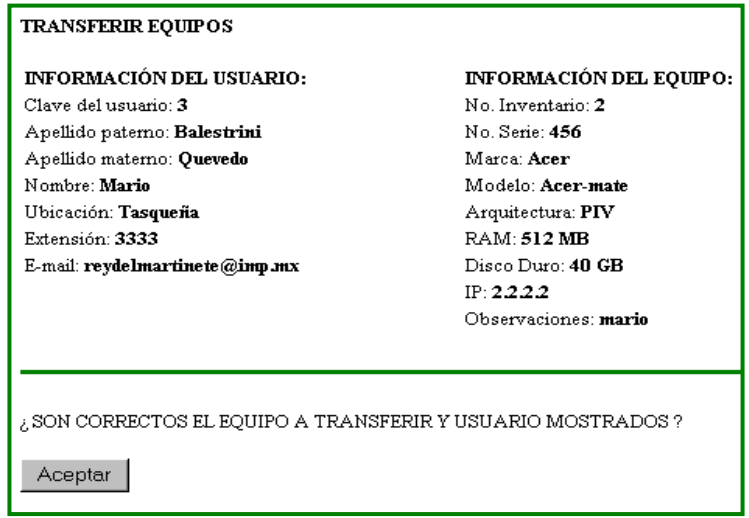

Posteriormente se debe introducir el apellido paterno del usuario al que se le va a transferir el equipo y realiza una búsqueda por apellido paterno presionando el botón Buscar. El sistema muestra un menú de lista con los nombres completos, los cuales concuerdan con el apellido buscado anteriormente, de donde se debe seleccionar el nombre correcto del usuario al que se va a transferir el equipo, validando la selección presionando el botón Aceptar.

El sistema muestra información del usuario al que se le va a transferir el equipo y del equipo a transferir. Se valida la transferencia del equipo, presionando el botón Aceptar.

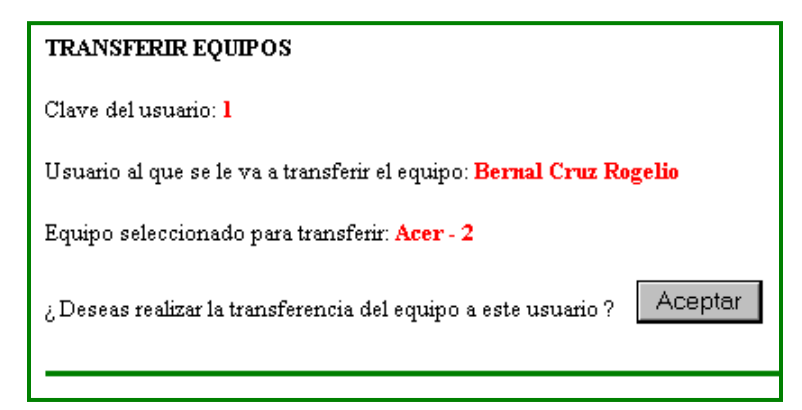

El sistema guarda la información referente a la transferencia hecha y despliega en pantalla el status de la operación realizada.

# **OPERACIÓN SALIR DEL SISTEMA**

El sistema termina la sesión con la aplicación, direccionando al usuario a la página web de inicio del sistema de información.

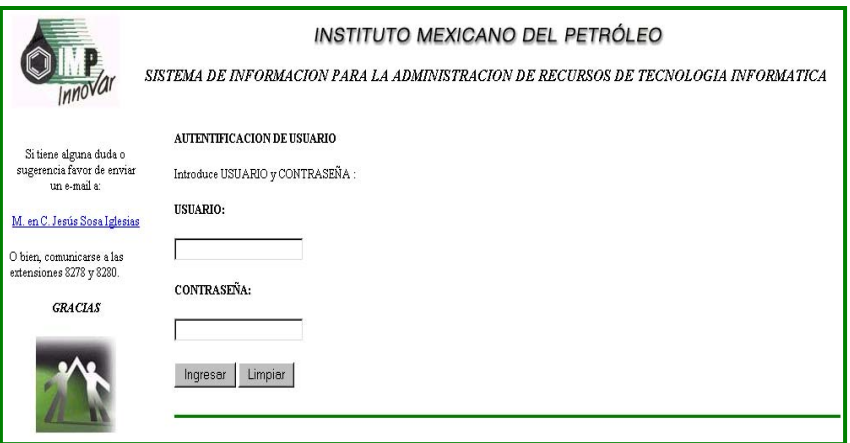